# Samsung **GT 19300**

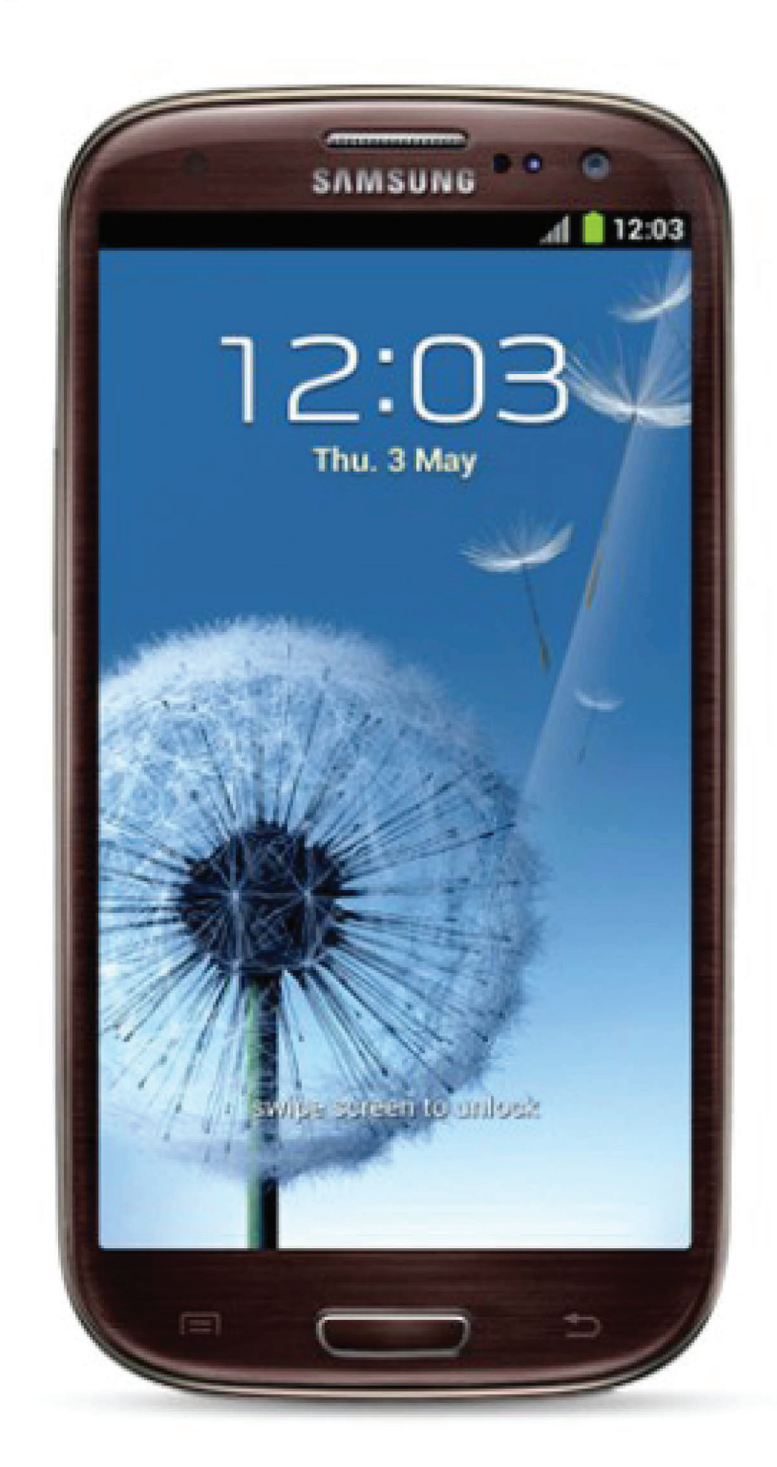

Euskaltelek itzulitako eta ekoiztutako eskuliburua

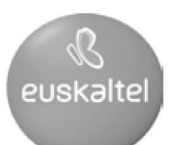

# **Eskuliburuaren erabilera**

Eskerrak ematen dizkizugu Samsung telefono mugikor hau aukeratzeagatik. Samsungen aparteko teknologian eta goi-mailako estandarretan oinarritutako kalitate handiko komunikazio mugikorra eta entretenimendua emango dizu gailu honek.

Zure gailuaren funtzioak eta ezaugarriak azaltzeko bereziki diseinatua da eskuliburu hau.

- **Lehenengo irakurri beharrekoa** Gailua erabiltzen hasi aurretik, irakurri eskuliburu osoa eta segurtasun-argibide guztiak, gailua behar bezala eta era seguruan erabiltzen duzula bermatzeko.
- Gailuaren aurrez zehaztutako doikuntzetan oinarrituta daude eskuliburu honetako deskribapenak.
- Gerta daiteke eskuliburu honetan agertzen diren irudiak eta pantaila-irudiak ez izatea produktu errealak dituen berak.
- Gerta daiteke eskuliburu honetako edukiak eta zerbitzu-hornitzaileak edo telefono-operadoreak emandako produktua edo softwarea bat ez etortzea. Gainera, aurrez abisatu gabe alda daiteke. Sartu Samsungen webgunean **(http://www. samsung.com)**, eskuliburuaren bertsiorik berriena eskuratzeko.
- Erabilgarri dauden funtzioak eta zerbitzu osagarriak aldatu egin daitezke gailuaren, softwarearen edo zerbitzu-hornitzailearen arabera.
- Eskuliburu honen formatua eta entrega Android sistema eragilean oinarritzen da, baina erabiltzailearen sistema eragilearen arabera alda daiteke.
- Baliteke ekipo informatikoetako antzeko aplikazioek gailu honetan beste era batera funtzionatzea, eta gerta daiteke ekipo informatikoetarako bertsioan eskura dauden funtzio guztiak ez izatea.
- Aplikazioak eta funtzioak aldatu egin daitezke eskualdearen edo hardware-zehaztapenen arabera. Samsungek ez ditu bere gain hartzen hirugarrenen aplikazioek sorrarazitako errendimendu-arazoak.
- Samsungek ez du bere gain hartzen editatutako erregistroak doitzeagatik edo sistema eragileko softwarean aldaketak egiteagatik sor daitezkeen errendimendu- edo bateraezintasun-arazoen ardurarik. Sistema eragilea pertsonalizatzen saiatzeak gailuak edo aplikazioek oker funtzionatzea eragin dezake.
- Gailuaren softwarea eguneratu dezakezu Samsungen webgunean **(http://www. samsung.com)** sartuta.
- Gailu honekin batera emandako softwareak, audioak eta pantaila-atzealdeek erabilera-lizentzia mugatua dute, Samsungen eta haien jabeen artekoa. Material horiek helburu komertzialekin edo beste helburu batzuekin erabiltzea copyrightlegeak urratzea da. Samsung ez da egingo erabiltzaileen arau-hauste horien arduradun.
- Gerta daiteke gastu gehigarriak izatea datu-zerbitzu hauek erabiltzeagatik, besteak beste: mezuak, kargatzea eta deskargatzea, sinkronizazio automatikoa edo kokapen-zerbitzuak erabiltzea. Kargu gehigarriak saihesteko, hautatu datu-plan egoki bat. Xehetasun gehiago jakiteko, jarri harremanetan zure zerbitzu-hornitzailearekin.
- Gorde eskuliburu hau behar duzunean kontsultatu ahal izateko.

**Jakinarazpenak egiteko ikonoak** Hasi aurretik, eskuliburu honetan agertzen diren ikonoak ezagutzea komeni da:

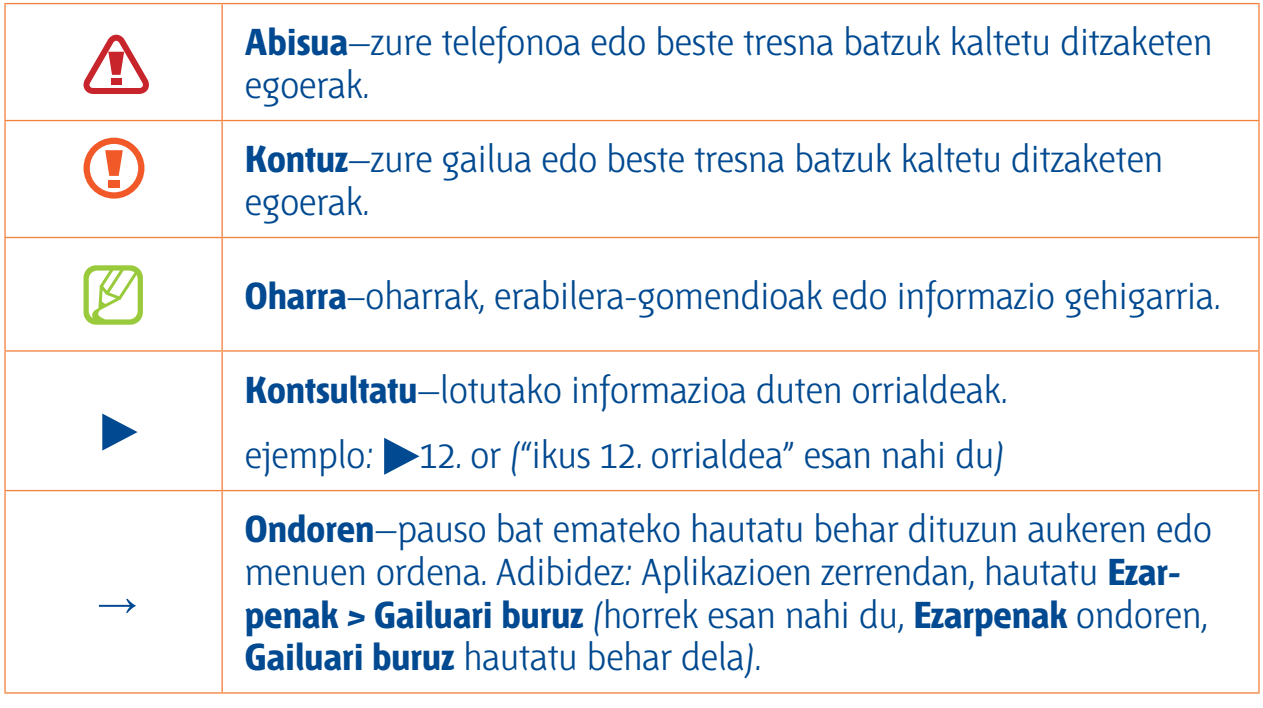

**Copyright © 2012 Samsung Electronics** 

Erabiltzailearen eskuliburu hau nazioarteko copyright-legeek babestuta dago.

Ezin da eskuliburu honen zatirik erreproduzitu, banatu, itzuli ez eta transmititu ere bitarteko elektroniko edo mekanikoak erabiliz (fotokopiatzea eta grabatzea barne), eta ezingo da informazioa gordetzeko eta berreskuratzeko sistemetan gorde Samsung Electronics-en aurretiazko idatzizko baimenik gabe.

### Marka komertzialak

- **Marka komertzialak** SAMSUNG eta SAMSUNGen logotipoa Samsung Electronics-en marka erregistratuak dira.
- Google, Inc.-en marka erregistratuak dira Android, Google™, Google Maps™, Google Mail™, YouTube™, Google Play™ Store, Google Latitude™ eta Google Talk™.
- Bluetooth SIg, Inc.-en marka komertzial erregistratua da Bluetooth®, mundu osoan.
- Microsoft Corporation-en marka komertzial erregistratua da Windows Media Player®.
- WiFi Alliance-ren marka komertzial erregistratuak dira Wi-Fi®, Wi-Fi Protected Setup®, Wi-Fi Direct™, Wi-Fi CERTIFIED™, eta WiFi-ren logotipoa.
- DivX®, DivX Certified® eta horiei lotutako logotipoak Rovi Corporation-en edo horren subsidiarioen marka erregistratuak dira, eta lizentziapean erabiltzen dira.

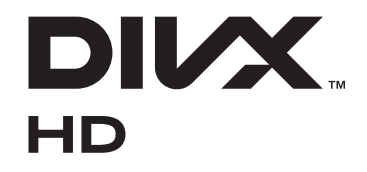

• Gainerako marka komertzialak eta egile-eskubideak beren jabeenak dira.

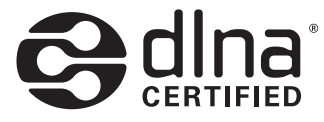

# $C<sub>0168</sub>$

### **DIVX VIDEO-RI BURUZ**

DivX LLCk, Rovi Corporationen enpresa subsidiarioak, sortutako bideo digitaleko formatua da DivX®. DivX bideoak erreproduzitzen dituen gailua da hau, DivX Certified®-k modu ofizialean ziurtatua. Joan www.divx.com helbidera, zure fitxategiak DivX bideo-formatura bihurtzeko behar duzun informazio eta software-tresna gehiago jasotzeko.

#### **DIVX VIDEO-ON-DEMAND-i BURUZ DIVX VIDEO-ON-DEMAND-i BURUZ**

DivX®-ek onartutako gailu honek DivX-en erregistratu behar du DivX VOD (Video-On-Demand) edukiak erreproduzitzeko. Erregistro-kodea sortzeko, bilatu DivX VOD atala gailuaren konfiguraziomenuan. Joan HYPERLINK "http://vod.divx.com"vod.divx.com helbidera, informazio gehiago jasotzeko zure erregistroa osatzeko moduari buruz.

DivX Certified®-k onartu du 720 p-ko HD-ko DivX® bideoak erreproduzitzeko, premium edukiak barne.

# **Edukiak**

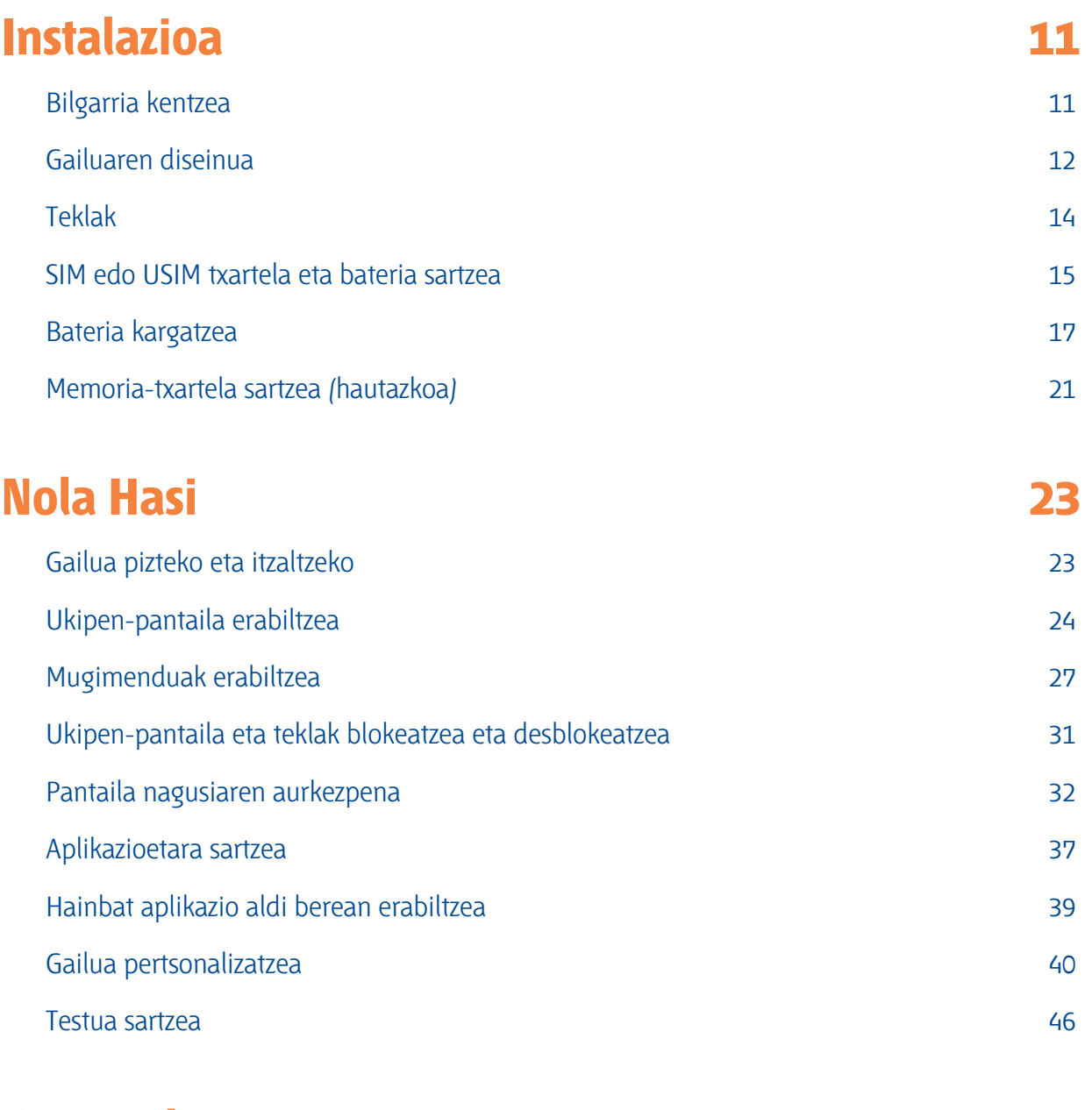

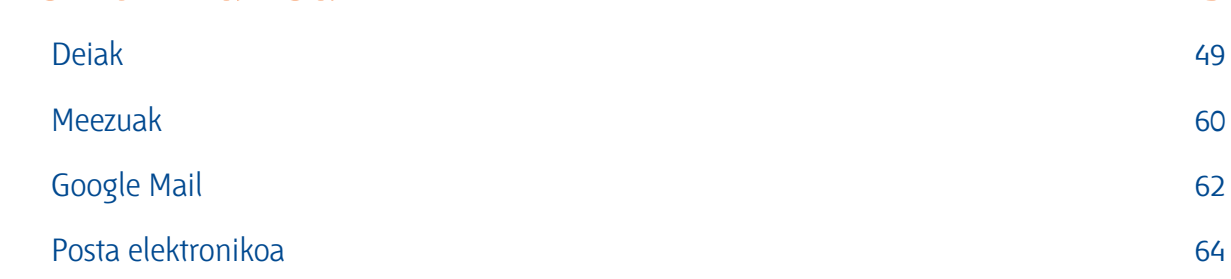

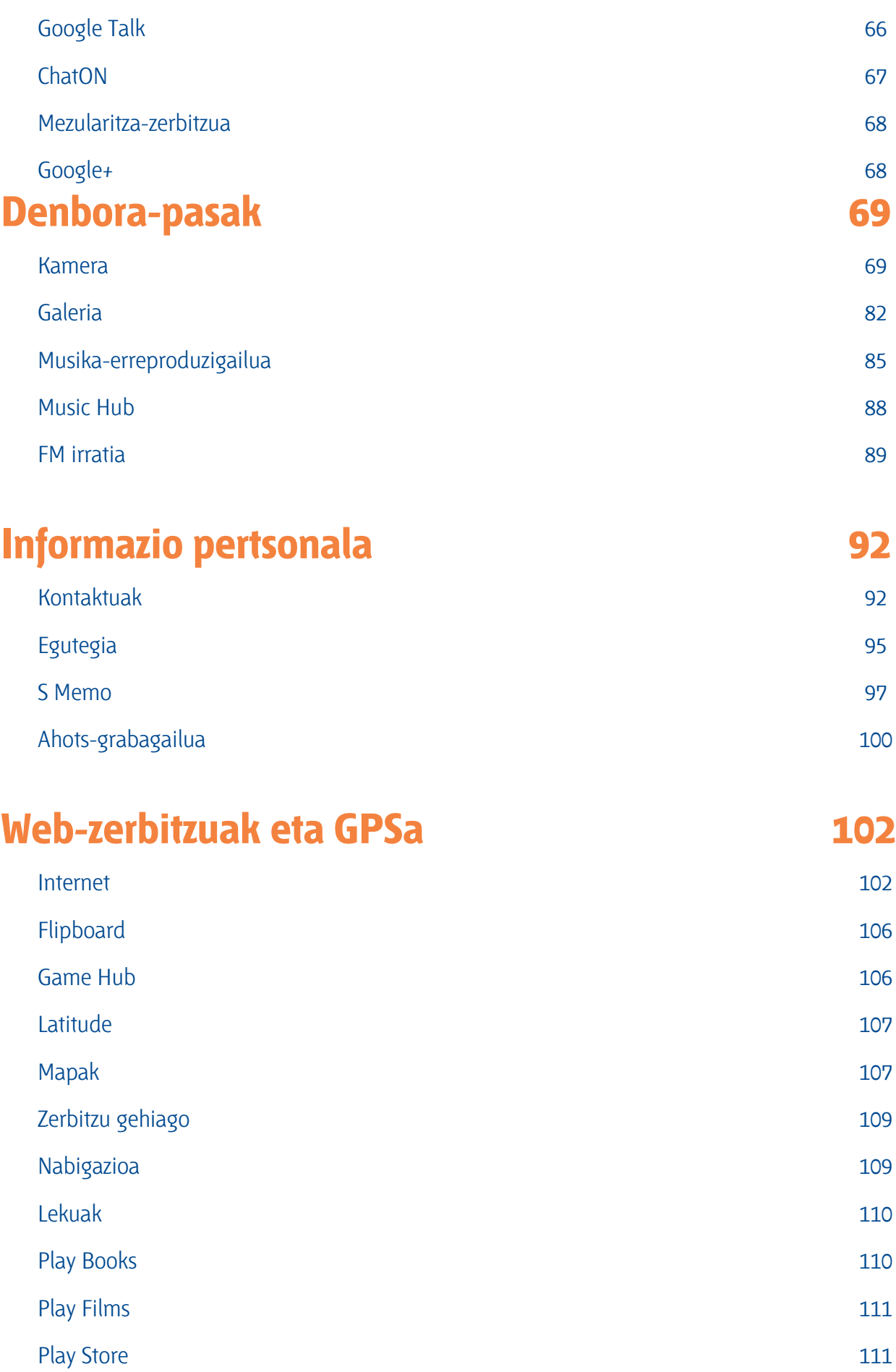

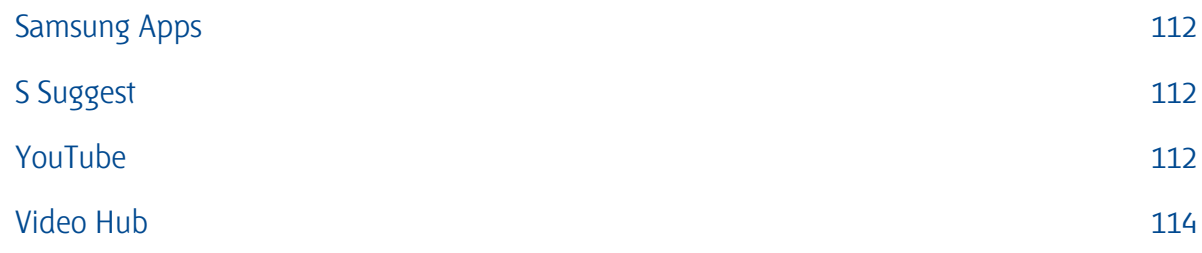

**Konexioak**<br>Konexioak 115 USB konexioak 115 WiFi-a 117 Wi-Fi Direct 220 AllShare Cast 121 AllShare Play 122 Sare mugikorrak partekatzea **125** metatra eta aldera 125 metatra eta aldera 125 metatra eta aldera 125 metatra e Bluetooth 127 GPS 329 VPNrako konexioak 131

### <u>Tresnak i Samara 133 kasas dan dina sebagai sebagai sebagai sebagai sebagai sebagai sebagai sebagai sebagai se</u><br>Tresnak 133 Kalkulagailua 133 Erlojua 133 Deskargak 136 Dropbox 136 Nire fitxategiak 137

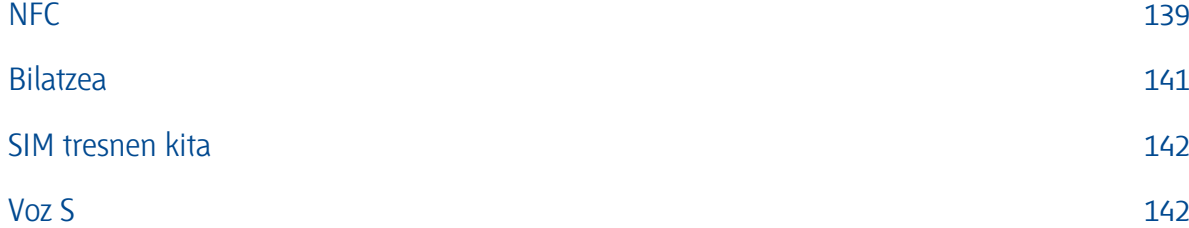

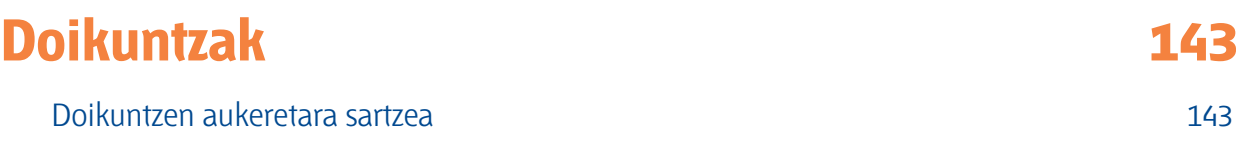

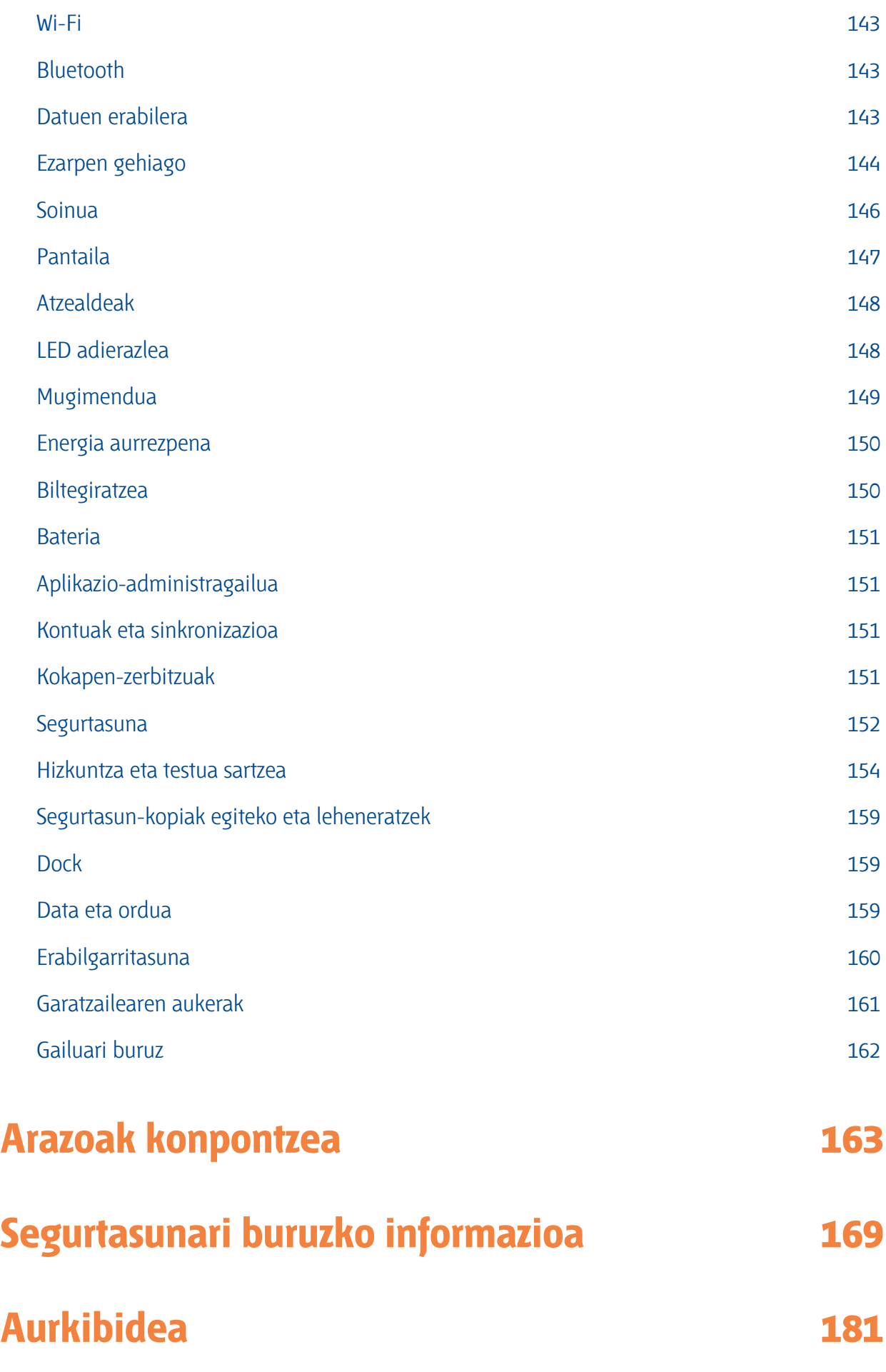

## **Instalazioa Instalazioa**

**Bilgarria kentzea** Bilatu elementu hauek produktuaren kaxan:

- Gailu mugikorra
- **Bateria**
- Bizkor hasteko gida

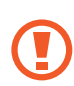

Samsungek onartutako softwarea soilik erabili. Software piratak kalteak edo arazoak eragin ditzake gailuaren funtzionamenduan, eta fabrikatzailearen bermeak ez ditu estaltzen kalte horiek.

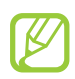

- Litekeena da gailuarekin batera datozen elementuak eta osagarriak desberdinak izatea herrialde batetik bestera edo hornitzaile batetik bestera.
- Hainbat osagarri eros ditzakezu Samsung-en tokiko hornitzailearen bidez.
- Gailuarekin batera emandako elementuak gailu horretarako berariaz diseinatuta daude, eta gerta daiteke beste gailu batzuekin bateragarriak ez izatea.
- Gerta daiteke beste osagarri batzuk ez izatea bateragarriak gailu honekin.
- Samsungek onartutako osagarriak soilik erabili. Onartu gabeko osagarriek gailuak gaizki funtzionatzea eragin dezakete.

### **Gailuaren diseinua > Aurreko ikuspegia**

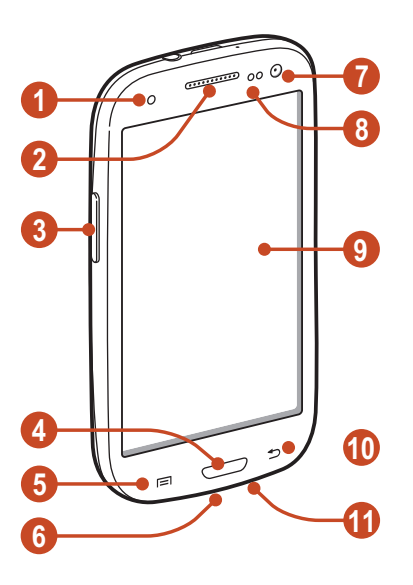

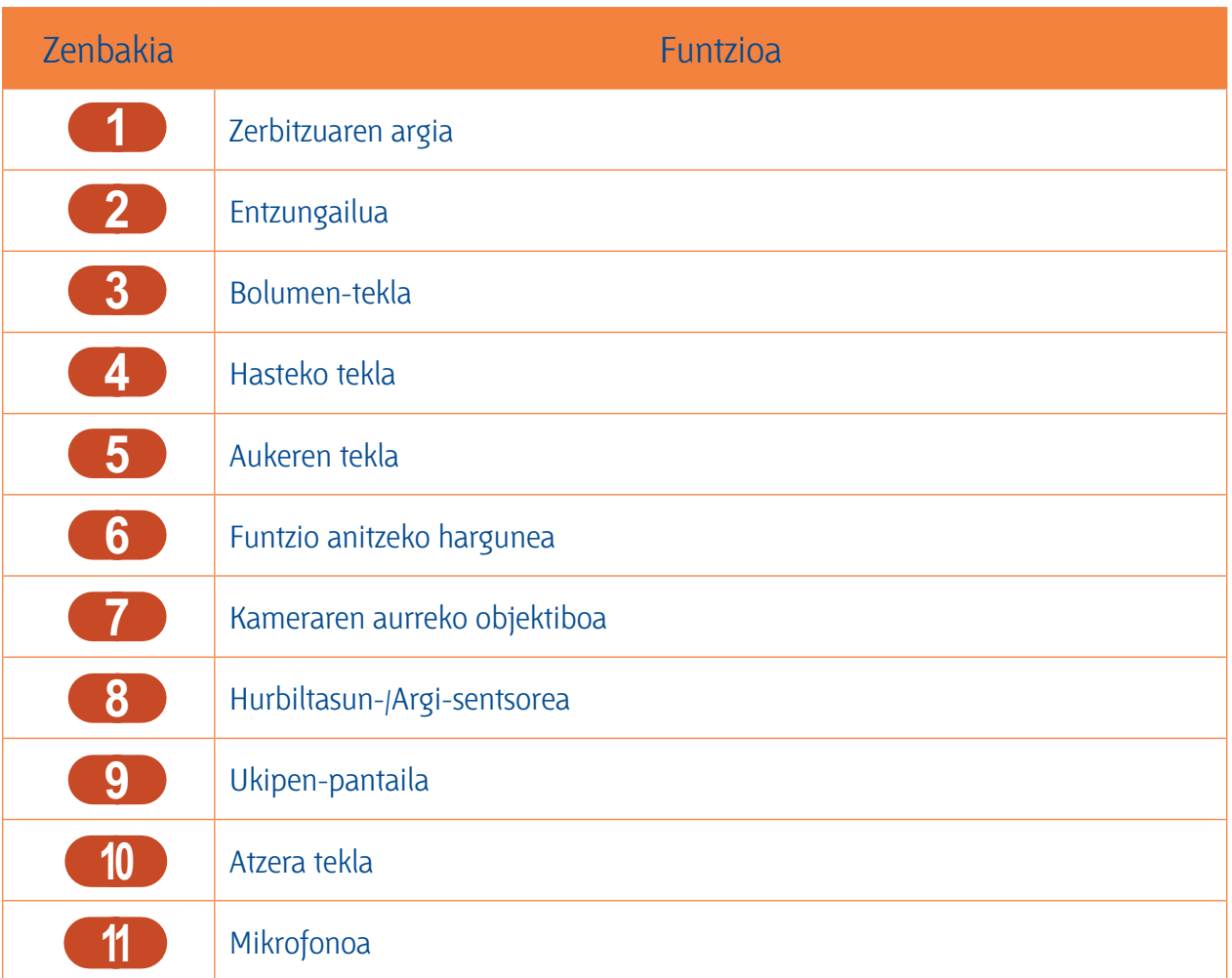

### **> Atzeko ikuspegia**

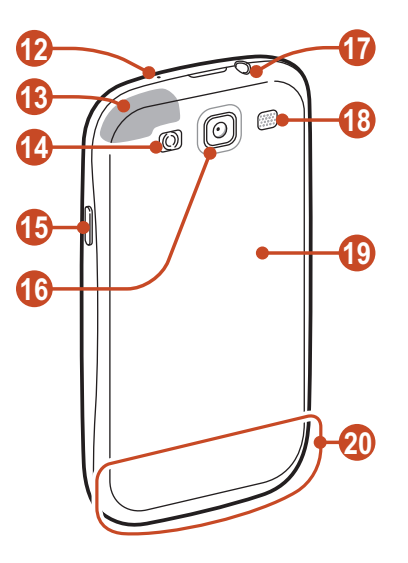

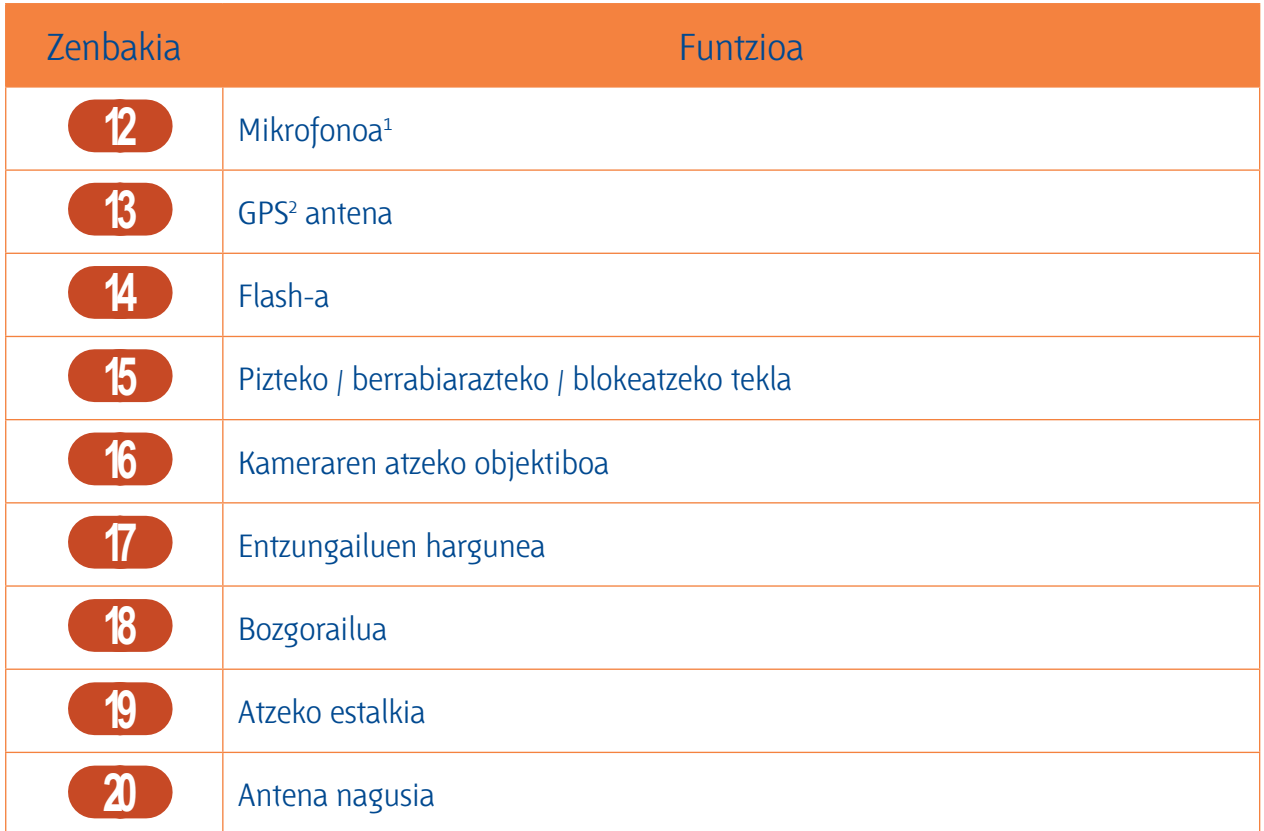

- 1. Aktibatu, soilik, bozgorailuaren edo bideo-grabagailua erabiltzen duzunean.
- 2. Ez ukitu antenaren eremua eta ez estali eremu hori eskuekin edo bestelako objektuekin GPS funtzioak erabiltzen ari zarenean.

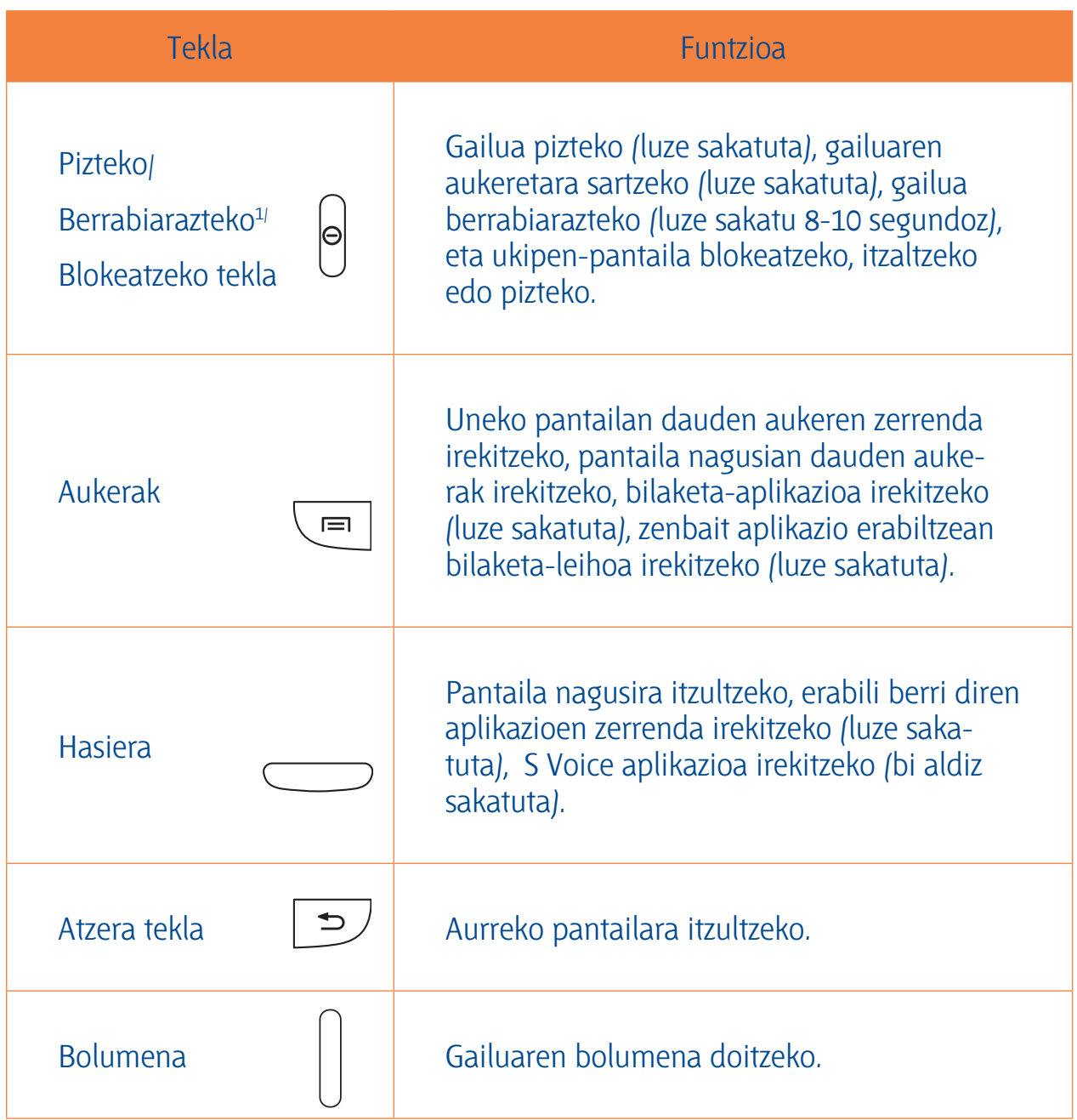

1. Zure gailuak errore larri bat bistaratzen badu, deia mozten bada edo irudia izozten bada, baliteke berrabiarazi egin behar izatea ondo funtzionatzeko

### SIM edo USIM txartela eta bateria sartzea

**SIM edo USIM txartela eta bateria sartzea** Mugikor-zerbitzu batean izena ematean, harpidedunaren identifikazio-zenbakia (SIM txartela) jasoko duzu; han daude izen-ematearen datu guztiak, hala nola identifikazio pertsonaleko zenbakia (PIN) eta aukerako zerbitzuak. UMTS edo HSDPA zerbitzuak erabiltzeko, harpidedunaren identifikazio-modulu unibertsalaren txartel bat (USIM) eskuratu dezakezu.

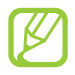

microSIM txartelak soilik erabil ditzake.

1. Kendu atzeko estalkia

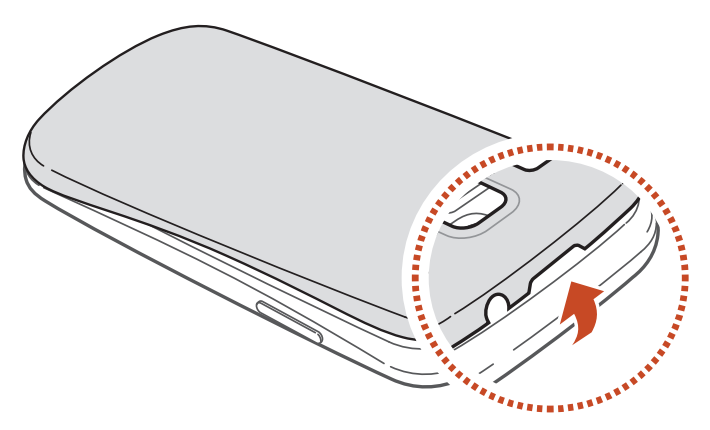

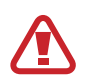

Kontuz azazkalekin atzeko estalkia kentzean.

Estalkia ez tolestu ezta gehiegi biratu ere. Hala eginez gero, estalkia hondatu dezakezu.

2. Sartu SIM edo USIM txartela urre-koloreko kontaktuak beherantz begira dituela.

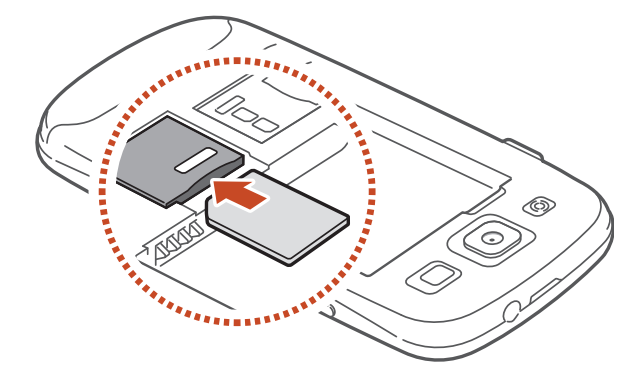

Ez sartu memoria-txartelik SIM txartelaren artekan. Memoria-txartela SIM txartelaren zirrikituan katigatuta geratzen bada, Samsungen zerbitzu-zentro batera eraman beharko duzu gailua, memoria-txartela atera dezaten.

3. Sartu bateria.

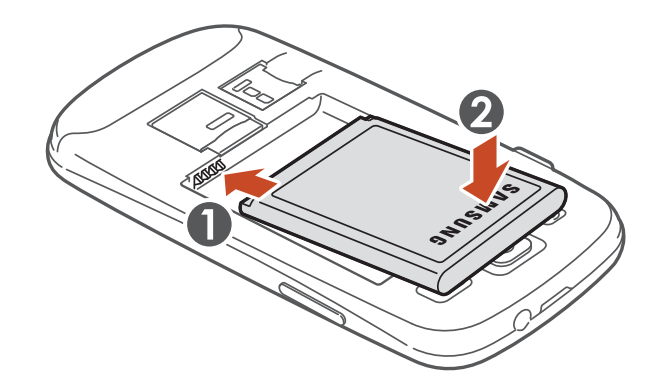

4. Jarri atzeko estalkia berriro.

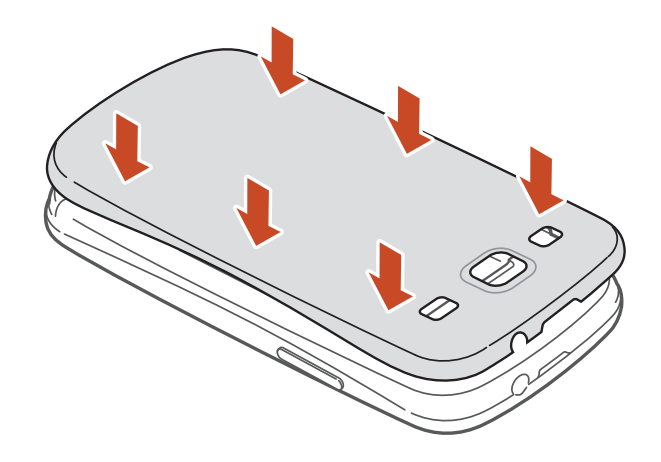

**Bateria kargatzea** Gailua lehen aldiz erabili aurretik, edo bateria denbora luzez erabili ez baduzu, bateria kargatu egin behar duzu. Kargagailu batekin edo gailua ordenagailu batera USB kable baten bidez konektatuta kargatu dezakezu bateria.

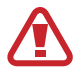

Erabili beti Samsungek onartzen dituen kargagailu eta kableak. Baimenik gabeko kargagailuek eta kableek bateria leherrarazi dezakete, eta gailua kaltetu.

- 
- Bateriaren maila baxua denean, gailuak ohartarazpen-tonua igortzen du, eta bateria baxu dagoela dioen mezua bistaratzen du. Kargatu bateria gailua erabiltzen jarraitzeko.
- Bateria guztiz deskargatuta badago, ezingo duzu gailua piztu, ezta kargagailua konektatuta dagoela ere. Utzi bateria deskargatua ordu batzuez kargatzen, gailua berriro pizten saiatu aurretik.
- Aplikazio bat baino gehiago aldi berean, sareko aplikazioak edo beste gailu batekin konektatu beharreko aplikazioak erabiltzen badituzu, bateria azkar agortuko da. Datuak transferitzen ari dela sareko deskonexioak edo potentzia-galerak saihesteko, ongi kargatu bateria aplikazio horiek erabili aurretik.

### **> Kargagailuarekin kargatzea**

1. Konektatu kargagailuaren mutur txikia funtzio ugariko hargunera.

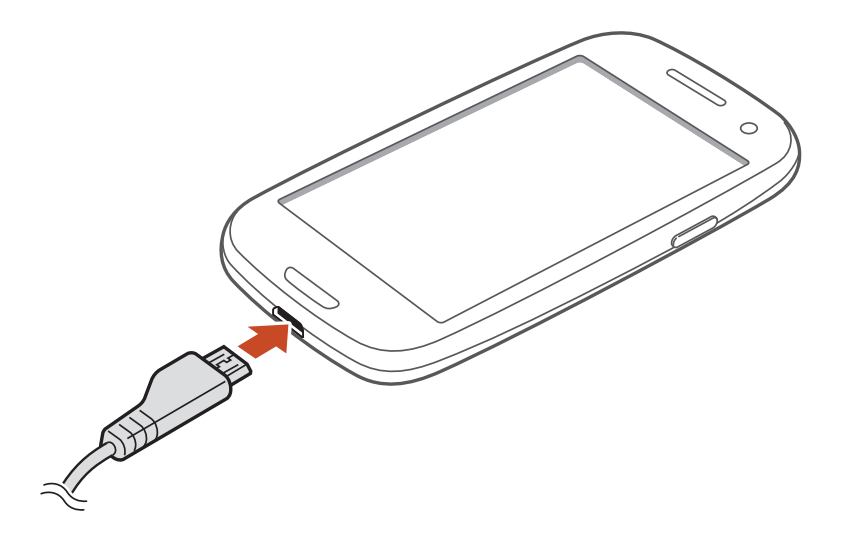

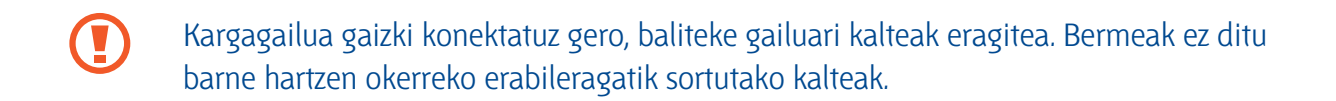

- 2. Konektatu kargagailuaren mutur handia elektrizitate-hargune batera.
	- Gailuak, kargatzen ari dela, elikadura ezegonkorra jasotzen badu, gerta daiteke ukipen-pantailak ez funtzionatzea. Hori gertatzen bada, deskonektatu kargagailua gailutik.
	- Kargatzen ari den bitartean, gerta daiteke gailua berotzea. Hori normala da, eta ez du eraginik telefonoaren bizitza erabilgarrian edo errendimenduan.
	- Gailua ez bada ongi kargatzen, joan Samsung-en zerbitzu-zentro batera gailuarekin eta kargagailuarekin.
- 3. Bateria erabat kargatuta dagoenean, deskonektatu kargagailua gailutik, eta, gero, korrontehargunetik.

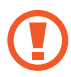

Ez kendu bateria gailua kargagailura konektatuta dagoen bitartean. Hala eginez gero, gailuak kalteak izan ditzake.

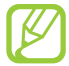

Kargagailuak ez du pizteko eta itzaltzeko etengailurik, eta, beraz, ez du elektrizitatehorniketa eteteko aukerarik; ondorioz, erabiltzaileak kendu behar du kargagailua saretik. Gainera, konektatuta dagoenean, entxufetik gertu egon behar du. Energia aurrezteko, kargagailua deskonektatu erabiltzen ari ez zarenean. Bateriaren karga-ikonoei buruz

#### **Bateriaren karga-ikonoei bur**

Gailua itzalita duzula bateria kargatzean, ikono hauek adieraziko dute zein den bateriaren kargaren uneko egoera:

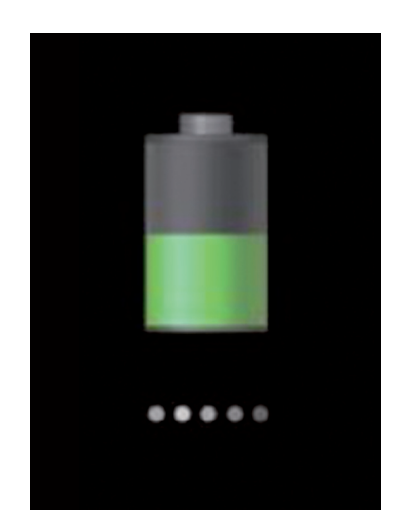

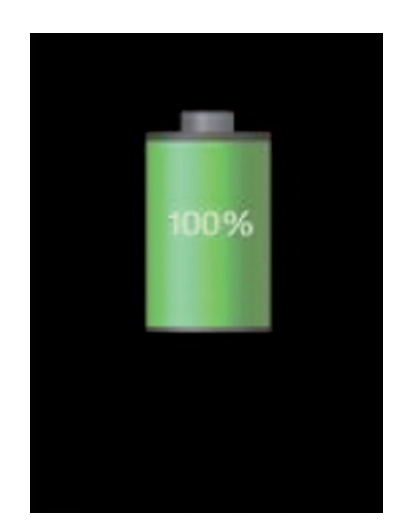

Kargatzen kargatzen bat da. Barratzen bat da. Barratzen bat da. Barratzen bat da. Barratzen bat da. Barratzen b

### **> USB kable baten bidez kargatzea**

Kargatu aurretik, egiaztatu ordenagailua piztuta dagoela.

- 1. Konektatu USB kablearen mutur txikiena (mikro USBa) funtzio ugariko hargunean.
- 2. Konektatu USB kablearen mutur handiena ordenagailuaren USB ataketako batean.

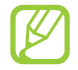

Erabiltzen duzun USB-kablearen arabera, gerta liteke kargatzearen hasiera segundo batzuk atzeratzea.

3. Bateria guztiz kargatuta dagoenean, deskonektatu USB-kablea gailutik, eta, gero, ordenagailutik.

#### > Bateria-kontsumoa murriztea

**> Bateria-kontsumoa murriztea** Bateria aurrezten laguntzen duten zenbait funtzio ditu gailuak. Gailu horiek pertsonalizatu eta bigarren mailako funtzioak desaktibatuz gero, denbora gehiago iraungo dizu gailuak karga batetik bestera.

- Energia aurrezteko modua aktibatzeko.
- Gailua erabiltzen ari ez bazara, aldatu modu inaktibora, pizteko tekla sakatuta.
- Itxi behar ez dituzun aplikazioak, ataza-kudeatzailearen bidez.
- Desaktibatu Bluetooth funtzioa.
- Desaktibatu WiFi funtzioa.
- Desaktibatu sinkronizazio automatikoko aplikazioak.
- Murriztu atzealdeko argiztapeneko denbora.
- Murriztu pantailaren distira.

**Memoria-txartela sartzea (hautazkoa)** Gehienez ere 64 GB-ko gaitasuna duten memoria-txartelak onartzen ditu gailuak. Fabrikatzailearen eta memoria-txartel motaren arabera, baliteke txartel batzuk gailuarekin bateragarriak ez izatea.

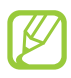

Samsungek sektoreak memoria-txartelentzat onartutako estandarrak erabiltzen ditu, baina baliteke marka batzuk ez izatea guztiz bateragarriak gailuarekin. Bateragarria ez den memoria-txartel bat erabiliz gero, gailua edo memoria-txartela kaltetu egin daitezke. Gerta liteke memoria-txartelean gordetako datuak kaltetzea ere.

- Memoria-txarteletan, FAT fitxategi-egitura soilik onartzen du gailuak. Fitxategi-egitura ezberdinarekin formateatu den memoria-txartel bat sartzen baduzu, berriz formateatzeko eskatuko dizu gailuak.
	- Datuak sarri idazten eta ezabatzen arituz gero, memoria-txartelen bizitza erabilgarria murriztu egingo da.
	- Gailuan memoria-txartel bat sartzen duzunean, memoria-txartelaren fitxategi-direktorioa extSdCard karpetan agertuko da.
- 1. Kendu atzeko estalkia.
- 2. Sartu memoria-txartela urre-koloreko kontaktuak beherantz begira dituela.

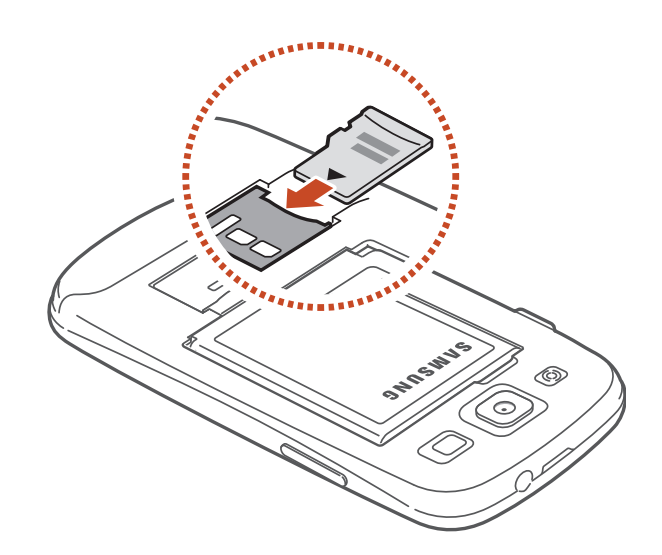

- 3. Sartu memoria-txartela horretarako dagoen zirrikituan, dagokion tokian doitzen den arte.
- 4. Jarri estalkia berriro.

#### > Memoria-txartela kentzea **> Memoria-txartela kentzea**

Ziurtatu gailua ez dela ari memoria-txartela erabiltzen.

- 1. Aplikazioen zerrendan, hautatu **Ezarpenak <sub>→</sub> Memoria → Kendu SD txartela → Ados.**
- 2. Kendu atzeko estalkia.
- 3. Sakatu leun memoria-txartelean, gailutik ateratzeko.
- 4. Atera memoria-txartela.
- 5. Jarri estalkia berriro.

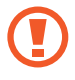

Ez atera memoria-txartela gailua informazioa transferitzen ari den bitartean edo txartelean sartuta zauden bitartean; izan ere, datuak gal ditzakezu, eta txartela edo gailua hondatu.

**> Memoria-txartela formateatzea** Memoria-txartela formateatzen baduzu ordenagailu batean, litekeena da gailuarekin bateragarria ez izatea. Gailuan bakarrik formateatu memoria-txartela.

Aplikazio-zerrendan, hautatu **Ezarpenak → Memoria → SD txartela formateatu → SD txartela for-<br>
<b>mateatu → Ezabatu dena.** 

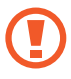

Memoria-txartela formateatu aurretik, gogoan izan datu garrantzitsu guztien segurtasunkopia egin behar dela. Fabrikatzailearen bermeak ez ditu estaltzen erabiltzaileen ekintzek eragindako datu-galerak.

## **Nola hasi Nola hasi**

- **Gailua pizteko eta itzaltzeko** 1. Luze sakatu pizteko tekla.
- 2. Sartu SIM edo USIM txartelarekin batera emandako PIN kodea, eta hautatu OK (beharrezkoa bada).

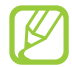

Gailua lehen aldiz piztean, jarraitu pantailako argibideei gailua konfiguratzeko. Saioa hasi edo Googlen kontu bat sortu beharko duzu Googleko zerbitzariarekin elkarreraginean aritzen diren aplikazioak erabiltzeko.

Telefonoa itzaltzeko, luze sakatu pizteko tekla, eta hautatu **Itzali -> Onartu.** 

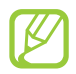

- Haririk gabeko gailuak debekatuta dauden eremuetan zaudenean (hegazkinetan eta ospitaletan, adibidez), bete langile ofizialek egindako ohar eta argibide guztiak.
- Gailuaren sarerik gabeko zerbitzuak bakarrik erabiltzeko, hegazkin-moduan jarri gailua. $\blacktriangleright$  144. or.

**Ukipen-pantaila erabiltzea** Gailuko ukipen-pantailaren bidez, erraz hauta ditzakezu elementuak, bai eta funtzioak egin ere. Ikas itzazu ukipen-pantaila erabiltzeko oinarrizko ekintzak.

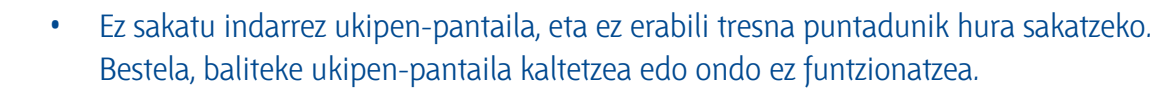

- Ukipen-pantailak ez du ukitu behar beste gailu elektrikorik. Deskarga elektrostatikoek ukipen-pantailaren funtzionamenduan eragin dezakete.
- Ukipen-pantailak ez du likidorik ukitu behar. Litekeena da ukipen-pantailak ongi ez funtzionatzea ingurune hezeetan edo bustitzen denean.

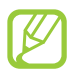

- Ukipen-pantaila ahalik eta ondoen erabiltzeko, kendu pantailaren geruza babeslea gailua erabili aurretik.
- Ukipen-pantailak geruza bat du, giza gorputzak emititzen dituen karga elektriko txikiak detektatzen dituena. Errendimendu hobea izateko, hatz-mamiarekin sakatu ukipen-pantaila. Ukipen-pantailak ez du erreakzionatuko tresna puntadun (erakusle edo boligrafo batekin, adibidez) sakatuz gero.

Ekintza hauen bidez kontrola dezakezu ukipen-pantaila:

### **Sakatu**

Hatzarekin behin sakatu, menu bat, aukera bat edo aplikazio bat hautatzeko edo abiarazteko.

### **Luze sakatu**

Sakatu elementu bat bi segundoan baino gehiagoan.

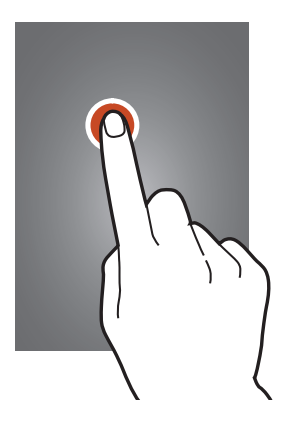

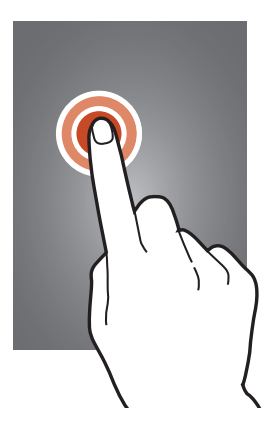

#### **Arrastatu**

Ukitu elementu bat, eta mugitu kokaleku berri batera.

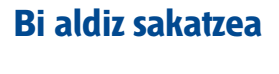

Ukitu elementu bat azkar bi aldiz

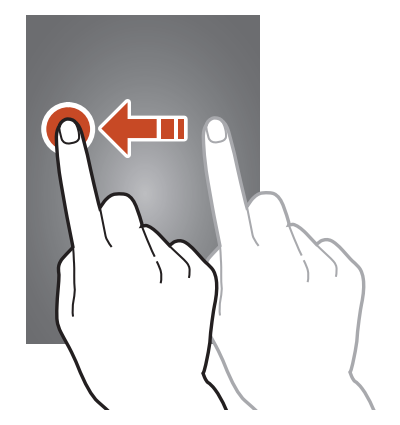

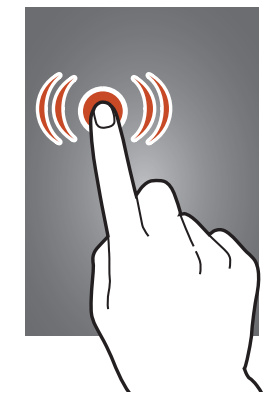

#### **Desplazatu**

Desplazatu azkar gorantz, beherantz, ezkerrerantz edo eskuinerantz, zerrendak edo pantailak erabiliz.

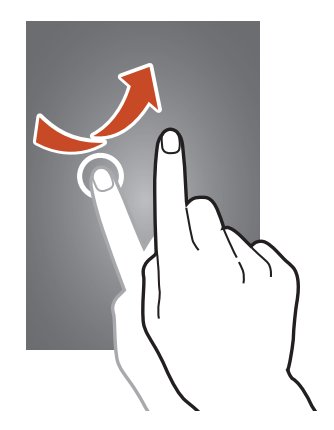

#### **Atximurra**

Jarri bi hatz bereizita, eta elkartu azkar.

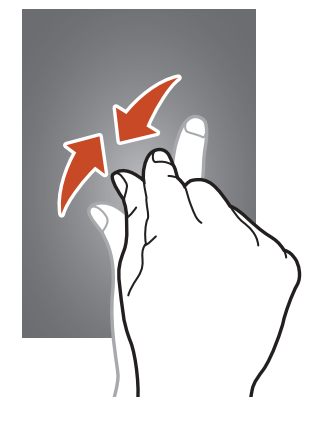

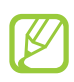

- Gailuak desaktibatu egiten du ukipen-pantaila denbora-tarte jakin batean erabiltzen ez baduzu. Pantaila aktibatzeko, sakatu pizteko tekla edo hasierako tekla.
- Pantailako argia itzali aurretik zenbat denbora igaro behar den zehazteko. Aplikazioen zerrendan, hautatu **Ezarpenak -> Pantaila -> Pantaila denboraz kanpo.**

**Mugimenduak ezagutzeko sistemarekin, zenbait ekintza egin daitezke gailua mugituz edo eskuekin<br>Mugimenduak ezagutzeko sistemarekin, zenbait ekintza egin daitezke gailua mugituz edo eskuekin** keinuak eginez.

Funtzio horiek erabiltzeko, mugimenduaren ezagutza-funtzioa aktibatu behar duzu lehendabizi. Aplikazio-zerrendan, hautatu **Ezarpenak -> Mugimendua.** 

#### **Altxatu**

Altxatu gailua denbora batez erabili ez baduzu edo pantaila itzali egin bada. Gailuak bibratu egingo du dei galduren bat edo mezu berriren bat badaukazu.

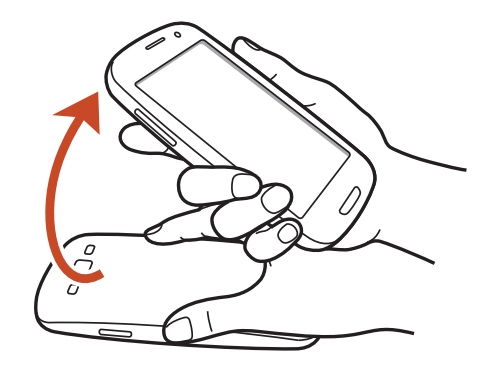

#### **Belarritik gertu eutsi**

Dei bat, mezu bat edo harremanetarako informazioa kontsultatzean, altxatu gailua, eta eutsi belarritik hurbil ahots-dei bat egiteko.

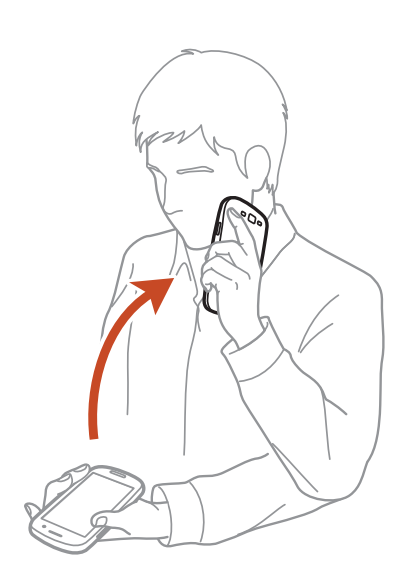

### **Okertu**

Gailua bi eskuekin eusten ari zarela, luzez sakatu pantailako bi puntu eta okertu gailua aurrerantz edo atzerantz, kontsultatzen ari zaren argazkiak edo webguneak handitzeko edo txikitzeko.

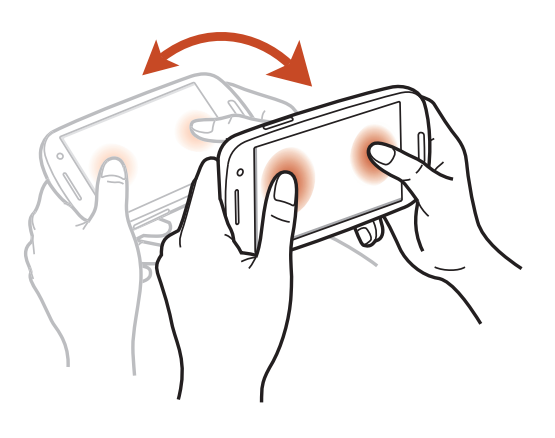

#### **Mugitzeko desplazatu**

Elementu bati eusten ari zarela, mugitu gailua ezkerrerantz edo eskuinerantz elementua pantaila nagusiko beste orri batera edo aplikaziozerrendara mugitzeko.

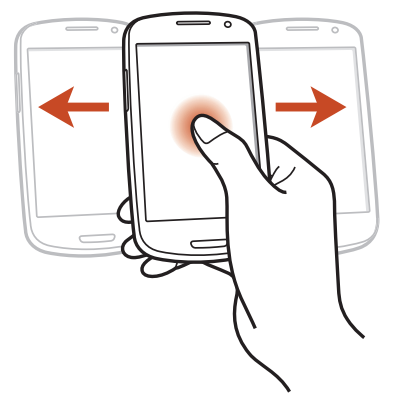

#### **Bilatzeko desplazatu**

Irudi bat handituta dagoela, luze sakatu pantailako puntu bat, eta lerratu gailua edozein norabidetan, irudian desplazatzeko.

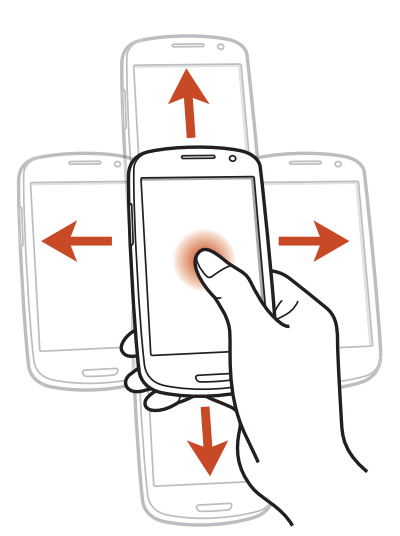

- Astindu gailua bluetootha darabilten gailuak bilatzeko.
- Astindu gailua mezu elektronikoen zerrenda edo Yahoo News, Yahoo Finance edo AccuWeather-eko informazioa eguneratzeko.

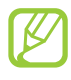

Eguneraketek ez dute funtzionatzen pantaila nagusiko widgetetarako.

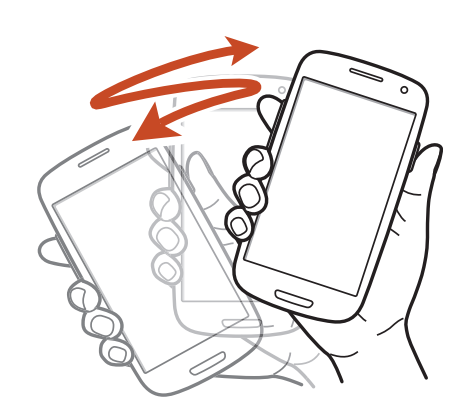

#### **Bi aldiz sakatu**

Ukitu gailua bi aldiz kontaktu-zerrenda bateko edo mezu elektronikoen zerrenda bateko goiko aldera igarotzeko.

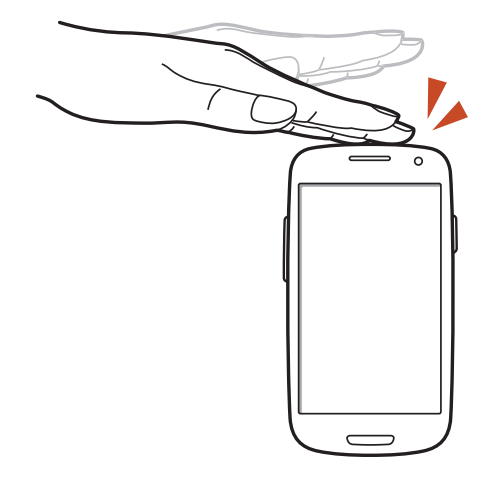

#### **Irauli**

Jarri gailua buruz behera melodiak isilarazteko, multimedia-erreprodukzioa geldiarazteko edo FM irratia isilarazteko.

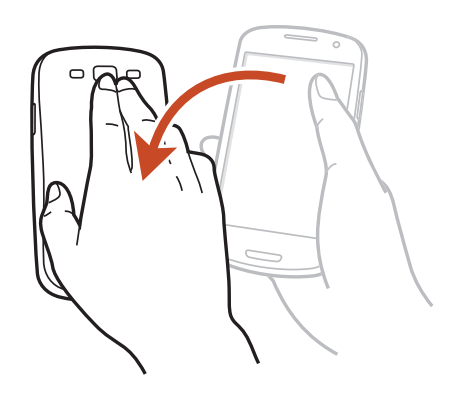

#### **Eskua gainetik pasatu**

Lerratu eskua pantailan, eskuinera edo ezkerrera, irudi bat geldiarazteko.

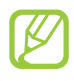

Aplikazio bat erabiltzen ari bazara, ezin duzu irudirik geldiarazi.

#### Esku-ahurrarekin sakatzea **Esku-ahurrarekin sakatzea**

Ukitu pantaila eskuarekin, multimedia-erreprodukzioa eteteko edo FM irratia isilarazteko.

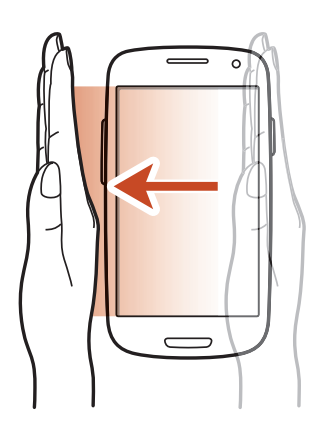

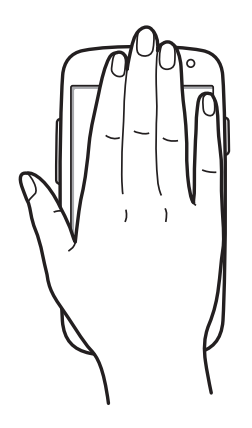

Pantaila blokeatuta dagoela, luzez sakatu pantaila, eta biratu gailua ikuspegi horizontalean kamera martxan jartzeko (kameraren lasterbide aktibatu bada). 152. or.

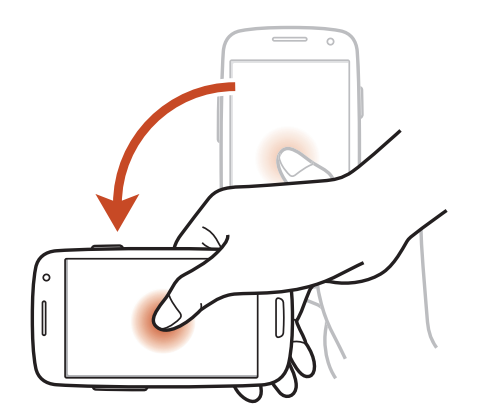

# **Ukipen-pantaila eta teklak blokeatzea eta des-**

**blokeatzea** Gailua denbora-tarte batean erabiltzen ez baduzu, ukipen-pantaila itzali eta automatikoki blokeatuko dira pantaila eta teklak, nahi gabe eragiketarik ez egiteko. Ukipen-pantaila eta teklak eskuz blokeatzeko, sakatu pizteko tekla.

Desblokeatzeko, aktibatu pantaila pizteko tekla edo hasierako tekla erabiliz, eta mugitu hatza edozein norabidetan.

Pantaila desblokeatzeko, mugimendua desblokeatzeko aukera erabil dezakezu. Aplikazio-zerrendan, hautatu **Ezarpenak Pantaila desblokeatzeko, luze sakatu pantailako puntu bat, eta** okertu gailua aurrerantz.

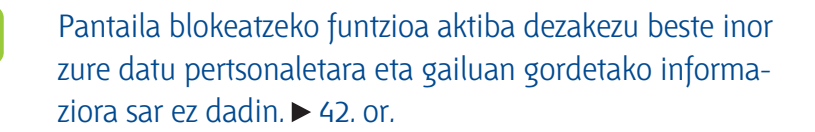

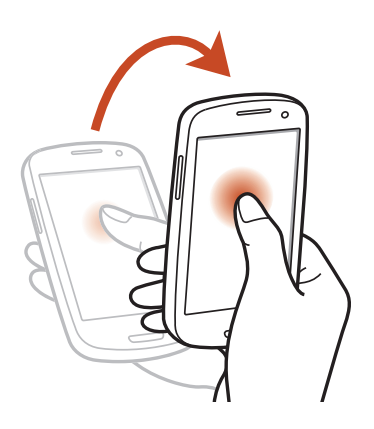

Pantaila nagusitik gailuaren egoera ikus daiteke, eta aplikazioetara sar daiteke.

Pantaila nagusiak hainbat panel ditu. Mugitu ezkerrera edo eskuinera, pantaila nagusiaren panel batera iritsi arte. Halaber, pantailaren beheko puntu bat hauta dezakezu dagokion panelera zuzenean joateko.

### **> Ikono adierazleak**

 $\not\!\! \not\!\! \nu$ 

Pantailan bistaratzen diren ikonoak aldatu egin daitezke herrialdearen eta zerbitzu-hornitzailearen arabera.

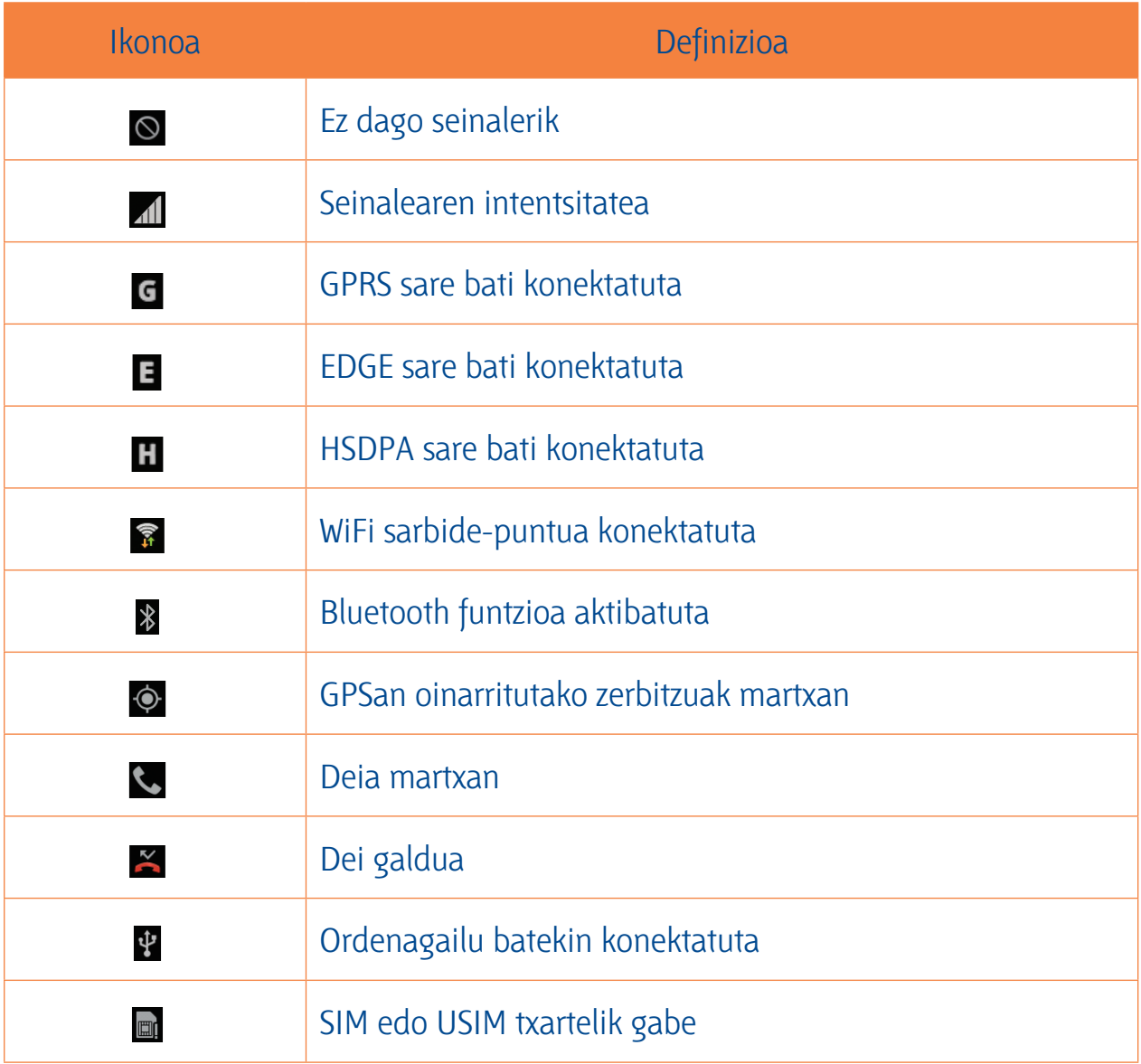

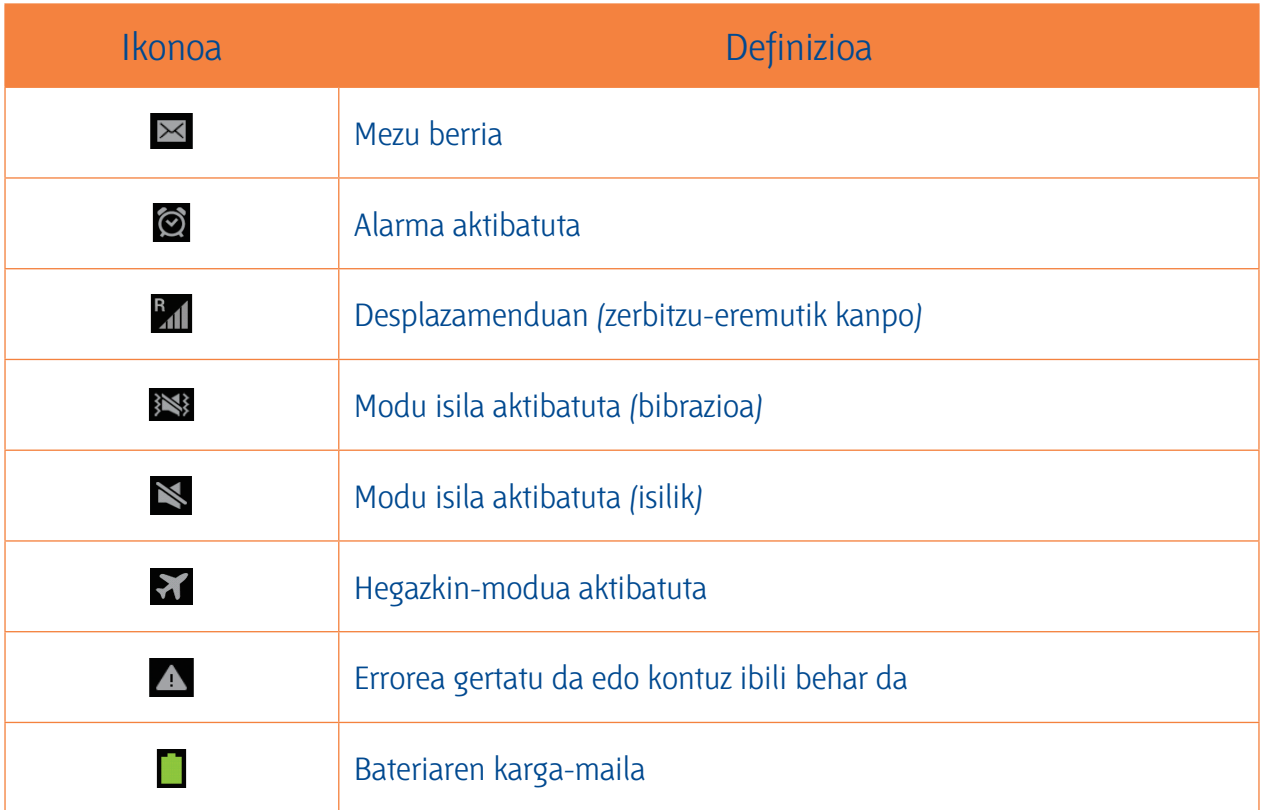

### **> Jakinarazpen-panela erabiltzea**

Jakinarazpen-panela irekitzeko, ukitu ikono adierazleen eremua, eta arrastatu beherantz. Panela ezkutatzeko, arrastatu beheko aldea gorantz.

Jakinarazpen-panelean, gailuaren uneko egoera ikus dezakezu, eta aukera hauek erabili:

- Wi-Fi: WiFi funtzioa aktibatzeko eta desaktibatzeko. **>** 117. or.
- **GPS:** GPS funtzioa aktibatzeko edo desaktibatzeko. **>** 129. or.
- **Soinua:** Modu isila aktibatu edo desaktibatzeko. Gailua isilaraz dezakezu, edo modu isilean bibra dezan konfiguratu.
- **Pantaila biraketa:** Gailua biratzen duzunean interfazea ere bira dadin edo bira ez dadin konfiguratzeko.
- **Bateria aurrez.:** Energia aurrezteko modua aktibatzeko edo desaktibatzeko.
- **Jakinazpenak:** Jakinarazpen-ikonoak ezkutatzeko edo bistaratzeko.
- **Datu mugik.:** Datu-konexioa aktibatzeko edo desaktibatzeko.
- **Bluetooth:** Bluetooth funtzioa aktibatzeko edo desaktibatzeko.  $\blacktriangleright$  127. or.
- **Modo coche:** Gidatzeko modua aktibatu edo desaktibatzeko.
- **Sinkronizazioa:** Aplikazioen sinkronizazio automatikoa aktibatzeko edo desaktibatzeko.

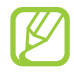

Eskuragarri dauden aukerak aldatu egin daitezke zerbitzu-hornitzailearen edo zu zauden eremuaren arabera.

#### **> Pantaila nagusian elementu bat lekuz aldatzea**

Luze sakatu elementu bat, eta arrastatu kokaleku berri batera.

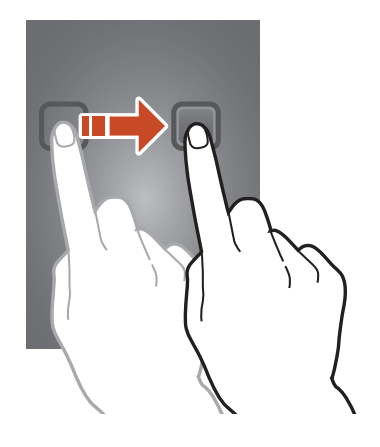

### **> Pantaila nagusiko elementu bat ezabatzeko**

Luze sakatu elementu bat, eta arrastatu zakarrontzira.

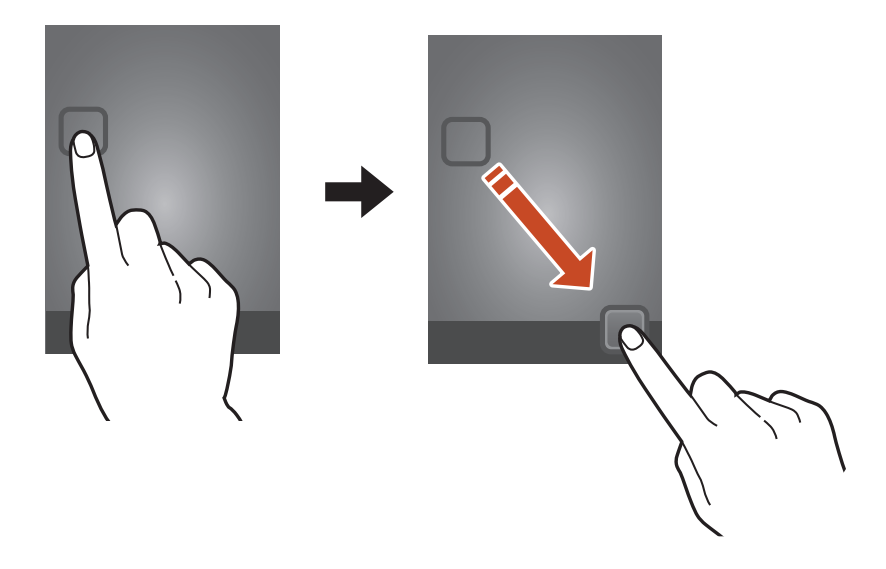

### **> Lasterbideen panela pertsonalizatzea**

Lasterbideen panela pertsonaliza dezakezu (pantaila nagusiaren behealdean dago) aplikazioetarako lasterbideak gehituz edo ezabatuz.

- Aplikazio baten ikonoa ezabatzeko, luze sakatu, eta, gero, arrastatu zakarrontziraino.
- Aplikazio baterako lasterbidea gehitzeko, luze sakatu lasterbide berria pantaila nagusian, eta eraman leku huts batera.

#### **> Pantaila nagusian panel bat jarri edo kentzea**

Pantaila nagusian panelak jarri edo ken ditzakezu, zure widgetak antolatzeko.

- 1. Pantaila nagusian, jarri bi hatz pantaila gainean, eta elkartu azkar edizio-modura aldatzeko.
- 2. Panelak gehitzeko, kentzeko edo berrantolatzeko:
	- Panel bat ezabatzeko, luze sakatu panelaren miniaturazko irudia, eta arrastatu zakarrontzira.
	- Panel berri bat gehitzeko, hautatu  $\bigoplus$ .
	- Pantaila nagusiaren panel nagusia ezartzeko, hautatu  $\Phi$ .
	- Panelen ordena aldatzeko, luze sakatu panel baten miniatura, eta arrastatu kokapen berrira.
- 3. Sakatu atzera tekla aurreko pantailara itzultzeko.

### **> Widgetak erabiltzea**

Widgetak aplikazio txikiak dira, eta funtzio eta informazio erabilgarri eskaintzen dute pantaila nagusian.

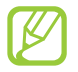

- Widget batzuk web-zerbitzuetara konektatzen dira. Web widget bat erabiltzeak kargu gehigarriak izan ditzake.
- Eskuragarri dauden widgetak aldatu egin daitezke zerbitzu-hornitzailearen edo zu zauden eremuaren arabera.

#### **Pantaila nagusiari widget bat eranstea**

- 1. Aplikazio-zerrendan, hautatu Widget bat, widgeten panela irekitzeko.
- 2. Zoaz ezkerrera edo eskuinera widgeten panelean, widget bat aurkitzeko.
- 3. Luze sakatu widget bat pantaila nagusiari gehitzeko.

#### **Lasterbide bat gehitzea pantaila nagusiko doikuntzei**

Sarrien erabiltzen dituzun doikuntza-aukeretarako lasterbideak sor ditzakezu pantaila nagusian.

- 4. Aplikazio-zerrendan, hautatu Widget bat, widgeten panela irekitzeko.
- 5. Luze sakatu **Ezarpenen lasterbideak**, eta askatu pantaila nagusian.
- 6. Hautatu doikuntza-aukera bat, hala nola S Beam edo Wi-Fi.
**Aplikazioetara sartzea** Jarri martxan aplikazioak, eta aprobetxatu ahalik eta gehien gailuaren funtzioak. Aplikazio-zerrenda berrantola dezakezu zure lehenespenei egokitzeko, edo, bestela, Interneteko aplikazioak deskarga ditzakezu gailuaren funtzionalitatea hobetzeko.

- 1. Pantaila nagusian, hautatu **Menua** aplikazioen zerrendara sartzeko.
- 2. Joan ezkerrera edo eskuinera, beste pantaila bateraino. Halaber, pantailaren beheko puntuetako bat hauta dezakezu dagokion panelera zuzenean joateko.
- 3. Hautatu aplikazio bat.
- 4. Sakatu atzera tekla aurreko pantailara itzultzeko. Sakatu hasierako tekla, pantaila nagusira itzultzeko.

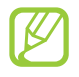

- Aplikazio baterako lasterbidea gehitu dezakezu pantaila nagusian, aplikazioen zerrendan dagokion ikonoa luze sakatzen baduzu.
- Funtzio jakin batzuk erabiltzen dituzun bitartean gailua biratzen baduzu, interfazea ere biratu egingo da. Interfazea biratzerik nahi ez baduzu, hautatu **Ezarpenak → Pantaila**<br>→ **Biratu pantaila automatikoki. Biratu pantaila automatikoki.**
- Gailua erabiltzen ari zarenean, aukera duzu pantaila baten argazkia egiteko, hasierako tekla eta pizteko tekla aldi berean sakatuta. Irudia hemen gordeko da: **Nire fitxategiak**

## **> Aplikazioak antolatzea**

Aplikazio-zerrendako aplikazioen ordena alda dezakezu, edo, bestela, kategoriatan multzokatu.

- 1. Aplikazio-zerrendan, sakatu Aukeren tekla, eta hautatu **Editatu.**
- 2. Luze sakatu aplikazio baten ikonoa.
- 3. Aplikazioak antolatzea:
	- Aplikazio bat mugitzeko, arrastatu kokapen berri batera.
	- Karpeta berri bati aplikazio bat gehitzeko, arrastatu hona:  $\Box$
	- Aplikazio bat panel berri batera mugitzeko, arrastatu hona.  $\Box$ .
	- Aplikazioa desinstalatzeko, arrastatu hona : **X**.

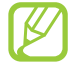

Aplikazio baten ikonoa  $\overline{\mathbf{i}}$  aldera arrastatuz gero, aplikazioari buruzko informazioa ikus dezakezu.

#### 4. Hautatu **Gorde.**

### **> Aplikazio bat deskargatzea**

- 1. Aplikazio-zerrendan, hautatu **Zerbitzu gehiago.**
- 2. Bilatu aplikazio bat, eta deskargatu gailuan.

Play Store, Samsung Apps eta S Suggest-eko aplikazioak ere deskargatu ditzakezu.

## **> Aplikazio bat desinstalatzea**

- 1. Aplikazio-zerrendan, sakatu Aukeren tekla, eta hautatu **Desinstalatu.**
- 2. Hautatu **O** aplikazio baten ikonoan, eta, gero, hautatu **Onartu.**

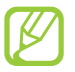

Deskargatutako aplikazioak soilik desinstala ditzakezu

## **> Duela gutxi erabilitako aplikazioetara sartzea**

- 1. Luze sakatu hasierako tekla, duela gutxi erabili dituzun aplikazioak ikusteko.
- 2. Hautatu aplikazio bat.

**Hainbat aplikazio aldi berean erabiltzea** Gailuak zenbait zeregin egiteko aukera ematen du, aldi berean zenbait aplikazio exekutatuta. Aplikazio bat baino gehiago batera erabiltzeko, sakatu hasierako tekla aplikazio bat erabiltzen ari zarela. Gero, hautatu beste aplikazio bat pantaila nagusian.

### **> Aplikazioak kudeatzea**

Hainbat aplikazio kudeatu ditzakezu ataza-kudeatzailearekin.

- 1. Luze sakatu hasierako tekla, eta hautatu **Ataza kudeatzailea -> Aktibo dauden aplikazioak.** Ataza-kudeatzailea martxan jarriko da, eta aktibo dauden aplikazio guztiak bistaratuko ditu.
- 2. Aktibo dauden aplikazioak kontrolatzea:
	- • Aplikazioz aldatzeko, hautatu bat zerrendatik.
	- • Aplikazio bat ixteko, hautatu **Amai.**
	- • Aktibatuta dauden aplikazio guztiak ixteko, hautatu **Amai gu.**

Gailua hobeto aprobetxatzeko, aldatu doikuntzak, eta egokitu zure nahietara.

#### > Pantailako hizkuntza aldatzea **> Pantailako hizkuntza aldatzea**

- 1. Aplikazio-zerrendan, hautatu **Ezarpenak <sub>→</sub> Hizkuntza eta sarrera → Hizkuntza.**<br>.
- 2. Hautatu hizkuntza.

**> Ukipen-tonuak piztu edo itzaltzea** Aplikazio-zerrendan, hautatu **Ezarpenak <sub>→</sub> Soinua → Ukimen soinuak.**<br>.

### > Gailuaren bolumena doitzea

- **> Gailuaren bolumena doitzea** 1. Igo edo jaitsi bolumena bolumen-teklarekin.
- 2. Hautatu  $\ddot{\alpha}$ , eta arrastatu kontrol lerragarriak soinu bakoitzerako bolumen-maila doitzeko.

#### > Deiaren doinua aldatzea **> Deiaren doinua aldatzea**

- 1. Aplikazio-zerrendan, hautatu **Ezarpenak → Soinua → Gailuaren dei tonua.**<br>■
- 2. Hautatu doinu bat  $\rightarrow$  **Ados.**

### > Modu isilera aldatzea

**> Modu isilera aldatzea** Gailuaren soinua aktibatzeko edo desaktibatzeko, egin hauetako bat:

- Ukitu ikono adierazleen eremua, eta arrastatu beherantz jakinarazpen-panela irekitzeko. Gero, hautatu Sonido.
- Luze sakatu pizteko tekla, eta hautatu **Isilarazi.**
- Aplikazio-zerrendan, hautatu **Telefonoa → Teklatua**, eta, ondoren, luze sakatu # <u>el</u>

- **> Pantaila nagusirako atzealdea hautatzea** 1. Aplikazio-zerrendan, hautatu **Ezarpenak → Pantaila atzealdea → Pantaila nagusia.**<br>■
- 2. Hautatu irudi-karpeta bat  $\rightarrow$  irudi bat.

- **> Pantailako letra-tipoa aldatzea** 1. Aplikazio-zerrendan, hautatu **Ezarpenak → Pantaila → Letra estiloa.**<br>■
- 2. Hautatu iturri bat  $\rightarrow$  **Bai.**

#### > Pantailaren distira doitzeko **> Pantailaren distira doitzeko**

Gailuak argi-sentsore bat dauka, inguruko argi-maila detektatu, eta, horren arabera, pantailaren distira doitzen duena. Eskuz ere konfigura daiteke pantailaren distira.

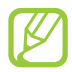

Pantailaren distira-mailak eragina du gailuak bateria kontsumitzeko abiaduran.

#### **Gailua konfiguratzea distira automatikoki doitzeko**

- 1. Aplikazio-zerrendan, hautatu **Ezarpenak -> Pantaila -> Argitasuna.**
- 2. Hautatu **Argitasun automatikoa**-ren ondoko egiaztapen-laukia.
- 3. Hautatu **Ados**.

Gailuaren distira handitu egingo da ingurune argitsuetan, eta automatikoki txikituko da ingurune ilunetan.

- 1. Aplikazio-zerrendan, hautatu **Ezarpenak -> Pantaila -> Argitasuna.**
- 2. Desaktibatu **Argitasun automatikoa**-ren ondoko egiaztapen-laukia.
- 3. Arrastatu kontrol lerragarria ezkerrerantz edo eskuinerantz.
- 4. Hautatu **Ados.**

#### > Gailua blokeatzea

**> Gailua blokeatzea** Gailua blokeatzeko, aktibatu pantailako blokeo-funtzioa.

- 
- Pasahitza ahaztu baduzu, joan Samsungen zerbitzu-zentro batera gailuarekin, berrezar dezaten.
- Legez kanpoko softwareak erabiltzearen ondorioz pasahitzak edo informazio pribatua galduz gero edo beste kalte bat jasanez gero, Samsung ez da kalte horien arduradun egingo.

### **Aurpegi bidezko desblokeatzea konfiguratzea**

- 1. Aplikazio-zerrendan, hautatu **Ezarpenak**  $\rightarrow$  **Pantailaren blokeoa**  $\rightarrow$  **Aurpegia desblokeatuta.**
- 2. Hautatu **Set it up**  $\rightarrow$  **Continue.**
- 3. Doitu gailua, zure aurpegia irudi barruan gera dadin.
- 4. Zure aurpegia ondo hartzen duenean, hautatu **Continue.**
- 5. Osatu PINaren edo bigarren mailako desblokeatze-ereduaren konfigurazioa.

### **Aurpegi bidezko eta ahotsaren ezagutza bidezko desblokeatzea konfiguratzea**

- 1. Aplikazio-zerrendan, hautatu **Ezarpenak <sub>→</sub> Pantailaren blokeoa → Aurpegia eta ahotsa**
- 2. Hautatu **Set it up**  $\rightarrow$  **Continue.**
- 3. Doitu gailua, zure aurpegia irudi barruan gera dadin.
- 4. Zure aurpegia ondo hartzen duenean, hautatu **Continue.**
- 5. Hautatu (…).
- 6. Esan lau aldiz desblokeatze-komando gisa erabiliko duzun hitza edo esaldia.
- 7. Hautatu **Done.**
- 8. Osatu PINaren edo bigarren mailako desblokeatze-ereduaren konfigurazioa.

#### Desblokeatzeko eredua zehaztea

- 1. Aplikazio-zerrendan, hautatu **Ezarpenak -> Pantailaren blokeoa -> Diseinua.**
- 2. Irakurri pantailako argibideak, ikusi adibide gisa emandako ereduak, eta hautatu **Hurrengoa.**
- 3. Marraztu eredu bat, gutxienez lau puntu lotzeko, hatza arrastatuz, eta hautatu **Jarraitu.**
- 4. Marraztu berriro eredua, berresteko, eta hautatu **Ados.**
- 5. Osatu segurtasun-kopien PINaren konfigurazioa.

Desblokeatze-eredua ahazten bazaizu, pantaila desblokeatzeko fntzioa desaktiba dezakezu segurtasuneko PINa erabiliz.

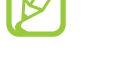

#### Desblokeatzeko PINa zehaztea

- 1. Aplikazio-zerrendan, hautatu **Ezarpenak -> Pantailaren blokeoa -> PIN.**
- 2. Sartu PIN berria, eta hautatu **Continue.**
- 3. Sartu PINa, eta hautatu **Ados.**

#### **Desblokeatzeko pasahitza zehaztea**

- 1. Aplikazio-zerrendan, hautatu **Ezarpenak -> Pantailaren blokeoa -> Pasahitza.**
- 2. Sartu beste pasahitz bat (alfanumerikoa), eta hautatu **Jarraitu.**
- 3. Sartu pasahitza berriro, eta hautatu **Ados.**

#### s SIM edo IJSIM txartela sartzea

**> SIM edo USIM txartela sartzea** Gailua blokea dezakezu SIM edo USIM txartelak dakarren PINarekin. SIMa edo USIMa blokeatzeko funtzioa aktibatuta dagoela, PINa idatzi behar duzu gailua pizten duzun bakoitzean edo PINa behar duten aplikazioetara sartzen zarenean.

- 1. Aplikazio-zerrendan, hautatu **Ezarpenak <sub>→</sub> Segurtasuna → Ezarri SIM txartelaren blokeoa → Riokeatu SIM txartela**
- 2. Sartu PINa, eta sakatu **Onartu.**

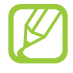

- PIN okerra gehiegitan idazten baduzu, SIM edo USIM txartela blokeatu egingo da. PINa desblokeatzeko kodea (PUKa) sartu behar duzu, SIM edo USIM txartela desblokeatzeko.
- PUK okerra idatzi eta SIM edo USIM txartela blokeatzen bada, eraman txartela zerbitzuen hornitzaileari, desblokea dezan.

### **> Mugikor-bilatzailearen funtzioa aktibatzea**

Galdutako edo lapurtutako gailuaun SIM edo USIM txartel berri bat sartzen denean, mugikorbilatzailearen funtzioak kontaktu-zenbakia bidaltzen die bi hartzaileri, gailua kokatu eta berreskuratu ahal izateko. Funtzio hori erabiltzeko, Samsungeko kontu bat sortu behar duzu, gailua Internet bidez urrutitik kontrolatzeko.

- 1. Aplikazio-zerrendan, hautatu **Ezarpenak -> Segurtasuna -> SIM aldaketa alerta.**
- 2. Hautatu **Saioa hasi.** Samsungeko kontu bat sortzeko, hautatu **Sortu kontu.**
- 3. Sartu zure helbide elektronikoa eta Samsungeko kontuaren pasahitza, eta hautatu **Saioa hasi.**
- 4. Arrastatu **Sim alerta aldaketa** eskuinera.
- 5. Hautatu **Alerta mezua.**
- 6. Idatzi hartzaileei bidali nahi zaien testu-mezua, eta hautatu **Ados.**
- 7. Gehitu hartzaileak:
	- Hautatu **Sortu**, eta sartu eskuz telefono-zenbakiak, herrialde-kodea eta + ikurra barne.
	- Hautatu telefono-zenbakiak zure kontaktu-zerrendatik, **Kontaktuak** sakatuta.
- 8. Hautatu **Gorde.**

### Testua sartzea

Testua sartzeko, zuzenean mikrofonoari hitz egin, teklatu birtualean karaktereak hautatu, edo pantailan idatz ditzakezu.

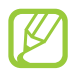

Testua sartzeko moduak ez du funtzionatzen hizkuntza batzuetan. Testua sartzeko, bateragarria den hizkuntzetako batera aldatu behar duzu idazteko hizkuntza.

#### > Testua sartzeko modua aldatzeko **> Testua sartzeko modua aldatzeko**

- 1. Testu-eremu batean, ukitu ikono adierazleen eremua, eta arrastatu beherantz jakinarazpenpanela irekitzeko.
- 2. Hautatu **Hautatu sarrera metodoa**  $\rightarrow$  testua sartzeko metodo bat.

### **> Testua sartzea Googleren ahots bidezko sarrerako funtzioarekin**

- 1. Mikrofonotik hurbil hitz egin.
- 2. Amaitutakoan, aukeratu **Listo.**

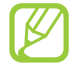

Ahots-ezagutzarako hizkuntzak gehitzeko, hautatu hizkuntza **-- Idazkera metodo akti-boak**.

## **> Samsung teklatuaren bidez testua sartzea**

- 1. Testu-eremu batean, ukitu ikono adierazleen eremua eta arrastatu beherantz jakinarazpenpanela irekitzeko.
- 2. Hautatu Hautatu sarrera metodoa  $\rightarrow$  Sarrera metodoak konfiguratu eta hautatu **EE**, Teclado **Samsung**-en alboan  $\rightarrow$  **Teklatu aldaketa**  $\rightarrow$  eta teklatu-mota bat.

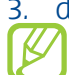

3. datzi testua tekla alfanumerikoak hautatuta.

Testua sartzean, biratu gailua, QWERTY teklatua pantaila osoan ikusteko. Hautatu testua sartzeko behar dituzun tekla birtualak.

#### Tekla hauek ere erabil ditzakezu

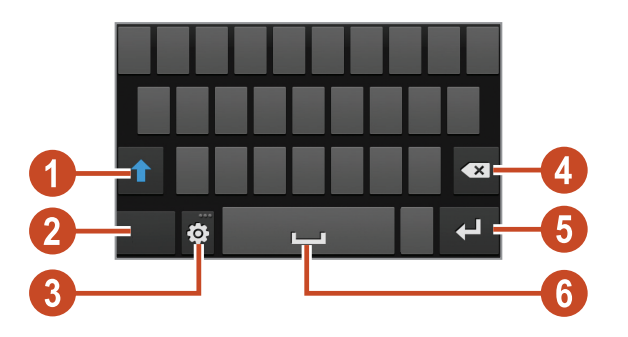

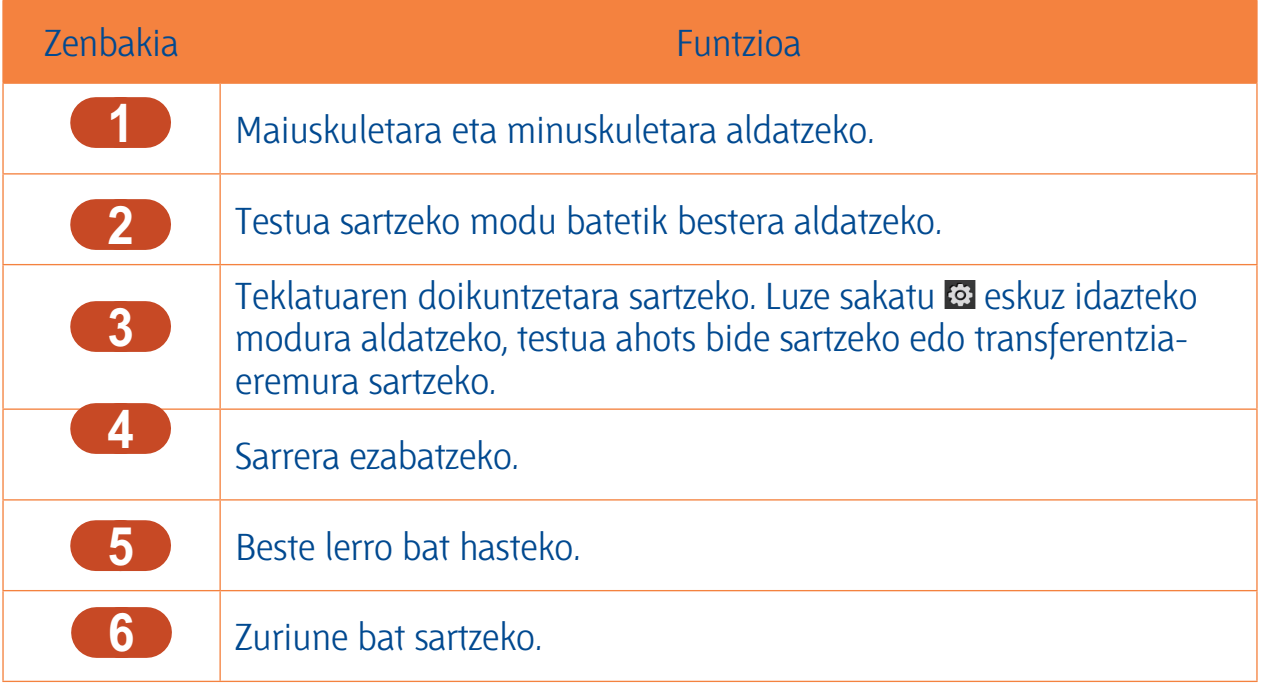

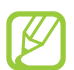

Testu prediktiboaren modua (XT9) aktibo dagoela, etengabe sartzeko modua erabil dezakezu; hala, testua sar dezakezu teklatuan mugituz. > 155. or.

Testua 3x4 teklatuarekin idazteko, modu hauek erabil ditzakezu:

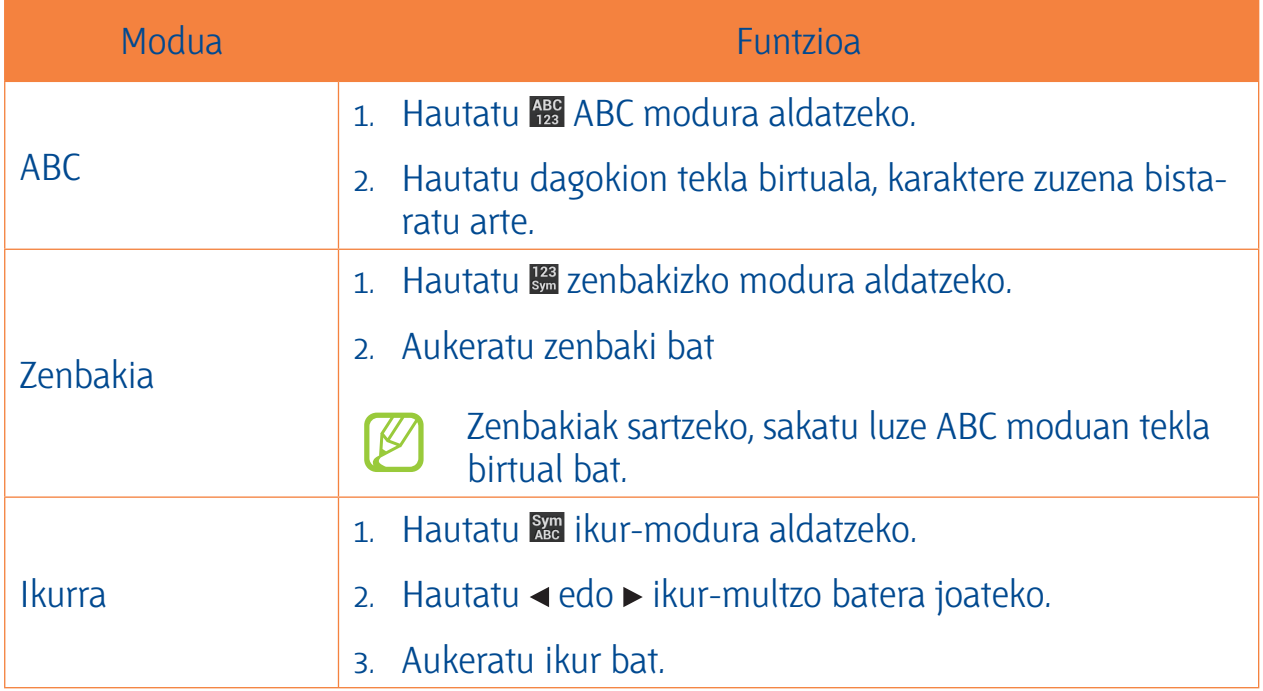

**> Testua kopiatzea eta itsastea** Testu-eremu batetik testua kopiatu, eta beste aplikazio batean itsats dezakezu.

- 1. Luze sakatu testu-zati bat.
- 2. Arrastatu edo , kopiatu nahi duzun testua hautatzeko.
- 3. Hautatu  $\blacksquare$  edo  $\clubsuit$ , testua arbelera gehitzeko.
- 4. Beste aplikazio batean, jarri kurtsorea testua sartu nahi duzun puntuan.
- 5. Hautatu **II** → Itsatsi, arbeleko testua testu-eremuan sartzeko.

# **Komunikazioa Komunikazioa**

### **Dejak**

**Deiak** Atal honetan, hauek egiten ikasiko duzu: deiaren funtzioak erabiltzen, deiak egiten eta jasotzen, hitz egiten ari zarela eskura dauden aukerak erabiltzen, deiekin erlazionatutako funtzioak pertsonalizatzen eta erabiltzen.

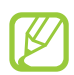

- Nahi gabe ezer ez idazteko, piztu hurbiltasun-sentsorea ukipen-pantaila automatikoki blokeatzeko gailua aurpegitik hurbil badaukazu > 57. or.
- Zure gorputzaren edo arroparen elektrizitate estatikoak hurbiltasun-sentsoreari eragin diezaioke dei bat egiten ari zarenean.

### **> Dei bat egitea**

- 1. Aplikazio-zerrendan, hautatu **Telefonoa Teklatua**, eta sartu eremuko kodea eta telefonozenbakia.
- 2. Hautatu  $\mathbf \cdot$  ahots-dei bat egiteko. Bideo-dei bat egiteko, hautatu
- 3. Hautatu aplikazio bat, deia egitean erabiltzeko (beharrezkoa bada).
- 4. Hautatu **Deia am.** deia amaitzeko.

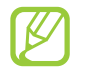

- Maiz deitzeko erabiltzen dituzun zenbakiak kontaktu-zerrendan gorde ditzakezu. 92. or.
- Deien erregistrora sartzeko egin diren azken deietako zenbakiak berriz markatzeko, hautatu **Telefonoa -> Erregistroak.**

#### > Dei bati erantzutea **> Dei bati erantzutea**

1. Dei bat jasotzen duzunean, hautatu  $\blacktriangleright$ , eta arrastatu hatza zirkulu handitik kanpora.

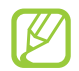

Dei-tonua isilarazteko, sakatu bolumen-tekla.

2. Deia amaitzeko, hautatu **Deia am.**

#### > Dei bat ez onartzea **> Dei bat ez onartzea**

Dei bat jasotzen duzunean, hautatu G, eta arrastatu hatza zirkulu handitik kanpora.

Deia egin duenari mezu bat bidaltzeko deia errefusatu ondoren, errefusatzeko mezuaren barra (pantailaren behealdean dago) gorantz.

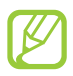

Mezu lehenetsietako bat aukeratu edo zeure mezuak sor ditzakezu. ▶ 57. or.

## **> Nazioarteko dei bat egitea**

- 1. Aplikazio-zerrendan, hautatu **Telefonoa <sub>→</sub> Teklatua**, eta luze sakatu 0 +, + karakterea sartzeko.<br>.
- 2. Sartu zenbaki osoa (herrialde-kodea, eremu-kodea eta telefono-zenbakia).
- 3. Hautatu  $\mathsf{\&}$  zenbakia markatzeko.

## **> Entzungailuak erabiltzea**

Entzungailuak gailura konektatuz gero, ondo erantzun eta kontrolatu ahal izango dituzu deiak:

- Dei bat erantzuteko, sakatu entzungailuen botoia.
- Dei bat ez onartzeko, luze sakatu entzungailuen botoia.
- Dei bat zain uzteko edo berreskuratzeko, luze sakatu entzungailuaren botoia.
- Dei bat amaitzeko, sakatu entzungailuen botoia.

#### > Ahots-dei batean aukerak erabiltzea **> Ahots-dei batean aukerak erabiltzea**

Aukera hauek erabil ditzakezu ahots-dei bat egiten ari zarela:

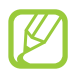

Eskuragarri dauden aukerak aldatu egin daitezke zerbitzu-hornitzailearen edo zu zauden eremuaren arabera.

- Ahotsaren bolumena doitzeko, sakatu bolumen-teklak gora edo behera.
- Dei bat zain jartzeko, hautatu  $\blacksquare$ . Zain dagoen dei bat berreskuratzeko, sakatu  $\triangleright$ .
- Beste dei bat egiteko, hautatu **Gehi. deia**, eta, gero, markatu zenbaki berria.
- Dei batetik bestera joateko, hautatu **Aldatu.**
- Bigarren dei bati erantzuteko, hautatu , eta arrastatu hatza zirkulu handitik kanpora deia zain jartzeko tonua entzuten duzunean. Lehen deia zain geratuko da automatikoki. Zain dagoen deiaren zerbitzuan izena eman behar duzu funtzio hori erabiltzeko.
- Teklatua irekitzeko, hautatu **Teklatua.**
- Bozgorailuaren funtzioa aktibatzeko, hautatu **Bozgor.**

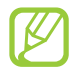

Zarata handia dagoen lekuetan, baliteke deiak ez entzutea bozgorailuaren funtzioarekin hitz egitean. Erabili telefonoaren modu arrunta audioak errendimendu hobea izan dezan.

- Mikrofonoa desaktibatzeko (beste solaskideak ez diezazun entzun), hautatu **Isilarazi.**
- Solaskidearekin bluetooth bidezko entzungailu batekin hitz egiteko, hautatu **Bluetooth.**
- Dei anizkoitz bat egiteko (multikonferentzia), egin edo jaso bigarren deia, eta hautatu **Bateratu**  bigarren solaskidearekin konektatzean. Errepikatu prozesu hori solaskide gehiago gehitzeko. Dei anizkoitzen zerbitzuan izena eman behar duzu funtzio hori erabiltzeko.
- Kontaktu-zerrenda irekitzeko, sakatu Aukeren tekla, eta hautatu **Kontaktuak.**
- Ohar bat sortzeko, sakatu Aukeren tekla, eta hautatu **Oroigarriak.**
- Zarata murrizteko funtzioa desaktibatzeko (atzealdeko zarata kentzen du, solaskideak argi entzun dezan), sakatu Aukeren tekla, eta hautatu **Zarata murriztekoa itzalita.**
- Ekualizadorearen aukera bat hautatu eta deia martxan den bitartean erabiltzeko, sakatu Aukeren tekla, eta hautatu **My call sound.**
- Uneko solaskidea zain dagoen solaskidearekin konektatzeko, sakatu Aukeren tekla, eta hautatu Transferir. Bi solaskideetatik deskonektatuko zara.

#### > Bideo-deian dituzun aukerak erabiltzea **> Bideo-deian dituzun aukerak erabiltzea**

Aukera hauek erabil ditzakezu bideo-deia egiten ari zarela:

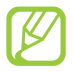

Eskuragarri dauden aukerak aldatu egin daitezke zerbitzu-hornitzailearen edo zu zauden eremuaren arabera.

- Aurreko kameraren eta atzekoaren artean aldatzeko, hautatu **Trukatu kamera.**
- Mikrofonoa desaktibatzeko (beste solaskideak ez diezazun entzun), hautatu **Isilarazi.**
- Solaskideari zure irudia erakutsi nahi ez badiozu, sakatu Aukeren tekla, eta hautatu **Ezkutatu.**
- Irudi bat hautatu eta solaskideari erakusteko, hautatu Aukeren tekla, eta, gero, **Irteerako irudia.**
- Teklatua irekitzeko, sakatu Aukeren tekla, eta hautatu **Teklatua.**
- Solaskidearekin bluetooth bidezko entzungailu baten bidez hitz egiteko, sakatu Aukeren tekla, eta hautatu **Entzungailua.**
- Bozgorailuaren funtzioa desaktibatzeko, sakatu Aukeren tekla, eta hautatu **Bozgorailua.**
- Irudiari keinu-ikonoak aplikatzeko, sakatu Aukeren tekla, eta hautatu **Emozio animatuak.**
- Irudiari keinu-ikonoak aplikatzeko, sakatu Aukeren tekla, eta hautatu **Gai ikuspegia.**
- Ikuspegia aldatu eta animazio-ikuspegia jartzeko, sakatu Aukeren tekla, eta hautatu **Gaitu marrazki ikusp.**
- Luze sakatu solaskidearen irudia, aukera hauetara sartzeko:
	- **<sup>−</sup>** Solaskideari argazkia egiteko, hautatu **Atera argazkia.**
	- **<sup>−</sup>** Solaskideari bideo bat grabatzeko, hautatu **Grabatu bideoa.**

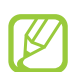

Leku askotan, legez kanpokoa da dei bat grabatzea baimenik gabe. Eskatu beti baimena solaskideari dei bat grabatu aurretik.

### **> Dei galdu bat ikustea eta markatzea**

Gailuak dei galduak bistaratzen ditu. Deia itzultzeko, ukitu ikono adierazleen eremua, eta arrastatu beherantz jakinarazpen-panela irekitzeko. Gero, hautatu dei galduaren jakinarazpena.

## **> Blokeo automatikoa definitzea**

Deiak automatikoki ez onartzeko, blokeo automatikoko funtzioa erabil dezakezu, zenbaki jakinen deiak automatikoki ez onartzeko.

- 1. Aplikazio-zerrendan, hautatu **Telefonoa.**
- 2. Sakatu Aukeren tekla, eta hautatu **Deien konfigurazioa -> Dei ukatzea.**
- 3. Arrastatu **Ukatze automatiko modua** etengailua eskuinera.
- 4. Hautatu **Ukatze automatiko modua**  $\rightarrow$  aukera bat.

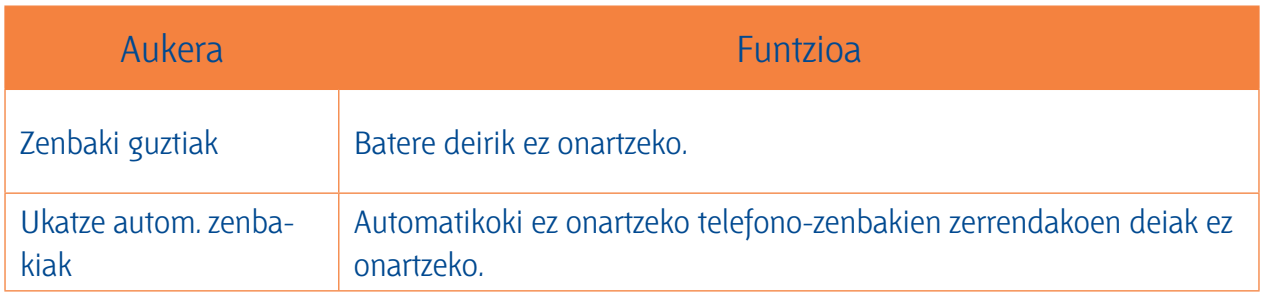

#### 5. Hautatu **Ukatze automatikoen zerrenda.**

- 6. Hautatu **Sortu.**
- 7. Idatzi zenbaki bat, eta sakatu **Gorde.** Zenbakirako irizpideak konfigura ditzakezu.
- 8. Zenbaki gehiago gehitzeko, errepikatu 6 eta 7 pausoak.

### **> FDN modua aktibatzea (markaketa finkoko zenbakia)**

FDN moduan, gailuak ez du egingo deirik SIM edo USIM txartelean gordeta ez dagoen zenbakietara.

- 1. Aplikazio-zerrendan, hautatu **Telefonoa.**
- 2. Sakatu Aukeren tekla, eta hautatu **Deien konfigurazioa -> Ezarpen gehigarriak -> Markatze** *f***inko zenbakiak. finko zenbakiak.**
- 3. Hautatu **Gaitu FDN .**
- 4. Sartu SIM edo USIM txartelarekin batera emandako PIN 2 kodea, eta hautatu **OK.**
- 5. Hautatu **FDN zerrenda**, eta gehitu kontaktu gehiago.

#### > Deien desbideratzea zehaztea **> Deien desbideratzea zehaztea**

Deiak desbideratzeko sare-funtzioari esker, sartzen diren deiak zehaztutako beste zenbaki batera bidal ditzakezu. Funtzio hau bereiz defini dezakezu kondizio bat baino gehiagotarako.

- 1. Aplikazio-zerrendan, hautatu **Telefonoa.**
- 2. Sakatu Aukeren tekla, eta hautatu **Deien konfigurazioa -> Dei birbidaltzea** -> dei-mota bat.
- 3. Aukeratu egoera bat.
- 4. Sartu desbideratutako deiak jasoko dituen zenbakia eta hautatu **Gaitu.** Zure doikuntza sarera bidaliko da.

#### > Deien murrizketa zehaztea **> Deien murrizketa zehaztea**

Deien murrizketaren bidez, dei-mota jakin batzuk murriztu daitezke, eta beste pertsonek zure gailuarekin deiak egitea galarazi.

- 1. Aplikazio-zerrendan, hautatu **Telefonoa.**
- 2. Sakatu Aukeren tekla, eta hautatu **Deien konfigurazioa -> Ezarpen gehigarriak -> Dei mu-** $\mathsf{triketa} \rightarrow \mathsf{dei}\text{-}\mathsf{mota}$  bat.
- 3. Hautatu deiak murrizteko aukera bat.
- 4. Sartu murrizketa-pasahitz bat, eta hautatu **Onartu**. Zure doikuntza sarera bidaliko da

## **> Zain dagoen deia zehaztea**

Zain dagoen deia sareko funtzio bat da, eta dei bat martxan duzunean sarrerako deirik dagoen jakinarazten dizu. Funtzio hori ahots-deientzat soilik dago eskuragarri.

- 1. Aplikazio-zerrendan, hautatu **Telefonoa.**
- 2. Sakatu Aukeren tekla, eta aukeratu **Deien konfigurazioa -> Ezarpen gehigarriak -> Deia zain.** Zure doikuntza sarera bidaliko da.

#### **> Dei-erregistro bat edo mezu bat ikustea**

Deien eta mezuen erregistroak motaren arabera iragaz daitezke.

- 1. Aplikazio-zerrendan, hautatu **Telefonoa <sub>→</sub> Erregistroak.**
- 2. Sakatu Aukeren tekla, eta hautatu **Honela ikusi**  $\rightarrow$  aukera bat.

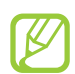

Kontaktu bati deitu edo mezu bat bidal diezaiokezu, erregistroko sarrera batean ezkerrera edo eskuinera mugituz.

3. Hautatu erregistroko sarrera bat xehetasunak ikusteko.

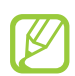

Xehetasunen ikuspegian, dei bat egin dezakezu, zenbaki horri mezua bidali eta zenbakia kontaktuen helbide-liburura edo automatikoki ez onartzeko zerrendara sar dezakezu.

## **> Dei-doikuntzak pertsonalizatzea**

- 1. Aplikazio-zerrendan, hautatu **Telefonoa.**
- 2. Sakatu Aukeren tekla, eta hautatu **Deien konfigurazioa.**

#### 3 Aldatu aukera hauek:

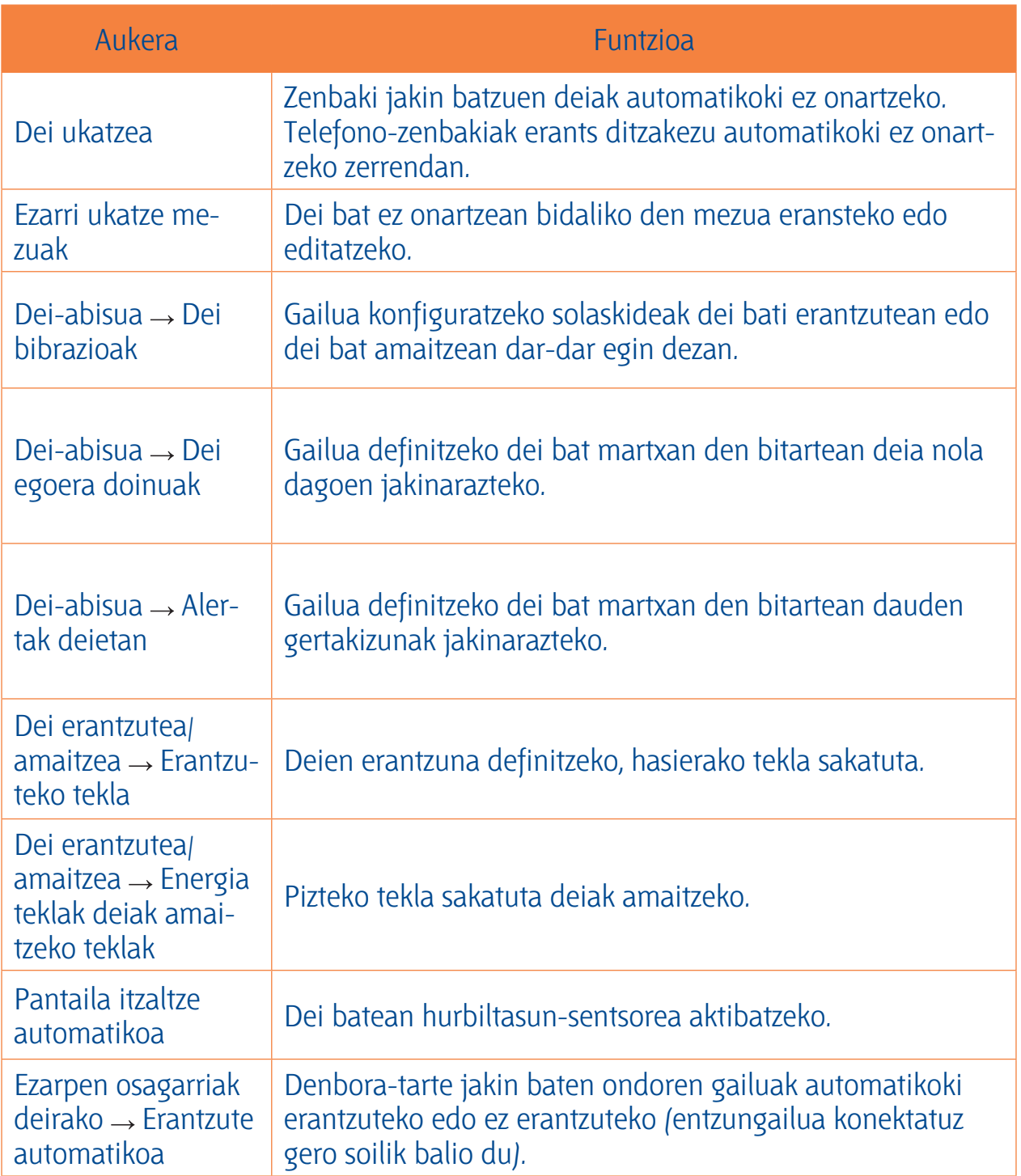

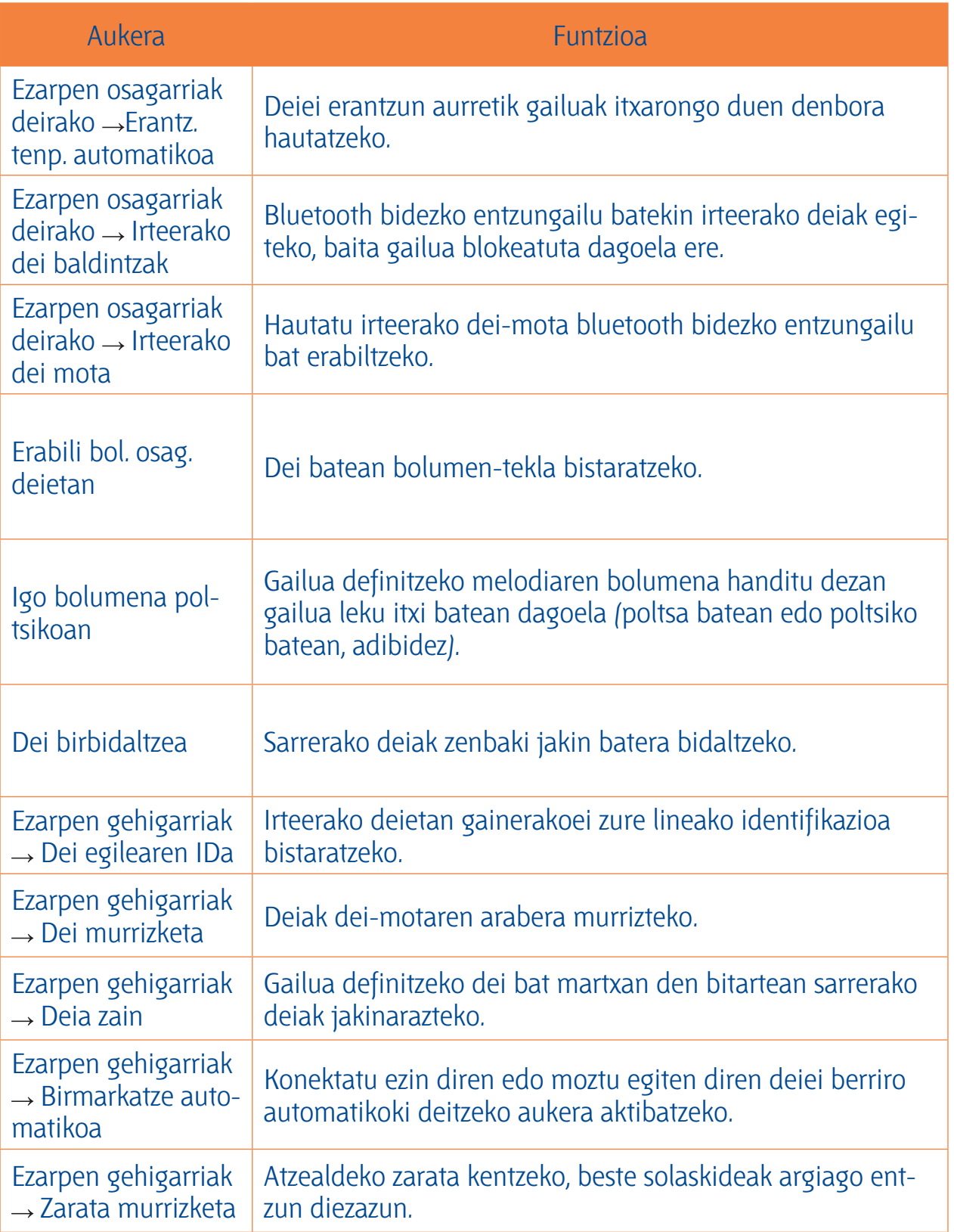

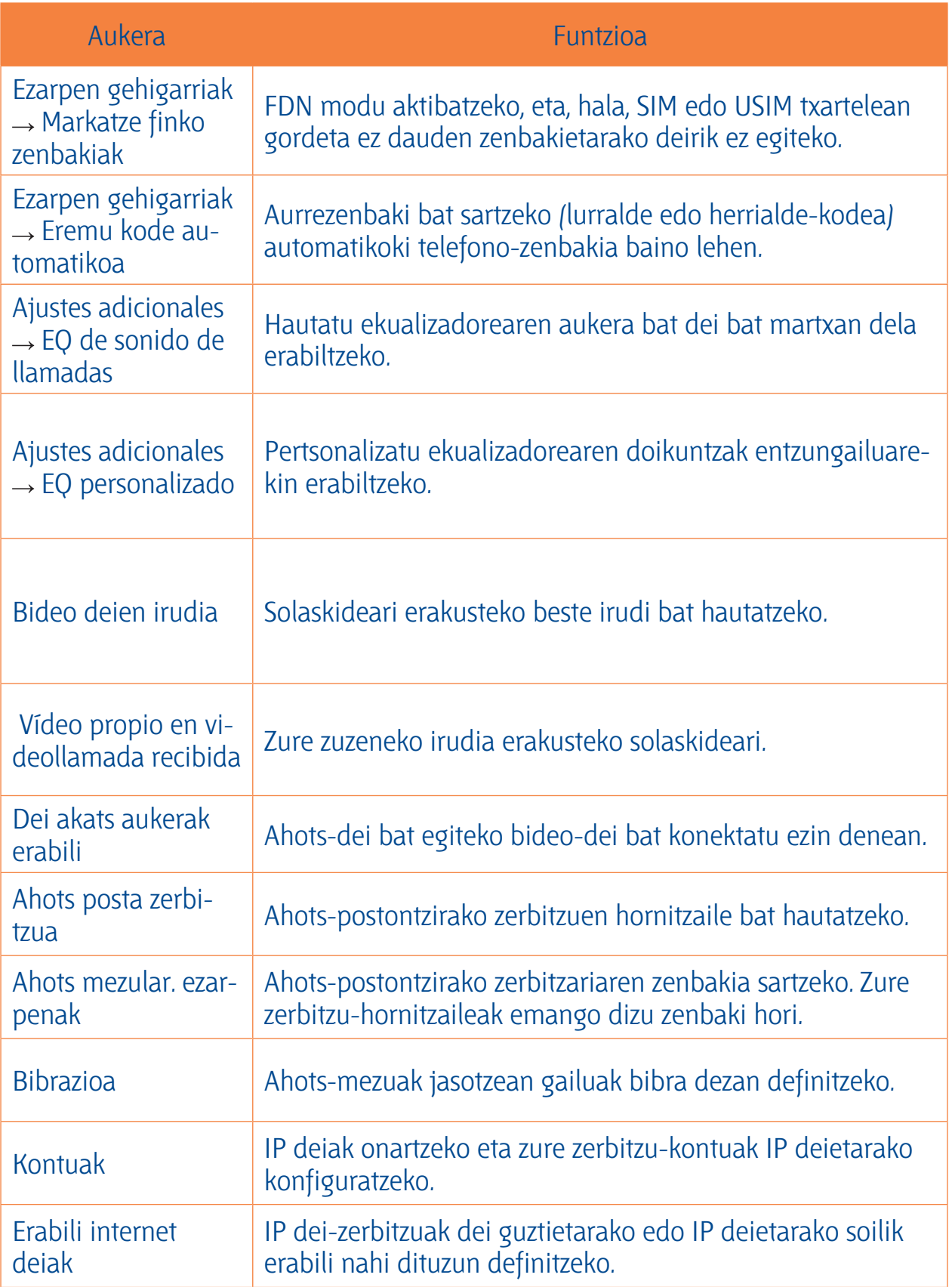

### **Mezuak**

**Mezuak** Testu-mezuak (SMS) edo multimedia-mezuak (MMS) sortzeko eta bidaltzeko, edo bidalitako eta jasotako mezuak ikusteko edo kudeatzeko.

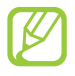

Gerta liteke zure zerbitzu-eremutik kanpo zaudenean mezuak bidaltzeak edo jasotzeak kostu gehigarriak izatea. Xehetasun gehiago jakiteko, jarri harremanetan zure zerbitzuhornitzailearekin.

### > Testu-mezuak bidaltzea

- **> Testu-mezuak bidaltzea** 1. Aplikazio-zerrendan, hautatu **Mezularitza** .
- 2. Gehitu hartzaileak:
	- Sartu eskuz telefono-zenbakiak, eta bereiz itzazu koma batekin edo puntu eta koma batekin.
	- Hautatu telefono-zenbakiak zure dei-, mezu- eta kontaktu-zerrendetan, **a** hautatuta.
- 3. Hautatu testua sartzeko eremua, eta idatzi mezua. Aurpegierak sartzeko, sakatu Aukeren tekla, eta hautatu **Gehitu emotikonoa.**
- 4. Mezua bidaltzeko, hautatu $\boxtimes$ .

### > Multimedia-mezuak bidaltzea

- **> Multimedia-mezuak bidaltzea** 1. Aplikazio-zerrendan, hautatu **Mezularitza** .
- 2. Gehitu hartzaileak:
	- Sartu telefono-zenbakiak edo helbide elektronikoak, eta bereiz itzazu koma batekin edo puntu eta koma batekin.
	- Telefono-zenbakiak edo helbide elektronikoak deien, mezuen edo kontaktuen zerrendetatik hautatzeko, sakatu **0**.

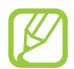

Helbide elektroniko bat sartzean, gailuak mezua multimedia-mezu bilakatuko du.

- 3. Hautatu testua sartzeko eremua, eta idatzi mezua. Aurpegierak sartzeko, sakatu Aukeren tekla, eta hautatu **Gehitu emotikonoa.**
- 4. Hautatu  $\mathcal{D}$ , eta erantsi fitxategi bat.
- 5. Sakatu Aukeren tekla, eta hautatu **Gaia**. Gero, idatzi gaia.
- 6. Mezua bidaltzeko, hautatu  $\mathbb{R}$ .

### **> Testu-mezu bat edo multimedia-mezu bat ikustea**

- 1. Aplikazio-zerrendan, hautatu **Mezularitza.** Mezuak kontaktuen arabera multzokatzen dira, mezu-kate gisa.
- 2. Hautatu kontaktu bat.
- 3. Hautatu multimedia-mezu bat xehetasun gehiago ikusteko.

## **> Ahots-postontziko mezu bat entzutea**

Dei galduak ahots-postontziko zerbitzari batera desbideratzeko moduan konfiguratu baduzu gailua, deitzen dutenek ahots-mezuak uzteko aukera izango dute deia hartzen ez duzunean.

- 1. Aplikazio-zerrendan, hautatu **Telefonoa <sub>→</sub> Teklatua**, eta, ondoren, luze sakatu 1 <u>eg</u>
- 2. Jarraitu ahots-postontziko zerbitzariaren argibideei.

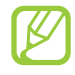

Ahots-postontziko zerbitzariaren zenbakia gorde behar duzu, zerbitzarira sartu aurretik. Zenbakia eskuratzeko, jarri harremanetan zure zerbitzu-hornitzailearekin.

**Google Mail** Ikas ezazu Google Mail™ Interneteko zerbitzuaren bitartez mezuak bidaltzen edo ikusten.

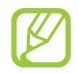

- Baliteke funtzio hori erabilgarri ez egotea herrialdearen edo zerbitzu-hornitzailearen arabera.
- Baliteke funtzio horrek beste izen bat edukitzea, herrialdearen edo zerbitzu-hornitzailearen arabera.

### > Mezu elektroniko bat bidaltzea

- **> Mezu elektroniko bat bidaltzea** 1. Aplikazio-zerrendan, hautatu **Google Mail** .
- 2. Hautatu hartzailearen eremua, eta sartu helbide elektroniko bat.
- 3. Hautatu gaia sartzeko eremua, eta idatzi gaia.
- 4. Hautatu testua sartzeko eremua, eta idatzi mezua.
- 5. Sakatu Aukeren tekla, eta hautatu **Attach file.** Gero, erantsi fitxategi bat.
- 6. Mezua bidaltzeko, hautatu $\geq$ .

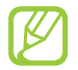

Konektatuta ez bazaude, edo zerbitzu-eremutik kanpo bazaude, mezu-katean geratuko da mezua berriro konektatu arte eta zerbitzu-eremuaren barruan egon arte.

### > Mezu elektroniko bat ikustea

- **> Mezu elektroniko bat ikustea** 1. Aplikazio-zerrendan, hautatu **Google Mail.**
- 2. Hautatu  $\mathcal D$  mezu-zerrenda eguneratzeko.
- 3. Hautatu mezu elektroniko bat.

Mezuen ikuspegian, erabili aukera hauek:

- Zoaz ezkerrera edo eskuinera aurreko mezura edo hurrengora igarotzeko.
- Mezua gogokoen zerrendari gehitzeko, hautatu  $\star$ .
- Mezuari erantzuteko, hautatu $\blacktriangle$ .
- Hartzaile guztiei erantzuteko, hautatu  $\mathbf{E} \rightarrow \mathbf{Reply}$  all.
- Mezua beste lagun batzuei birbidaltzeko, hautatu  $\overline{\mathbf{B}} \rightarrow \mathbf{Forward.}$
- Mezua gordetzeko, hautatu  $\blacksquare$ .
- Mezua ezabatzeko, hautatu $\ddot{\bullet}$ .
- Mezuari etiketa bat gehitzeko, hautatu  $\mathcal Q$ .
- Mezua irakurri gabeko gisa markatzeko, hautatu  $\blacksquare$ .
- Mezua garrantzitsu gisa markatzeko, sakatu Aukeren tekla, eta hautatu **Mark important.**
- Mezua ezkutatzeko, sakatu Aukeren tekla, eta hautatu **Mute**. Ezkutuko mezuak ikusteko, hautatu *E* → All mail, etiketa-zerrendan.
- Mezua spam zerrendara eramateko, sakatu Aukeren tekla, eta hautatu **Report spam.**
- Posta elektronikoko doikuntzak aldatzeko, sakatu Aukeren tekla, eta hautatu **Settings.**
- Fitxategi erantsi bat ikusteko, hautatu **VIEW**. Zure gailuan gordetzeko, hautatu **SAVE**.

### Posta elektronikoa

**Posta elektronikoa** Ikas ezazu zure kontu pertsonaleko edo komertzialeko mezu elektronikoak bidaltzen eta ikusten.

### **> Posta elektronikoko kontu bat konfiguratzea**

- 1. Aplikazio-zerrendan, hautatu **Posta elektronikoa.**
- 2. Idatzi zure helbide elektronikoa eta pasahitza.
- 3. Hautatu **Hurrengoa**. Kontuaren xehetasunak eskuz sartzeko, hautatu **Eskuzko konfig..**
- 4. Jarraitu pantailako argibideei.

Posta elektronikoko kontua konfiguratzean, mezu elektronikoak gailuan deskargatuko dira. Bi kontu edo gehiago sortu badituzu, txandakatzeko aukera duzu. Hautatu kontu baten izena pantailaren goiko ezkerreko aldean, eta hautatu zer kontutako mezuak berreskuratu nahi dituzun.

#### > Mezu elektroniko bat bidaltzea **> Mezu elektroniko bat bidaltzea**

- 1. Aplikazio-zerrendan, hautatu **Posta elektronikoa** .
- 2. Gehitu hartzaileak:
	- Sartu eskuz posta elektronikoko kontuak, eta bereiz itzazu koma batekin edo puntu eta koma batekin.
	- Hautatu mezuen edo kontaktuen zerrendetako helbide elektronikoak,  $\blacksquare$  aukeratuta.
- 3. Hautatu gaia sartzeko eremua, eta idatzi gaia.
- 4. Hautatu testua sartzeko eremua, eta idatzi mezua.
- 5. Hautatu  $\mathcal{D}_n$  eta erantsi fitxategi bat.
- 6. Mezua bidaltzeko, hautatu  $\boxtimes$ .

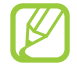

Konektatuta ez bazaude edo zerbitzu-eremutik kanpo bazaude, mezu-katean geratuko da mezua berriro konektatu arte eta zerbitzu-eremuaren barruan egon arte.

#### > Mezu elektroniko bat ikustea **> Mezu elektroniko bat ikustea**

- 1. Aplikazio-zerrendan, hautatu **Posta elektronikoa.**
- 2. Hautatu  $\Theta$  mezu-zerrenda eguneratzeko.
- 3. Hautatu mezu elektroniko bat.

Mezuen ikuspegian, erabili aukera hauek:

- Zoaz ezkerrera edo eskuinera aurreko mezura edo hurrengora igarotzeko.
- Mezua erantzuteko, hautatu  $\overline{P}$ .
- Mezua beste lagun batzuei birbidaltzeko, hautatu  $\Box$ .
- Mezua ezabatzeko, hautatu  $\overline{\mathbf{m}}$ .
- Mezua garrantzitsu gisa markatzeko, hautatu
- Mezua garrantzitsu gisa markatzeko, sakatu Aukeren tekla, eta hautatu **Ez irakurria bezala**
- Mezua beste karpeta batera mugitzeko, sakatu Aukeren tekla, eta hautatu **Mugitu.**
- Mezua zure gailuan gordetzeko, sakatu Opciones tekla, eta hautatu **Gorde mezu elekt.**. Grabatutako fitxategia hemen gordeko da: **Nire fitxategiak**  $\rightarrow$  **sdcard**  $\rightarrow$  **Saved Email.**
- Mezuen letra-kolorea aldatzeko, sakatu Aukeren tekla, eta hautatu **Letra kolorea.**
- Mezuen atzealdeko kolorea aldatzeko, sakatu Aukeren tekla, eta hautatu **Atzealdeko kolorea**
- Mezua WiFi edo USB bidez inprimatzeko, sakatu Aukeren tekla, eta hautatu **Inprimatu.** Zure gailua Samsung inprimagailu batzuekin soilik da bateragarria.
- Mezu berri bat sortzeko, sakatu Aukeren tekla, eta hautatu **Sortu.**
- Hartzaileen helbide elektronikoak agendan gordetzeko kontaktu-talde gisa, sakatu Opciones tekla, eta hautatu **Gorde talde gisa**.
- Posta elektronikoko doikuntzak aldatzeko, sakatu Aukeren tekla, eta hautatu **Ezarpenak.**
- Erantsitako dokumentu bat zure gailuan gordetzeko, hautatu fitxategi erantsiaren fitxa  $\rightarrow \blacksquare$ .

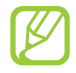

Baliteke aukera batzuk edo beste batzuk egotea eskuragarri posta elektronikoko kontuaren arabera.

**Google Talk** Ikasi lagunei eta senitartekoei berehalako mezuak bidaltzen eta jasotzen Google Talk™ berehalako mezularitza zerbitzuarekin.

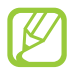

Baliteke funtzio hori erabilgarri ez egotea herrialdearen edo zerbitzu-hornitzailearen arabera.

## **> Zeure egoera definitzea**

- 1. Aplikazio-zerrendan, hautatu **Google Talk.**
- 2. Hautatu Google kontua.
- 3. Hautatu zeure izena lagun-zerrendaren goiko aldean.
- 4. Pertsonalizatu zeure egoera, zeure irudia eta zeure mezua.

### **> Gogokoen zerrendara kontaktu bat gehitzea**

- 1. Aplikazio-zerrendan, hautatu **Google Talk**  $\rightarrow$  <sup>2</sup>.
- 2. Sartu lagun baten posta elektronikoko helbidea eta hautatu **DONE**. Zure lagunak gonbidapena onartzen duenean, zure lagunen zerrendari gehituko zaio.

#### > Elkarrizketa bat hastea **> Elkarrizketa bat hastea**

- 1. Aplikazio-zerrendan, hautatu **Google Talk.**
- 2. Hautatu kontaktu bat lagunen zerrendan. Elkarrizketa-pantaila irekiko da.
- 3. Mezua idatzi eta bidali.
	- Elkarrizketara kontaktu gehiago gehitzeko, sakatu Aukeren tekla eta hautatu **Add to chat**.
	- Joan ezkerrera edo eskuinera aktibo dagoen elkarrizketa batetik beste batera aldatzeko.
	- $\cdot$  Bideo-txata erabiltzeko, hautatu LTD  $\Box$
	- Ahots-txata erabiltzeko, hautatu  $\mathbf{Q}$ .
- 4. Elkarrizketa amaitzeko, sakatu Aukeren tekla eta hautatu **End chat.**

### **ChatON**

**ChatON** Ikasi ChatON erabiltzen berehalako mezuak telefonia mugikorreko zenbaki bat duen edoein gailutara bidaltzeko.

1. Aplikazio-zerrendan, hautatu **ChatON.**

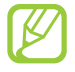

Aplikazio hau lehen aldiz abiarazi baduzu, jarraitu pantailako argibideei kontua konfiguratzeko.

2. Mezua idatzi eta bidali.

### Mezularitza-zerbitzua

**Mezularitza-zerbitzua** Ikasi lagunen eta senitartekoen berehalako mezuak bidaltzen eta jasotzen Google+ sarearen berehalako mezularitza zerbitzuarekin.

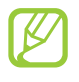

Baliteke funtzio hori erabilgarri ez egotea, herrialdearen edo zerbitzu-hornitzailearen arabera.

1. Aplikazio-zerrendan, hautatu **Messenger.**

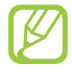

Aplikazio hau lehen aldiz abiarazi baduzu, jarraitu pantailako argibideei kontua konfiguratzeko.

2. Mezua idatzi eta bidali.

**Google+** Ikasi Googleren sare sozial zerbitzura sartzen. Taldeak sortu ahal izango dituzu berehalako mezuak bidaltzeko eta jasotzeko eta argazkiak kargatzeko.

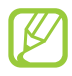

Baliteke funtzio hori erabilgarri ez egotea, herrialdearen edo zerbitzu-hornitzailearen arabera.

1. Aplikazio-zerrendan, hautatu **Google+**.

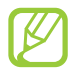

Aplikazio hau lehen aldiz abiarazi baduzu, jarraitu pantailako argibideei kontua konfiguratzeko.

2. Hautatu sare sozialeko funtzio bat.

# **Denbora-pasak**

### **Kamera**

**Kamera** Ikas ezazu argazkiak eta bideoak egiten eta ikusten. Bereizmen hau duten argazkiak egin eta bideoak graba daitezke: argazkien kasuan, 3.264 × 2.448 pixel artekoak (8 megapixel), eta, bideoen kasuan, 1.920 × 1.080 pixel artekoak.

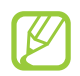

- Kamera automatikoki itzaltzen da denbora jakin batean erabiltzen ez bada.
- Memoriaren gaitasuna hartu nahi den irudiaren edo kondizioen araberakoa izango da.

### **> Argazkiak egitea**

- 1. Aplikazio-zerrendan, hautatu **Kamera.**
- 2. Jarri kameraren objektiboa argazkia egin nahi diozun horri begira, eta egin beharrezko doikuntzak.

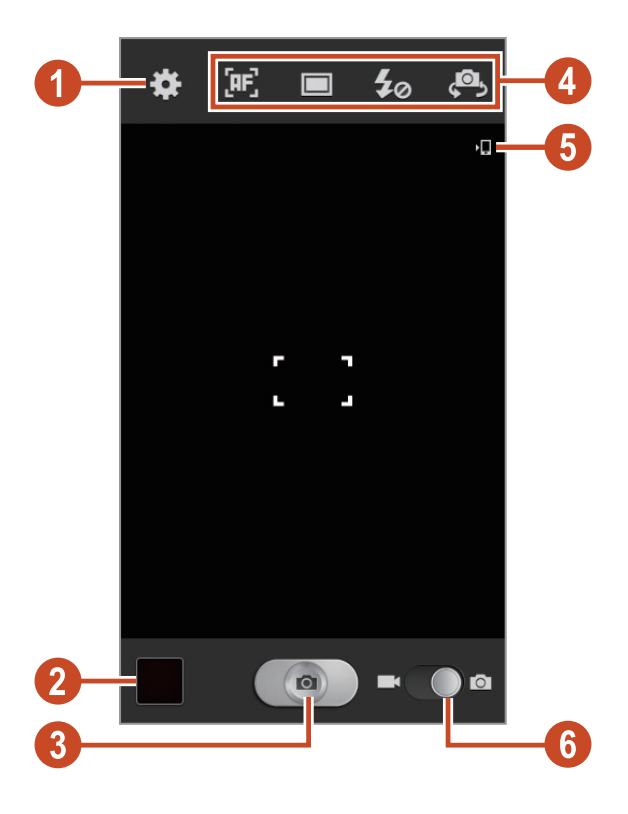

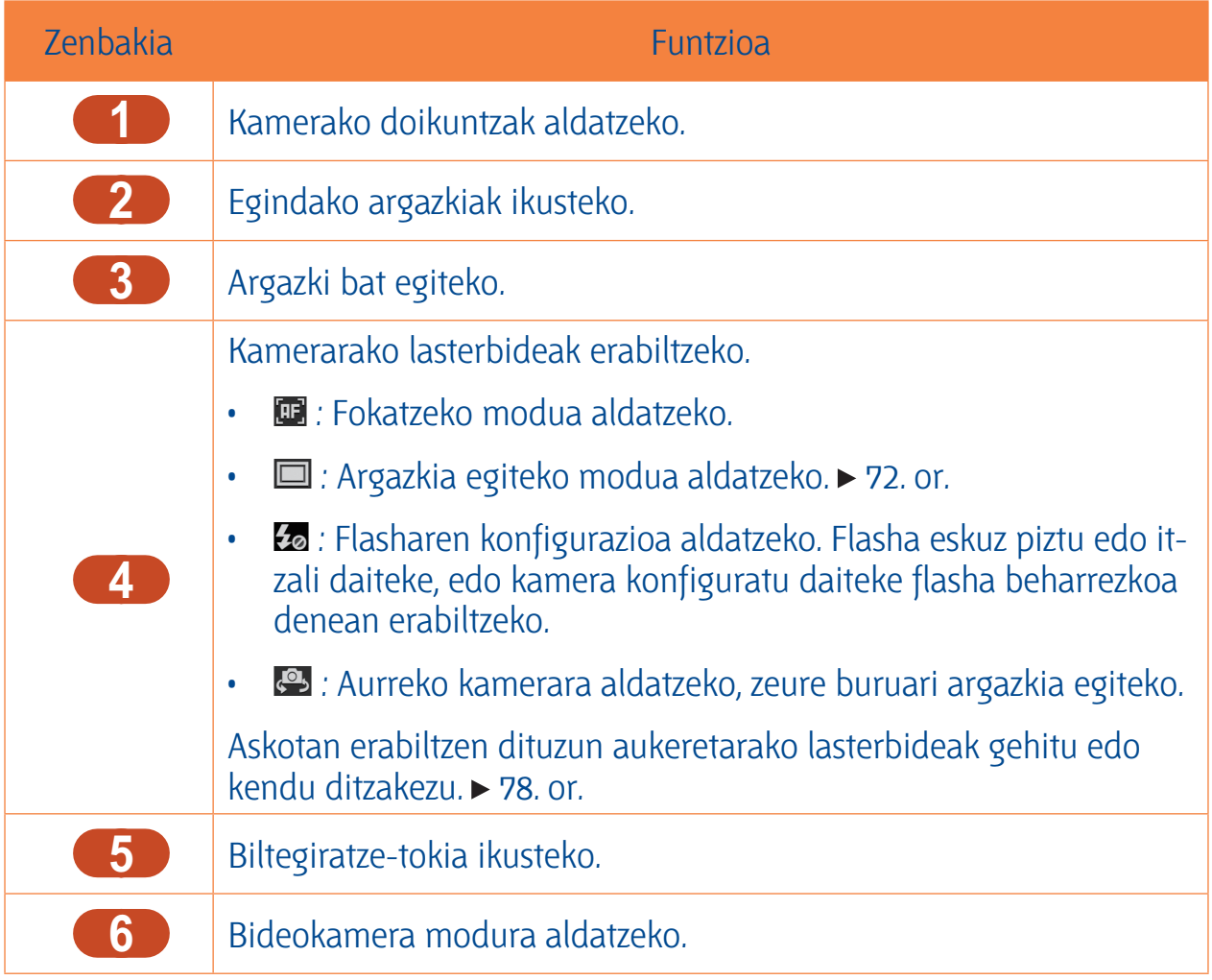

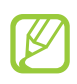

Zooma handitzeko, jarri bi hatz pantailan, eta poliki bereiz itzazu. Zooma txikitzeko, elkartu bi hatzak. Volumen teklarekin ere eragin diezaiokezu zoomari. Baliteke zoom funtzioa ez egotea erabilgarri bereizmen handiena erabiltzen duzunean.

- 3 Saka ezazu fokuratu nahi duzun tokian, aurretiko bistaren pantailan. Fokuratze-markoa sakatu duzun tokirantz mugituko da, eta subjektua fokuratuta dagoenean berde jarriko da.
- 4 Hautatu **ar** argazki bat egiteko. Argazkia automatikoki gordetzen da.

Argazkiak atera ondoren, hautatu irudien bisorea argazkiak ikusteko.

- Joan ezkerretara edo eskuinetara argazki gehiago ikusteko.
- Zooma handitzeko eta txikitzeko, jarri bi hatz pantailan, eta poliki bereizi eta elkartu itzazu. Hasiera tamainara itzultzeko, bitan ukitu pantaila.
- Argazkia beste pertsona batzuei bidaltzeko, hautatu
- Diapositiba-aurkezpen bat abiarazteko, hautatu  $\blacktriangleright \rightarrow$  **Hasi diaporama**. Ukitu pantailan diapositiba-aurkezpena eteteko.
- Argazki bat ezabatzeko, hautatu **...**
- Argazkiko aurpegiak aurpegi-etiketa moduan gordetzeko, sakatu Aukeren tekla eta hautatu Aurpegi-etiketa.  $\triangleright$  83. or.
- Argazkia arbelera gehitzeko, sakatu Aukeren tekla eta hautatu **Kopiatu arbelera.**
- Argazkia ezkerretara biratzeko, sakatu Aukeren tekla eta hautatu **Ezkerrera biratu.**
- Argazkia eskuinetara biratzeko, sakatu Aukeren tekla eta hautatu **Eskuinera biratu.**
- Argazkiaren zati bat erauzteko, sakatu Aukeren tekla eta hautatu **Moztu.**
- Argazkia irudi-editorearekin editatzeko, sakatu Aukeren tekla eta hautatu **Editatu.**
- Argazkia pantaila-atzealde gisa ipintzeko nahiz kontaktu bati esleitzeko, sakatu Aukeren tekla eta hautatu **Honela zehaztu.**
- Argazkia bidaltzeko aurpegia bertan etiketatuta daukan pertsona bati, sakatu Aukeren tekla eta hautatu **Lagun argazkiak partekatzea.**
- Argazkia WiFi edo USB bidez inprimatzeko, sakatu Aukeren tekla, eta hautatu **Inprimatu**. Zure gailua Samsung inprimagailu batzuekin soilik da bateragarria.
- Fitxategi bati izena aldatzeko, sakatu Aukeren eta hautatu **Berrizendatu.**
- Multimedia fitxategiak partekatzeko aukera gaituta daukaten gailuak bilatzeko, hautatu **Bilatu gertuko gailuak.**
- Argazkiaren xehetasunak ikusteko, sakatu Aukeren tekla eta hautatu **Xehetasunak.**

## **> Argazkia egiteko modua aldatzeko**

Argazkiak hainbat esposizio-efekturekin egin ditzakezu. Esposizio-modua aldatzeko, hautatu aukera bat.

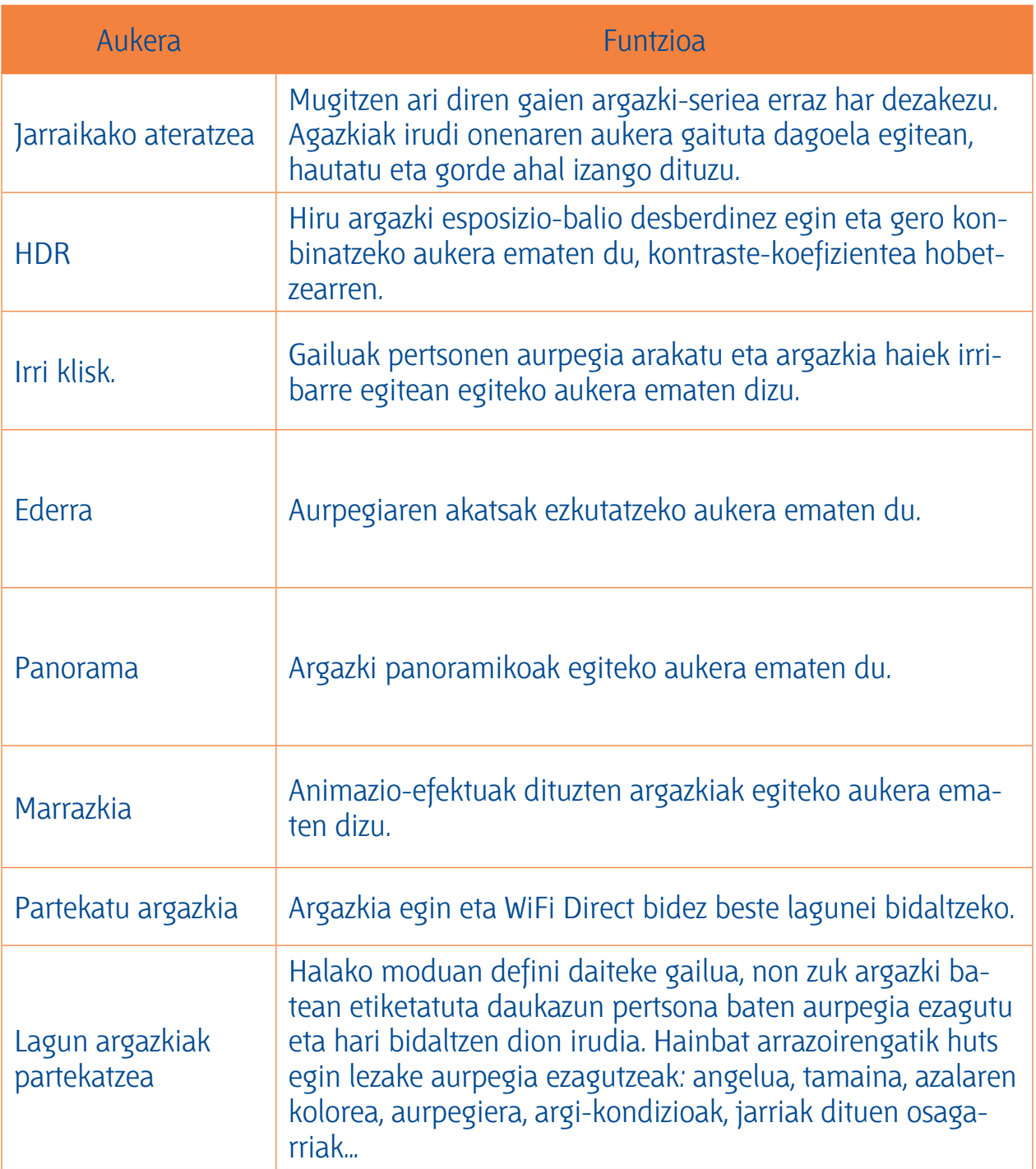
**> Kameraren doikuntzak pertsonalizatzea** Argazki bat atera aurretik, hautatu **ba** aukera hauek ikusteko:

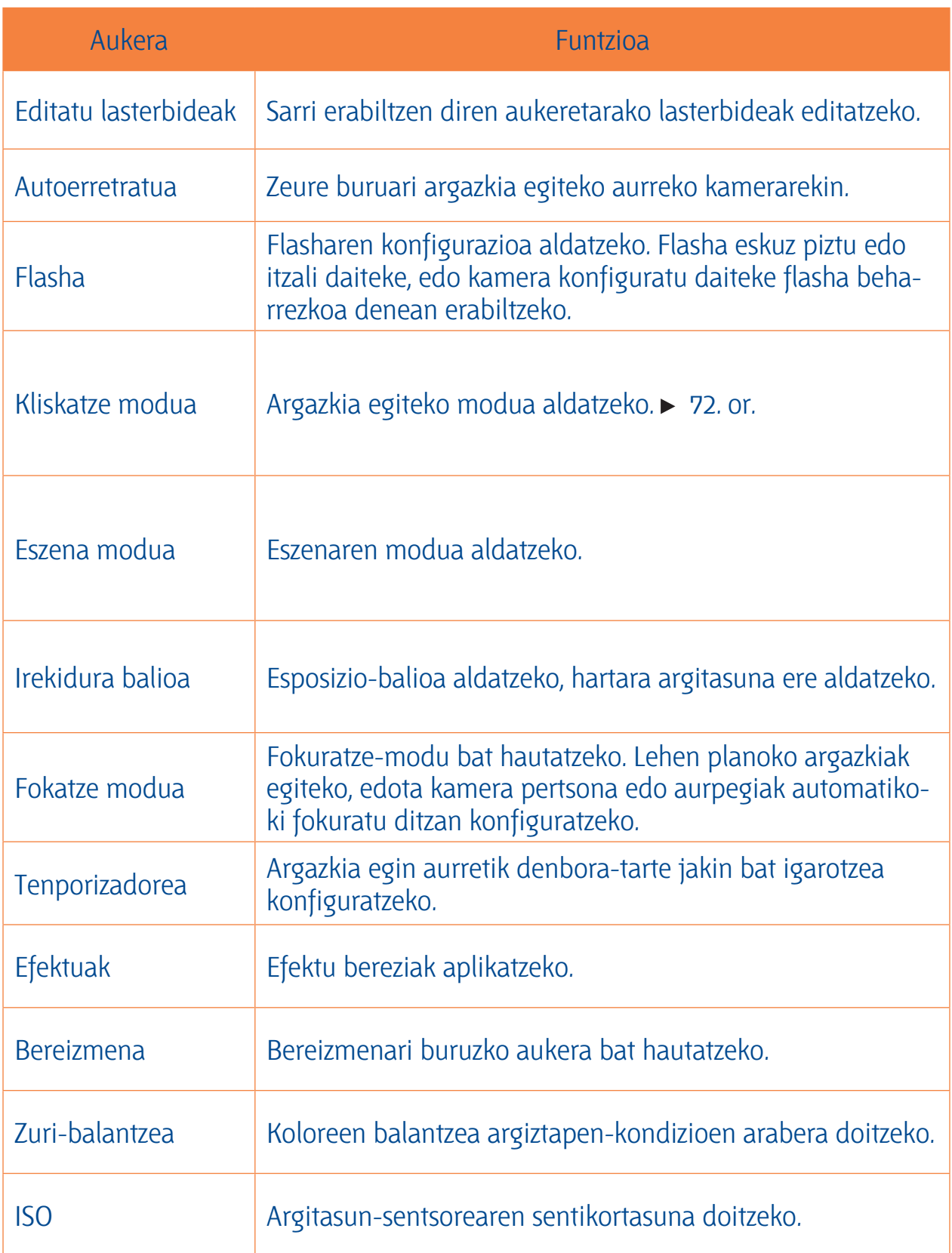

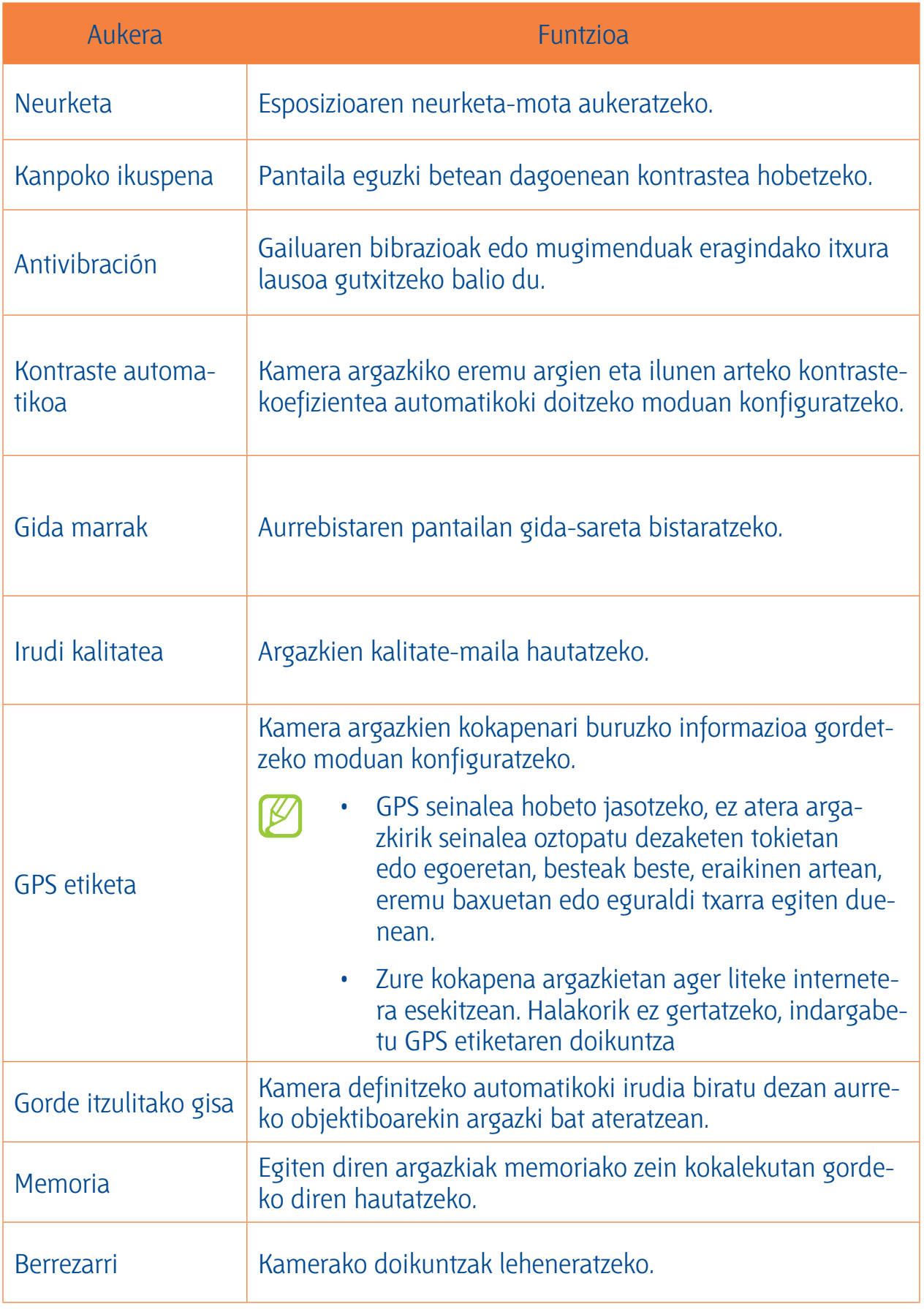

## **> Bideo bat grabatzea**

- 1. Aplikazio-zerrendan, hautatu **Kamera.**
- 2. Eraman kontrol lerragarria bideokamera modura aldatzeko.
- 3. Jarri objektiboa subjektuari begira, eta egin egin beharreko doikuntzak.

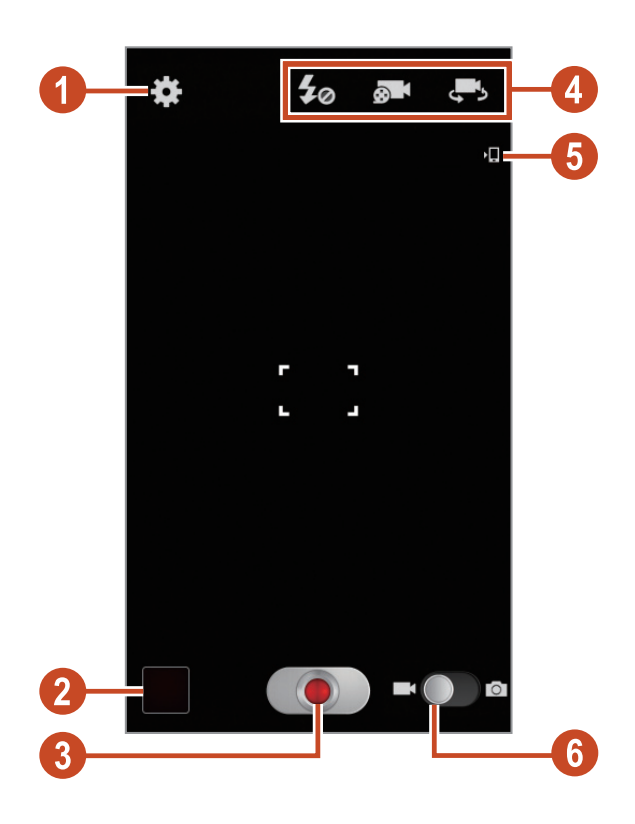

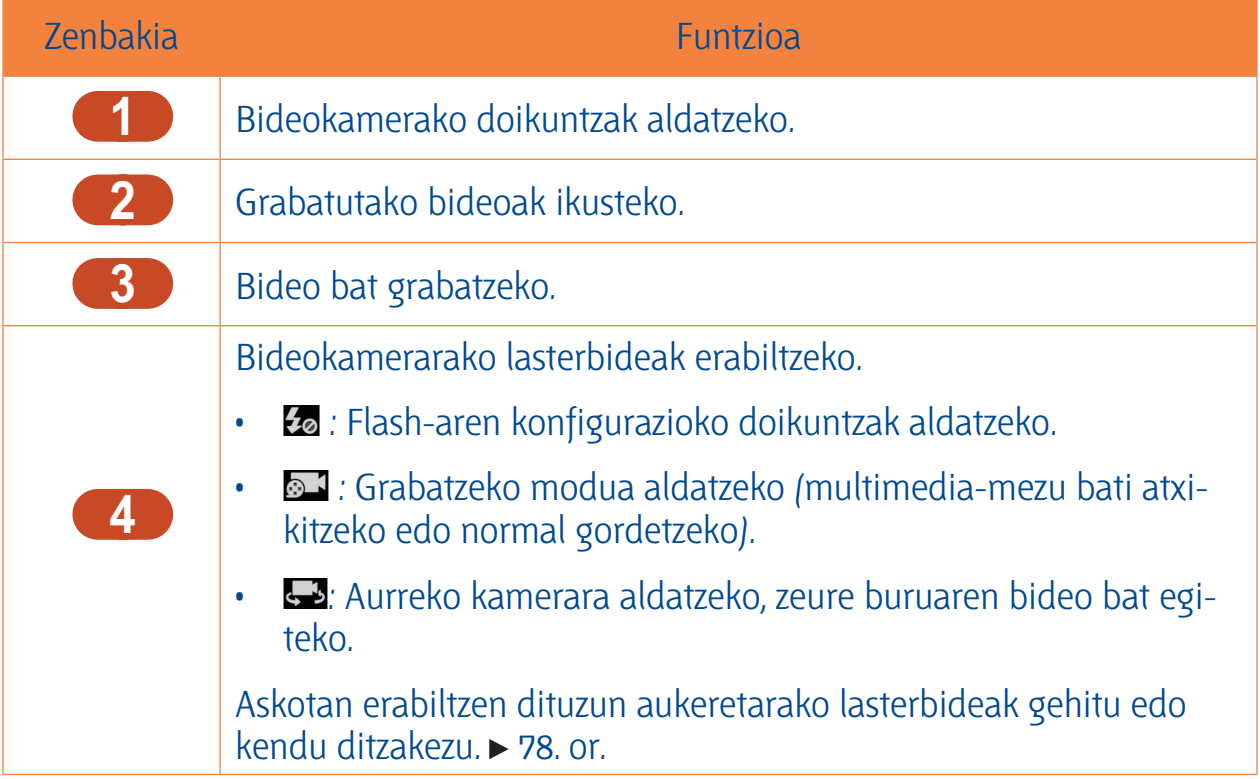

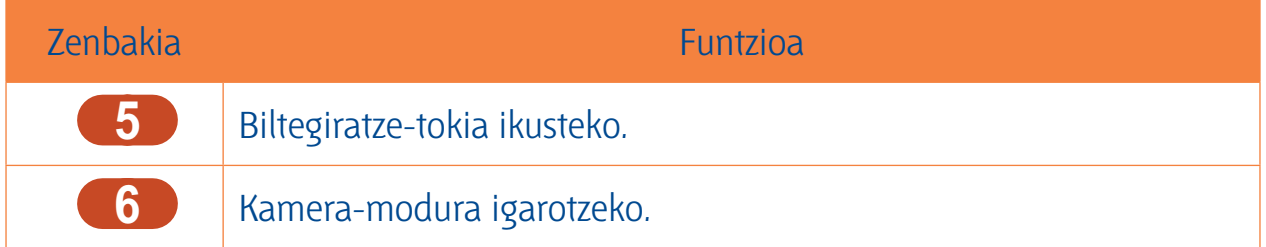

Zooma handitzeko, jarri bi hatz pantailan, eta poliki bereiz itzazu. Zooma txikitzeko, elkartu bi hatzak. Volumen teklarekin ere eragin diezaiokezu zoomari. Baliteke zoom-funtzioa ez egotea erabilgarri bereizmen handiena erabiltzen duzunean.

- 4. Saka ezazu fokuratu nahi duzun tokian, aurretiko bistaren pantailan. Fokuaren markoa sakatu duzun tokirantz mugituko da, eta subjektua fokuan dagoenean, berde jarriko da.
- 5. Hautatu **o** grabatzen hasteko.
	- Fokua aldatzeko, ukitu pantaila fokuratu nahi duzun puntuan. Pantailaren erdian fokuratzeko, hautatu $E$ .
	- Bideo-irudi bat grabaketaren erdian harrapatzeko, hautatu **O** Funtzio hau ez da ibiliko dardararen aurkako funtzioa aktibatuta egonez gero.
- 6. Hautatu **grabazioa geldiarazteko. Bideoa automatikoki gordetzen da.**

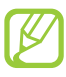

Baliteke bideokamerak bideoak zuzen ez grabatzea transferentzia-abiadura baxua duen memoria-txartel bat erabiltzen bada.

Bideoa egin ondoren, hautatu irudien bisorea hura ikusteko.

- Joan ezkerretara edo eskuinetara bideo gehiago ikusteko.
- $\cdot$  Bideoa erreproduzitzeko, sakatu $\odot$ .
- Bideoa beste pertsona batzuei bidaltzeko, hautatu  $\leq$ .
- Diapositiba-aurkezpen bat abiarazteko, hautatu **E**  $\rightarrow$  **Hasi diaporama**. Ukitu pantailan diapositiba-aurkezpena eteteko.
- $\cdot$  Bideoa ezabatzeko, hautatu  $\overline{m}$ ,
- Fitxategi bati izena aldatzeko, sakatu Aukeren eta hautatu **Berrizendatu.**
- Multimedia fitxategiak partekatzeko aukera gaituta daukaten gailuak bilatzeko, hautatu **Bilatu gertuko gailuak.**
- Bideoaren xehetasunak ikusteko, sakatu Aukeren tekla eta hautatu **Xehetasunak.**

**> Bideokameraren doikuntzak pertsonalizatzea** Bideo bat grabatu aurretik, hautatu **ka** aukera hauetara sartzeko:

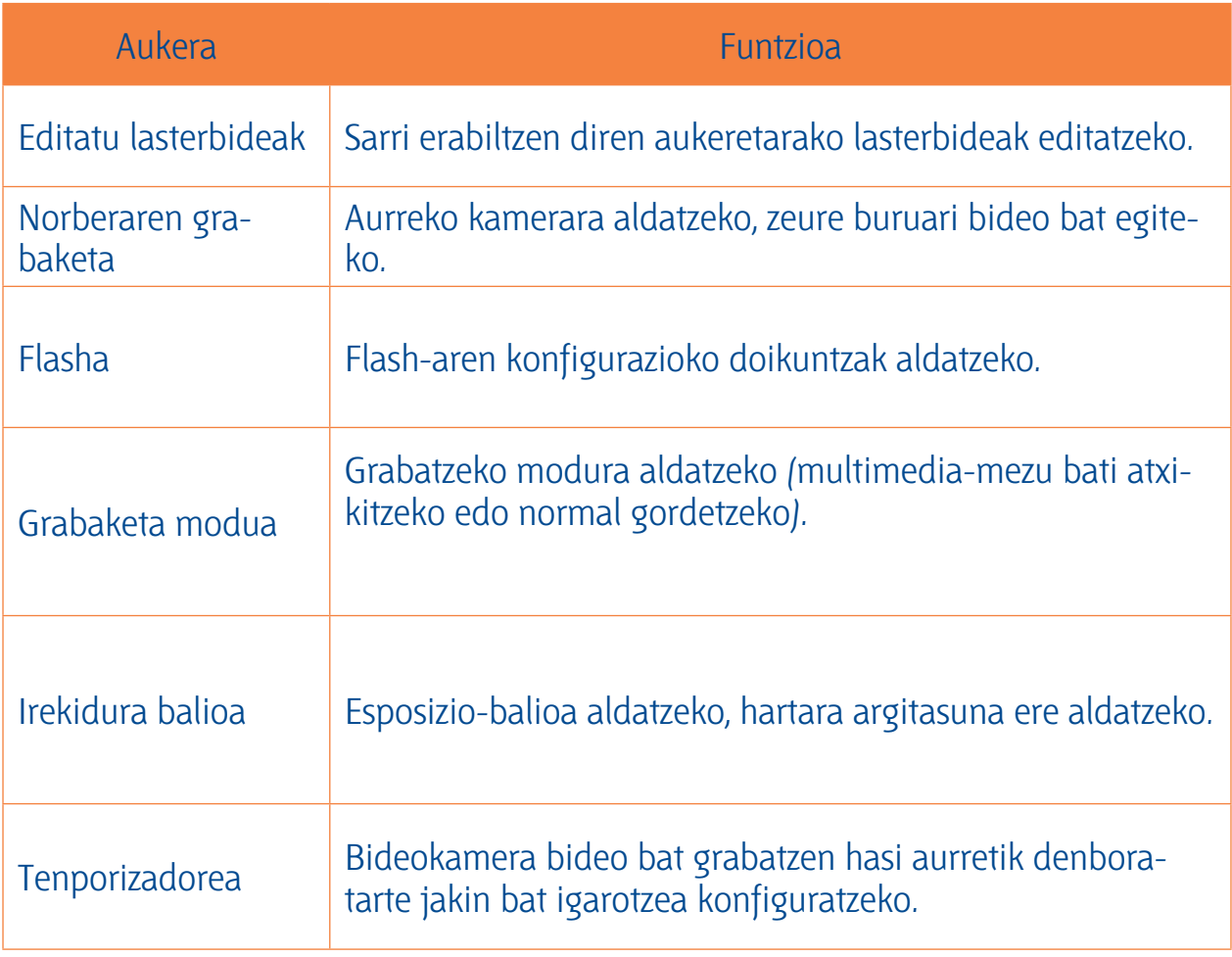

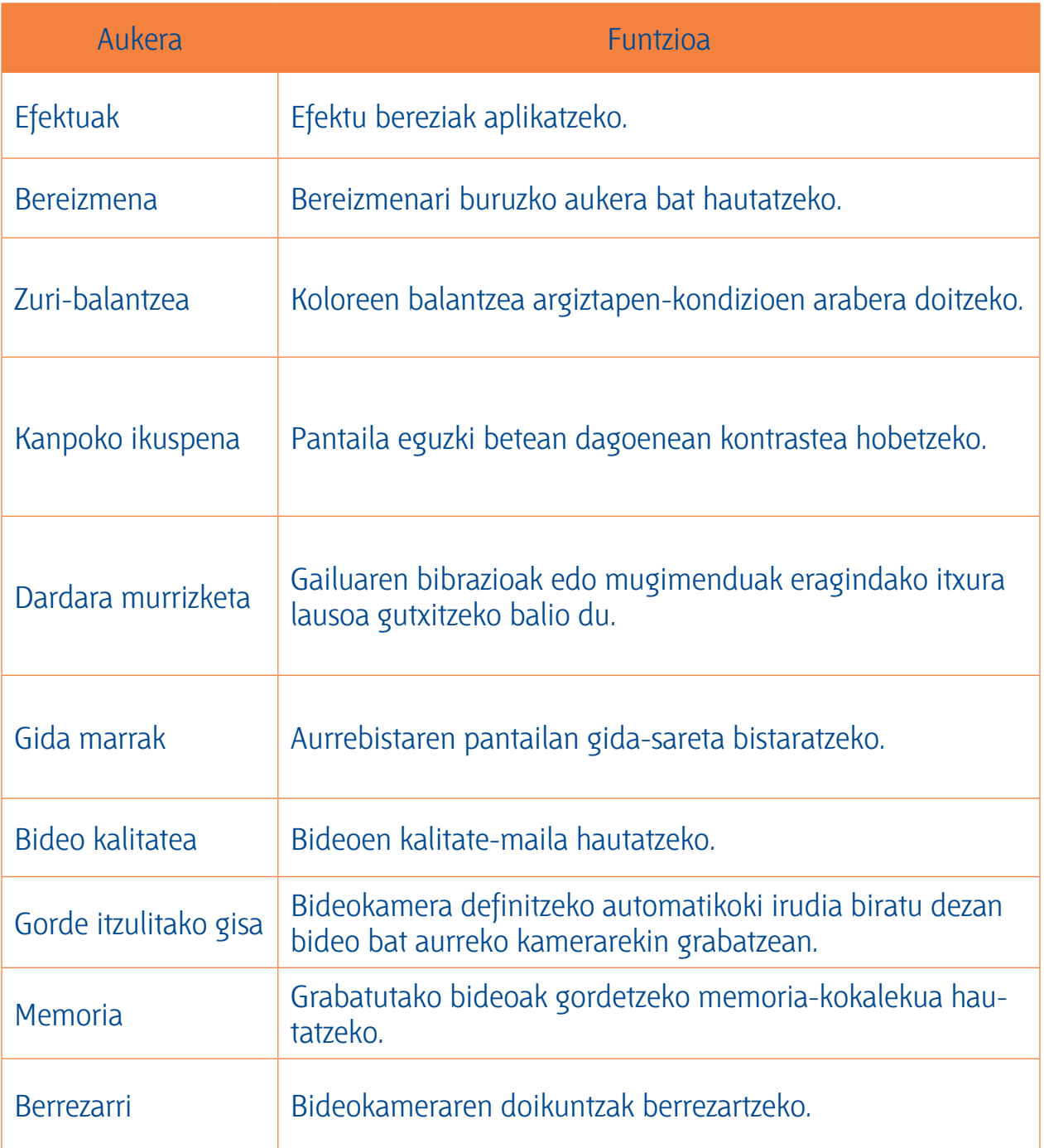

## **> Lasterbideen ikonoak editatzeko**

Askotan erabiltzen dituzun aukeretarako lasterbideak gehitu edo kendu ditzakezu.

1. Aurreko pantailatik atxiki ezazu sakatuta lasterbideen eremua, edo bestela hautatu **Edi-**

- 2. Sakatuta atxiki aukeren zerrendako ikono bat, eta hurrena lasterbideen eremura arrastatu. Lasterbideak ezabatzeko, sakatuta atxiki ikono bat, eta hurrena aukeren zerrendara arrastatu.
- 3. Sakatu pantailari aurreko pantailara itzultzeko.

### **Bideoak**

**Bideoak** Ikasi bideo-erreproduzigailua erabiltzen.

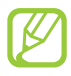

- Gailuaren softwareak ez ditu onartzen fitxategi-formatu batzuk.
- Fitxategi batek eskuragarri dagoen memoria baino tamaina handiagoa badu, baliteke erroreren bat izatea hura irekitzen saiatzean.
- Erreprodukzioaren kalitatea desberdina izan liteke eduki-motaren arabera.
- Zifratzea dela eta, baliteke fitxategi batzuk ondo erreproduzitzerik ez izatea.

#### **> Bideo bat erreproduzitzea**

- 1. Aplikazio-zerrendan, hautatu **Bideoak.**
- 2. Hautatu bideo bat.
- 3. Erabili tekla hauek erreprodukzioa kontrolatzeko:

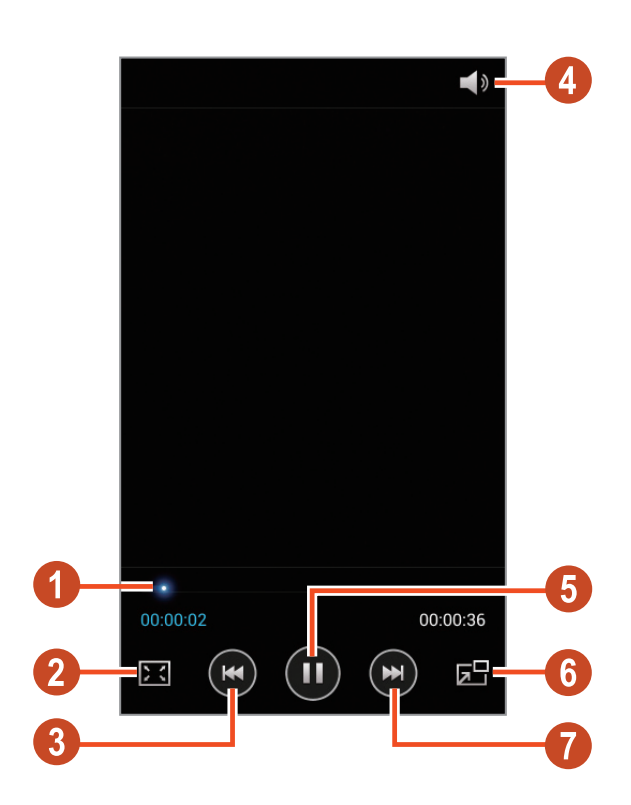

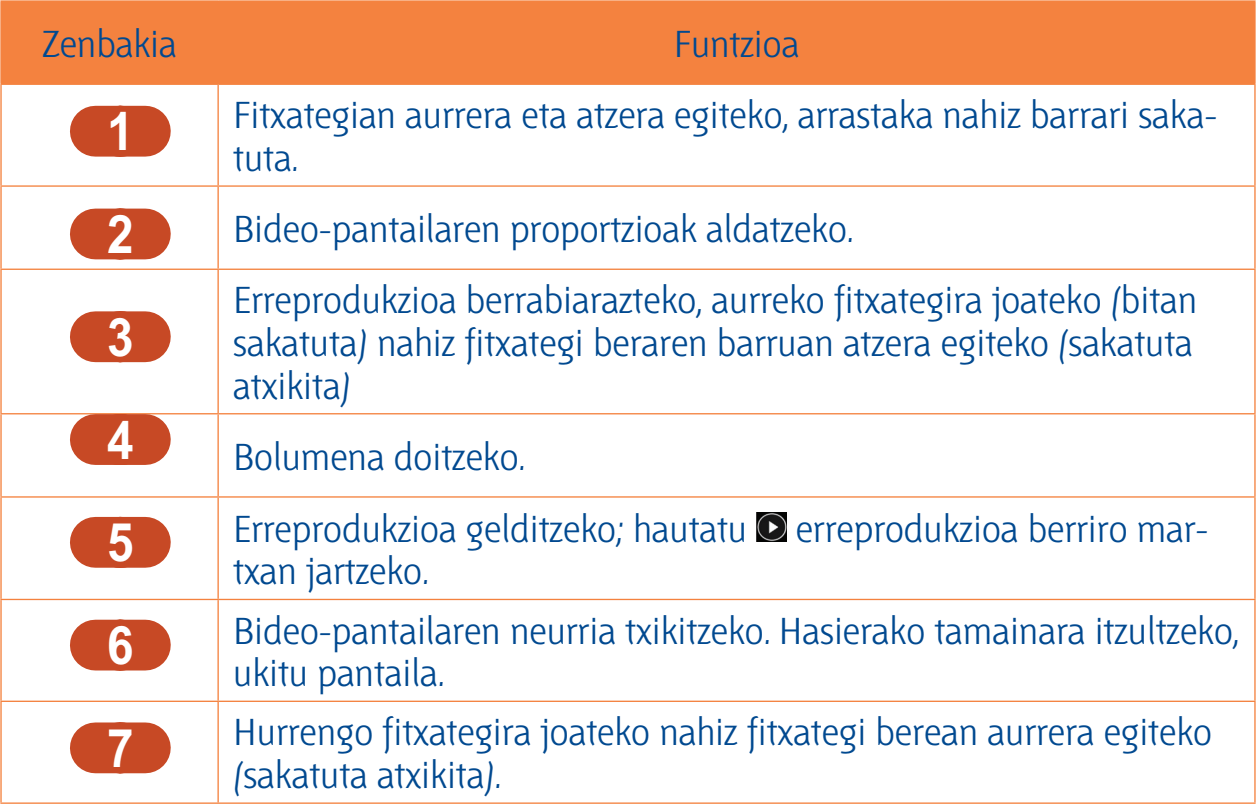

Erreproduzitzen ari dela, Aukeren tekla sakatuz gero aukera hauek ikusten dira:

- Multimedia fitxategiak partekatzeko aukera gaituta daukaten gailuak bilatzeko, hautatu **Bilatu gertuko gailuak.**
- Bideoa beste pertsona batzuei bidaltzeko, hautatu **Partekatu honen bidez.**
- Bideoa ataletan banatzeko, hautatu **Atal aurrebista**. Atal bat bila dezakezu eta zuzenean puntu hartaraino egin aurrera.
- Bideo-pasarte bat mozteko, hautatu **Kimatu.**
- Audioa Bluetooth aurikular baten bidez entzuteko, hautatu **Bluetooth bidez**. Ez dago aukera hau erabiltzerik aurikular bat gailuaren konektore fisikoari konektatuz gero.
- Bideo-erreproduzigailua halako denbora jakin bat igarota automatikoki itzaltzeko moduan konfiguratzeko, hautatu **Bideoa autom. itzalita.**
- Bideo-erreproduzigailuaren ezarpenak aldatzeko, hautatu **Ezarpenak.**
- Bideo baten xehetasunak ikusteko, hautatu **Xehetasunak.**

## **> Bideo-erreproduzitzailearen ezarpenak pertsonalizatzea**

- 1. Erreproduzitzen ari dela, sakatu Aukeren tekla eta hautatu **Ezarpenak**.
- 2. Aldatu aukera hauek:

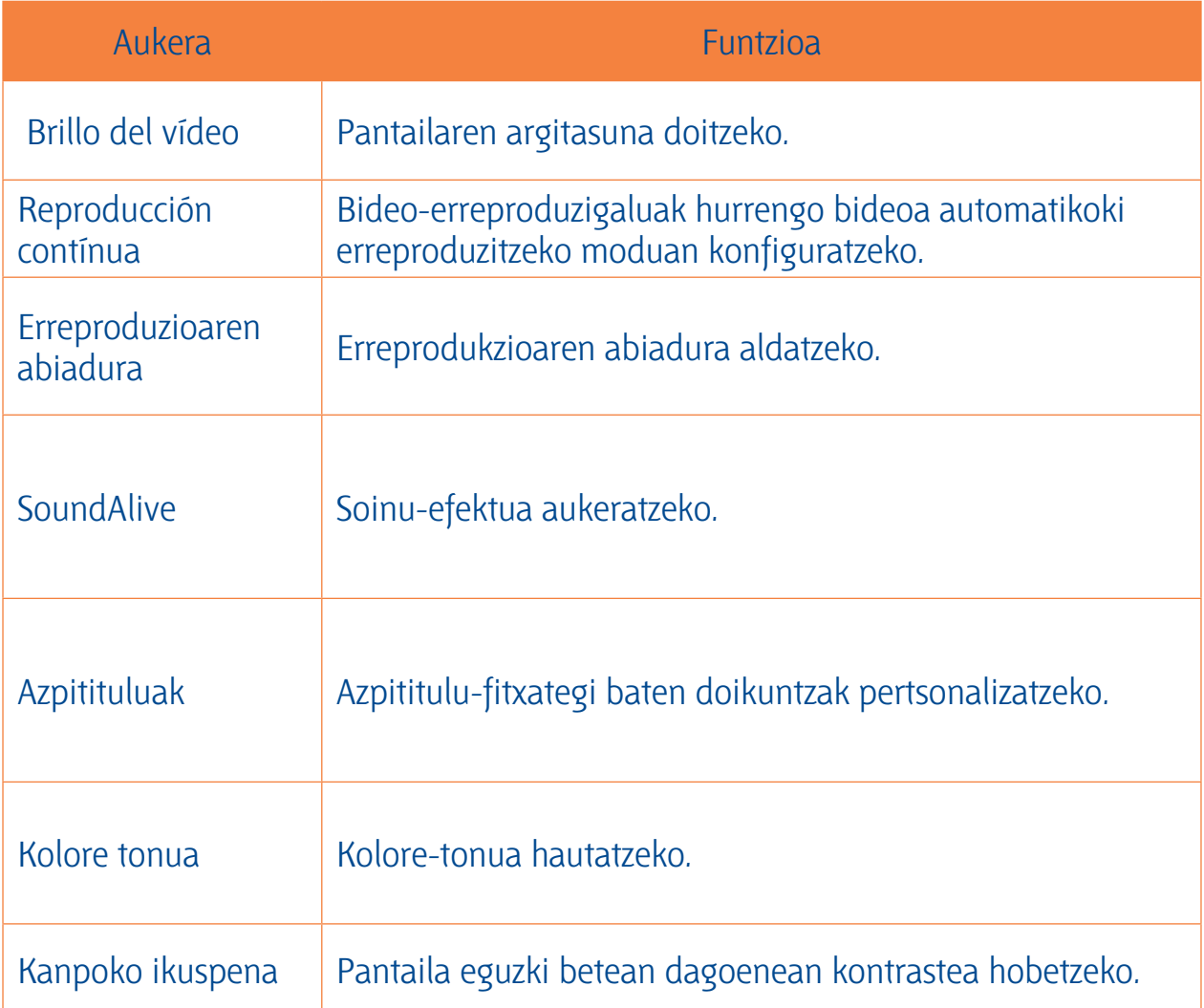

### **Galeria**

**Galeria** Ikasi gailuan gordetako irudiak eta bideoak ikusten.

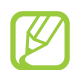

- Gailuaren softwareak ez ditu onartzen fitxategi-formatu batzuk.
- Fitxategi batek eskuragarri dagoen memoria baino tamaina handiagoa badu, baliteke erroreren bat izatea hura irekitzen saiatzean.
- Erreprodukzioaren kalitatea desberdina izan liteke eduki-motaren arabera.
- Zifratzea dela eta, baliteke fitxategi batzuk ondo erreproduzitzerik ez izatea.

#### > Irudi bat ikustea

- **> Irudi bat ikustea** 1. Aplikazio-zerrendan, hautatu **Galeria.**
- 2. Hautatu karpeta bat eta haren barruko $\rightarrow$ irudi bat.

Argazkia ikusten ari zarela, aukera hauek erabil ditzakezu:

- Joan ezkerrera edo eskuinera irudi gehiago ikusteko.
- Zooma handitzeko eta txikitzeko, jarri bi hatz pantailan, eta poliki bereizi eta elkartu itzazu. Hasiera tamainara itzultzeko, bitan ukitu pantaila.
- Irudia beste pertsona batzuei bidaltzeko, hautatu **<** .
- Diapositiba-aurkezpen bat abiarazteko, hautatu **Hasi diaporama**. Ukitu pantailan diapositiba-aurkezpena eteteko.
- $\cdot$  Irudia ezabatzeko, hautatu  $\overline{\mathbf{u}}$ .
- Irudiko aurpegiak aurpegi-etiketa moduan gordetzeko, sakatu Aukeren tekla eta hautatu **Aurpegi-etiketa.**
- Irudia arbelera gehitzeko, sakatu Aukeren tekla eta hautatu **Kopiatu arbelera.**
- Irudia ezkerretara biratzeko, sakatu Aukeren tekla eta hautatu **Ezkerrera biratu.**
- Irudia eskuinetara biratzeko, sakatu Aukeren tekla eta hautatu **Eskuinera biratu.**
- Irudiaren zati bat erauzteko, sakatu Aukeren tekla eta hautatu **Moztu.**
- Irudia irudi-editorearekin editatzeko, sakatu Aukeren tekla eta hautatu **Editatu.**
- Irudia pantaila-atzealde gisa ipintzeko nahiz kontaktu bati esleitzeko, sakatu Aukeren tekla eta hautatu **Honela zehaztu.**
- Irudia bidaltzeko aurpegia bertan etiketatuta daukan pertsona bati, sakatu Aukeren tekla eta hautatu **Lagun argazkiak partekatzea.**
- Irudia WiFi edo USB bidez inprimatzeko, sakatu Aukeren tekla, eta hautatu **Inprimatu**. Zure gailua Samsung inprimagailu batzuekin soilik da bateragarria.
- Fitxategi bati izena aldatzeko, sakatu Aukeren eta hautatu **Berrizendatu.**
- Multimedia fitxategiak partekatzeko aukera gaituta daukaten gailuak bilatzeko, hautatu **Bilatu gertuko gailuak.**
- Irudiaren xehetasunak ikusteko, sakatu Aukeren tekla eta hautatu **Xehetasunak.**

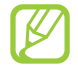

Eskuragarri dauden aukerak desberdinak izan daitezke hautatutako karpetaren

## **> Irudi bateko aurpegi bat etiketatzea**

Ikasi zure irudietako aurpegiak etiketatzen, hartara, aurpegi-etiketaren lasterbideez baliatuz, deiak egiteko, mezuak bidaltzeko eta sare sozialetako mezuak deskargatzeko.

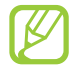

Hainbat arrazoirengatik huts egin lezake aurpegia ezagutzeak: angelua, tamaina, azalaren kolorea, aurpegiera, argi-kondizioak, jarriak dituen osagarriak...

- 1. Aplikazio-zerrendan, hautatu **Galeria.**
- 2. Aukeratu irudia.
- 3. Sakatu Aukeren tekla, eta hautatu **Aurpegi-etiketa -> Aktibatuta** Hautematen diren aurpegiak argazkian ageri dira. Aurpegi bat ez baldin bada automatikoki hautematen, luzez ukitu aurpegia pantailan, marko bat eskuz gehitzeko.
- 4. Hautatu hautemandako aurpegietako bat **Izena gehitu.**
- 5. Hautatu kontaktuen zerrendan pertsonaren izena. Kontaktua irudiko aurpegiarekin lotuta dago orain.

Aurpegiaren etiketa izen eta guzti ageri denean, hautatu etiketa eta erabili eskura dituzun aukerak.

## **> Bideo bat erreproduzitzea**

- 1. Aplikazio-zerrendan, hautatu **Galeria**.
- 2. Hautatu karpeta bat  $\rightarrow$  bideo bat ( $\bullet$  ikurraz adierazia).
- 3. Hautatu  $\bullet$  erreproduzitzen hasteko.
- 4. Erabili teklak erreprodukzioa gobernatzeko. 79. or.

Erreproduzitzen ari dela, Aukeren tekla sakatuz gero aukera hauek ikusten dira:

- Multimedia fitxategiak partekatzeko aukera gaituta daukaten gailuak bilatzeko, hautatu **Bilatu gertuko gailuak.**
- Bideoa beste pertsona batzuei bidaltzeko, hautatu **Partekatu honen bidez.**
- Bideoa ataletan banatzeko, hautatu **Atal aurrebista**. Atal bat bila dezakezu eta zuzenean puntu hartara egin aurrera.
- Bideo-pasarte bat mozteko, hautatu **Kimatu.**
- Audioa Bluetooth entzungailu baten bidez entzuteko, hautatu **Bluetooth bidez**. Ez dago aukera hau erabiltzerik entzungailu bat gailuaren konektore fisikoari konektatuz gero.
- Bideo-erreproduzigailua halako denbora jakin bat igarota automatikoki itzaltzeko moduan konfiguratzeko, hautatu **Bideo autom. itzalita.**
- Bideo-erreproduzigailuaren ezarpenak aldatzeko, hautatu **Ezarpenak .**
- Bideo baten xehetasunak ikusteko, hautatu **Xehetasunak.**

**Musika-erreproduzigailua** Ikasi zeure musika gogokoena entzuten mugitzen zaren bitartean.

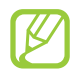

- Gailuaren softwareak ez ditu onartzen fitxategi-formatu batzuk.
- Fitxategi batek eskuragarri dagoen memoria baino tamaina handiagoa badu, baliteke erroreren bat izatea hura irekitzen saiatzean.
- Erreprodukzioaren kalitatea desberdina izan liteke eduki-motaren arabera.
- Zifratzea dela eta, baliteke fitxategi batzuk ondo erreproduzitzerik ez izatea.

**> Gailuari musika-fitxategiak gehitzea** Hasteko, transferitu fitxategiak gailura edo memoria-txartelera:

- Internetetik deskargatu. > 102. or.
- Deskargatu PC batetik Samsung Kies-ekin. > 115. or.
- Deskargatu PC batetik Windows Media Player-ekin. > 115. or.
- Jaso fitxategiak Bluetooth bidez. 129. or.
- Jaso datuak WiFi bidez. 120. or.
- Kopiatu fitxategiak memoria-txartel batean.

## **> Musika erreproduzitzea**

- 1. Aplikazio-zerrendan, hautatu **Musika jogailua.**
- 2. Hautatu musika-kategoria bat  $\rightarrow$  musika-fitxategi bat.

3 Erabili tekla hauek erreprodukzioa gobernatzeko:

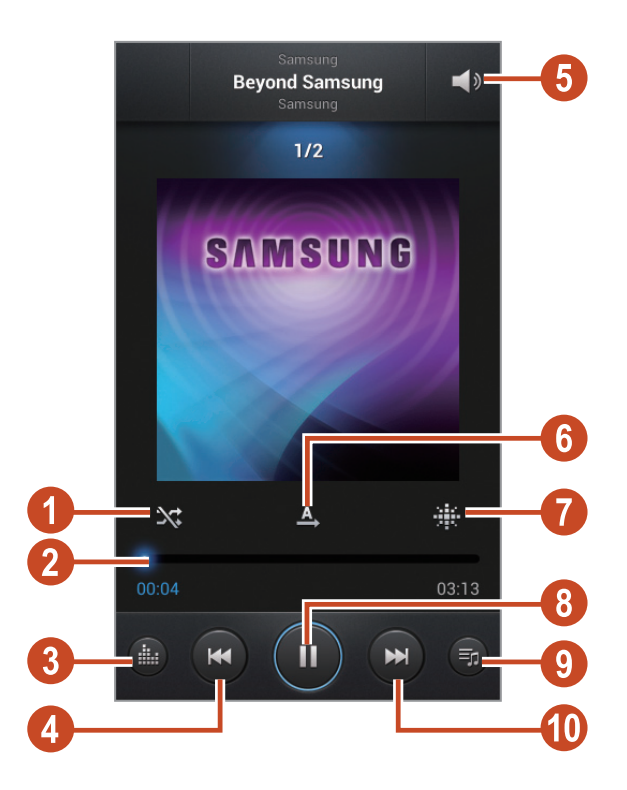

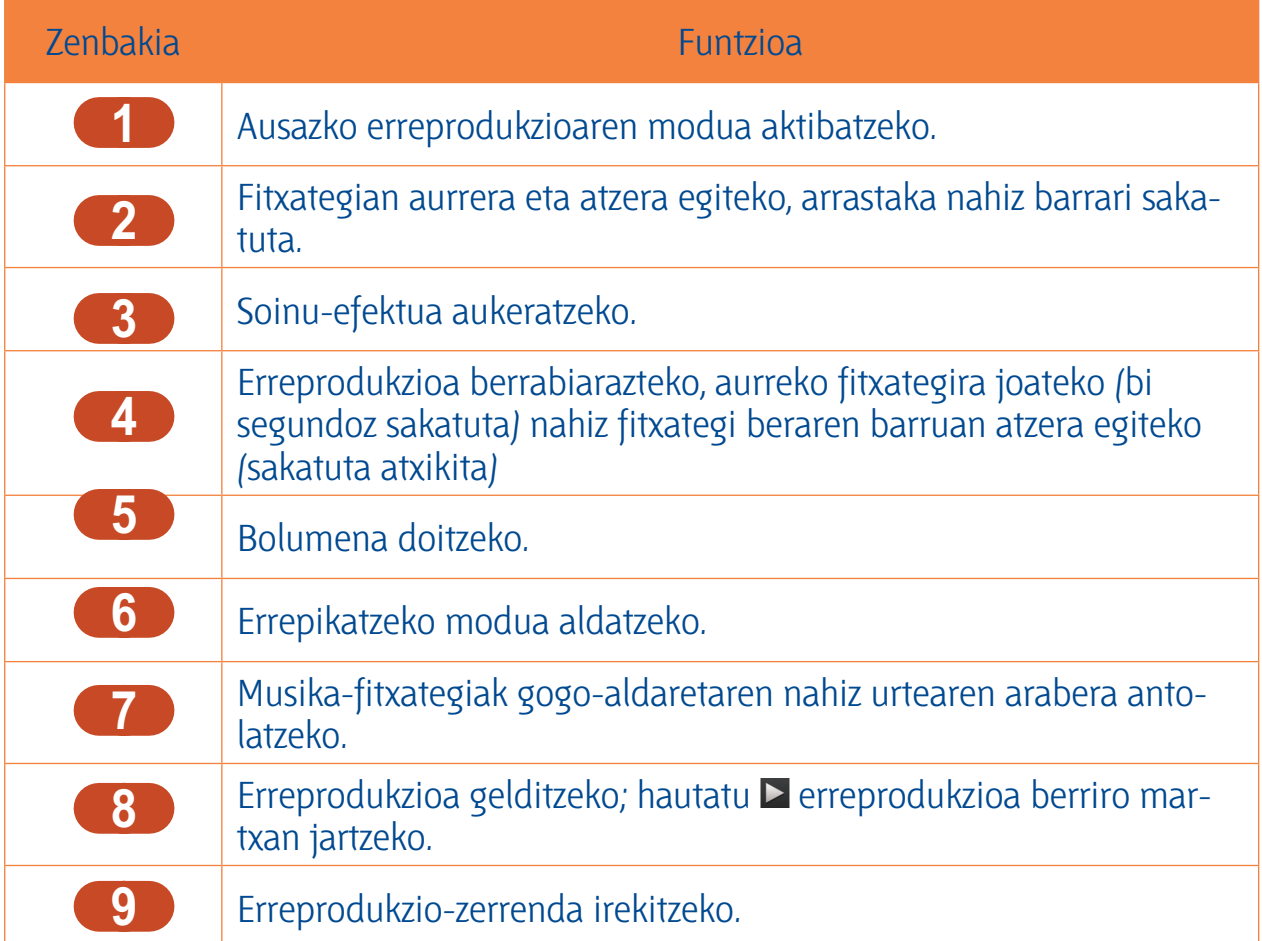

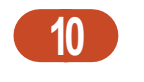

Hurrengo fitxategira joateko nahiz fitxategi berean aurrera egiteko (sakatuta atxikita).**<sup>10</sup>**

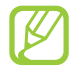

Entzungailu baten bidez kontrola dezakezu musika-erreproduzigailua. Hasierako pantailan, luze sakatu entzungailuaren botoia musika-erreproduzigailua martxan jartzeko. Hurrena, sakatu entzungailuaren botoia erreprodukzioa hasteko edo geldiarazteko.

Erreproduzitzen ari dela, Aukeren tekla sakatuz gero aukera hauek ikusten dira:

- Musika-fitxategiak zerrenda bizkorrera gehitzeko (erreprodukzio-zerrenda gisa gordetzeko), hautatu **Gehitu zerren. azkarrera.**
- Musika Bluetooth entzungailu baten bidez entzuteko, hautatu **Bluetooth bidez**. Ez dago aukera hau erabiltzerik entzungailu bat gailuaren konektore fisikoari konektatuz gero.
- Musika-fitxategia beste pertsona batzuei bidaltzeko, hautatu **Partekatu honen bidez**.
- Musika-fitxategia erreprodukzio-zerrenda batera gehitzeko, hautatu **Erreproduzio zerrendara gehitu.**
- Musika-fitxategi baten xehetasunak ikusteko, hautatu **Xehetasunak.**
- Musika-fitxategia dei-tonu gisa konfiguratzeko, hautatu **Honela zehaztu.**
- Musika-erreproduzigailuaren ezarpenak aldatzeko, hautatu **Ezarpenak.**
- Erreprodukzioa eteteko eta musika-erreproduzigailua ixteko, hautatu **Amaitu.**

- **> Erreprodukzio-zerrenda bat sortzea** 1. Aplikazio-zerrendan, hautatu **Musika Jogailua Erreproduzio zerrendak.**
- 2. Sakatu Aukeren tekla eta hautatu **Erreproduzio zerrenda sortu.**
- 3. Idatzi izenburu bat erreprodukzio-zerrenda berriarentzat, eta hautatu **Onartu.**
- 4. Hautatu **Gehitu musika.**
- 5. Hautatu gehitu beharreko fitxategiak eta hautatu **Amaitu.**

## **> Musika-erreproduzigailuaren ezarpenak pertsonalizatzea**

- 1. Aplikazio-zerrendan, hautatu **Musika Jogailua.**
- 2. Sakatu **Aukeren** tekla, eta hautatu **Ezarpenak.**
- 3. Aldatu aukera hauek:

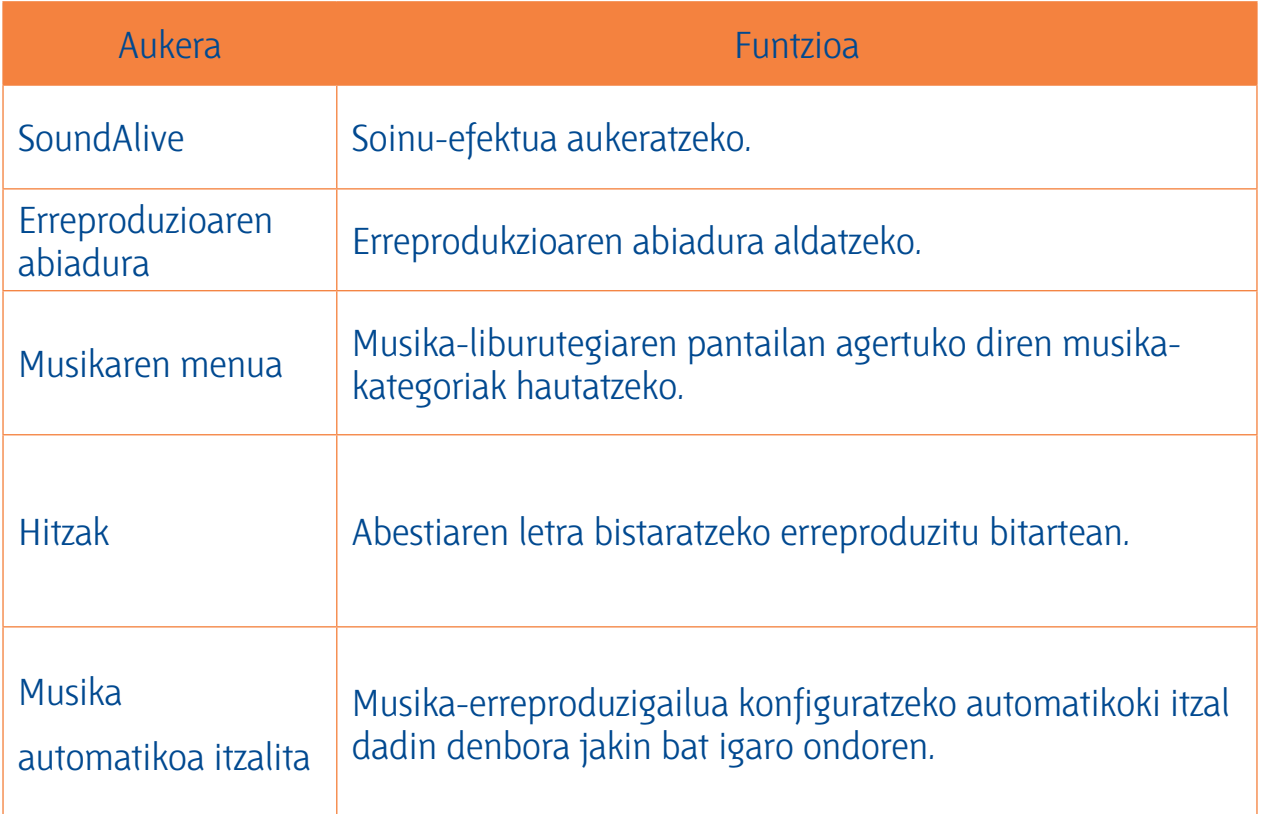

### **Music Hub**

**Music Hub** On line musika-dendara sar zaitezke eta han zure abesti gogokoenak bilatu eta erosi. Musika-fitxategiak desio-zerrendara gehitu ere egin ditzakezu, eta bertatik entzun.

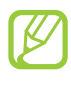

- Baliteke funtzio hori erabilgarri ez egotea herrialdearen edo zerbitzu-hornitzailearen arabera.
- Baliteke funtzio hau erabiltzeko aplikazioa Internetetik deskargatu behar izatea.
- 1. Aplikazio-zerrendan, hautatu **Music Hub**.
- 2. Bilatu, ikusi eta erosi zure gogoko abestiak.

### **FM** irratia

**FM irratia** Ikas ezazu FM irratian musika eta berriak entzuten. FM irratia entzuteko, entzungailua konektatu behar da, irrati-antena gisa funtzionatzen baitu.

#### > FM irratia entzutea **> FM irratia entzutea**

- 1. Konektatu entzungailu bat gailuan.
- 2. Aplikazio-zerrendan, hautatu **FM Irratia.** FM irratiak automatikoki bilatzen eta gordetzen ditu eskuragarri dauden irrati-kateak.

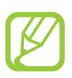

FM irratia lehen aldiz pizten duzunean, sintonizazio automatikoa hasiko da.

- 3. Hautatu irrati-kate bat.
- 4. Erabili tekla hauek FM irratia gobernatzeko:

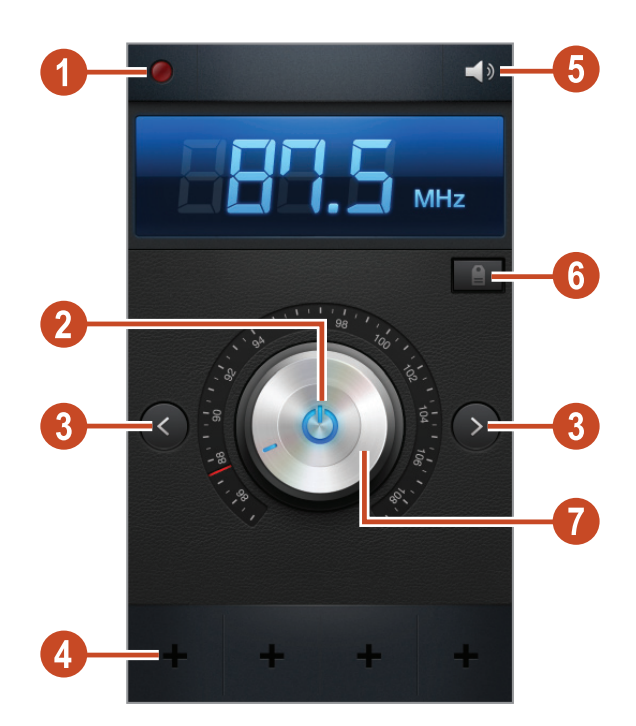

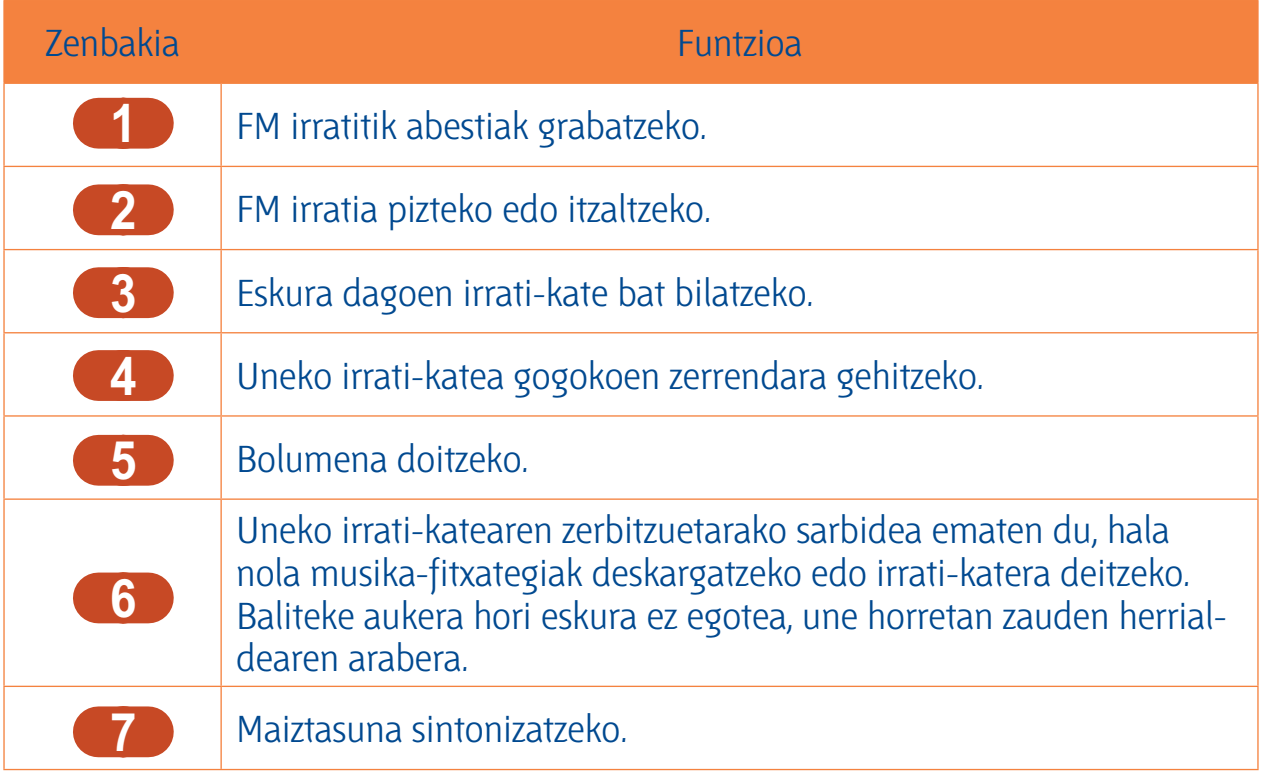

#### **> FM irratitik abestiak grabatzeko.**

- 1. Konektatu entzungailu bat gailuan.
- 2. Aplikazio-zerrendan, hautatu **FM Irratia.**
- 3. Hautatu  $\Phi$  FM irratia pizteko.
- 4. Zoaz irrati-kate batera.
- 5. Hautatu **Q** grabatzen hasteko.
- 6. Amaitzen duzunean, hautatu $\square$ . Grabatutako fitxategia hemen gordeko da: **Nire Fitxategiak**  $\rightarrow$  **sdcard**  $\rightarrow$  **Sounds.**

#### **> Irrati-kateak automatikoki gordetzeko**

- 1. Konektatu entzungailu bat gailuan.
- 2. Aplikazio-zerrendan, hautatu **FM Irratia.**
- 3. Hautatu  $\bullet$  FM irratia pizteko.
- 4. Sakatu Aukeren tekla eta hautatu **Bilatu**  $\rightarrow$  aukera bat. FM irratiak automatikoki bilatzen eta gordetzen ditu eskuragarri dauden irrati-kateak.

#### **> Irrati-kate bat gogokoenen zerrendara gehitzea**

- 1. Konektatu entzungailu bat gailuan.
- 2. Aplikazio-zerrendan, hautatu **FM Irratia.**
- 3. Hautatu  $\Phi$  FM irratia pizteko.
- 4. Zoaz irrati-kate batera.
- 5. Hautatu **ir** irrati-katea gogokoenen zerrendara gehitzeko.

## **> FM irratiaren ezarpenak pertsonalizatzea**

- 1. Aplikazio-zerrendan, hautatu **FM Irratia.**
- 2. Sakatu **Aukeren** tekla, eta hautatu **Ezarpenak.**
- 3. Aldatu aukera hauek:

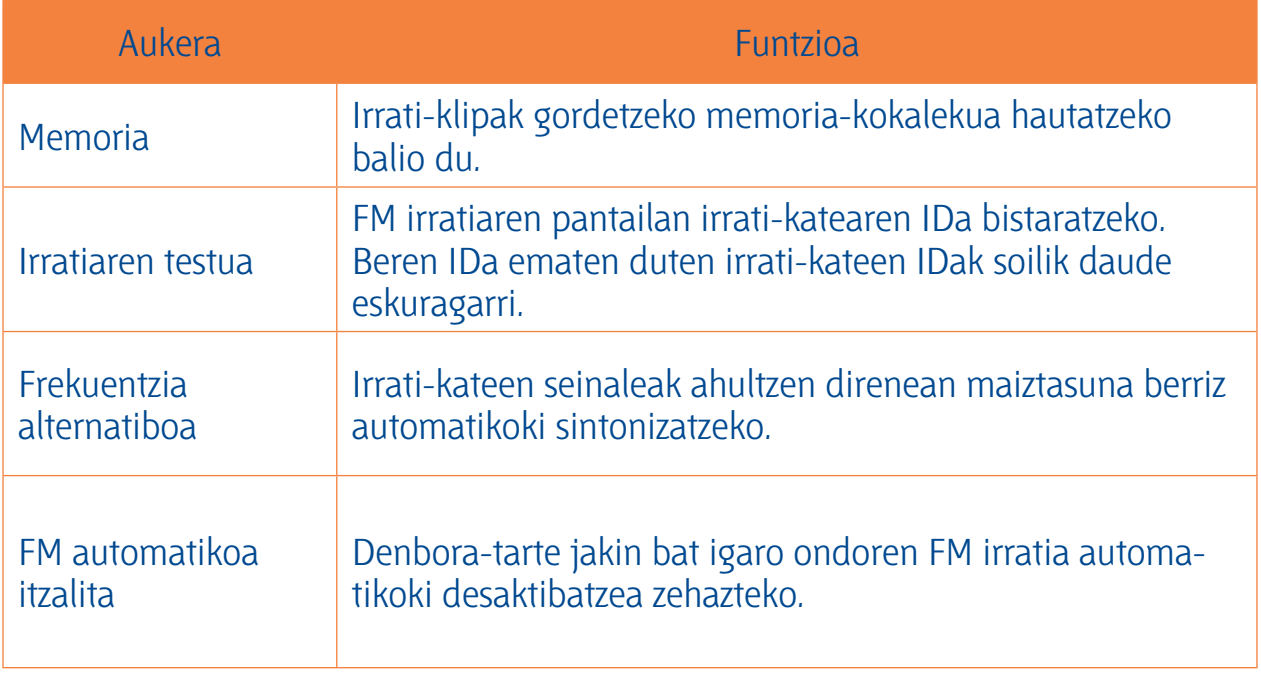

# **Informazio pertsonala**

### Kontaktuak

<u>Ikasi zure kontaktu pertsonalen nahiz laneko kontaktuen zerrenda bat sortzen eta administratzen.</u><br>Ikasi zure kontaktu pertsonalen nahiz laneko kontaktuen zerrenda bat sortzen eta administratzen.

Aukera izango duzu izenak, telefono-zenbakiak, helbide elektronikoak eta kontaktuei buruzko informazio gehiago gordetzeko.

#### > Kontaktu bat sortzea **> Kontaktu bat sortzea**

- 1. Aplikazio-zerrendan, hautatu **Kontaktuak → Kontaktuak → 士.**
- 2. Hautatu memoriako atal bat.
- 3. Idatzi kontaktuaren informazioa.
- 4. Hautatu **Gorde** kontaktua memoriara gehitzeko.

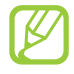

Markatze-pantailatik sor ditzakezu kontaktuak, **Kontaktuetara gehitu** hautatuta.

#### > Kontaktu bat bilatzea **> Kontaktu bat bilatzea**

- 1. Aplikazio-zerrendan, hautatu **Kontaktuak → Kontaktuak.**
- 2. Mugitu gora edo behera kontaktuen zerrendan.

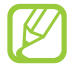

Kontaktu bati deitu edo mezu bat bidal diezaiokezu, kontaktuaren izenean ezkerrera edo eskuinera mugituz.

3. Hautatu kontaktu baten izena.

Kontaktuen ikuspegian, erabili aukera hauek:

- Ahots-dei bat egiteko, hautatu  $\bullet$ .
- Bideo-dei bat egiteko, hautatu
- Testu- edo multimedia-mezu bat bidaltzeko, hautatu
- Mezu elektroniko bat igortzeko, hautatu 26.
- Gogoko zenbaki bat zehazteko, hautatu  $\Delta$ .
- Kontaktu baten informazioa editatzeko, hautatu

#### > Bizkor markatzeko zenbaki bat zehaztea

- **> Bizkor markatzeko zenbaki bat zehaztea** 1. Aplikazio-zerrendan, hautatu **Kontaktuak <sub>→</sub> Kontaktuak.**
- 2. Aukeren tekla sakatu, eta hautatu **Markaketa bizkorraren ezarpenak.**
- 3. Hautatu kokaleku-zenbaki bat  $\rightarrow$  kontaktu bat.

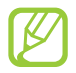

Bizkor markatzeko zenbakira dei dezakezu markatze-pantailako kokaleku-zenbakian luze sakatuta.

#### > Bisita-txartela sortzea **> Bisita-txartela sortzea**

- 1. Aplikazio-zerrendan, hautatu **Kontaktuak → Kontaktuak.**
- 2. Hautatu zeure izena lagun-zerrendaren goiko aldean.
- 3. Hautatu $\Omega$ .
- 4. Idatzi zure informazio pertsonala, eta hautatu **Gorde.**

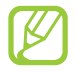

Zure bisita-txartela bidal edo beste batzuekin parteka dezakezu Aukeren tekla sakatuta eta **Partekatu txartelaren izena** hautatuta.

#### > Kontaktu-talde bat sortzea **> Kontaktu-talde bat sortzea**

Kontaktu-taldeak sortzen badituzu, aukera izango duzu zenbait kontaktu kudeatzeko eta mezuak talde oso bati bidaltzeko.

- 1. Aplikazio-zerrendan, hautatu **Kontaktuak -> Taldeak.**
- 2. Sakatu Aukeren tekla eta hautatu **Sortu.**
- 3. Sartu izen bat, eta pertsonalizatu taldearentzako ezarpenak.
- 4. Gehitu kideak taldeari.
- 5. Hautatu **Gorde.**

## **> Kontaktu bat kopiatzea**

#### **SIM edo USIM txarteleko kontaktuak zure gailura kopiatzeko:**

- 1. Aplikazio-zerrendan, hautatu **Kontaktuak -> Kontaktuak.**
- 2. Sakatu Aukeren tekla eta hautatu **Inportatu/esportatu -> Inportatu SIM txarteletik.**
- 3. Hautatu memoriako atal bat.
- 4. Hautatu kopiatu nahi dituzun kontaktuak, eta aukeratu **Egina.**

#### **Zure gailuko kontaktuak SIM edo USIM txartelera kopiatzeko:**

- 1. Aplikazio-zerrendan, hautatu **Kontaktuak -> Kontaktuak.**
- 2. Sakatu Aukeren tekla eta hautatu **Inportatu/esportatu -> Esportatu SIM txartelera.**
- 3. Hautatu kopiatu nahi dituzun kontaktuak eta sakatu **Egina Ados.**

## **> Kontaktuak inportatzea edo esportatzea**

Kontaktu-fitxategiak inportatzeko edo esportatzeko (vcf formatuan) memoria-txartelera edo zure gailuaren USB biltegiratze-txartelera, nahiz memoria-txarteletik edo zure gailuaren USB biltegiratze-txarteletik:

### **Kontaktu-fitxategiak inportatzea**

- 1. Aplikazio-zerrendan, hautatu **Kontaktuak -> Kontaktuak.**
- 2. Sakatu Opciones tekla eta hautatu **Inportatu/esportatu → Inportatu SD txarteletik edo inporta-**<br> **tu USB memoriatik.**
- 3. Hautatu memoriako atal bat.
- 4. Hautatu kontaktu-fitxategi bakarra, fitxategi bat baino gehiago edo fitxategi guztiak inportatzeko aukera bat, eta gero hautatu **OK.**
- 5. Hautatu inportatu nahi dituzun kontaktu-fitxategiak, eta hautatu **OK.**

### **Kontaktuak esportatzea**

- 1. Aplikazio-zerrendan, hautatu **Kontaktuak -> Kontaktuak.**
- 2. Sakatu Opciones tekla eta hautatu **Inportatu/esportatu → Esportatu SD txartelera edo Esportatu USB memoriara**.
- 3. Sakatu **OK** baieztatzeko.

**Egutegia** Gailuak agenda ahaltsu bat du, zure ordutegiak hobeto antolatzen laguntzeko. Ikas ezazu gertaerak eta zereginak sortzen eta kudeatzen, eta ezarri gertaera eta zeregin garrantzitsuak gogorarazteko alarmak.

## **> Gertaera edo zeregin bat sortzea**

- 1. Aplikazio-zerrendan, hautatu **S planifikagailua**.
- 2. Hautatu  $\mathbf{H}$
- 3. Hautatu gertaera mota bat pantailaren goiko aldean.
- 4. Idatzi gertaeraren xehetasunak, eta hautatu **Gorde.**

#### > Bistaratzeko modua aldatzea

- **> Bistaratzeko modua aldatzea** 1. Aplikazio-zerrendan, hautatu **S planifikagailua.**
- 2. Hautatu
- 3. Bistaratzeko modua hautatu.
	- **Urtea:** Urteko hil guztiak ikus daitezke
	- **Hilabetea:** Begirada batean hil osoa ikus daiteke
	- **Astea:** aste osoko egunetako ordu-blokeak
	- **Eguna:** Egun bateko ordu-bloke guztiak ikus daitezke.
	- **Zerrenda:** Aldi jakin baterako programatutako gertaera eta zeregin guztien zerrenda ikus daiteke.
	- **Ataza:** Zereginen zerrenda ikusteko balio du.

Bistaratze-modua aldatzeko, jarri bi hatz pantailan, eta poliki bereizi eta elkartu itzazu.

#### **> Gertaera edo zeregin bat ikustea**

- 1. Aplikazio-zerrendan, hautatu **S planifikagailua.**
- 2. Hautatu data bat egutegian.
	- Egun jakin batera joateko, sakatu Aukeren, hautatu **Hona joan** eta sartu eguna.
	- Uneko datara joateko, sakatu **Gaur**.
- 3. Hautatu ekitaldi bat xehetasunak ikusteko.

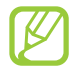

Gertaera beste batzuei bidal diezaiekezu edo partekatu egin dezakezu Aukeren tekla sakatuta eta **Partekatu honen bidez** hautatuta.

## **> Gertaera edo zeregin bat jakinarazteko alarma geraraztea**

Gertaera edo zeregin baten oroigarri bat zehazten baduzu, alarmak joko du zuk zehaztutako orduan.

- 1. Jakinarazpen-panela irekitzeko, ukitu ikono adierazleen eremua, eta arrastatu beherantz.
- 2. Hautatu gertaeraren jakinarazpena.
- 3. Hautatu gertaera bat xehetasunak ikusteko. Gertaeraren alarmak berriro jotzeko, hautatu **Errepikatu.**

### **S Memo**

**S Memo** S Memorekin, eduki aberastua duten oharrak sor daitezke, zirriborroak marraztuta edo irudiak edo ahots-oharrak gehituta.

#### > Ohar bat sortzea **> Ohar bat sortzea**

1. Aplikazio-zerrendan, hautatu **S Oroigarria.**

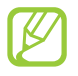

Aplikazio hau lehenengo aldiz abiarazten ari bazara, zure Samsungeko kontuan saioa hastean, hautatu kokapen bat oharrak sinkronizatzeko.

- 2. Hautatu  $+\angle$  pantailan idazteko edo marrazkiak egiteko edo hautatu  $+\mathbf{T}$  testua teklatuarekin idazteko.
- 3. Hautatu **Izenburua idatzi**, sartu titulu bat oharrarentzat, eta hautatu **Onartu.**

4. Idatzi ohar bat edo egin zirriborro bat tresna hauekin:

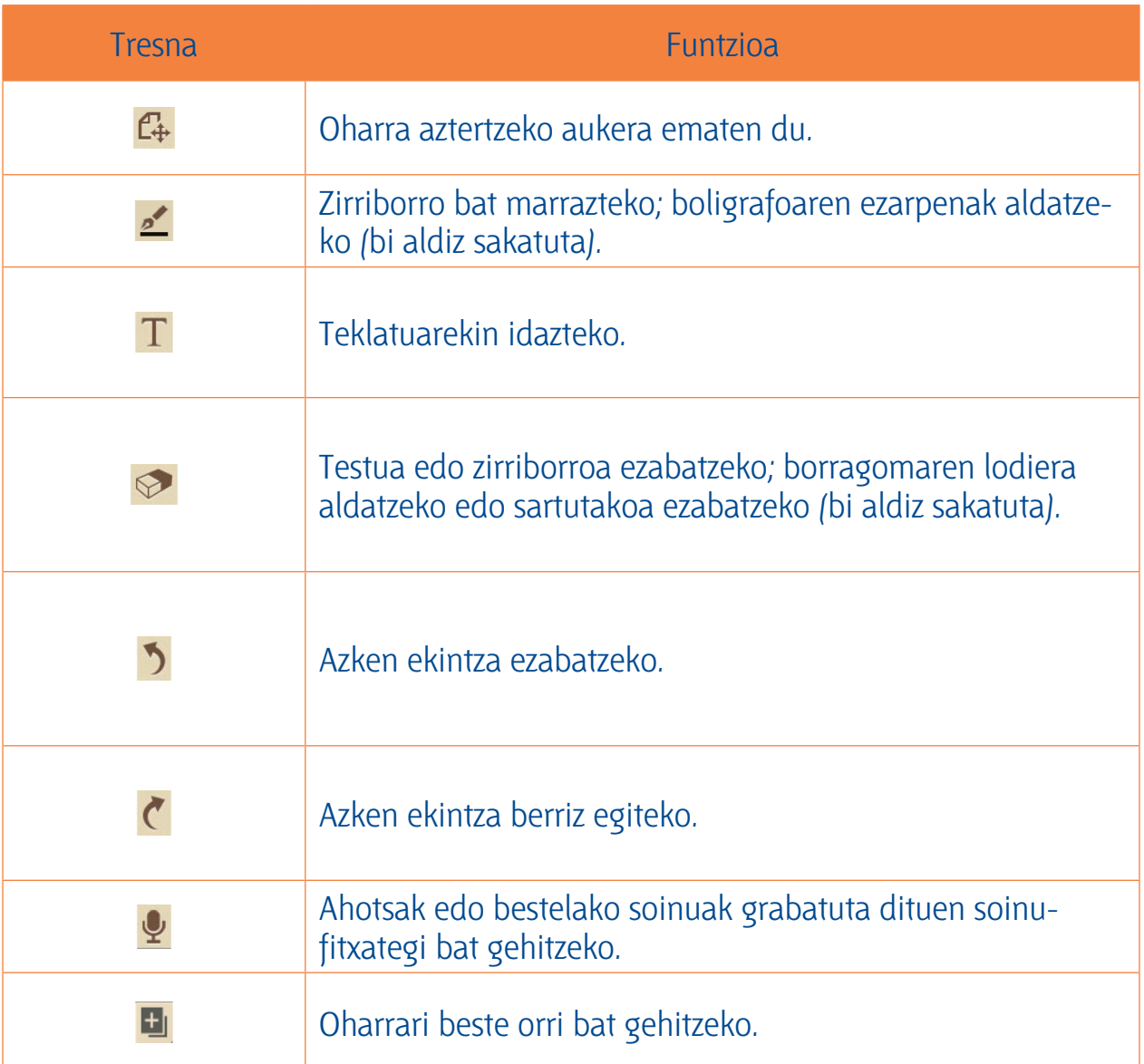

#### 5. Hautatu **Gorde.**

**K** 

Eskuz idatzitakoa testu bihurtzeko, sakatu Aukeren tekla eta hautatu **Eskuz idatzitakoa testu bihurtu**. Oharra hizkuntza batean baino gehiagotan idatzita badago edo zenbakiak eta letrak nahasian baditu, testura bihurtzeak huts egin dezake.

## **> Ohar bat ikustea**

- 1. Aplikazio-zerrendan, hautatu **S Oroigarria.**
- 2. Hautatu ohar bat xehetasunak ikusteko.

Oharra ikusten ari zarela, aukera hauek erabil ditzakezu:

- Joan ezkerrera edo eskuinera ohar gehiago ikusteko.
- Oharra editatzeko, ukitu pantaila edo hautatu  $\mathbb{Z}_2$ .
- Oharra ezabatzeko, hautatu $\blacksquare$ .
- Mezua garrantzitsu gisa markatzeko, hautatu  $\hat{\mathbf{x}}$ .
- Ohar bat bidaltzeko edo partekatzeko, sakatu Aukeren tekla, eta hautatu **Partekatu honen**
- Oharra PDF fitxategi gisa edo irudi gisa esportatzeko, sakatu Aukeren tekla eta hautatu Exportar. Esportatutako fitxategia hemen gordeko da: **Nire fitxategiak**  $\rightarrow$  **sdcard**  $\rightarrow$  **S Memo.**
- Oharra Google Docs-ekin edo Evernote-rekin sinkronizatzeko, sakatu Opciones tekla eta hautatu **Sync.**
- Oharra nahi gabe ez ezabatzeko, sakatu Aukeren tekla eta hautatu **Blokeatu.**
- Argazkia pantaila-atzealde gisa ipintzeko nahiz kontaktu bati esleitzeko, sakatu Aukeren tekla eta hautatu **Honela zehaztu.**
- Argazkia WiFi edo USB bidez inprimatzeko, sakatu Aukeren tekla, eta hautatu **Inprimatu**. Zure gailua Samsung inprimagailu batzuekin soilik da bateragarria.

## **> Oharrak karpetatan antolatzea**

- 1. Aplikazio-zerrendan, hautatu **S Oroigarria.**
- 2. Sakatu Aukeren tekla eta hautatu **Karpeta sortu**
- 3. Sartu karpetaren izena, eta hautatu **Onartu.**
- 4. Sakatu Aukeren tekla, eta hautatu **Mugitu** edo **Kopiatu.**
- 5. Hautatu Notas eta hautatu **Amaituta.**
- 6. Hautatu karpeta berria, eta hautatu **Hemen erantsi.**

**Ahots-grabagailua** Ikas ezazu zure gailuaren ahots-grabagailua erabiltzen.

## **> Ahots-ohar bat grabatzea**

- 1. Aplikazio-zerrendan, hautatu **Ahots Grabagailua.**
- 2. Hautatu  $\Box$  grabatzen hasteko. Grabazioa une batez eteteko, sakatu  $\Box$ .
- 3. Mikrofonotik hurbil hitz egin.
- 4. Amaitutakoan, aukeratu $\Box$ . Ahots-oharra automatikoki gordeko da.

#### **> Ahots-ohar bat erreproduzitzea**

- 1. Aplikazio-zerrendan, hautatu **Ahots Grabagailua.**
- 2. Hautatu ahots-oharren zerrendara sartzeko.
- 3. Hautatu ahots-ohar bat. Grabazioa une batez eteteko, sakatu $\blacksquare$ .
- 4. Hautatu **e**rreprodukzioa eteteko.

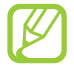

Ahots-oharra beste batzuei bidal diezaiekezu edo partekatu egin dezakezu, Aukeren tekla sakatuta eta **Partekatu honen bidez** hautatuta.

## **> Ahots-erreproduzitzailearen ezarpenak pertsonalizatzea**

- 1. Aplikazio-zerrendan, hautatu **Ahots Grabagailua** .
- 2. Aldatu aukera hauek:

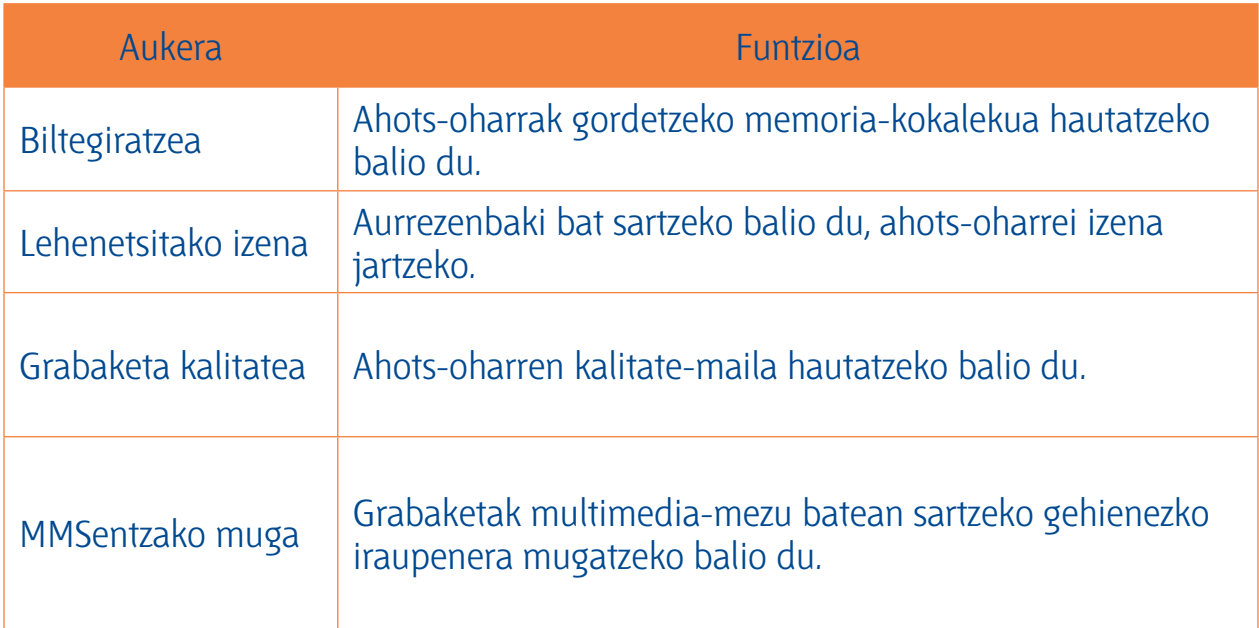

# Web-zerbitzuak eta GPSa **GPSa**

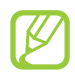

Gerta daiteke Interneteko sarbidea izateagatik edo multimedia-fitxategiak deskargatzeagatik kostu gehigarriak izatea. Xehetasun gehiago jakiteko, jarri harremanetan zure zerbitzu-hornitzailearekin.

### **Internet**

**Internet** Ikas ezazu webguneetara sartzen eta gogokoei gehitzen.

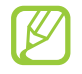

- Baliteke funtzio horrek beste izen bat edukitzea, herrialdearen edo zerbitzu-hornitzailearen arabera.
- Eskuragarri dauden ikonoak aldatu egin daitezke zerbitzu-hornitzailearen edo zu zauden eremuaren arabera.

## **> Webgune batean nabigatzea**

- 1. Aplikazio-zerrendan, hautatu **Internet**.
- 2. Webgune jakin batera sartzeko, hautatu URL eremua, idatzi webgunearen helbidea, eta hautatu **Egina**.
- 3. Erabili tekla hauek webguneetan nabigatzeko:

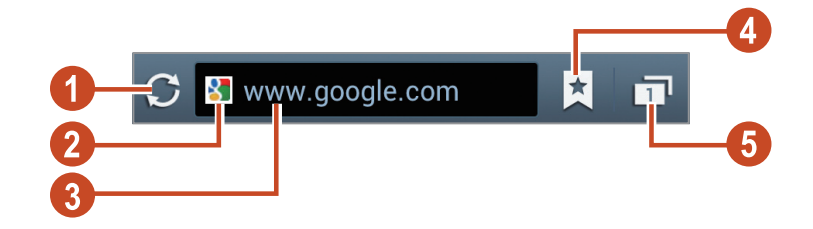

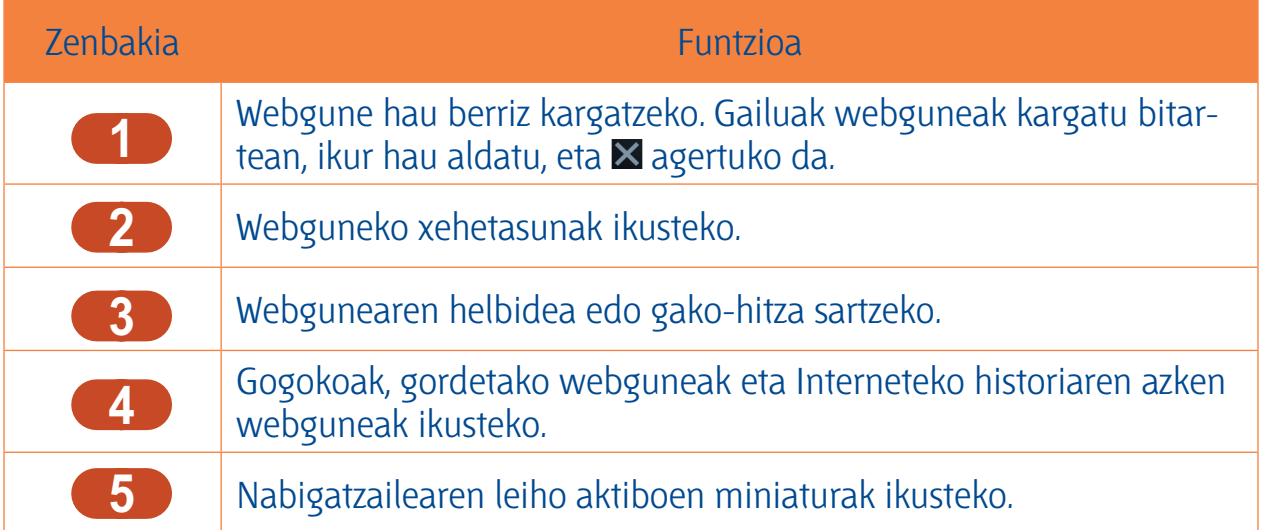

Webgune batean nabigatu bitartean, aukera hauek erabil ditzakezu:

- Zooma handitzeko eta txikitzeko, jarri bi hatz pantailan, eta poliki bereizi eta elkartu itzazu. Hasierako tamainara itzultzeko, bitan ukitu pantaila. Litekeena da webgune batzuetan funtzio hau erabilgarri ez egotea.
- Historiaren webguneetan aurrera edo atzera egiteko, sakatu Atrás tekla, edo sakatu Aukeren tekla eta hautatu **Birbidali.**
- Leiho berri bat irekitzeko, sakatu Aukeren tekla eta hautatu **Leiho berria.**
- Uneko webgunea gogoko gisa markatzeko, sakatu Aukeren tekla eta hautatu **Laster-marka gehitu.**
- Uneko webgunearen lasterbidea gehitzeko pantaila nagusian, sakatu Aukeren tekla eta hautatu Añadir acceso directo a pantalla de inicio.
- Webgunearen helbide bat bidaltzeko edo partekatzeko, sakatu Aukeren tekla, eta hautatu **Par-**
- Webgune batean testua bilatzeko, sakatu Aukeren tekla eta hautatu **Aurkitu orrian.**
- Mahaigainaren bistaratzea aldatzeko, sakatu Aukeren tekla eta hautatu **Mahai gainaren ikuspegia.**
- Uneko webgunea gorde nahi baduzu eta konexiorik gabe kontsultatzeko moduan utzi, sakatu Aukeren tekla eta hautatu Gorde lineaz kanpo irakurtzeko. Gordetako webguneak **E** →Gord. **orr**. hautatuta ikus ditzakezu.
- Argitasuna eta kolorea doitzeko, sakatu Aukeren tekla eta hautatu **Argitasuna.**
- Deskargen historia ikusteko, sakatu Aukeren tekla eta hautatu **Deskargak.**
- Webgunea WiFi edo USB bidez inprimatzeko, sakatu Aukeren tekla, eta hautatu **Inprimatu**. Zure gailua Samsung inprimagailu batzuekin soilik da bateragarria.
- Nabigatzailearen doikuntzak aldatzeko, sakatu Aukeren tekla, eta hautatu **Ezarpenak.**

## **> Informazioa ahotsaren bidez bilatzea**

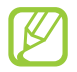

Baliteke funtzio hori erabilgarri ez egotea, herrialdearen edo zerbitzu-hornitzailearen arabera.

- 1. Aplikazio-zerrendan, hautatu **Internet**.
- 2. Hautatu URL eremua.
- 3. Hautatu  $\mathcal{Q}$ , eta esan gako-hitz bat gailuaren mikrofonoan. Gailuak gako-hitzarekin loturiko webguneak bilatuko ditu.
- 4. Hautatu bilaketaren emaitza bat.

## **> Webgune bat gogoko gisa markatzea**

- 1. Aplikazio-zerrendan, hautatu **Internet.**
- 2. Sartu webgunearen helbidea edo nabigatu webgune batera.
- 3. Sakatu Aukeren eta hautatu **Laster-marka gehitu.**
- 4. Sartu izen bat gogoko elementuarentzat eta hautatu **Gorde.**

Gogokoen zerrenda ikusteko, hautatu **k** → Lastermarkak. Gogokoen zerrendan, luze sakatu gogoko helbidea, eta erabili aukera hauek:

- Webgunea uneko leihoan irekitzeko, hautatu **Ireki.**
- Leiho berri bat irekitzeko, hautatu **Ireki lehio berrian.**
- Gogokoaren xehetasunak aldatzeko, hautatu **Laster-marka editatu.**
- Pantaila nagusiari zuzeneko sarbidea gehitzeko, hautatu **Gehitu lasterbidea hasierako pantai-**
- Uneko webgunearen helbidea beste pertsona batzuei gehitzeko, hautatu **Partekatu esteka.**
- Uneko webgunearen helbidea kopiatzeko, hautatu **Kopiatu URL es.**
- Elementu gogokoa ezabatzeko, hautatu **Ezabatu lastermarka.**
- Webgunea nabigatzailearen hasierako orri gisa definitzeko, hautatu **Ezarri abiaorri gisa.**

## **> Interneteko fitxategi bat deskargatzea**

Interneteko fitxategiak edo aplikazioak deskargatzean, gailuak barne-memorian gordeko ditu.

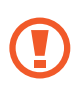

Baliteke Internetetik deskargatutako fitxategiek gailua kaltetu dezaketen birusak edukitzea. Arriskua murrizteko, iturri fidagarrietako fitxategiak bakarrik deskargatu.

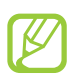

Multimedia-fitxategi batzuek eskubide digitalen administrazioa dute (Digital Rights Management), jabetza intelektualeko eskubideak babesteko. Litekeena da babes horrek ez uztea artxibo batzuk deskargatzen, kopiatzen, aldatzen edo transferitzen.

- 1. Aplikazio-zerrendan, hautatu **Internet.**
- 2. Bilatu fitxategi bat edo aplikazio bat, eta deskargatu gailura.

- **> Historiaren azken webguneak ikustea** 1. Aplikazio-zerrendan, hautatu **Internet → <u>は</u> → Historia.**
- 2. Hautatu webgune bat, hara sartzeko.

**Flipboard** Ikas ezazu zure albiste-aldizkari pertsonalizatura sartzen.

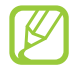

Baliteke funtzio hori erabilgarri ez egotea, herrialdearen edo zerbitzu-hornitzailearen arabera.

- 1. Aplikazio-zerrendan, hautatu **Flipboard.**
- 2. Hautatu **Get Started.**

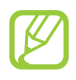

Zure Flipboard kontuan saioa hasten baduzu, zure sare sozialetako albisteak jaso ahal izango dituzu.

- 3. Hautatu gaiak, eta gero sakatu **Done.**
- 4. Mugitu albiste-artikuluen zerrendan.

### **Game Hub**

**Game Hub** Jokoetara sartzeko balio du.

- 1. Aplikazio-zerrendan, hautatu **Game Hub.**
- 2. Hautatu jokoen zerbitzari bat.
- 3. Bilatu jokoak eta sartu haietara.

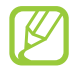

Eskuragarri dauden jokoak aldatu egin daitezke zerbitzu-hornitzailearen edo zu zauden eremuaren

### Latitude

**Latitude** Ikas ezazu zure kokapena zure lagunekin partekatzen eta zure lagunen kokapena ikusten Google Latitude™-ren kokapen-zerbitzuarekin.

Baliteke funtzio hori erabilgarri ez egotea herrialdearen edo zerbitzu-hornitzailearen arabera.

- 1. Aplikazio-zerrendan, hautatu **Latitude.** Gailuak automatikoki bat egingo du Latituderekin.
- 2. Hautatu  $\overline{4}$   $\rightarrow$  aukera bat.
- 3. Hautatu lagun bat edo sartu posta elektronikoko helbide bat, eta hautatu **Add friends**.
- 4. Hautatu **Yes.** Zure lagunek gonbidapena onartzen dutenean, kokapenak partekatu ahal izango dituzu haiekin.
- 5. Hautatu **MAP VIEW.** Zure lagunen kokapena eta haien argazkiak agertuko dira mapan.

**Mapak** Ikas ezazu Google Maps™-en mapa-zerbitzua erabiltzen zure kokapena edo beste leku batzuk bilatzeko eta argibideak eskuratzeko.

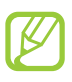

- Baliteke funtzio hori erabilgarri ez egotea herrialdearen edo zerbitzu-hornitzailearen arabera.
- Kokapen-zerbitzuak aktibatu behar dituzu zurea aurkitu eta mapan bilatzeko. 129. or.

- **> Kokapen bat bilatzea** 1. Aplikazio-zerrendan, hautatu **Maps**. Zure uneko kokapena erakutsiko dizu **mapak**.
- 2. Hautatu $\overline{Q}$ .
- 3. Sartu gako-hitza eta hautatu & Kokapen bat ahotsaren bidez bilatzeko, hautatu  $\Omega$ .
- 4. Hautatu kokapen bat xehetasunak ikusteko.

Mapa ikusten ari zarela, aukera hauek erabil ditzakezu:

- Zooma handitzeko eta txikitzeko, jarri bi hatz pantailan, eta poliki bereizi eta elkartu itzazu.
- Bilaketaren emaitza guztiak ikusteko, hautatu **Directions list.**
- Zure uneko kokapena ikusteko, sakatu ©. Gailua mugitzean orientazioa aldatzen duen iparrorratzaren bistaratzera aldatzeko mapa, hautatu .
- Kokapenari izar bat gehitzeko, hautatu kokapenaren izena duen puxika  $\rightarrow \star$
- Mapari informazio-geruzak gehitzeko edo bistaratze-modua aldatzeko, sakatu Aukeren tekla eta hautatu **Layers.**

#### **> Helmuga jakin baten helbidea lortzea**

- 1. Aplikazio-zerrendan, hautatu **Maps**.
- 2. Hautatu $\ddot{\bullet}$ .
- 3. Idatzi hasierako kokapenaren eta amaierako kokapenaren helbideak. Kontaktu-zerrendako helbide bat edo gogoko tokiak sartzeko, edo mapan toki bat hautatzeko, aukeratu  $\blacktriangleleft$   $\rightarrow$  aukera bat.
- 4. Hautatu ezazu bidaiatzeko modu bat eta aukeratu GET DIRECTIONS**.**  Mapan adierazten da bidea. Hautatzen den bidaia-metodoaren arabera, baliteke bide bat baino gehiago ikustea.
- 5. Amaitutakoan, sakatu Aukeren tekla eta hautatu **Clear Map.**

**Zerbitzu gehiago** Zerbitzu gehiago dituzu zure gailuan aplikazio gehigarriak deskargatzeko eta instalatzeko. Aplikazio-zerrendan, hautatu **Zerbitzu gehiago.**

**Nabigazioa** Zure helmugara iristeko behar duzun informazioa ahots bidez jasotzeko.

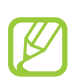

- Baliteke nabigazio-mapak, zure uneko kokapena eta beste nabigazio-datu batzuk ez etortzea bat informazio errealarekin. Arreta jarri behar diezu beti ibilbidearen kondizioei, zirkulazioari eta bidaiari eragin liezaiokeen beste edozein faktoreri, eta segurtasun-ohar eta -arau guztiei jarraitu behar diezu gidatzen ari zaren bitartean.
- Baliteke funtzio hori erabilgarri ez egotea herrialdearen edo zerbitzu-hornitzailearen arabera.
- 1. Aplikazio-zerrendan, hautatu **Navigation.**
- 2. Sartu zure helmuga metodo hauen bidez.
	- Ahots bidez sar daiteke.
	- Teklatu birtualarekin sar daiteke.
	- Zure kontaktuen helbideetatik hauta dezakezu.
	- Leku gogokoen zerrendan hauta dezakezu.
- 3. Instalatu beharrezko softwarea eta erabili nabigazio-funtzioak.

### **Lekuak**

**Lekuak** Dendak eta aisia-zentroak bilatzeko.

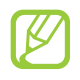

Baliteke funtzio hori erabilgarri ez egotea herrialdearen edo zerbitzu-hornitzailearen arabera.

- 1. Aplikazio-zerrendan, hautatu **Local.**
- 2. Kokapen jakin batetik hurbil dauden dendak edo aisia-zentroak bilatu nahi badituzu, hautatu zure kokapena -> **Enter an address.**
- 3. Hautatu kategoria bat. Gailuak kategoria horrekin lotutako hurbileko tokiak bilatuko ditu.
- 4. Hautatu leku baten izena, xehetasunak ikusteko.

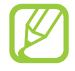

Kategoria gehiago gehi ditzakezu Aukeren tekla sakatuta eta **Add a search** hautatuta.

**Play Books** Bilatu eta deskargatu liburu-fitxategiak Google Play Books-ekin. Liburu-fitxategiak irakurri ahal izango dituzu gailuan. Aplikazio-zerrendan, hautatu **Play Books.**

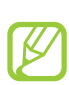

Baliteke funtzio hori erabilgarri ez egotea herrialdearen edo zerbitzu-hornitzailearen arabera.

**Play Films** Filmak bilatu eta alokatu Google Play Movies-ekin. Filmak ikusi ahal izango dituzu gailuan. Aplikazio-zerrendan, hautatu **Play Films.**

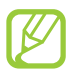

Baliteke funtzio hori erabilgarri ez egotea herrialdearen edo zerbitzu-hornitzailearen arabera.

**Play Store** Zure gailuak funtzio gehiago ere izan ditzake, aplikazio gehigarriak instalatuta. Play Storeri esker, erraz eta azkar eros ditzakezu aplikazio mugikorrak.

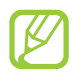

- Baliteke funtzio hori erabilgarri ez egotea herrialdearen edo zerbitzu-hornitzailearen arabera.
- Barne-memorian deskargatutako aplikazioen erabiltzaile-fitxategiak gordeko ditu zure gailuak.

## **> Aplikazio bat deskargatzea**

- 1. Aplikazio-zerrendan, hautatu **Play Store.**
- 2. Bilatu aplikazio bat, eta deskargatu gailuan. Deskarga amaitutakoan, gailuak automatikoki instalatuko du aplikazioa.

## **> Aplikazio bat desinstalatzea**

- 1. Aplikazio-zerrendan, hautatu **Play Store.**
- 2. Sakatu Aukeren tekla, eta hautatu **My apps.**
- 3. Hautatu elementu bat.
- 4. Hautatu **Unistall**  $\rightarrow$  **OK.**

**Samsung Apps** Samsung Appsek aukera ematen dizu gailuarentzako aplikazio eta eguneratze sorta zabala deskargatzeko. Gailua adimentsuagoa izango da Samsung Apps-en aplikazio guztiz optimizatuekin. Bila itzazu aplikazio erabilgarriak, eta hobetu zure bizitza mugikorra.

- 1. Aplikazioen zerrendan, hautatu **Samsung Apps.**
- 2. Bilatu aplikazio bat, eta deskargatu gailuan.

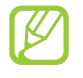

- Baliteke funtzio hori erabilgarri ez egotea herrialdearen edo zerbitzu-hornitzailearen arabera.
- Xehetasun gehiago izateko, ikus www.samsungapps.com edo kontsultatu Samsung Apps-en liburuxka.

**S Suggest** Bilatu eta deskargatu Samsungek proposatzen dizkizun aplikazio berrienak. Aplikazio-zerrendan, hautatu **S Suggest.**

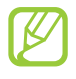

Baliteke funtzio hori erabilgarri ez egotea herrialdearen edo zerbitzu-hornitzailearen arabera.

### **YouTube**

**YouTube** Ikasi bideoak ikusten eta kargatzen, YouTube™-ren bideo partekatuen zerbitzuaren bidez.

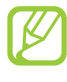

Baliteke funtzio hori erabilgarri ez egotea herrialdearen edo zerbitzu-hornitzailearen arabera.

## **> Bideo bat erreproduzitzea**

- 1. Aplikazio-zerrendan, hautatu YouTube.
- 2. Hautatu bideo bat.
- 3. Biratu gailua ezkerrera ikuspegi horizontala eskuratzeko.
- 4. Erabili tekla hauek erreprodukzioa gobernatzeko:

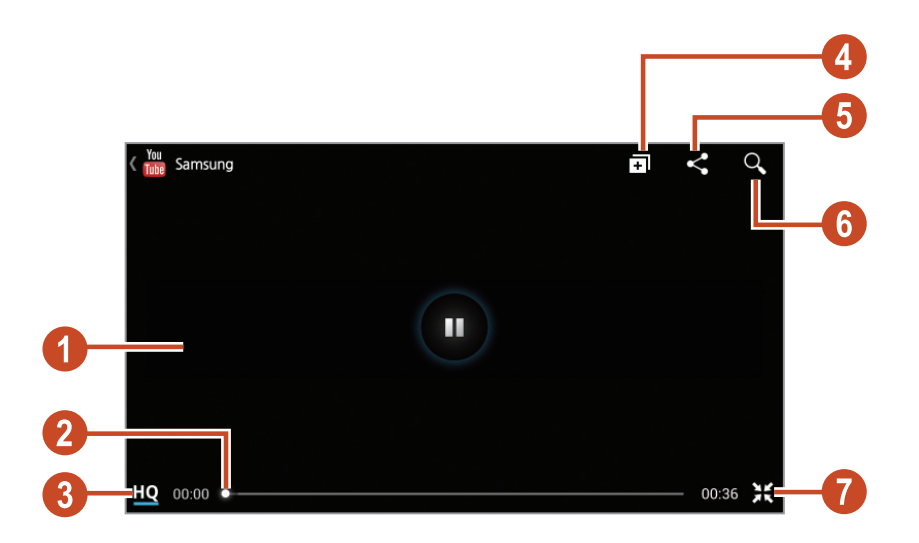

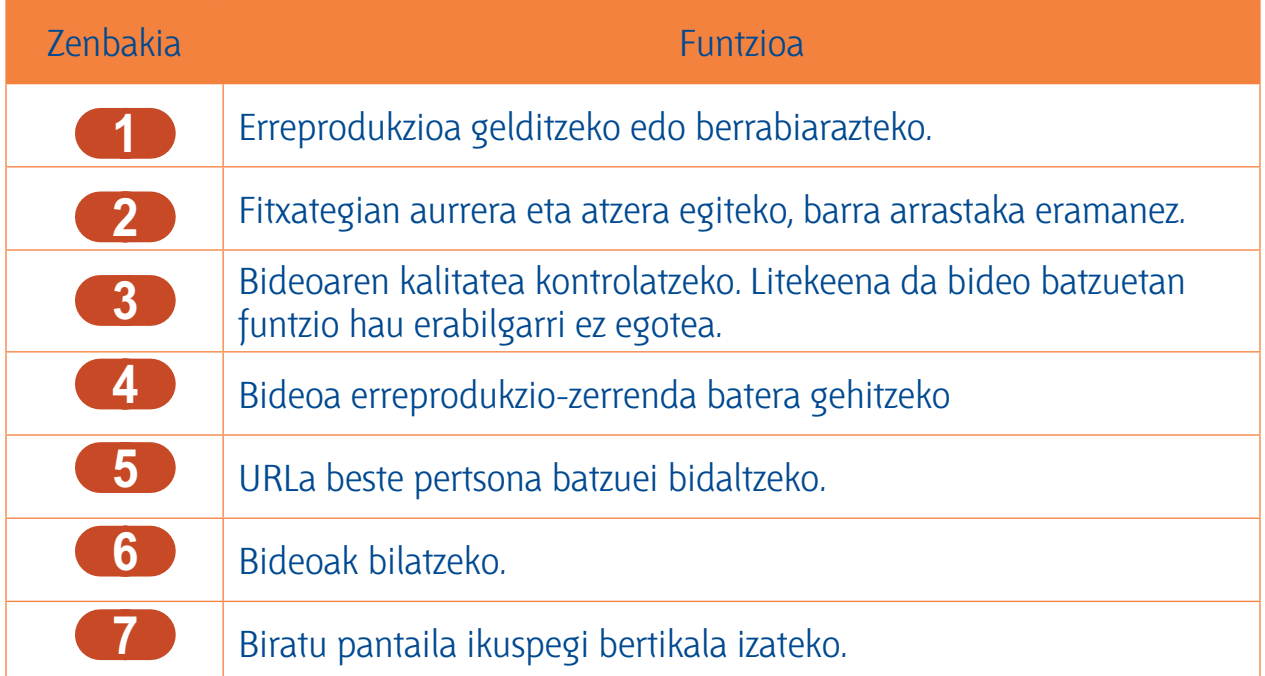

## **> Bideo bat kargatzea**

- 1. Aplikazio-zerrendan, hautatu **YouTube.**
- 2. Hautatu **ACCOUNT.** Bideo bat graba eta karga dezakezu **DI** hautatuta.
- 3. Hautatu zure Google kontua YouTubera lotuta badago. **Kontua gehitu** ere hauta dezakezu, eta kontu bat konfiguratu YouTuben saioa hasteko.
- 4. Hautatu  $\mathbf{1} \rightarrow$  bideo bat.

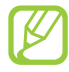

Lehen aldiz ari bazara bideo bat grabatzen, hautatu sare mota bat bideo bat kargatzeko.

5. Idatzi kargatzearen xehetasunak, eta hautatu Subir.

### **Video Hub**

**Video Hub** Bideoetara sartzeko balio du.

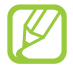

Baliteke funtzio hori erabilgarri ez egotea, herrialdearen edo zerbitzu-hornitzailearen arabera.

- 1. Aplikazio-zerrendan, hautatu **Video Hub.**
- 2. Hautatu kategoria bat.
- 3. Bilatu bideoak eta sartu horietara.

# **Konektagarritasuna**

### **USB konexioak**

**USB konexioak** Ikas ezazu gailua ordenagailu batera konektatzen USB kable bat erabiliz.

Ez deskonektatu USB kablea ordenagailutik, gailua datuak transferitzen edo datuetara sartzen ari den bitartean. Hala eginez gero, baliteke datuak galtzea edo gailuak kalteak izatea.

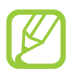

Emaitza hobeak lortzeko, konektatu USB kablea zuzenean ordenagailuaren USB ataka batera. USB hub bat erabiltzen baduzu, litekeena datu-transferentziak huts egitea.

## **> Samsung Kiesekin konektatzea**

Egiaztatu Samsung Kies ordenagailuan instalatua duzula. Samsungen webgunetik deskargatu dezakezu programa.

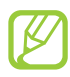

Samsung Kiesek Windows eta Macintosh ordenagailuekin funtzionatzen du.

- 1. Konektatu gailua ordenagailura USB kable baten bidez. Samsung Kies automatikoki abiaraziko da ordenagailuan. Samsung Kies ez bada abiatzen, egin klik bi aldiz zure ordenagailuko Samsung Kiesen ikonoan.
- 2. Transferitu fitxategiak telefonoaren eta ordenagailuaren artean. Informazio gehiago nahi izanez gero, ikus Samsung Kiesen laguntza.

## **> Windows Mediaren erreproduzitzailearekin konektatzea**

Egiaztatu zure ordenagailuan Windows Media erreproduzitzailea instalatuta daukazula.

- 1. Konektatu gailua ordenagailura USB kable baten bidez.
- 2. Ireki **Windows Media Player**, musika-fitxategiak sinkronizatzeko.

## **> Multimedia-gailu gisa konektatzea**

Gailua ordenagailu batera konekta dezakezu, eta han gordetako multimedia-fitxategietara sar zaitezke.

- 1. Konektatu gailua ordenagailura USB kable baten bidez.
- 2. Jakinarazpen-panela irekitzeko, ukitu ikono adierazleen eremua, eta arrastatu beherantz.
- 3. Hautatu Multimedia gailu gisa konektatuta -> Multimedia gailua (MTP).
- 4. Transferitu fitxategiak telefonoaren eta ordenagailuaren artean.

## **> Kamera-gailu gisa konektatzea**

Gailua kamera gisa konekta dezakezu ordenagailu batera, eta gailuko fitxategiak eskuratu ditzakezu.

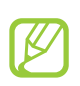

Erabili USB konexioaren modu hori, ordenagailua ez bada bateragarria multimediatransferentziaren protokoloarekin (MTP) edo zure gailuak USB kontrolagailua instalatua ez badu.

- 1. Konektatu gailua ordenagailura USB kable baten bidez.
- 2. Jakinarazpen-panela irekitzeko, ukitu ikono adierazleen eremua, eta arrastatu beherantz.
- 3. Hautatu Multimedia gailu gisa konektatuta -> Kamera (PTP).
- 4. Transferitu fitxategiak telefonoaren eta ordenagailuaren artean.

### WiFi-a

**WiFi-a** Ikas ezazu gailuaren haririk gabeko sarearen gaitasunak erabiltzen, IEEEren 802.11 estandarrekin bateragarria den tokiko haririk gabeko sarea aktibatzeko eta hari konektatzeko.

Internetera edo sareko beste gailu batzuetara konekta zaitezke sarbide puntu bat edo haririk gabeko sarbide-puntu mugikor bat dagoen edozein tokitan.

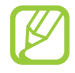

Bateratu gabeko maiztasuna erabiltzen du gailuak, eta Europako herrialde guztietan erabiltzeko diseinatuta dago. WLAN sarea mugarik gabe erabil daiteke Europar Batasuneko eraikinen barruan; ezin da erabili, ordea, handik kanpora.

## **> WiFi funtzioa aktibatzea**

Aplikazioen zerrendan, hautatu **Ezarpenak**, eta, ondoren, arrastatu **Wi-Fi** etengailua eskuinerantz.

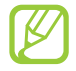

Wi-Fi funtzioak, bigarren mailan funtzionatzen ari dela, bateria kontsumitzen du. Bateria gordetzeko, behar denean bakarrik aktibatu funtzio hori.

## **> WiFi sarbide-puntu bat bilatzea eta hara konektatzea**

- 1. Aplikazioen zerrendan, hautatu **Ezarpenak -> Wi-Fi.** Gailuak WiFi sarbide-puntuak bilatuko ditu automatikoki.
- 2. Hautatu sarbide-puntu bat.
- 3. Sartu sarbide-puntuaren pasahitza (behar izanez gero).
- 4. Hautatu **Konektatu.**

## **> WiFi sarbide-puntu bat eskuz gehitzea**

- 1. Aplikazioen zerrendan, hautatu **Ezarpenak → Wi-Fi → Gehitu Wi-Fi sarea.**<br>.
- 2. Sartu sarbide-puntuaren SSIDa, eta hautatu segurtasun-mota bat.
- 3. Definitu segurtasun-doikuntzak, hautatutako segurtasun-motaren arabera, eta, ondoren, hautatu **Gorde.**

**> Konfigurazio babestua duten WiFi sarbide-puntu batera konektatzea** WPS botoi edo WPSaren PIN baten bidez konekta zaitezke sarbide-puntu babestu batera. Metodo hori erabiltzeko, haririk gabeko sarbide-puntuak WPS botoi bat izan behar du.

### WPS botoi batekin konektatzea

- 1. Aplikazioen zerrendan, hautatu **Ezarpenak**  $\rightarrow$  **Wi-Fi.**
- 2. Hautatu erabilgarri dagoen WPS sarbide-puntu bat, eta, ondoren, sakatu **Erakutsi aukera aurre-**
- 3. Hautatu **WPS** goitibeherako menua.
- 4. Hautatu WPS sakatze-botoia -> Konektatu.
- 5. Sakatu WPS botoia sarbide-puntuan, 2 minuturen barruan.

### WPSaren PIN batekin konektatzea

- 1. Aplikazioen zerrendan, hautatu **Ezarpenak -> Wi-Fi.**
- 2. Hautatu erabilgarri dagoen WPS sarbide-puntu bat, eta, ondoren, sakatu **Erakutsi aukera aurre-**
- 3. Hautatu **WPS** goitibeherako menua.
- 4. Hautatu **WPS PIN sarrera**, sarbide-punturako WPSaren PINa sartzeko, edo hautatu **Sartu PINa gailuan**, gailuaren WPSaren PIN bat erabiltzeko.
- 5. Hautatu **Konektatu.**
- 6. Sarbide-puntuan, sakatu WPS botoia, edo sartu gailuaren PINa.

- **> IP estatikoaren doikuntzak definitzea** 1. Aplikazioen zerrendan, hautatu **Ezarpenak → Wi-Fi.**
- 2. Hautatu sarbide-puntu bat -> **Erakutsi aukera aurreratuak.**
- 3. Hautatu **IP ezarpenak** goitibeherako zerrendan.
- 4. Hautatu **Estatikoa.**
- 5. Iparen doikuntzak aldatzeko balio du.
- 6. Hautatu **Konektatu.**

- **> WiFi-aren doikuntzak pertsonalizatzea** 1. Aplikazioen zerrendan, hautatu **Ezarpenak → Wi-Fi → Aurreratua.**
- 2. Aldatu aukera hauek:

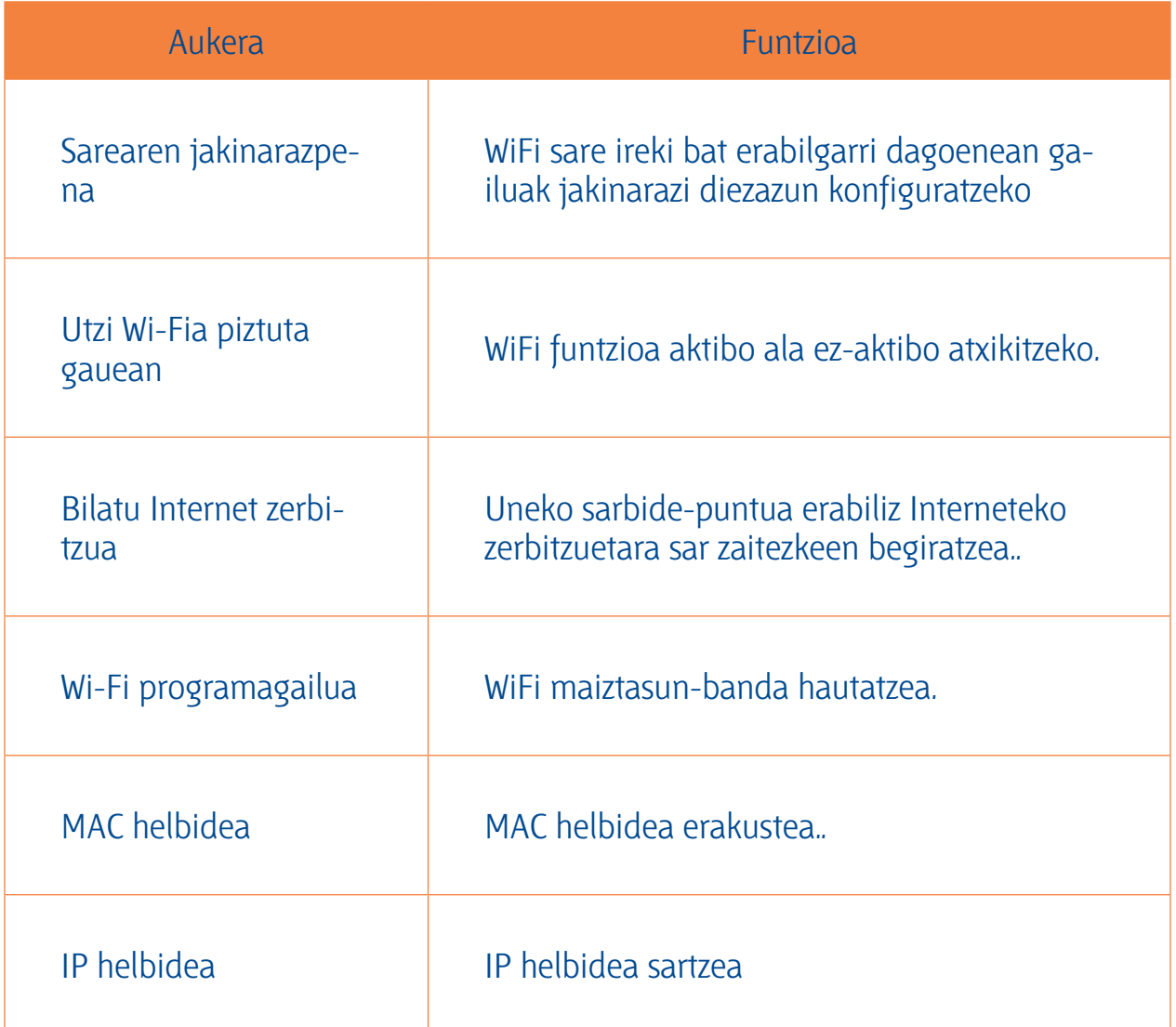

### **Wi-Fi Direct**

**Wi-Fi Direct** Ikas ezazu Wi-Fi Direct funtzioa erabiltzen bi gailu WiFi sare baten bidez konektatzeko, sarbidepuntu baten beharrik gabe.

### **> Zure gailua beste gailu batera konektatzea**

- 1. Aplikazioen zerrendan, hautatu **Ezarpenak**  $\rightarrow$  **Ezarpen gehiago**  $\rightarrow$  **Wi-Fi Direct.**
- 2. Arrastatu **Wi-Fi Direct** etengailua eskuinerantz.
- 3. Hautatu **Arakatu.**
- 4. Hautatu gailu bat. Beste gailuaren jabeak konexioa onartzen duenean, gailuak konektatuta egongo dira.

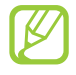

Aukera duzu gailu batera baino gehiagotara konektatzeko zure gailua eta datuak bidaltzeko **Konexio anitza** hautatuz.

### > Datuak WiFi bidez bidaltzea **> Datuak WiFi bidez bidaltzea**

- 1. Hautatu fitxategi bat edo elementu bat dagokion aplikaziotik.
- 2. Hautatu aukera bat datuak WiFi bidez bidaltzeko.

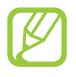

Baliteke aukera bat hautatzeko metodoa desberdina izatea datu-motaren arabera.

3. Bilatu beste gailu bat eta hura hautatu.

## **> Jaso datuak WiFi bidez**

Datuak jasotzen dituzunean, automatikoki gordeko dira gailuan. ShareViaWifi karpetan gordetzen dira jasotzen diren datuak.

**AllShare Cast** Ikasi gailua pantaila handi batera konektatzen AllShare Cast motxila bat erabilita, eta gero haren edukia partekatu.

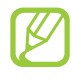

- Baliteke funtzio hau erabilgarri ez egotea herrialdearen edo zerbitzu-hornitzailearen arabera.
- Fitxategi batzuek tarteko memoria agor lezakete erreprodukzioan zehar, sare-konexioa nolakoa den.
- Energia aurrezteko, desgaitu AllShare Cast funtzioa erabiltzen ez duzunean.
- WiFi maiztasun-tarte bat definitzen baduzu, baliteke AllShare Cast motxilak ez aurkitzea edo haietara ezin konektatu izatea.
- Bideoak edo jokoak telebista batean bistaratzen badituzu, hautatu TB modu egokia ahalik eta esperientzia onenaz gozatzeko AllShare cast-ekin.
- 1. Aplikazio-zerrendan, hautatu **Ezarpenak > Ezarpen gehiago > AllShare Cast**

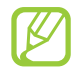

AllShare Cast-en widgeta hasierako pantailara gehitzen baduzu, egoki sartu ahal izango zara funtzio horretara.

- 2. Arrastatu **AllShare Cast** etengailua eskuinera.
- 3. Hautatu gailu bat. Gailuak konektatuta daudela, zure gailuaren pantaila beste pantailan ikus daiteke.
- 4. Ireki edo erreproduzitu fitxategi bat.
- 5. Gailuaren teklen bidez gobernatu pantaila.

**AllShare Play** Ikasi AllShare Play zerbitzua erabiltzen, Internetera konektatutako hainbat gailutan gordeta dauden edukiak erreproduzitzeko. AllShare Play-ren bitartez, edozein gailutan gordeta dagoen edozein fitxategi beste gailu edo biltegiratzeko web-zerbitzari batean erreproduzitu nahiz hartara bidal dezakezu.

AllShare Play zerbitzua erabiltzeko, zure Google eta Samsung kontuetan saioa hasi beharko duzu, eta gutxienez bi gailu izendatu behar dituzu fitxategi-zerbitzari. Eskura dauden erregistratze-metodoak gailuaren arabera alda litezke. AllShare Play-ren erabilerari buruz gehiago jakiteko, sakatu Aukeren tekla eta hautatu **FAQ.**

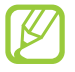

Baliteke funtzio hori erabilgarri ez egotea herrialdearen edo zerbitzu-hornitzailearen arabera.

## **> Fitxategi bat bidaltzea**

- 1. Aplikazio-zerrendan, hautatu **AllShare Play.**
- 2. Hautatu multimedia fitxategiak gordeak dituen gailua edo web-biltegia.
- 3. Hautatu multimedia-kategoria bat eta aukeratu fitxategi bati dagokion kontrol-laukia.
- 4. Hautatu $\Box$
- 5. Hautatu fitxategia gordetzeko gailua edo web-biltegia.

### **> Fitxategi bat partekatzea**

- 1. Aplikazio-zerrendan, hautatu **AllShare Play.**
- 2. Hautatu multimedia fitxategiak gordeak dituen gailua edo web-biltegia.
- 3. Hautatu multimedia-kategoria bat eta aukeratu fitxategi bati dagokion kontrol-laukia.
- 4. Hautatu  $\leq$ eta erabili aukera hauek:
	- Fitxategi bat sare sozial batera kargatzeko, hautatu zerrendako sare sozial bat.
	- Irudi baten URLa transferentzia-eremura gehitzeko, hautatu **Kopiatu arbelera**
	- Irudi baten URLa posta elektronikoz bidaltzeko, hautatu **Vínculo de Correo Electrónico.**

## **> Fitxategi bat urruneko gailu batean erreproduzitzea**

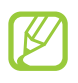

- Onartzen diren fitxategi-formatuak desberdinak izan daitezke erreproduzigailu moduan konektatuta dagoen gailuaren arabera.
- Fitxategi batzuek tarteko memoria agor lezakete erreprodukzioan zehar, sare-konexioa nolakoa den.
- 1. Aplikazio-zerrendan, hautatu **AllShare Play.**
- 2. Hautatu multimedia fitxategiak gordeak dituen gailua edo web-biltegia.
- 3. Hautatu multimedia-kategoria bat eta aukeratu fitxategi bati dagokion kontrol-laukia.
- 4. Hautatu $\mathbb{E}$ .
- 5. Hautatu gailu bat fitxategien erreproduzigailu gisa erabiltzeko.
- 6. Gailuaren teklen bidez gobernatu erreprodukzioa.

## **> Group Cast funtzioa erabiltzea**

Zure pantaila WiFi sarbide berera konektatutako zenbait gailurekin parteka dezakezu.

- 1. Aplikazio-zerrendan, hautatu **AllShare Play.**
- 2. Hautatu multimedia-kategoria bat eta aukeratu fitxategi bati dagokion kontrol-laukia.
- 3. Hautatu  $\leq$   $\rightarrow$  **Group Cast.**
- 4. Sartu PINa, eta sakatu **Fin.**
- 5. Hautatu **OK** Group Cast hasteko.
- 6. Beste gailu batean, elkartu Group Cast-era PIN kodearen bitartez.

### **> Biltegiratzeko web-zerbitzari baten edukia kudeatzea**

- 1. Aplikazio-zerrendan, hautatu **AllShare Play.**
- 2. Hautatu biltegiratzeko web-zerbitzari bat.
- 3. Ikusi eta kudeatu zeure fitxategiak.

### **> Pertsonalizatu AllShare Play-ko ezarpenak**

- 1. Aplikazio-zerrendan, hautatu **AllShare Play.**
- 2. Sakatu Aukeren tekla, eta hautatu **Settings.**
- 3. Aldatu aukera hauek:

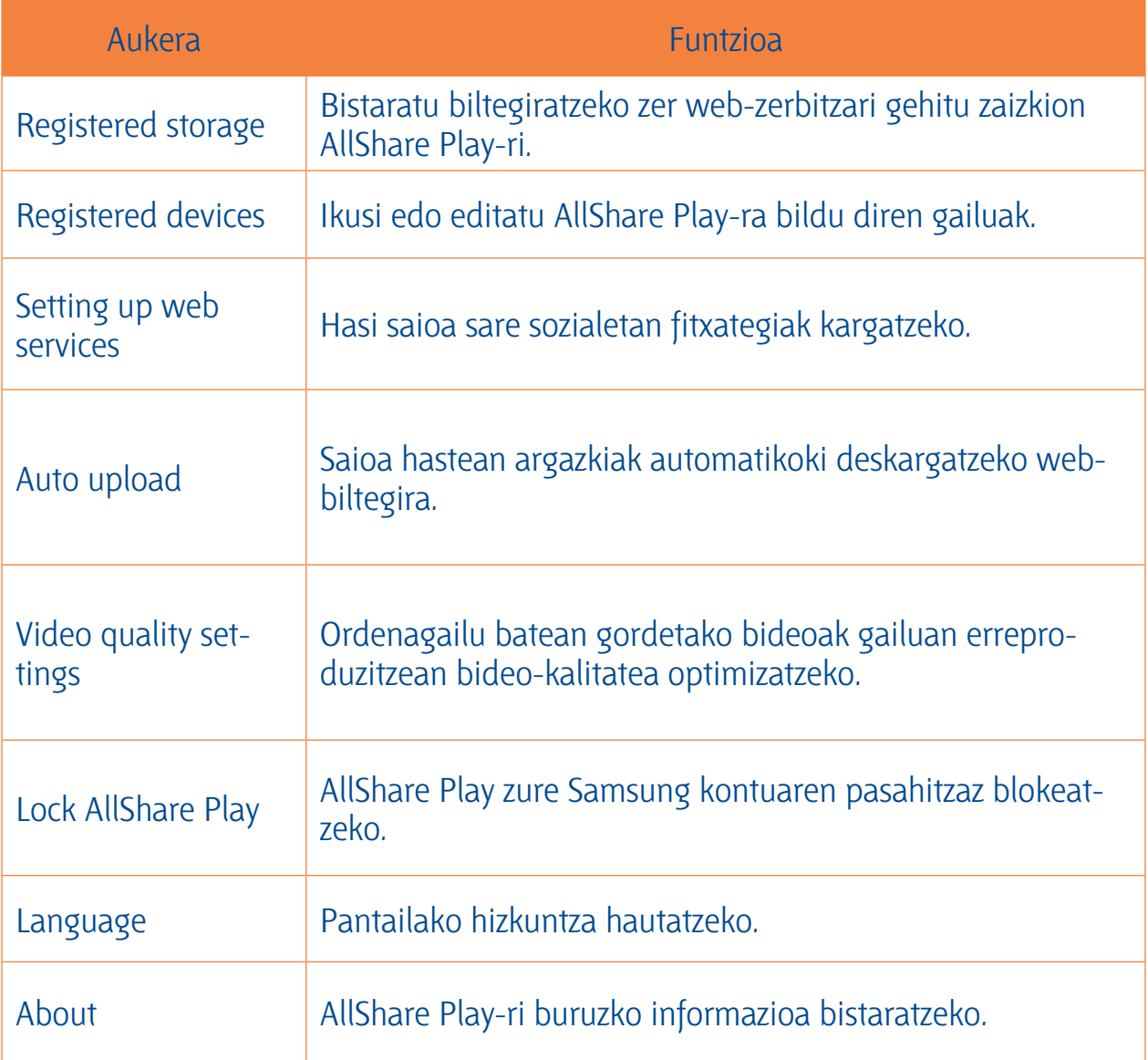

**Sare mugikorrak partekatzea** Ikasi gailuaren sareko konexio mugikorra beste gailu batzuekin partekatzen.

## **> Zure gailuaren sare mugikorra WiFi bidez partekatzea**

Ikasi gailua beste gailuetarako WiFi sarbide moduan erabiltzen.

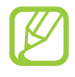

Baliteke funtzio hori erabilgarri ez egotea herrialdearen edo zerbitzu-hornitzailearen arabera.

- 1. Aplikazio-zerrendan, hautatu **Ezarpenak <sub>→</sub> Ezarpen gehiago → Aing. eta beroa eramang. → Wi-Fi bero gune ibiltaria. Wi-Fi bero gune ibiltaria.**
- 2. Arrastatu **Wi-Fi bero gune ibiltaria** etengailua eskuinerantz sare mugikorrak WiFi bidez partekatzeko funtzioa aktibatzeko.
- 3. Hautatu **Konfiguratu** sare-ezarpenak konfiguratzeko eta, hala, gailua sarbide gisa erabiltzeko.
- 4. Hautatu **Gorde.**
- 5. Beste gailu batean, zeurearen izena bilatu, hautatu eta haren bitartez konektatu sare mugikorrera.

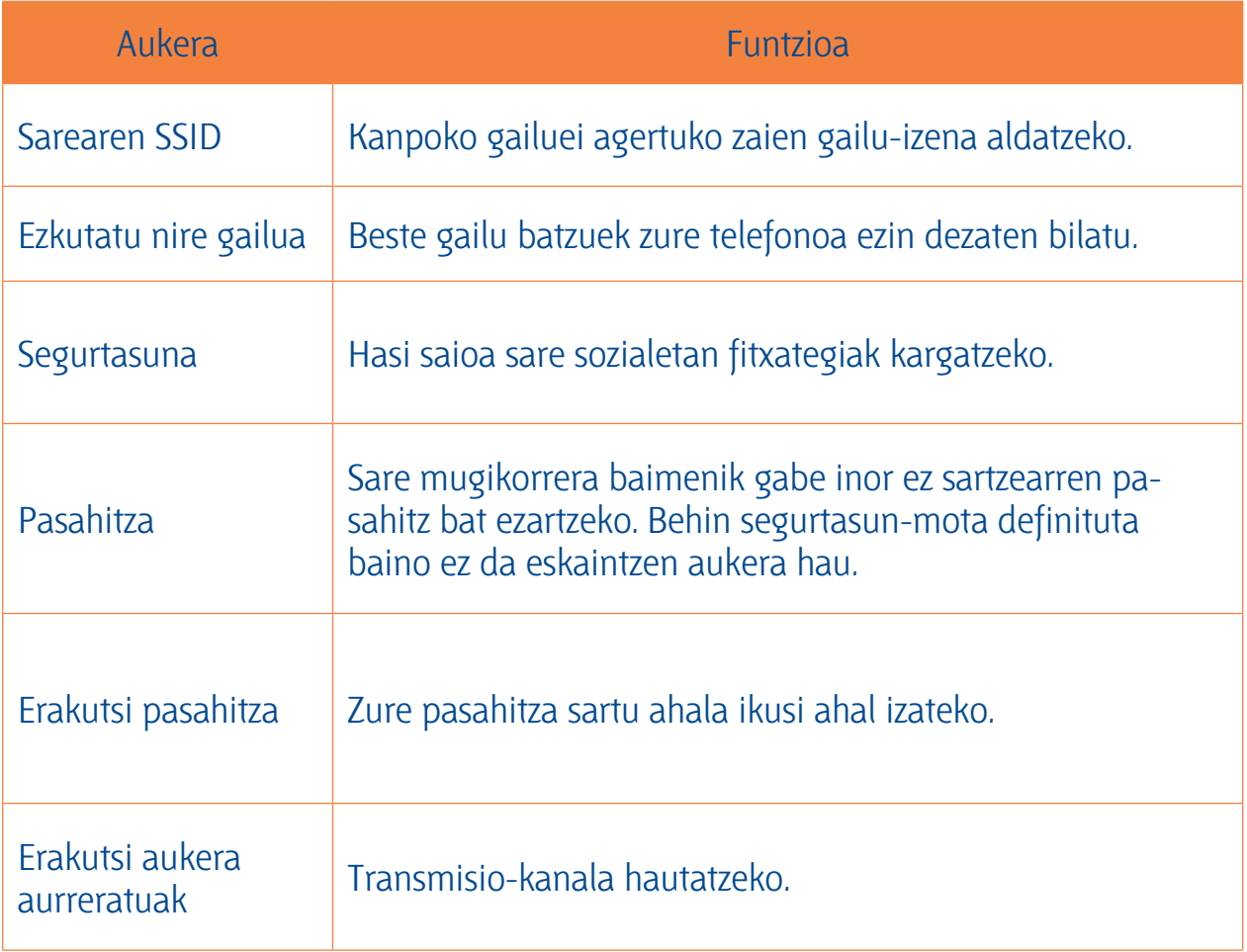

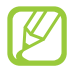

Sare mugikorrera konektatzeko funtzioa zenbait gailu jakinetara murritz dezakezu. Hautatu **Baimen. gailuak**, sortu gailu-zerrenda bat eta, gero, hautatu zeure gailuaren izena eta partekatzeko modua **Baimendutako gailuak soilik** moduan xedatu.

### **> Zure gailuaren sare mugikorra USB bidez partekatzea**

Ikasi zure gailua haririk gabeko modem gisa erabiltzen, ordenagailu batekiko USB konexio bat ezarrita.

- 1. Konektatu gailua ordenagailura USB kable baten bidez.
- 2. Aplikazio-zerrendan, hautatu **Ezarpenak → Ezarpen gehiago → Aing. eta beroa eramang.**
- 3. Hautatu **USB ainguraketa** sare mugikorra USB bidez partekatzeko aukera aktibatzeko. Sareko konexioa partekatzeari uzteko, desaktibatu **USB ainguraketa** aukeraren ondoko kontrollaukia.

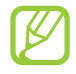

Partekatzeko erabiltzen den modua ordenagailuaren sistema eragilearen arabera alda liteke.

- **> Zure gailuaren sare mugikorra Bluetooth bidez partekatzea** 1. Aplikazio-zerrendan, hautatu **Ezarpenak → Ezarpen gehiago → Aing. eta beroa eramang.**<br>■
- 2. Hautatu **Bluetooth aiguraketa** sare mugikorra Bluetooth bidez partekatzeko aukera aktibatzeko.
- 3. Bilatu beste gailu bat eta lotu hari. Egiaztatu Bluetooth funtzioa eta ikusia izateko aukera aktibatu dituzula.

### **Bluetooth**

**Bluetooth** Ikasi datuak eta multimedia fitxategiak beste gailu batzuekin Bluetooth bidez trukatzen.

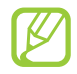

- Samsung-ek ez du bere gain hartzen Bluetooth funtzioaren bidez bidalitako edo jasotako datuak galtzearen, bidean atzematearen edo modu desegokian erabiltzearen ardura.
- Egiazta ezazu beti segurtasun egokia duten gailu fidagarriekin partekatzen dituzula datuak. Gailuen artean oztopoak badaude, baliteke distantzia operatiboa murriztea.
- Baliteke gailu batzuk (Bluetooth SIG-ek probatu edo baimendu gabekoak batez ere) gailuarekin bateragarriak ez izatea.
- Ez erabili Bluetooth legez kanpoko ekintzak egiteko (hala nola fitxategien kopia piratak egiteko edota komunikazioak helburu komertzialekin ustiatzeko). Samsungek ez du bere gain hartzen Bluetooth funtzioa legez kanpo erabiltzeak ekar litzakeen ondorioen erantzukizunik.

### **> Bluetooth funtzioa aktibatzea**

Aplikazioen zerrendan, hautatu **Ezarpenak**, eta, ondoren, arrastatu **Bluetooth** etengailua eskuinerantz.

- **> Bilatu beste gailu bat eta lotu zeureari.** 1. Aplikazio-zerrendan, hautatu **Ezarpenak <sub>→</sub> Bluetooth →Arakatu.**
- 2. Hautatu gailu bat.
- 3. Hautatu **Onartu** bi gailuen PINak bat eginarazteko. Bestela, sartu Bluetooth PINa eta hautatu

**OK.** Beste gailuaren jabeak konexioa onartzen duenean edo PIN bera sartzen duenean, buruturik izango da konexioa. Lotura zuzen egiten bada, gailuak automatikoki bilatuko ditu eskura dauden zerbitzuak.

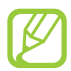

Zenbait gailuk —batez ere, entzungailuek eta autorako esku libreko kitek— Bluetootherako PIN finko bat izan lezakete; adibidez, 0000. Beste gailuak PINa badu, sartu egin beharko duzu.

### > Datuak Bluetooth bidez bidaltzea **> Datuak Bluetooth bidez bidaltzea**

- 1. Hautatu fitxategi bat edo elementu bat dagokion aplikaziotik.
- 2. Hautatu aukera bat datuak Bluetooth bidez bidaltzeko.

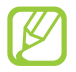

Baliteke aukera bat hautatzeko metodoa aldatzea datu-motaren arabera.

3. Bilatu Bluetooth gailu bat eta hari konektatu.

## **> Datuak Bluetooth bidez jasotzea**

1. Aplikazio-zerrendan, hautatu **Ezarpenak Bluetooth** eta gero markatu zure gailuaren ondoko kontrol-laukia.

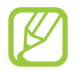

Gailua ikusgarri zenbat denboraz egongo den ezartzeko, sakatu Aukeren tekla eta **hautaIkusgaitasun denbora muga.**

- 2. Eskatzen zaizunean, hautatu **Onartu** Bluetooth PINa lotzeko, edota sartu Bluetooth PINa eta hautatu **OK** (behar izanez gero).
- 3. Hautatu **Onartu** bi gailuen arteko konexioa onartzeko.

Bluetooth karpetan gordetzen dira jasotzen diren datuak. Kontaktu bat jasotzen baduzu, agendan gordeko da automatikoki.

### **GPS**

**GPS** Zure gailuak kokapen sistema globalaren (GPS) hargailua du. Ikasi kokatze-zerbitzuak aktibatzen eta eskura dauden GPS funtzioak erabiltzen.

GPS seinaleak hobeto jasotzeko, saiatu kondizio hauetan gailua ez erabiltzen:

- Eraikinen artean, tuneletan, lur azpiko pasabideetan edo eraikinen barruan
- Eguraldi txarra egiten duenean
- Eremu elektromagnetikoetatik edo goi-tentsioko instalazioetatik gertu
- Eguzki-izpien aurkako babes-filma duen ibilgailu batean

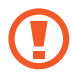

Ez ukitu antenaren eremua eta ez estali eremu hori eskuekin edo bestelako objektuekin GPS funtzioak erabiltzen ari zarenean.

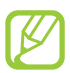

Baliteke funtzio hori erabilgarri ez egotea herrialdearen edo zerbitzu-hornitzailearen arabera.

**> Kokapen-zerbitzuak aktibatzea** Kokapen-zerbitzuak aktibatu behar dituzu kokapen-informazioa jasotzeko eta mapan bilatzeko.

- 1. Aplikazio-zerrendan, hautatu **Ezarpenak -> Kokapen zerbitzuak.**
- 2. Aldatu aukera hauek:

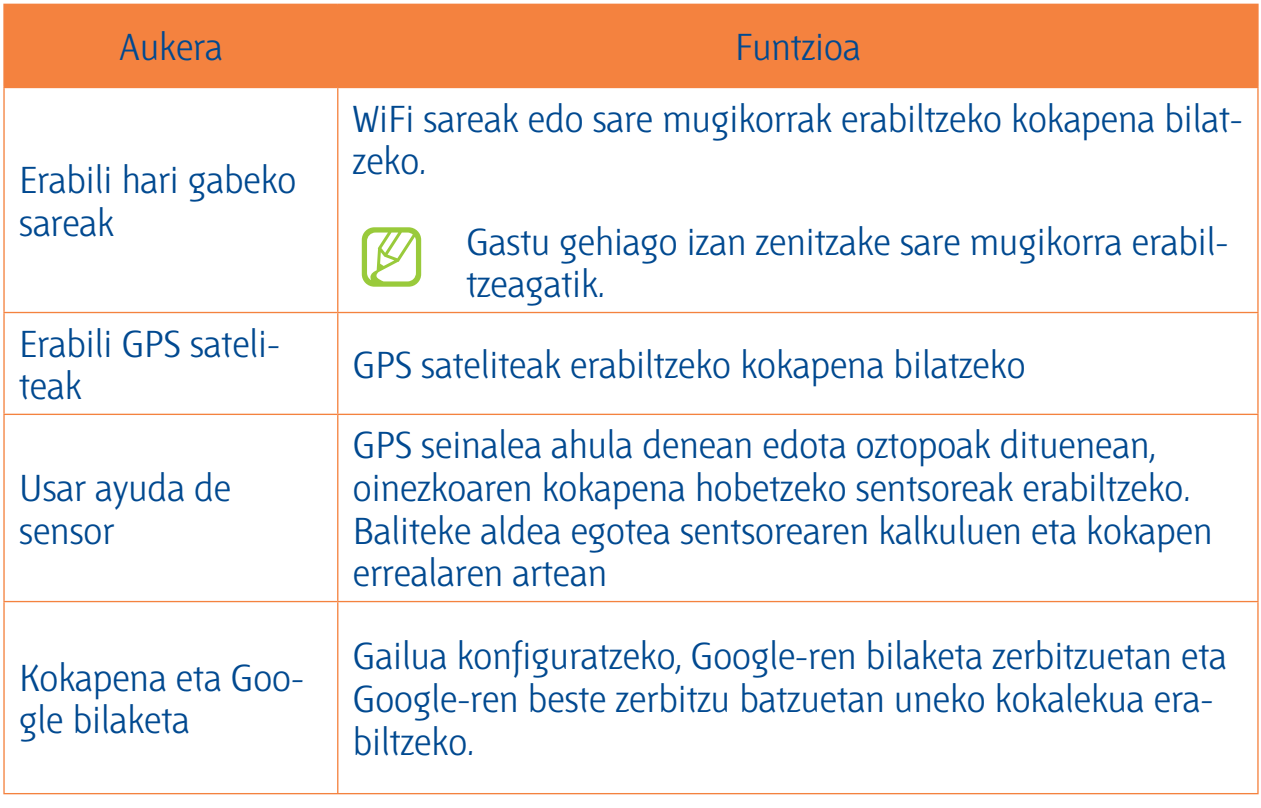

### **VPNrako konexioak**

Ikasi sare pribatu birtualak (VPN) sortzen eta haietara seguru konektatzen internet bidez.

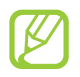

- Zure gailuak Interneterako sarbidea konfiguratuta eduki behar luke. Internetera sartzeko arazoak baldin badituzu, konexioak aldatu beharko dituzu. Zer informazio adierazi behar den ez badakizu seguru, galdetu zure VPN-administratzaileari.
- Funtzio hau erabiltzeko, pantaila blokeatzeko funtzioa aktibatu behar duzu.

- **> VPN profila konfiguratzea** 1. Aplikazioen zerrendan, hautatu **Ezarpenak → Ezarpen gehiago → VPN → Gehitu VPN sarea.**<br>■
- 2. Aldatu aukera hauek:

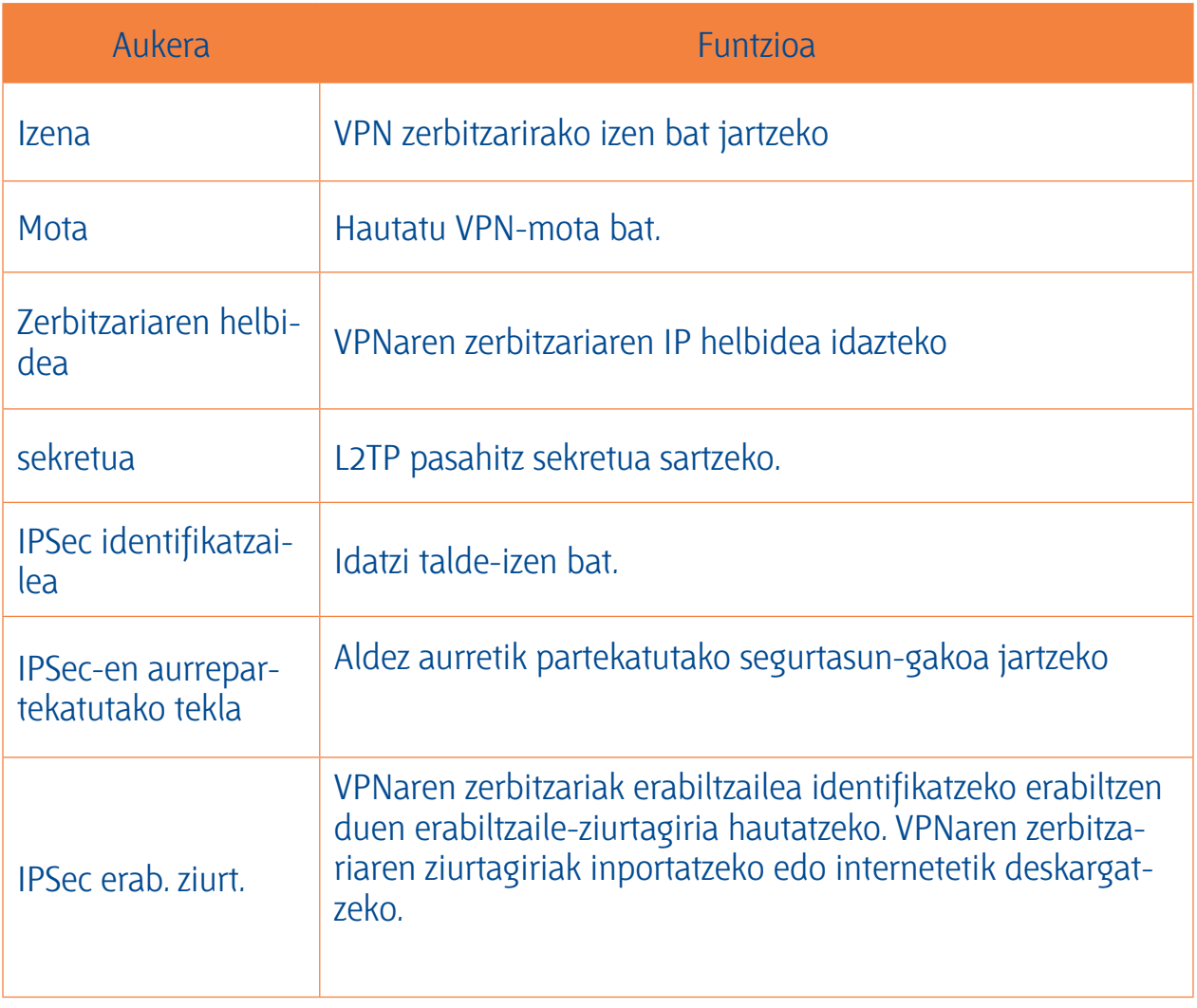

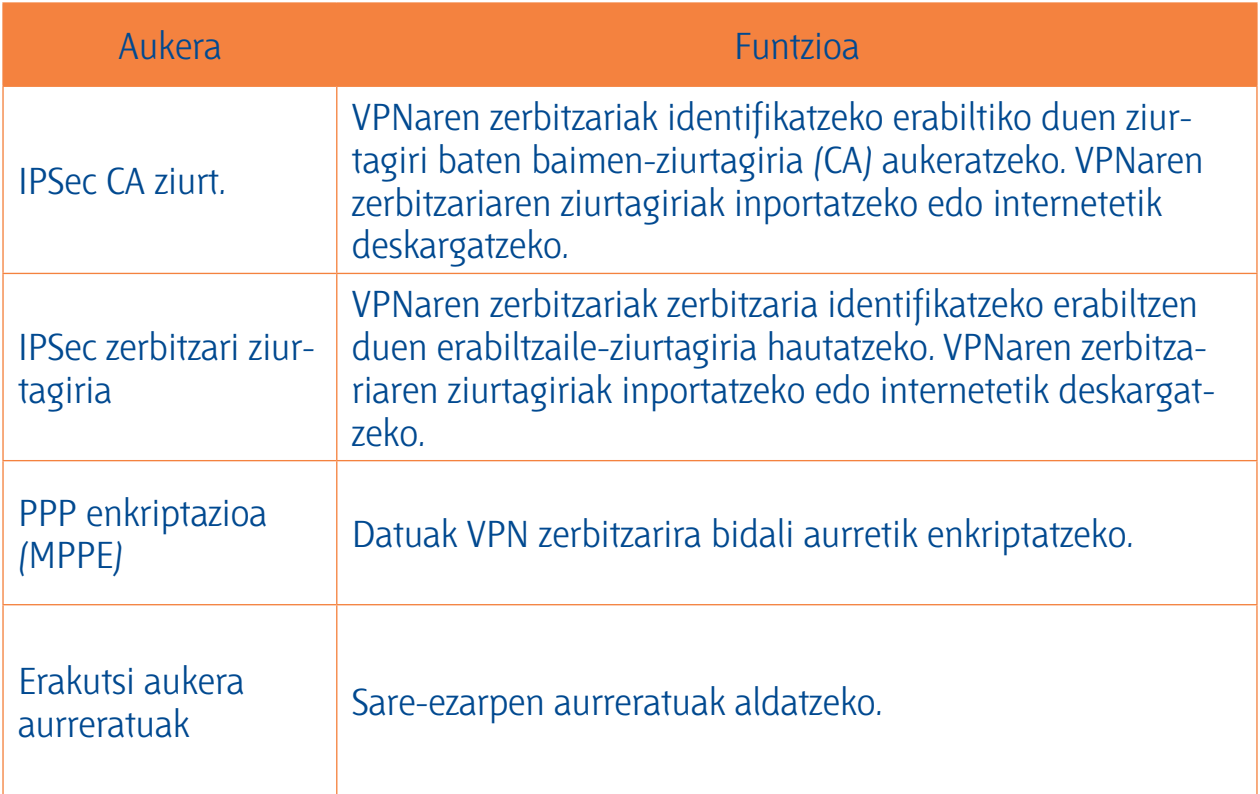

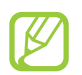

Eskura dauden aukerak aldatu egiten dira VPN-motaren arabera.

1. Amaitutakoan, aukeratu **Gorde.**

## **> Sare pribatu batera konektatzea**

- 2. Aplikazio-zerrendan, hautatu **Ezarpenak <sub>→</sub> Ezarpen gehiago → VPN**.
- 3. Hautatu sare pribatu bat.
- 4. Idatzi zure erabiltzaile-izena eta pasahitza, eta hautatu **Konektatu.**

# **Tresnak Tresnak**

**Kalkulagailua** Ikasi gailuarekin oinarrizko kalkuluak egiten.

### **> Kalkulu bat egitea**

- 1. Aplikazio-zerrendan, hautatu **Kalkulag.**
- 2. Erabili pantailako teklak oinarrizko kalkuluak egiteko.

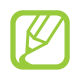

Biratu gailua ikuspegi horizontala izateko eta kalkulagailu zientifikoa erabiltzeko. Gailua biratuta ez baduzu bistaratzea lortu, sakatu Aukeren tekla eta hautatu **Kalkulagailu zientifikoa.**

## **> Ikusi kalkulagailuaren historia**

- 1. Aplikazio-zerrendan, hautatu **Kalkulag.**
- 2. Kalkulu bat egin.
- 3. Hautatu **kalkulagailuaren teklatua ezkutatzeko. Kalkulagailuaren historia agertuko da.**

**Erlojua** Ikas ezazu alarmak eta munduko erlojuak konfiguratzen eta kontrolatzen. Halaber, kronometroa, atzerako kontaketaren tenporizadorea eta iratzargailua ere erabil ditzakezu.

### > Alarma bat ezartzea **> Alarma bat ezartzea**

- 1. Aplikazio-zerrendan, hautatu **Ordularia Alarma.**
- 2. Hautatu **Alarma sortu.**
- 3. Definitu alarmaren xehetasunak. Arrastatu **Alarma adimenduna** etengailua eskuinera, natura simulatzen duten soinuak alarma nagusiaren aurretik jotzeko.
- 4. Amaitutakoan, aukeratu **Gorde.**

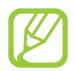

Alarma bat desgaitzeko, sakatu alarmaren ondoan dagoen erlojuaren ikonoan. Alarma bat ezabatzeko, sakatu Aukeren tekla eta hautatu **Ezabatu.**

### **> Alarma bat gelditzea**

Alarmak jotzean,

- Alarma gelditzeko, hautatu  $\times$  eta arrastatu hatza zirkulu handitik kanpora.
- Alarma errepikapenean isilarazteko, hautatu zz eta arrastatu hatza zirkulu handitik kanpora.

- **> Munduko erloju bat sortzea** 1. Aplikazio-zerrendan, hautatu **Ordularia <sub>→</sub> Munduko erlojua→ Hiria gehitu.**<br>.
- 2. Idatzi hiri baten izena edo aukeratu bat zerrendatik.
	- Uneko hiria hautatzeko, hautatu  $\ddot{\Phi}$ .
	- Hiri bat mapa-bistan aukeratzeko, hautatu  $\bigcirc$ .

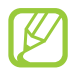

Erloju bati udako ordutegia ezartzeko, atxiki sakatuta erlojua eta hautatu Ajustes de horario de verano.

### > Kronometroa erabiltzea **> Kronometroa erabiltzea**

- 1. Aplikazio-zerrendan, hautatu **Ordularia → Kronometroa.**
- 2. Hautatu **Abiarazi** kronometroa martxan jartzeko.
- 3. Hautatu **Bira**, itzulien denborak erregistratzeko.
- 4. Amaitzean, hautatu **Gelditu.**

- **> Atzerako kontaketaren tenporizadorea erabiltzea** 1. Aplikazio-zerrendan, hautatu **Ordularia Tenporizadorea.**
- 2. Erabaki zenbat iraun behar duen atzerako kontaketak.
- 3. Hautatu **Abiarazi** atzerako kontaketa abiarazteko.
- 4. Tenporizadoreak amaitzen duenean, hautatu  $\times$  eta arrastatu hatza zirkulu handitik kanpora alarma geldiarazteko.

**> Mahaigaineko erlojua erabiltzea** Uneko eguraldia, eguna eta ordua erakusten ditu mahaigaineko erlojuak.

- 1. Aplikazio-zerrendan, hautatu **Ordularia -> Erloju iratzargailua.**
- 2. Hautatu **inatzargailua pantaila osoan ikusteko.**
- 3. Sakatu Aukeren tekla, eta hautatu **Ezarpenak.**
- 4. Aldatu aukera hauek:

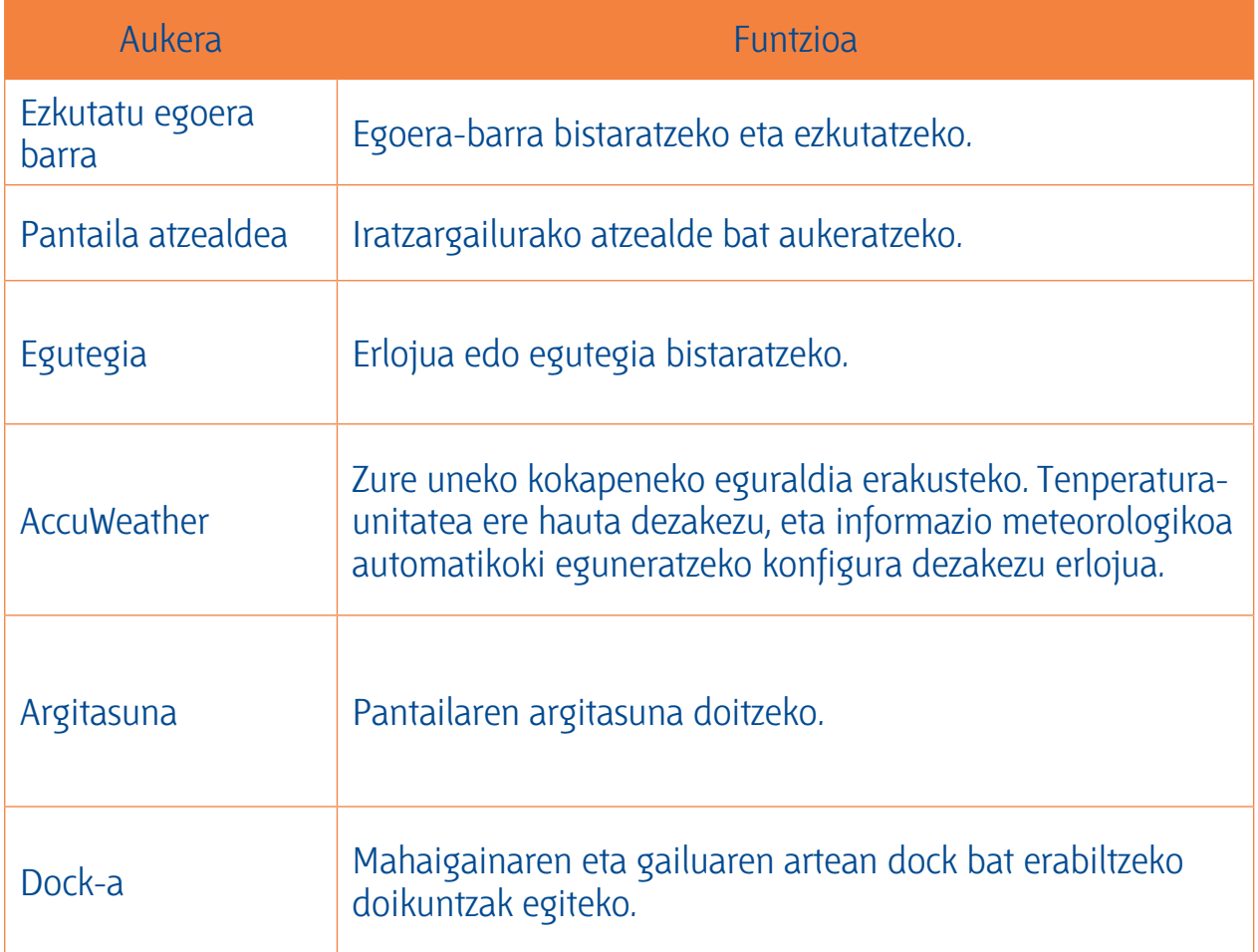

**Deskargak** Ikasi Internetetik zein posta elektronikotik deskargatzen diren fitxategien erregistroak kudeatzen.

- 1. Aplikazio-zerrendan, hautatu **Deskargak.**
- 2. Hautatu deskarga-kategoria bat.
- 3. Deskargatutako fitxategi bat irekitzeko, hautatu erregistroa. Erregistro bat ezabatzeko, hautatu kontrol-laukia eta hautatu **...**

**Dropbox** Ikasi hodeian biltegiratzeko Dropbox zerbitzua erabiltzen, zure fitxategiak gordetzeko eta beste pertsonekin partekatzeko. Fitxategiak Dropbox karpetan gordetzean, zure gailua automatikoki sinkronizatzen da web zerbitzariarekin eta Dropbox instalatuta daukaten beste ekipo batzuekin.

## **> Dropbox aktibatzea**

- 1. Aplikazio-zerrendan, hautatu **Dropbox Iniciar.**
- 2. Hautatu **I´m already a Dropbox user.** Erabiltzaile berria bazara, hautatu **I´m new to Dropbox** kontu bat sortzeko.
- 3. Adierazi helbide elektroniko bat eta pasahitz bat, eta hautatu **Log in.**
- 4. Hautatu **Next.**
- 5. Hautatu **Turn on** gailuaren kamerak harrapatzen dituen argazkiak eta bideoak automatikoki kargatzeko.

## **> Fitxategiak Dropbox karpetara kargatzea**

- 1. Aplikazio-zerrendan, hautatu **Dropbox.**
- 2. Hautatu **<u>■</u> → Photos or videos edo Other files.**
- 3. Hautatu fitxategiak.
- 4. Aukeratu **Dropbox**  $\rightarrow$  karpeta bat.
- 5. Hautatu **Upload.** Karpeta honetako fitxategiak web zerbitzarira eta etxeko ekipora kargatuko dira.

### $\qquad \qquad$

- **> Fitxategi bat ikustea** 1. Aplikazio-zerrendan, hautatu **Dropbox → <del>▽</del>.**
- 2. Hautatu fitxategi bat.

**Nire fitxategiak** Ikasi gailuan gordetako fitxategiak atzitzen.

**> Fitxategi-formatu bateragarriak** Fitxategi-formatu hauek onartzen ditu telefonoak:

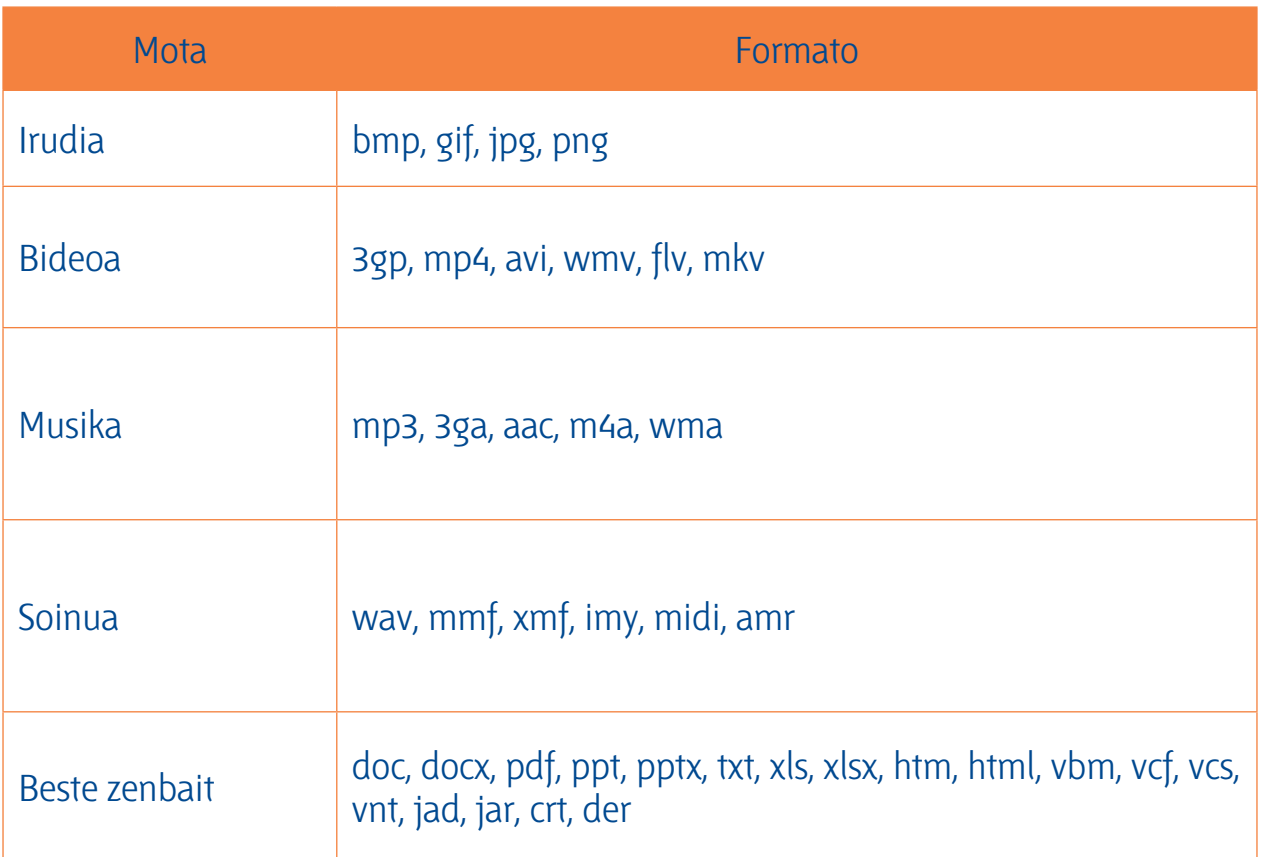

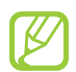

- Gailuaren softwarea nolakoa, zenbait fitxategi-formatu ez dira onartzen.
- Fitxategi batek eskuragarri dagoen memoria baino tamaina handiagoa badu, baliteke erroreren bat izatea hura irekitzen saiatzean.

### **> Fitxategi bat ikustea**

- 1. Aplikazio-zerrendan, hautatu **Nire Fitxategiak.**
- 2. Aukeratu karpeta bat.
	- Fitxategi-direktorioan maila bat igotzeko, hautatu .
	- $\cdot$  Hasierako direktoriora itzultzeko, hautatu  $\bigcap$ .
- 3. Hautatu fitxategi bat.

Karpeten zerrendan zaudela, sakatu Aukeren tekla aukera hauek ikusteko:

- Fitxategiak kudeatzeko karpetak sortzeko, hautatu **Karpeta sortu.**
- Fitxategiak edo karpetak ezabatzeko, hautatu **Ezabatu.**
- Gailuan gordetako fitxategiak bilatzeko, hautatu **Bilatu.**
- Ikusteko modua aldatzeko, hautatu **Honela ikusi.**
- Fitxategiak edo karpetak ordenatzeko, hautatu **Honen bidez antolatu.**
- Fitxategia beste pertsona batzuei bidaltzeko, hautatu **Partekatu honen bidez.**
- Fitxategi edo karpetak kopiatzeko nahiz beste karpeta batera mugitzeko, hautatu **Kopiatu** edo **Mugitu.**
- Fitxategi edo karpeta baten izena aldatzeko, hautatu **Berrizendatu.**
- Futxategi-administragailuaren ezarpenak aldatzeko, hautatu **Ezarpenak.**

### **NFC**

**NFC** Gailuak NFC etiketak, produktuei buruzko informazioa dakartenak, irakur ditzake. Halaber, funtzio hori erabil dezake ordainketak egiteko eta garraio-txartelak eta ikuskizunetako sarrerak erosteko, beharrezko aplikazioak deskargatuz gero.

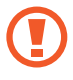

NFC antena integratu bat dauka bateriak. Kontuz erabili bateria NFC antena ez hondatzeko.

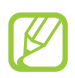

Pantaila blokeatuta dagoela, gailuak ez du NFC etiketarik irakurriko, ez daturik jasoko.

## **> NFC funtzioa aktibatzea**

**Aplikazio-zerrendan, hautatu <b>Ezarpenak → Ezarpen gehiago → NFC**.

## **> NFC etiketa bateko informazioa irakurtzea**

NFC funtzioa aktibatuta, produktuei buruzko informazioa irakurriko du gailuak MFC etiketa batera hurbildu ahala. Pantailan erakutsiko da etiketako informazioa.

### **> Erosketa bat NFC funtzioaren bidez egitea**

NFC funtzioa ordainketak egiteko erabili ahal izateko, aldez aurretik ordainketa mugikorretako zerbitzuaren bidez erregistratu beharko duzu. Erregistratzeko nahiz zerbitzu honi buruzko xehetasunak jasotzeko, jo zure zerbitzu-hornitzailearengana.

- 1. Ezarri gailuaren bizkarra NFC etiketen irakurgailuaren gainean.
- 2. PINa eskatzen zaizunean, tekleatu eta ezarri berriz gailua NFC etiketen irakurgailuaren gainean (behar izanez gero).

### > Datuak Android Beam bidez bidaltzea **> Datuak Android Beam bidez bidaltzea**

Android Beam funtzioaren bidez datuak bidal ditzakezu, hala nola webguneak eta kontaktuak, NFCrako gaitutako gailuetara.

- 1. Aplikazio-zerrendan, hautatu **Ezarpenak**  $\rightarrow$  **Ezarpen gehiago**  $\rightarrow$  **Android Beam.**
- 2. Arrastatu **Android Beam** etengailua eskuinera.
- 3. Ireki webgunea bat edo hautatu elementu bat dagokion aplikaziotik.
- 4. Elkartu, elkar ukitzeraino, zure gailuaren eta beste gailuaren bizkarrak.
- 5. Ukitu zure gailuaren pantaila. Zure gailuko datuak bestera bidaliko dira eta haren pantailan bistaratuko dira.

### > Datuak S Beam bidez bidaltzea **> Datuak S Beam bidez bidaltzea**

S Beam funtzioaren bidez datuak bidal ditzakezu, hala nola musika, bideoak, irudiak eta dokumentuak.

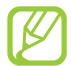

Ez bidali S Beam bidez jabetza intelektualeko eskubide babestuak dituen daturik. jabetza intelektualari buruzko legeen urraketa izan liteke hori. Samsungek ez du bere gain hartzen jabetza intelektualeko eskubideak babestuak dituzten datuak legez kanpo erabiltzeak eragin lezakeen erantzukizun legalik.

- 1. Aplikazio-zerrendan, hautatu **Ezarpenak**  $\rightarrow$  **Ezarpen gehiago**  $\rightarrow$  **S Beam.**
- 2. Arrastatu **S Beam** etengailua eskuinera.
- 3. Abiatu musika, bideoak, irudiak edo dokumentuak erabiltzen dituen aplikazio bat.
- 4. Ireki edo erreproduzitu fitxategi bat.
- 5. Elkartu, elkar ukitzeraino, zure gailuaren eta beste gailuaren bizkarrak.
- 6. Ukitu zure gailuaren pantaila. Zure gailuko datuak bestera bidaliko dira eta haren pantailan bistaratuko dira.

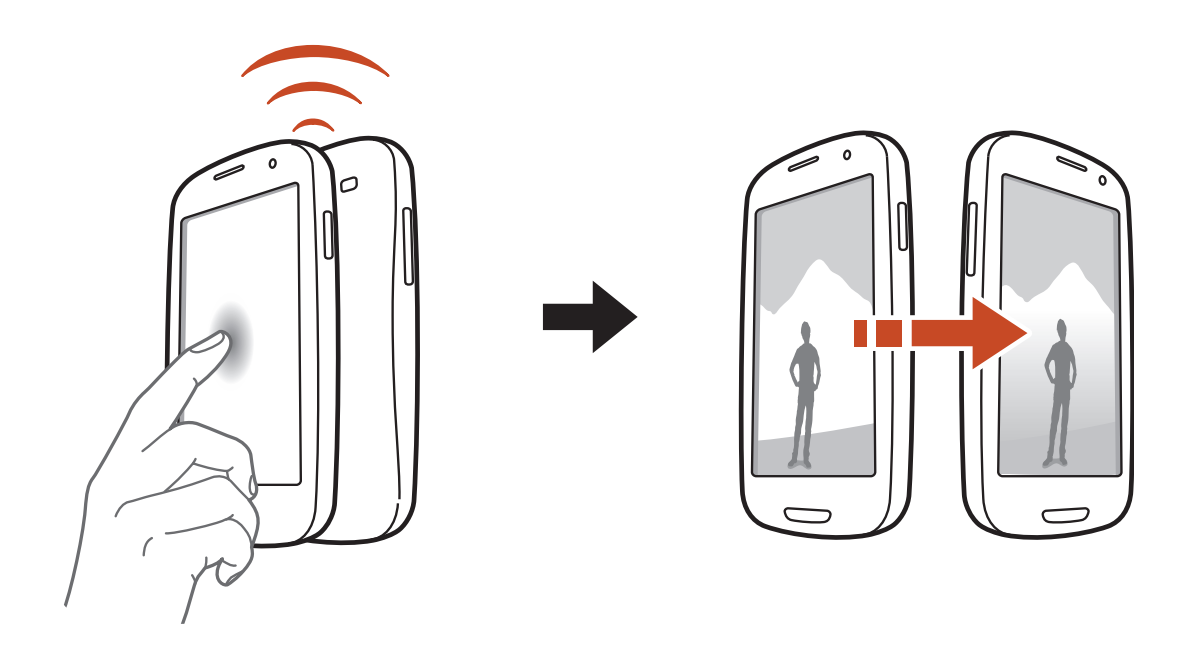

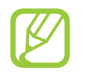

Bi gailuak aldi berean saiatzen badira datuak bidaltzen, fitxategi-transferentziak huts egin lezake.

**Bilatzea** Ikasi datuak gailuan eta informazioa Interneten bilatzen.

- 1. Aplikazio-zerrendan, hautatu **Search.**
- 2. Sartu gako-hitza eta hautatu  $\mathbb{Q}$ . Datuak ahots bidez bilatzeko, hautatu **Voice Search <sup>D</sup>** eta esan hitz gako bat gailuaren mikrofonotik hurbil.
- 3. Hautatu bilaketaren emaitza bat.

**SIM tresnen kita** Erabili zerbitzu-hornitzaileak eskaintzen dituen zerbitzu gehigarriak. Baliteke aplikazio honek beste izen bat izatea, USIM edo SIM txartelaren arabera. Aplikazio-zerrendan, hautatu **Kit herramientas** 

### **Voz S**

**Voz S** Ikasi S Voice-k eskaintzen duen ahots-komandoaren funtzioa erabiltzen. Zenbaki bat markatu, mezu bat bidali, ohar bat idatzi edota beste lan batzuk egin ditzakezu zure gailuari hitz eginda.

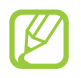

- Baliteke funtzio hori erabilgarri ez egotea herrialdearen edo zerbitzu-hornitzailearen arabera.
- Ez baduzu argi ahoskatzen, toki zaratatsu batean hizketan ari bazara, hitz iraingarriak esaten badituzu edota tokiko hizkeraz mintzo bazara, baliteke gailuak ez ezagutzea aginduak eta nahi ez diren ekintzak egitea.
- 1. Aplikazio-zerrendan, hautatu **S Voice.**
- 2. Esan agindu bat mikrofonotik hurbil. Agindu berri bat esateko, hautatu  $\Omega$ .

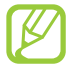

Ahots bidezko gaztiguak desgaitu ditzakezu **hautatuta**.

# **Doikuntzak Doikuntzak**

### Doikuntzen aukeretara sartzea

- ana doikuntzen aukeretarriaren aurrera.<br><del>1</del> Doikuntzea James australiaren artean artean artean artean artean artean artean artean artean artean arte 1. Aplikazio-zerrendan, hautatu **Ezarpenak.**
- 2. Hautatu doikuntza-kategoria bat, eta, gero, aukera bat.

### **WiFi**

**WiFi** Aktibatu WiFi funtzioa WiFi sarbide batera konektatzeko eta Internetera nahiz sareko beste gailuetara sartzeko.

### **Bluetooth**

**Bluetooth** Aktibatu Bluetooth funtzioa informazioa distantzia txikietan trukatzeko.

### Datuen erabilera

**Datuen erabilera** Jarraitu gertutik zenbat datu erabiltzen duzun eta pertsonalizatu mugaren ezarpena.

- **Datu mugikorrak:** edozein sare mugikorretan datu-konexioa erabiltzeko.
- **Ezarri mugikorraren muga:** datu mugikorren erabilerari muga bat ezartzeko.
- **Datu erabiltze zikloa:** zikloaren mugaren ezarpenak aldatzeko.
- Aukera gehiago erabiltzeko, sakatu Aukeren tekla.
- **Datu roaminga:** datu-konexioak erabiltzeko desplazamenduan zaudela.
- **Mugatu atzeko planoko datuak:** sare mugikor bat erabiltzean bigarren mailako sinkronizazioa desaktibatzeko.
- **Erakutsi Wi-Fiaren erabilera:** WiFi bidezko datuen erabilera ikusteko.

**Ezarpen gehiago** Aldatu beste gailu nahiz sareekiko konexioak kontrolatzen dituzten ezarpenak.

### **> Hegaldi modua**

Aktibatu hegazkin-modua gailuaren haririk gabeko funtzio guztiak desaktibatzeko. Sarerik gabeko funtzioak soilik erabil daitezke.

### > Kies Wi-Fi bidez **> Kies Wi-Fi bidez**

Konektatu gailua Samsung Kies-era WiFi bidez.

### $>$  VPN

**> VPN** Konfiguratu eta administratu sare pribatu birtualak (VPN).

## **> Aing. eta beroa eramang.**

- **USB ainguraketa:** zure gailua haririk gabeko modem gisa erabiltzeko, ekipo informatiko batekiko USB konexio bat ezarrita.
- **Wi-Fi bero gune ibiltaria:** gailua beste gailuetarako WiFi sarbide moduan erabiltzeko.
- **Bluetooth ainguraketa:** Sarera ainguratzeko Bluetooth funtzioa aktibatzeko, hartara sare mugikorra beste ekipo informatikoekin Bluetooth bidez partekatzeko.
- **Laguntza:** USB modem funtzioen erabilerari buruzko informazioa ikusteko.

### $>$  NFC **> NFC**

NFC funtzioa aktibatzeko, hartara NFC etiketa informaziodunak irakurtzeko eta idazteko.
#### > Android Beam **> Android Beam**

Aktibatu Android Beam funtzioa datuak bidali ahal izateko, hala nola webguneak eta kontaktuak, NFCrako gaitutako gailuetara.

#### $>$  S Ream **> S Beam**

Aktibatu S Beam funtzioa datuak bidali ahal izateko, hala nola musika, bideoak, irudiak eta dokumentuak, NFCrekin eta WiFi Direct-ekin bateragarriak diren gailuetara.

### > Wi-Fi Direct

**> Wi-Fi Direct** Aktibatu WiFi Direct funtzioa bi gailu zuzenean konektatzeko WiFi bidez, inolako sarbideren beharrik izan gabe.

#### > AllShare Cast **> AllShare Cast**

Aktibatu AllShare Cast eta partekatu zure pantaila beste pertsonekin.

### **> Gertuko gailuak**

- **Fitxategi partekatzea:** multimedia fitxategiak partekatzeko aukera aktibatzeko, hartara DLNArako gaitutako gailuek gure gailuko multimedia fitxategiak ikusi ahal izan ditzaten.
- **Partekatutako edukiak:** edukia beste gailuekin partekatzeko.
- **Gailuaren izena.:** zure gailuari multimedia-zerbitzari izen bat ezartzeko.
- **Control de acceso:** zure multimedia-zerbitzariak zer gailuk bisitatu eta kontrolatu ditzaketen xedatzeko.
- **Baimendutako gailuen zerrenda:** zure gailura sartzeko baimena duten gailuen zerrenda ikusteko.
- **Baimenik gabeko gailuen zerrenda:** zure gailura sartzea galarazita duten gailuen zerrenda ikusteko.
- **Deskargatu hona:** deskargatutako multimedia-fitxategiak gordetzeko memoria-kokapen bat hautatzeko.
- **Kargatu beste gailu batzuetan:** beste gailuetatik datozen deskargak onartzeko.

## **> Sare mugikorrak**

- **Datu mugikorrak:** edozein sare mugikorretan datu-konexioa erabiltzeko.
- **Datu roaminga:** datu-konexioak erabiltzeko desplazamenduan zaudela.
- **Sarbide izenak:** sare mugikorretarako sarbide bat (APN) hautatzeko. Sarbide-izenak gehitu eta editatu ditzakezu. APN-ezarpenak fabrikatik irten berritan bezala uzteko, sakatu Aukeren tekla eta hautatu Restablecer valores predeterminados.
- **Sare modua:** sare-mota bat hautatzeko.
- **Sareko operadoreak:**
	- **Bilatu sareak:** sareak bilatzeko eta bat hautatzeko.

- **Aukeratu automatikoki:** erabilgarri dagoen lehen sarea hautatzeko konfiguratzeko gailua.

### $\overline{\phantom{a}}$  Soinua

**> Soinua** Aldatu zure gailuko soinuen ezarpenak.

- **Modo Silencio:** modu isila aktibatzeko, hartara gailuak dardara egin dezan eta soinu guztiak isilaraz daitezen, multimedia soinuak eta alarma-melodiak izan ezik.
- **Bolumena:** zure gailuko hainbat soinuren bolumena aldatzeko balio du.
- **Dardara intentsitatea:** dardararen intentsitatea doitzeko.
- **Gailuaren dei tonua:** doinu bat hautatzeko, sarrerako deiak ezagut ditzazun.
- **Gailu bibrazioa:** dardar egiteko modu bat gehitzeko nahiz hautatzeko.
- **Jakinarazpen lehenetsiak:** gertakariez ohartzeko —hala nola jasotzen diren mezu berriak eta galdutako deiak— doinu jakin bat hautatzeko.
- **Bibratu eta soinu egin:** deiak iristen direnean gailuak dardar egin dezan eta doinu bat jo dezan konfiguratzeko.
- **Tekla tonua:** markatze-pantailan zenbakiak sakatzean soinua emititzeko moduan konfiguratzeko gailua.
- **Ukimen soinuak:** aukera edo aplikazio jakin bat hautatzean soinua emititzeko moduan konfiguratzeko gailua.
- **Pantaila blokeoaren soinua:** aukera edo aplikazio jakin bat hautatzean soinua emititzeko moduan konfiguratzeko gailua.
- **Haptix feed-backa:** Aukeren tekla edo Atzera teklak sakatzean, edota Pizteko edo Hasierako teklak sakatuta atxikitzean, dardar egiteko moduan konfiguratzeko gailua.
- **Haptika automatikoa:** deskargatutako aplikazioen soinuak emititzean dardar egiteko moduan konfiguratzeko gailua.

## **Pantaila**

**Pantaila** Aldatu gailuaren pantaila eta atzeko argiztapena kontrolatzeko ezarpenak.

- **Argitasuna:** pantailaren argitasuna doitzeko.
- **Pantaila denboraz kanpo:** pantailaren atzeko argiztapena itzali aurretik zenbat denbora igarotzea nahi duzun ezartzeko.
- **Egonaldi azkarra:** atzeko argiztapena pantailara begira zaudela ez itzaltzeko.
- **Biratu pantaila automatikoki:** gailua biratzean interfazeak ere bira dezan konfiguratzeko.
- **Sakatu argi iraupenaren tekla:** ukipen-teklen atzeko argiztapena itzali aurretik zenbat denbora igarotzea nahi duzun ezartzeko.
- **Letraren estiloa:** testuak pantailan duen letra-mota aldatzeko.
- **Letraren neurria:** aplikazioetako elementuak sortzeko nahiz bistaratzeko letra-tamaina aldatzeko.
- **Pantaila modua:** pantaila-modu bat hautatzeko.
- **Egok. pant. tonua autom.:** pantailaren distira doitu eta energia aurrezteko.
- **Bateriaren ehunekoa bistaratzea:** bateriak zenbat denborarako karga duen ikusteko.
- **Giroskopioa kalibratzea:** giroskopioa kalibratzeko, gailuak biraketa behar bezala ezagut dezan.

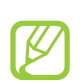

- Jarri gailua azalera egonkor batean kalibrazioa egiteko. Baliteke kalibrazio-prozesuak huts egitea gailuak kalibrazioan dar-dar egiten badu edo mugitzen bada.
- Kalibratu giroskopioa nahi gabeko mugimenduak edo inklinazio-mugimenduak egitean inklinazio-funtzioak, mugimendu horizontalekoak edo mugimendu-jokoak erabiltzean.

### **Atzealdeak**

**Atzealdeak** Aldatu pantaila-atzealdearen ezarpenak.

- **Pantaila nagusia:** pantaila nagusirako atzealde bat aukeratzeko.
- **Blokeatu pantaila:** pantaila blokeaturako atzealde bat aukeratzeko.
- **Hasiera eta blokeo pantailak:** hasierako eta blokeatutako pantailarako atzealde bat aukeratzeko.

### **LED adierazlea**

**LED adierazlea** Aldatu zerbitzu-argiaren ezarpenak.

- **Kargatzen:** Zerbitzu-argia pizteko bateria kargatzen ari dela.
- **Bateria gutxi:** Zerbitzu-argia aktibatzeko bateriak karga txikia duela.
- **Jakinarazpenak:** Zerbitzu-argia aktibatzeko dei galduak, mezuak edo jakinarazpenak dituzunean.

**Mugimendua** Aldatu mugimendua hautemateko funtzioa kontrolatzen duten ezarpenak.

- **Mugimendua:** mugimendua hautemateko funtzioa erabiltzeko.
- **Zuzeneko deia:** ahots dei bat egiteko gailua altxatuta eta belarritik hurbil atxikita, dei baten, mezu baten nahiz kontaktu baten xehetasunak ikusten dituzun bitartean.
- **Alerta adimenduna:** gailua altxatzean dei galdurik edo mezu berririk baldin baduzu abisatzeko moduan konfiguratzeko.
- **Bi aldiz ukitu igotzeko:** pantaila bitan ukituta kontaktu-zerrenda baten nahiz mezu elektronikoen zerrenda baten hasierara joateko.
- **Inklinatu zoomerako:** irudiak ikusi bitartean nahiz Interneten nabigatzean, gailua etzanda zoom-ari eragiteko
- **Eragin ikonoa mugitzeko:** elementu bat beste orrialde batera mugitzeko hura sakatuta atxikitzean eta gero gailua ezkerrera nahiz eskuinera lerratzean.
- **Eragin irudiak bilatzeko:** irudi bat handituta dagoela, hartan barrena mugitzeko gailua noranahi lerratuta.
- **Astindu eguneratzeko:** Bluetooth gailuak bilatzeko gailua astinduta.
- **Itzuli isilarazteko/eteteko:** doinuak eta FM irratia isilarazteko eta multimedia fitxategien erreprodukzioa eteteko, gailua ahuspez jarrita.
- **Irristatu esku-azpia kapturatzeko:** pantailako irudi bat harrapatzeko eskua pantailan zehar ezkerrera nahiz eskuinera mugituta.
- **Ukitu esku-azpiaz isilarazteko:** multimedia fitxategien erreprodukzioa eteteko nahiz FM irratia isilarazteko pantaila ahurraz ukituta.

**Energia aurrezpena** Energia aurrezteko modua aktibatzeko eta ezarpenak aldatzeko.

- **CPU bateria aurreztea:** sistemaren baliabideak ahalik eta gutxiena erabiltzeko konfiguratzeko gailua.
- **Pantailaren bateria aurrezpena:** pantailaren argitasuna gutxitzeko konfiguratzeko gailua.
- **Atzealdeko kolorea:** posta elektronikoaren eta Interneten atzeko planoaren argitasuna gutxitzeko konfiguratzeko gailua.
- **Itzali feedback haptikoa:** ez Aukeren tekla edo Atzera teklak sakatzean, ez Pizteko edo Hasierako teklak sakatuta atxikitzean, gailuak ez egiteko dardarik.
- **Itzali feedback haptikoa:** energia-aurrezpenari buruzko informazioa bistaratzeko.

**Bistaratu zure gailuaren memoriari eta memoria-txartelari buruzko informazioa. Memoria-txartela** ere formateatu dezakezu.

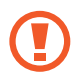

Memoria-txartela formateatzen baduzu, datu guztiak betiko galduko dituzu.

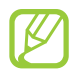

Barne-memoriaren benetako gaitasuna esandakoa baino txikiagoa da, sistema eragileak eta lehenetsitako aplikazioek haren zati bat hartzen baitute.

### **Bateria**

**Bateria** Ikusi gailuak zenbat energia kontsumitzen duen.

**Aplikazio-administragailua** Ikusi eta kudeatu gailuko aplikazioak.

### Kontuak eta sinkronizazioa

**Kontuak eta sinkronizazioa** Aldatu sinkronizazio automatikoaren ezarpenak edo kudeatu kontuak horiek sinkronizatzeko.

**Kokapen-zerbitzuak** Aldatu kokapen-zerbitzuen ezarpenak.

- **Erabili hari gabeko sareak:** zure kokapena bilatzeko WiFi sare bat nahiz sare mugikor bat erabiltzeko.
- **Erabili GPS sateliteak:** zure kokapena bilatzeko GPS sateliteak erabiltzeko.
- **Usar ayuda de sensor:** GPS seinalea ahula denean edota oztopoak dituenean, oinezkoaren kokapena hobetzeko sentsoreak erabiltzeko. Baliteke aldea egotea sentsorearen kalkuluen eta kokapen errealaren artean
- **Kokapena eta Google bilaketa:** gailua konfiguratzeko, Google-ren bilaketan eta Google-ren beste zerbitzu batzuetan uneko kokalekua erabiltzeko.

**Segurtasuna** Aldatu doikuntzak, gailua eta SIM edo USIM txartela babesteko.

- **Blokeatu pantaila**: pantaila blokeatzeko funtzioa aktibatzeko balio du.
- **Blokeo pantailaren aukerak:**

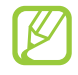

blokeatzeko aukera kontrol lerragarriaren bidez ezartzen baduzu aplikatuko dira bakarrik ezarpenak.

- **Lasterbideak:** blokeatutako pantailako lasterbideak ikusteko eta editatzeko.
- **Informazio adierazlea:** blokeatutako pantailan berrien animazioa eta ekintzei buruzko informazioa erakusteko.
- **Kameraren sarbide azkarra:** pantaila ukitu eta ukitzen atxikita eta gailua biratuta kamera abiarazteko, pantaila blokeatuta dagoela.
- **Ordularia:** blokeatutako pantailan erlojua bistaratzeko.
- **Erloju duala:** blokeatutako pantailan erloju bikoitza bistaratzeko.
- **Eguraldia:** eguraldiari buruzko informazioa bistarazteko eta horren ezarpenak aldatzeko.
- **Domino efektua:** blokeatutako pantailan domino efektua bistaratzeko.
- **Laguntza testua:** blokeatutako pantailan laguntzaren testua bistaratzeko.
- **Diga su comando de voz:** pantaila blokeatuta dagoela gailuak aktibatze-agindua ezagun dezan konfiguratzeko.
- **Ezarri esnatze agindua:** S Voice aplikazioa abiarazteko edo bestelako funtzio espezifiko bat egiteko aktibatze-agindu bat definitzeko.
- **Jabearen informazioa:** blokeatutako pantailan zer informazio agertzen den xedatzeko.
- **Enkriptatu gailua:** gailuan gordetako datuak zifratzeko pasahitz bat definitzeko. Pasahitza sartu beharko duzu telefonoa pizten duzun bakoitzean.

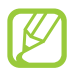

Kargatu bateria funtzio hau aktibatu aurretik, ordubete baino gehiago luza bailiteke datuak zifratzeko.

- **Enkriptatu kanpo SD txartela:**
	- **<sup>−</sup> Enkriptatu kanpo SD txartela:** memoria-txartel batean grabatzean, fitxategiak zifratzeko
	- **<sup>−</sup> Enkriptatze osoa:** memoria-txartel bateko fitxategi guztiak zifratzeko.
	- **<sup>−</sup> Salbuetsi multimedia fitxategiak:** memoria-txarteleko fitxategiak zifratzeko, multimedia fitxategiak izan ezik.

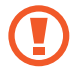

Ezarpen hau gaituta dagoela fabrikako ezarpenak leheneratzen badituzu, gailuak ezin izango ditu zifratutako fitxategiak irakurri. Desaktibatu ezarpena gailua leheneratu aurretik.

- **Urrutiko aginteak:** gailua galdu edo lapurtuz gero, Internet bidez urrutitik kontrolatzeko. Funtzio hau erabiltzeko Samsung eta Google kontuetan saioa hasi beharko duzu.
	- **<sup>−</sup> Kontua gehitu:** Samsung eta Google kontuak gehitzeko eta ikusteko.
	- **<sup>−</sup> Erabili hari gabeko sareak:** kokapen-datuak biltzeko eta galdutako edo lapurtutako gailuaren kokapena WiFi sareen eta sare mugikorren bidez argitzeko.
- **SIM aldaketa alerta:** Localizar mi móvil funtzioa aktibatzeko.
- **SamsungDive webgunea:** SamsungDive-ren webgunera (www.samsungdive.com) sartzeko. Galdutako edo lapurtutako gailuaren arrastoari jarrai diezaiokezu, eta hura kontrolatu, SamsungDive-ren webgunean.
- Ezarri SIM txartelaren blokeoa:
	- **<sup>−</sup> Blokeatu SIM txartela:** SIM edo USIM txartela sartzeko. Gailua SIM edo USIM txartelarekin erabiltzeko, PIN kodea sartu beharko duzu.
	- **<sup>−</sup> Aldatu SIMaren PINa:** SIM edo USIM txartelarekin batera emandako PIN kodea aldatzeko.
- **Jarri pasahitza ikusgai:** Zure pasahitzak sartu ahala ikusi ahal izateko.
- **Gailu administratzaileak:** gailua kudeatzeko baimena nork duen ikusteko. Gailu-administratzaileei baimena eman diezaiekezu zureari politika berriak aplikatzeko.
- **Iturri ezezagunak:** gailuari jatorri guztietako aplikazioak instalatzeko baimena emateko. Aukera hau ez baduzu hautatzen, Play Source-tik deskargatzen dituzun aplikazioak baino ezin izango dituzu instalatu.
- **Egiaztagiri fidagarriak:** ziurtagiriak eta kredentzialak erabiltzeko aukera ematen du, aplikazioak modu seguruan erabiltzen direla bermatzeko.
- **Instalatu gailuaren memoriatik:** gailuaren USB biltegian gordetako ziurtagiri zifratuak instalatu ahal izateko.
- **Garbitu egiaztapenak:** gailuko kredentzialak ezabatzeko eta pasahitza berrezartzeko.

### Hizkuntza eta testua sartzea

**Hizkuntza eta testua sartzea** Aldatu hizkuntzari eta testua sartzeari buruzko ezarpenak.

#### > Hizkuntza **> Hizkuntza**

Pantailako hizkuntza bat hautatu.

#### **Aurrez zehaztua › Aurrez zehaztua**

Hautatu testua sartzeko modua.

## **> Google-ren ahots bidezko idazketa**

Aktibatu Google-ren ahots bidezko sarrera testua ahots bidez sartzeko. Ahots bidezko sarreraren ezarpenak aldatzeko, hautatu **.3** 

- **Choose input languages:** Google-ren ahotsa ezagutzeko funtziorako sarrera-hizkuntza hautatzeko.
- **Block offensive words:** gailuak hitz iraingarriak ez ezagutzeko.

**> Samsung teklatua** Samsung teklatuaren ezarpenak aldatzeko, hautatu .

- **Erakutsi teklatu motak:** teklatu-mota bat hautatzeko.
- **Idazkera hizkuntza:** teklatuarekin zer hizkuntza erabiliko dituzun hautatzeko.
- **Testu iragarlea:** XT9 modua aktibatzeko, hartara sartzen dituzun hizkien arabera hitzak iradokitzeko. Hitzen iradokizunetarako ezarpenak ere doitu daitezke.
- **Sarrera etengabea:** Testua hatza teklatuan barrena lerratuta idazteko.
- **Teklatu aldaketa:** testua sartzeko moduen artean aldatzeko, hatza teklatuaren ezkerraldera zein eskuinaldera arrastatuta.
- **Eskuzko idazkera:** Eskuz idazteko modua aktibatzeko. Halaber, eskuz idazteko moduaren doikuntzak pertsonalizatzeko, hala nola ezagutzeko denbora, trazaduraren lodiera edo kolorea.
- **Ahots sarrera:** ahots bidezko sarrera aktibatzeko, hartara testua ahots bidez sartzeko.
- **Maiuskula jartze autom..:** esaldi baten lehen hizkia automatikoki maiuskulaz idazteko.
- **Jarri puntuazioa automatikoa:** puntuazio-ikurrak automatikoki sartzeko, behar den guztietan.
- **Karaktere aurrebista:** idazten dituzun hizkien aurrebista erakusteko moduan konfiguratzeko gailua.
- **Tekla ukitze soinua:** tekla bat sakatzean telefonoak dar-dar egin dezan konfiguratzeko.
- **Tekla ukitze soinua:** tekla bat sakatzean telefonoak soinu bat jo dezan konfiguratzeko.
- **Gidaliburua** Samsung teklatua erabiltzeko tutoriala ikusteko.
- **Berrezarri ezarpenak:** fabrikatik ekarritako konfigurazioa berrezartzeko Samsung teklatuaren ezarpenei.

### **> Voice cmd for apps**

Konfiguratu gailua bera kontrolatzeko ahots-aginduak ezagut ditzan. Ahots-aginduz zer funtzio kontrolatu behar diren ezar daiteke.

**> Ahotsa ezagutzea** Ahotsa ezagutzeko modu bat hautatzeko.

#### > Ahotsez bilatzea **> Ahotsez bilatzea**

Aukera hauek ditu Google-ren ahotsa ezagutzeko funtzioak :

- **Hizkuntza:** Google-ren ahotsa ezagutzeko funtziorako hizkuntza hautatzeko.
- **SafeSearch:** ahots bidezko bilaketako emaitzetan testu eta irudi esplizituak iragazteko maila ezartzeko.
- **Block offensive words:** ahots bidezko bilaketaren emaitzetan hitz iraingarriak ezkutatzeko.

Aukera hauek ditu Samsung-en ahotsa ezagutzeko funtzioak :

- **Language:** hizkuntza hautatzeko ahotsa ezagutzeko funtziorako.
- **Open via the home key:** S Voice aplikazioa abiarazteko, Inicio tekla bitan sakatuta.
- **Use location data:** zure kokapen-informazioa erabiltzeko ahots bidezko bilaketaren emaitzetarako.
- **Hide offensive words:** ahots bidezko bilaketaren emaitzetan hitz iraingarriak ezkutatzeko.
- **Help:** S Voice aplikazioaren erabilerari buruzko informazioa ikusteko.
- **About:** bertsioaren informazioa ikusteko.
- **Voice cmd for apps:** gailuak sarrera bat hautematen duenean zenbaki bat automatikoki markatzeko.
- **Auto-start speaker:** bozgorailua automatikoki pizteko S Voice-rekin dei bat egitean.
- **Show body of message:** gidatzeko moduan jasotako testu-mezu berri baten testua ikusteko.
- **Wake up command:** ahotsaren ezagutza martxan jartzeko aktibazio-komando bat esanda S Voice erabili bitartean.
- **Wake up in lock screen:** pantaila blokeatuta dagoela gailuak aktibatze-agindua ezagun dezan konfiguratzeko.
- **Escuch solo mientras carga:** aktibazio-komandoaren kargagailu bat konektatuta dagoenean soilik aktibatzeko.
- **Set wake-up command:** S Voice aplikazioa abiarazteko edo bestelako funtzio espezifiko bat egiteko aktibatze-agindu bat definitzeko.
- **Check missed events:** zure dei galduak, mezuak edo zereginak ikusteko S Voice aplikazioa martxan jartzean, entzungailuaren botoia sakatuta.
- **Home address:** zure helbidea sartzeko, hartara zure kokapen-informazioa S Voice aplikazioan erabiltzeko. A
- **Log in to Facebook:** Facebook-eko kontuaren informazioa idazteko.
- **Log in to Twitter:** Twitter-eko kontuaren informazioa idazteko.

## **> Ahotsetik testurako funtzioa**

- **TTS motor lehenetsia:** ahotsa sintetizatzeko modu bat hautatzeko. Ahots-sintesirako motorren ezarpenak aldatzeko, hautatu ...
- **Hizketaren abiadura:** TTS funtziorako abiadura bat hautatzeko.
- **Entzun adibide bat:** ozen irakurritako adibide bat entzuteko.
- **Gidatze modua:** gidatzeko modua aktibatzeko, hartara, deiak sartzean, mezuak iristean edota gertaerak jakinaraztean, entzuteko moduko abisuak emateko.

#### > Kurtsorearen abiadura **> Kurtsorearen abiadura**

Doitu gailuari konektatutako saguaren edo kuxinaren kurtsorearen abiadura.

**Segurtasun-kopiak egiteko eta leheneratzeko** Aldatu doikuntzak, doikuntzak eta datuak kudeatzeko.

- **Egin nire datuen babesk.:** zure doikuntzen eta aplikazioetako datuen segurtasun-kopia egiteko Babes kopia kontua**:** Google-ren segurtasun-kopiako kontua konfiguratzeko edo editatzeko.
- **Berrezarpen automatikoa:** aplikazio bat berriz instalatu behar duzunean zure aplikazioetako ezarpenak eta datuak berrezartzeko.
- **Berrezarri fabrika datuak:** fabrikan aurrez definitutako ezarpenak berrezartzeko, eta datu guztiak ezabatzeko.

### **Dock**

**Dock** Mahaigainaren eta gailuaren artean dock bat erabiltzeko doikuntzak egiteko.

- **Dock-aren soinua:** gailua mahaigaineko dock bati konektatzen eta deskonektatzen zaionean soinu bat emititzeko konfiguratzeko.
- **Audio irteera modua:** konektatutako dock-aren entzungailua erabiltzeko, zure mahaigaineko dock batera konektatuta dagoenean.
- **Bistaratu idazmahaiko hasierako orria:** gailua mahaigaineko dock batera konektatuta dagoenean mahaigaineko erlojua erakusteko moduan konfiguratzeko.

### Data eta ordua

**Data eta ordua** Aldatu eguna eta ordua zure gailuan bistaratzeko ezarpenak.

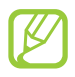

Bateria guztiz deskargatuta edo gailutik kanpo badago, eguna eta ordua berrabiarazi egingo dira.

- **Data eta ordu automatikoa:** orduari buruzko informazio saretik jasotzeko eta eguna eta ordua automatikoki eguneratzeko.
- **Ordu zona automatikoa:** ordu-eremuari buruzko informazioa automatikoki jasotzeko ordueremu batetik bestera joaten zarenean.
- **Data ezarri:** data eskuz zehazteko.
- **Ordua ezarri:** ordua eskuz zehazteko.
- **Aukeratu ordu eremua:** ordu-eremu bat hautatzeko.
- **Erabili 24 orduko formatua:** ordua 24 edo 12 orduko formatuan bistaratzeko.
- **Aukeratu dataren formatua:** data-formatu bat hautatzeko.

**Erabilgarritasuna** Minusbaliotasun fisikoren bat duten pertsonentzako ezaugarri bereziak dira irisgarritasun-zerbitzuak. Aldatu ezarpenak interfazerako irisgarritasuna eta gailuaren funtzioak hobetzeko.

- **Biratu pantaila automatikoki:** Gailua biratzean interfazea ere bira dezan konfiguratzeko.
- **Esan pasahitzak:** TalkBack-ekin sartzen dituzun pasahitza ozen irakurtzeko moduan konfiguratzeko gailua.
- $\bullet$ **• Dei erantzutea/amaitzea:**
	- **<sup>−</sup> Erantzuteko tekla:** gailua konfiguratzeko, hasierako tekla sakatuta deiei erantzun dezan.
	- **<sup>−</sup> Energia teklak deiak amaitzeko:** Pizteko tekla sakatuta deiak amaitzeko.
- **Irisgarrit. lasterbidea:** zuzeneko sarbide bat gehitzeko irisgarritasun-doikuntzei, pizteko tekla luze sakatuta bistaratzen den menu azkarrean.
- **Pantaila denboraz kanpo:** Pantailaren atzeko argiztapena itzali aurretik zenbat denbora igarotzea nahi duzun ezartzeko.
- **TalkBack:** TalkBack aktibatzeko, ahotsezko erantzunak izateko.
- **Instalar scripts web:** aplikazioak web-scriptak instalatzeko moduan konfiguratzeko, hartara haien web-edukia irisgarriago bihurtzeko.
- **Kolore negatiboak:** bistaratze-koloreak alderantzikatzeko eta ikusgarritasuna, hartara, hobetzeko.
- **Letraren neurria:** aplikazioetako elementuak sortzeko nahiz bistaratzeko letra-tamaina aldatzeko.
- **Mono audioa:** audioa entzungailu batekin entzun behar bada soinu monofonikoa aktibatzeko.
- **Itzali soinu guztiak:** gailuaren soinu guztiak isilarazteko.
- **Ukitu eta eutsi atzerapena:** pantaila sakatuta atxiki dela atzemateko denbora xedatzeko.

### Garatzailearen aukerak

**Garatzailearen aukerak** Aldatu itzazu aplikazioen garapen-doikuntzak.

- **USB arazketa:** USB arazte-modua aktibatzeko, hala ekipo informatiko batera konektatzeko USB kable baten bidez.
- **Baimendu itxurazko kokapenak:** gezurrezko kokapenak eta zerbitzu-informazioa kokapenen administrazio-zerbitzu batera bidal daitezke, egiaztatzeko.
- **Mahai gainaren babes kopiaren pasahitza:** segurtasun-kopiako datuak babestearren, pasahitz bat definitzeko.
- **Modu zorrotza:** aplikazioek iraupen handiko eragiketak egiten dituztenean gailuak distirak jaulkitzeko moduan ezartzeko.
- **Erakutsi erakusle kokapena:** pantaila ukitzean kurtsorearen koordenatuak eta arrastoak bistaratzeko.
- **Erakutsi ukituak:** pantaila ukitzean kurtsorea erakusteko.
- **Erakutsi pantaila eguneraketak:** eguneratzen direnean distira-eremuak definitzeko.
- **Erakutsi CPU erabilera:** prozesu aktiboen zerrenda eskuratzeko.
- **Behartu GPUren errendatzea:** 2D hardwarearen azelerazioa erabiltzeko, hartara errendimendu grafikoa hobetzeko.
- **Leiho animazioaren eskala:** automatikoki bistaratzen diren leihoak zer abiaduratan zabaltzen eta ixten diren hautatzeko.
- **Trantsizioko animazioaren eskala:** pantaila batetik bestera joateko abiadura hautatzeko.
- **Ez mantendu jarduerarik:** exekutatzen ari den aplikazio bat itxiarazteko, beste aplikazio bat hastean.
- **Mugatu hondoko prozesuak:** atzeko planoan exekuta daitezkeen prozesuen kopurua mugatzeko.
- **Erakutsi ANR guztiak:** erantzuten ez duten eta atzeko planoan exekutatzen ari diren aplikazioen berri emateko moduan konfiguratzeko gailua.

### **Gailuari buruz**

**Gailuari buruz** Bistaratu gailuari buruzko informazioa, hala nola eredu-zenbakia eta bertsioa.

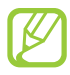

firmware-eguneraketak deskargatu eta instalatu ditzakezu FOTA (firmwarea airean) zerbitzuaren bidez. Firmware-eguneraketak bilatzeko, hautatu **Software eguneratzea Eguneratu.**

# **Arazoak konpontzea**

## **Gailua pizten duzunean edo erabiltzen ari zarenean, kode hauetako bat**

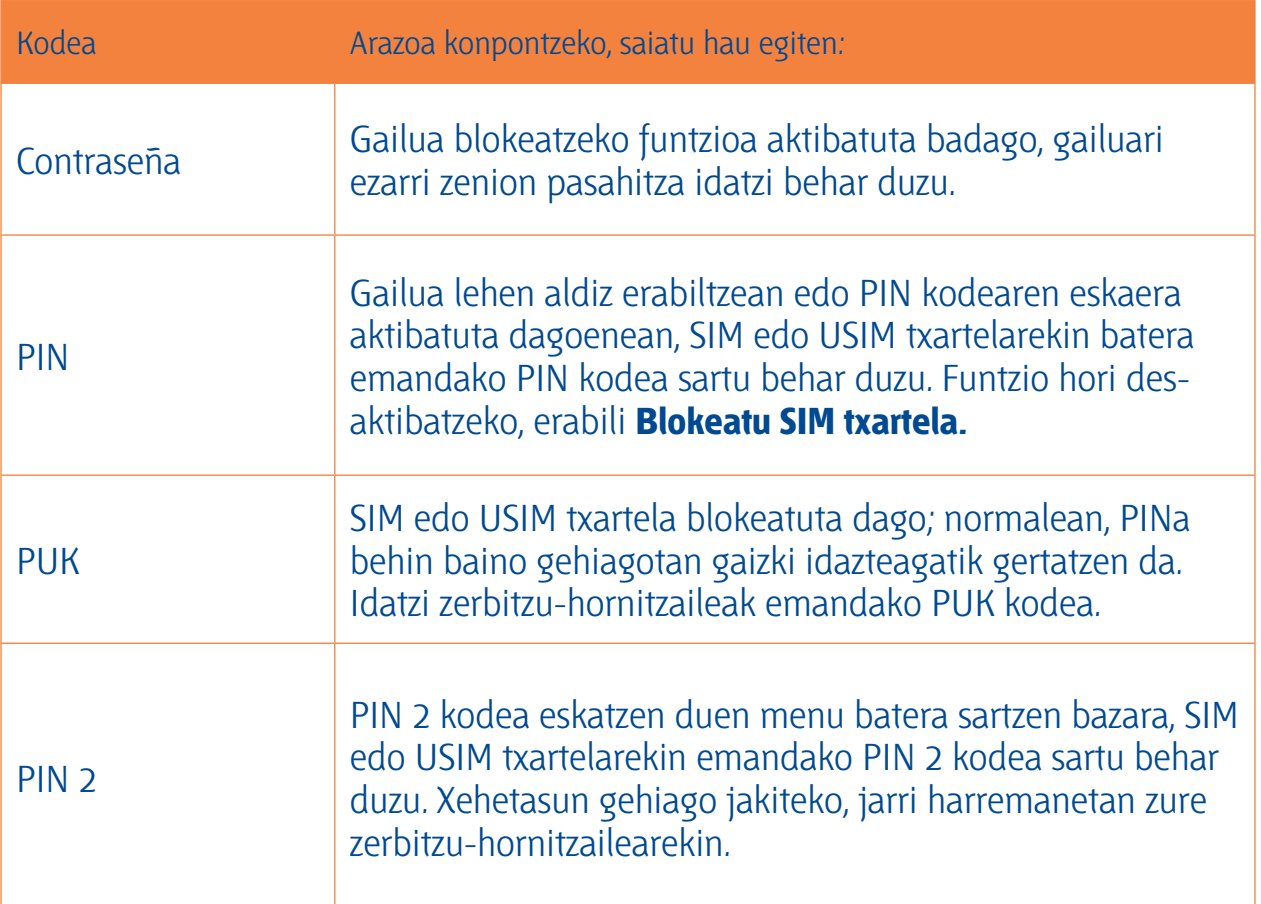

## **Zure gailuan sare- edo zerbitzu-errorea ageri da**

- Seinale edo harrera ahula dagoen eremuetan, harrera gal daiteke. Joan beste leku batera, eta saiatu berriro.
- Aukera batzuetara ezin da sartu harpidetu gabe. Informazio gehiago lortzeko, jarri harremanetan zure zerbitzu-hornitzailearekin.

## **Ukipen-pantailak geldo edo modu desegokian erantzuten du**

Gailuak aginduei zuzen erantzuten ez dien ukipen-pantaila badu, saiatu honekin:

- Kendu ukipen-pantailaren estalki babesleak. Baliteke estalki babesleek ez uztea gailuari aginduak ezagutzen, eta ez da gomendatzen halako estalkien erabilera ukipen-pantailak dituzten gailuetan.
- Egiaztatu eskuak garbi eta lehor dituzula ukipen-pantaila ukitzean.
- Berrabiarazi gailua softwarearen uneko erroreak erauzteko.
- Egiaztatu gailuaren softwarea bertsio berrienekin eguneratua dagoela.
- Ukipen-pantaila marratua edo kaltetua badago, eraman ezazu gailua Samsung-en zerbitzu teknikoen zentro batera.

#### Gailuak ez du erantzuten edo errore larriak ditu **Gailuak ez du erantzuten edo errore larriak ditu**

Gailuak ez badu erantzuten edo guztiz geldi geratzen bada, baliteke programa guztiak itxi eta gailua berrezarri behar izatea, gailuak berriz funtziona dezan. Gailuak erantzuten badu baina aplikazio bat geldirik badago, itxi programa ataza-kudeatzailearen bidez. Gailua izoztu egiten bada edo ez badu erantzuten, sakatu pizteko tekla 8-10 segundoz.

Arazoak bere horretan segitzen badu, berrezarri fabrikatik ekarritako datuak. Aplikazio-zerrendan, hautatu **Ezarpenak**  $\rightarrow$  **Babes kopia egin eta berrezarri**  $\rightarrow$  **Berrezarri fabrika datuak**  $\rightarrow$  **Berrezarri gailua Ezabatu dena.**

## **Deiak deskonektatu egiten dira**

Seinale edo harrera ahula dagoen eremuetan, sarerako konexioa gal daiteke. Joan beste leku batera, eta saiatu berriro.

- **Ezin da egin irteerako deirik** • Egiaztatu markaketa-tekla sakatu duzula.
- Ziurtatu sare mugikor egokian sartzen ari zarela.
- Ziurtatu markatu nahi duzun telefono-zenbaki hori ez duzula jarri deiak murrizteko aukeran.

- **Ezin da deirik jaso** • Ziurtatu gailua piztuta dagoela.
- Ziurtatu sare mugikor egokian sartzen ari zarela.
- Ziurtatu telefono-zenbaki hori ez duzula jarri deiak murrizteko aukeran.

- **Solaskideak ezin dizu entzuten deia egitean** • Ziurtatu ez zarela mugikorraren mikrofonoa estaltzen ari.
- Ziurtatu mikrofonoa zure ahotik hurbil dagoela.
- Entzungailuak erabiltzen badituzu, ziurtatu behar bezala konektatuta daudela.

### Soinuaren kalitatea txarra da

- **Soinuaren kalitatea txarra da** • Egiaztatu ez duzula blokeatzen gailuaren barneko antena.
- Seinale edo harrera ahula dagoen eremuetan, harrera gal daiteke. Joan beste leku batera, eta saiatu berriro.

### **Ezin da deirik egin kontaktuetatik markatzean**

- Ziurtatu kontaktuen zerrendan gordetako telefonoa zuzena dela.
- Behar izanez gero, idatzi eta gorde berriro zenbakia.
- Ziurtatu kontaktuaren telefono-zenbaki hori ez duzula jarri deiak murrizteko aukeran.

## **Gailuak soinu bat egiten du, eta bateriaren ikonoa hutsik ageri da**

Materia-maila baxua du. Kargatu bateria edo jarri beste bat gailua erabiltzen jarraitzeko.

- **Bateria ez da behar bezala kargatzen edo gailua itzali egiten da** • Baliteke bateriaren terminalak zikinak egotea. Garbitu urre-koloreko kontaktuak zapi garbi eta leun batekin, eta saiatu bateria berriro kargatzen.
- Bateria osoa kargatzen ez bada, bota bateria zaharra behar bezala, eta jarri berria (kontsultatu tokiko arauak nola bota behar den jakiteko).

## **Zure gailua beroa dago**

Gailua berotu egin daiteke aplikazioak denbora luzez erabiltzen badira edo energia gehiago behar duten aplikazioak erabiltzen badira. Hori normala da, eta ez luke eraginik izan behar telefonoaren bizitza erabilgarrian edo errendimenduan.

## **Errore-mezuak agertzen dira kamera abiaraztean**

Gailuak nahikoa memoria eta bateria izan behar du eskura kameraren aplikazioa erabili ahal izateko. Kamera abiaraztean errore-mezuak agertzen badira, saiatu hau egiten:

- Kargatu bateria edo ordezka ezazu guztiz kargatuta dagoen beste batekin.
- Eraman datuak ordenagailu batera edo gailutik kendu, memorian toki gehiago egiteko.
- Berrabiarazi gailua. Iradokizun hauei kasu eginda ere kameraren aplikazioarekin oraindik ere arazoak badituzu, jarri harremanetan Samsungen zerbitzu teknikoko zentro batekin.

## **Errore-mezuak agertzen dira FM irratia abiaraztean**

Gailuaren FM irratiaren aplikazioak entzungailuen kablea erabiltzen du antena gisa. Entzungailuak konektatzen ez badira, FM irratiak ezingo ditu jaso irrati-kateen seinaleak. FM irratia entzuteko, lehendabizi egiaztatu entzungailuak zuzen konektatuta daudela. Ondoren, bilatu eta gorde eskura dauden irrati-kateak.

Pauso horiek egin ondoren FM irratirik ezin baduzu entzun, saia zaitez irrati-kate hori hartzen beste gailu batekin. Beste gailuan irrati-katea entzun badezakezu, litekeena da zure gailuak zerbitzu teknikoak behar izatea. Jarri harremanetan Samsungen zerbitzu teknikoen zentro batekin.

**Errore-mezuak agertzen dira musika-fitxategiak irekitzean** Baliteke musika-fitxategi batzuk erreproduzitzerik ez izatea, hainbat arrazoirengatik. Gailuan musika-fitxategiak irekitzean errore-mezuak agertzen badira, saiatu hau egiten:

- Eraman datuak ordenagailu batera edo gailutik kendu, memorian toki gehiago egiteko.
- Egiaztatu musika-fitxategia ez duela babesten eskubide digitalen kudeaketa-sistema batek (DRM). Babestua badago, egiaztatu fitxategia erreproduzitzeko beharrezkoa den lizentzia edo gakoa duzula.
- Egiaztatu gailuak fitxategi-mota hori onartzen duela.

- **Ezin da kokatu Bluetooth darabilen beste gailurik** • Ziurtatu beste gailuan Bluetooth haririk gabeko funtzioa aktibatuta dagoela.
- Ziurtatu Bluetooth haririk gabeko funtzioa aktibatuta dagoela konektatu nahi duzun gailuan, beharrezkoa bada.
- Egiaztatu Bluetooth darabilten bi gailuak Bluetoothen gehienezko irismen-erradioaren barruan daudela (10 metro).

Ohar horiei jarraitu ondoren arazoak bere horretan badirau, jarri harremanetan Samsungen zerbitzu teknikoen zentro batekin.

## **Ez da konexiorik ezartzen gailua ordenagailu bati konektatzean**

- Egiaztatu erabiltzen ari zaren USB kablea gailuarekin bateragarria dela.
- Egiaztatu ordenagailuan dagozkien kontrolagailu guztiak instalatuta eta eguneratuta dituzula.
- Windows XP erabiltzen baduzu, egiaztatu ordenagailuak Windows XP Service Pack 3 nahiz berriagoa instalatuta daukala.
- Egiaztatu ordenagailuak Samsung Kies 2.0 edo Windows Media Player 10 nahiz berriagoa instalatuta daukala.

# **informazioa informazioa**

Gailua erabili aurretik, irakurri ondorengo informazioa, zuri edo beste norbaiti lesiorik ez eragiteko eta gailua ez hondatzeko.

**Oharra: saihestu deskarga elektrikoak, suteak eta leherketak.**

**Ez erabili elikatze-kable edo konektore hondaturik, ez eta entxufe solterik ere. Ez ukitu elikatze-kableak esku bustiekin, eta ez egin tira kabletik kargagailua des-**

Ez tolestu eta ez hondatu elikatze-kablea. **Ez tolestu eta ez hondatu elikatze-kablea.**

**Ez erabili gailua kargatzen ari den bitartean, eta ez ukitu esku bustiekin.**

**Ez eragin zirkuitulaburrik kargagailuan, ez eta baterian ere.**

**Ez kolpatu kargagailua eta bateria, eta ez utzi erortzen.**

**Ez kargatu bateria fabrikatzaileak onartu ez dituen bateriekin.**

**Ez erabili gailua tximista-ekaitza dagoenean.**

Zure gailuak huts egin dezake, eta deskarga elektriko bat jasotzeko arriskua areagotu egin daiteke.

#### **Ez manipulatu hondatuta dauden edo ihesak dituzten litio-ioizko bateriak.**

Litio-ioizko bateriak modu seguruan botatzeko, jarri harremanetan gertuen duzun baimendutako zerbitzu-zentroarekin.

## **Kontuz erabili eta bota bateriak eta kargagailuak**

• • Samsungek onartutako eta gailuarentzat bereziki diseinatutako bateriak eta kargagailuak soilik erabili. Bateragarriak ez diren bateriek eta kargagailuek lesio fisiko larriak eragin diezazkizukete zuri edo kalteak eragin diezazkiokete gailuari.

- Ez bota bateriak eta gailuak sutara. Erabilitako bateriak edo gailuak botatzean, bete tokiko arau guztiak.
- Ez jarri inoiz bateriak edo gailuak berotzen duten tresnen gainean (adibidez, labeak, mikrouhinlabeak, berogailuak edo erradiadoreak). Bateriak lehertu egin daitezke gehiegi berotuz gero.
- Inoiz ez zanpatu edo zulatu bateria. Saihestu goi-presioko tokietan jartzea; izan ere, barneko zirkuitulabur bat gerta daiteke eta gehiegi berotu daiteke.

#### **Saia zaitez telefonoari, bateriei eta kargagailuei kalterik ez eragiten.**

- Saia zaitez bateriak tenperatura oso altuetan edo oso baxuetan ez jartzen.
- Muturreko tenperaturek kalte egin diezaiokete gailuari, eta kargatzeko gaitasuna eta baterien bizitza erabilgarria murriztu dezakete.
- Saia zaitez bateriak ez jartzen objektu metalikoak ukitzeko moduan; izan ere, baterien terminal positiboen eta negatiboen artean konexioa sor dezake horrek, eta bateriak aldi baterako edo behin betiko hondatu.
- Ez erabili inoiz hondatutako kargagailurik eta bateriarik.

## **Kontuz: gailua gune murriztuetan erabiltzen baduzu, segi aholkuei eta**

### **segurtasun-arauei. Ez erabili gailua beste gailu elektronikoetatik gertu.**

Gailu elektroniko gehienek irrati-maiztasuneko seinaleak erabiltzen dituzte. Gailuak interferentziak sor ditzake beste gailu elektroniko batzuekin.

#### **Ez erabili telefonoa taupada-markagailuetatik gertu.**

- Ahal dela, erabili gailua taupada-markagailutik 15 cm-ra gutxienez, gailuak interferentziak sor baititzake.
- Taupada-markagailuarekiko interferentziak ahalik eta gehiena gutxitzeko, erabili gailua taupada-markagailua ez duzun gorputzeko aldean.

### **Ez erabili gailua erietxeetan, ez eta irrati-maiztasunaren ondorioz interferentziak sor ditzaketen ekipo medikoetatik gertu ere.**

Ekipo medikoren bat erabiltzen baduzu, jakinarazi ekipoaren fabrikatzaileari gailua erabili aurretik, jakiteko gailuak igorritako irrati-frekuentziak eraginik izan dezakeen ekipoan.

### **Audifono bat erabiltzen baduzu, jarri harremanetan fabrikatzailearekin irrati-maiztasunari buruzko informazioa eskuratzeko.**

Gailuak igortzen duen irrati-frekuentziak interferentziak eragin ditzake audifono batzuekin. Gailua erabili aurretik, jarri harremanetan fabrikatzailearekin, jakiteko gailuak igorritako irrati-frekuentziak audifonoari eragingo dion edo ez.

### **Itzali gailua lehergaiak egon daitezkeen inguruetan**

- Lehergaiak egon daitezkeen inguruetan, itzali gailua bateria kendu beharrean.
- Bete beti lehergaiak egon daitezkeen inguruetako arauak, jarraibideak eta ohar-seinaleak.
- Ez erabili gailua erregaia hartzeko lekuetan (zerbitzuguneak), ez eta erregai edo gai kimikoen ondoan ere.
- Ez biltegiratu eta ez eraman suak har dezakeen likidorik, gasik edo leher daitekeen materialik gailua eta haren piezak edo osagarriak doazen leku berean.

### **Itzali gailua hegazkin baten barruan zaudenean.**

Interferentziak izan litzake hegazkinaren nabigazio-tresna elektronikoekin.

#### **Gailuak interferentziak izan ditzake autoetako ekipamendu elektronikoarekin.**

Baliteke zure ibilgailuaren ekipamendu elektronikoek behar bezala ez funtzionatzea gailuaren irrati-maiztasuna dela eta. Jar zaitez fabrikatzailearekin harremanetan informazio gehiago eskuratzeko.

### **Bete itzazu ibilgailu bat gidatzean gailu mugikorrak erabiltzeari buruzko aholku eta arau guztiak.**

Gidatzen duzun bitartean, ibilgailua modu seguruan eramatea da zure ardura nagusia. Legez galarazita badago, ez erabili gailu mugikorra gidatzen duzun bitartean. Zure eta gainerakoen segurtasunerako, jokatu zentzuz, eta gogoratu aholku hauek:

- Ezagutu gailua eta haren funtzio praktikoak, markaketa bizkorra eta berriro deitzeko funtzioa, esate baterako. Funtzio horiei esker, laburtu egiten da gailu mugikorrarekin deiak egiteko edo jasotzeko denbora.
- Jarri gailua erraz har dezakezun toki batean. Ziurtatu ezazu errepidea bistatik galdu gabe erabil dezakezula haririk gabeko gailua. Egokia ez den une batean dei bat jasotzen baduzu, utzi zure ahots-postontziari erantzuten.
- Eten deiak zirkulazio handia edo eguraldi txarra dagoenean. Euria, elur bustia, elurra, izotza edo zirkulazio handia arriskutsuak izan daitezke.
- Ez idatzi edo bilatu telefono-zenbakirik. Zeregin bat idazteak edo agendan begiratzeak arreta galaraz diezazuke zure ardura nagusian: ziurtasunez gidatzean.
- Zuhurtziaz markatu eta ebaluatu zirkulazioa. Mugitzen ari ez zarenean edo abiatu aurretik egin deiak. Saiatu autoa geldirik dagoela programatzen deiak.
- Ez izan arreta galaraz diezazukeen eta estresa edo emozioa eragin diezazukeen elkarrizketarik. Esan deitzaileari gidatzen ari zarela, eta eten errepideko arreta galarazten dizuten deiak.
- Erabili gailua laguntza eskatzeko. Sute, auto-istripu edo larrialdi medikoren bat gertatuz gero, markatu larrialdi-zenbakia.
- Erabili mugikorra larrialdi-egoeran dauden beste pertsonei laguntzeko. Auto-istripu bat, delitu bat edo larrialdi handi bat ikusten baduzu eta norbaiten bizia arriskuan badago, deitu tokiko larrialdi-zenbakira.
- Behar den kasu guztietan, deitu errepideetako laguntza-zerbitzuetara edo laguntza-zerbitzu berezi batera, hain larria ez den gertaeraren bat izan denean. Arriskurik eragiten ez duen eta matxuratuta dagoen ibilgailu bat, hondatutako trafiko-seinale bat, zauriturik izan ez den garrantzi gutxiko istripuren bat edo lapurtu egin dutela ziur dakizun ibilgailu bat ikusi baduzu, deitu dagokion telefono-zenbakira gertaeraren berri emateko.

## **Gailu mugikorraren zaintza eta erabilera egokiak**

#### **Ez busti gailua.**

- Hezetasunak eta likidoek gailuko piezak edo zirkuitu elektronikoak honda ditzakete.
- Ez piztu gailua bustita badago. Dagoeneko piztuta badago, itzali, eta kendu bateria berehala (ezin baduzu itzali eta ezin badiozu bateria kendu, utzi dagoen moduan). Gero, lehortu gailua toalla batekin, eta eraman zerbitzu-zentrora.
- Urak gailuaren barruan eragindako kalteak adierazten dituen etiketaren kolorea aldatzen dute likidoek. Urak gailuan kalteak eraginez gero, baliorik gabe gera daiteke fabrikatzailearen bermea.

### **Ez erabili edo gorde gailua hauts handia edo aireak ekarritako materialen kontzentrazio handia egonez gero.**

Hautsak edo material arrotzek gailuak gaizki funtzionatzea eragin dezakete, eta, horren ondorioz, sutea nahiz deskarga elektriko bat gerta daitezke.

#### Gailua toki lauetan utzi **Gailua toki lauetan utzi**

Erortzen bada, hondatu egin daiteke.

### **Ez gorde gailua toki bero edo hotzetan. -20 °C eta 50 °C bitarteko tenperaturetan erabili gailua.**

- Gailua ibilgailu itxi batean utziz gero, baliteke lehertzea, barruko tenperatura 80 ºC-ra irits baitaiteke.
- Ez utzi gailua denbora luzean eguzkiaren argiak zuzenean jotzen duela (adibidez, autoaren aginte-mahaiaren gainean).
- Gorde bateria 0 °C eta 40 °C bitartean.

### **Ez gorde gailua metalezko objektuekin (txanponak, giltzak eta lepokoak, adibidez).**

- Gerta daiteke gailua urratzea edo gaizki funtzionatzea.
- Bateriaren terminalek metalezko objektuak ukitzen badituzte, sutea sor daiteke.

#### **Ez gorde gailua eremu magnetikoetatik gertu.**

- Gerta daiteke gailua gaizki funtzionatzen hastea eta bateria deskargatzea eremu magnetikoen ondorioz.
- Banda magnetikoak dituzten txartelak (kreditu-txartelak, telefono-txartelak, aurrezki-libretak eta ontziratze-txartelak) hondatu egin daitezke eremu magnetikoen ondorioz.
- Ez erabili itxiera magnetikoak dituzten kutxatilak edo osagarriak, eta ez utzi gailua eremu magnetikoekin kontaktuan denbora luzez.

### **Ez gorde gailua berogailuetan, mikrouhin-labeetan, sukaldeko ekipo beroetan eta goi-presioko edukiontzietan, ezta horietatik gertu ere.**

- Bateriak ihesak izan ditzake.
- Bateria gehiegi berotu daiteke, eta sutea eragin.

### **Ez utzi gailuari erortzen, eta ez eman kolpe handirik.**

- Pantaila hondatu egin daiteke.
- Tolesten edo itxuraldatzen baduzu, litekeena da gailua hondatzea eta piezek ondo ez funtzionatzea.

### **Gailua berotu egiten bada, utzi gailua edo aplikazioak erabili gabe denbora batez.**

Azala denbora luzez gailu bero batekin kontaktuan egonez gero, tenperatura baxuko erredurasintomak izan ditzakezu, hala nola orban gorriak eta pigmentazioa.

### **Zure gailuak kamerarentzako lanpara bat edo flash bat badu, ez ezazu erabili pertsonen eta animalien begietatik gertu.**

Ikusmena aldi batez gal daiteke, edo begiak kaltetu ditzake.

### **Kontuz ibili argi keinukariekin.**

- Gailua erabiltzen duzunean, utzi gelako argiren bat piztuta, eta ez jarri pantaila begietatik gertuegi.
- Konbultsioak eta zorabioak gerta daitezke argi keinukarien eraginez, denbora luzez argi keinukariak dituzten bideoak edo jolasak erabiltzean. Ondoeza sentitzen baduzu, utzi berehala gailua erabiltzeari.

#### **Murriztu itzazu behin eta berriro mugimendu bera egiteagatik sortutako lesioak.**

Ekintza bera behin eta berriro egiten duzunean (esaterako, teklak sakatzea, karaktereak marraztea hatzekin ukipen-pantailan edo jolastea), baliteke mina sentitzea eskuan, lepoan, sorbaldan edo gorputzeko beste zati batean. Gailua denbora luzez erabiltzen duzunean, euts iezaiozu eskua erlaxatua duzula, kontuz sakatu teklak eta egin etenak sarri. Ekintza horiek egiten ari zarela edo egin ondoren ere mina sentitzen baduzu, utzi gailua erabiltzeari, eta galdetu medikuari.

### **Saiatu bateriak eta kargagailuak ahalik eta bizitza erabilgarri luzeena izan dezaten**

- Ez kargatu bateria astebete baino gehiago, gehiegizko kargak haren bizitza erabilgarria moztu baitezake.
- Denborarekin, bateriak deskargatu egiten dira erabiltzen ez badira, eta beharrezkoa da berriro erabiltzeko kargatzea.
- Erabili behar ez direnean, deskonektatu kargagailuak energia-iturrietatik.
- Erabili bateriak diseinatuta dauden helbururako bakarrik.

### **Fabrikatzaileak onartutako bateriak, kargagailuak, osagarriak eta hornigaiak bakarrik erabili.**

- Bateria edo kargagailu generikoak erabiltzearen ondorioz, gailuaren bizitza erabilgarria laburtu egin daiteke, edo funtzionamendu okerra eragin daiteke.
- Samsung ez da erabiltzailearen segurtasunaren arduradun, markak onartutakoak ez diren osagarriak edo hornidurak erabiliz gero.

#### **Ez kosk egin edo miazkatu gailua edo bateria.**

- Gailua honda daiteke edo leherketa bat eragin.
- Gailua umeek erabiltzen dutenean, ziurtatu behar bezala erabiltzen dutela.

### **Ez sartu gailua eta harekin datozen osagaiak begietan, belarrietan eta ahoan.**

Bestela, ito egin zintezke, edo lesio larriak izan.

### **Telefonoz hitz egiten ari zarela:**

- Eduki ezazu bertikalean, betiko telefonoarekin egingo zenukeen bezala.
- Mikrofonotik hurbil hitz egin.
- Ez ukitu gailuaren barneko antena. Hori eginez gero, gerta daiteke deien kalitatea txikitzea edo irrati-frekuentzien nahi gabeko mailak igortzea gailuak.

### **Entzungailuak erabiltzen dituzunean, babestu entzumena eta belarriak.**

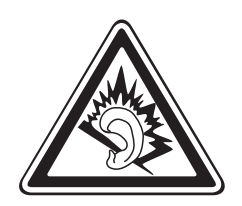

- Soinuen gehiegizko mailak entzumenari kalte egin diezaioke.
- Gidatzen ari zarela soinua altuegi izanez gero, arreta galaraz dezake, eta istripua eragin.
- Jaitsi bolumena entzungailuak audio-iturri batera konektatu aurretik, eta erabili behar duzun bolumen minimoa musika edo elkarrizketa entzuteko.
- Inguru lehorretan, baliteke elektrizitate estatikoa pilatzea entzungailuetan. Saiatu entzungailuak ez erabiltzen inguru lehorretan, edo ukitu metalezko objekturen bat entzungailuak gailura konektatu aurretik, elektrizitate estatikoa deskargatzeko.

#### **Ibiltzen edo mugitzen ari zarenean, erabili gailua arretaz.**

- Arretaz begiratu inguruetara, zuri eta ingurukoei lesio fisikoak ez eragiteko.
- Ziurtatu entzungailuen kablea ez zaizula korapilatu besoetan edo inguruko objektuetan.

#### **Ez eraman gailua kanpoko poltsikoetan edo gerriaren inguruan.**

Eroriz gero, min har dezakezu, edo gailua hondatu egin daiteke.

### **Ez desmuntatu, aldatu edo konpondu gailua.**

- Gailuan aldaketaren bat eginez gero, fabrikatzailearen bermea bertan behera gera daiteke. Gailua konpondu behar baduzu, eraman ezazu Samsungen zerbitzu-zentro batera.
- Ez desmuntatu edo zulatu bateria, horrek leherketa edo sute bat eragin baitezake.

## **Ez margotu gailua, eta ez jarri eranskailurik**

Pinturak eta eranskailuek zati mugikorrei traba egin diezaiekete, eta baliteke gailuak behar bezala ez funtzionatzea. Pinturari edo produktuaren alde metalikoei alergia badiezu, baliteke azkura, ekzemak edo hanturak izatea azalean. Hori gertatzen bada, ez erabili gehiago gailua, eta galdetu medikuari.

### **Gailua garbitzen duzunean:**

- Erabili eskuoihal bat edo trapu bat gailua edo kargagailua garbitzeko.
- Garbitu bateriaren terminalak kotoiaz edo eskuoihal batez.
- Ez erabili gai kimikorik, ez eta garbigarririk ere.

### **Ez erabili gailua pantaila pitzatuta edo hautsita badago.**

Hautsitako beirak zauriak eragin ditzake eskuetan eta aurpegian. Eraman gailua Samsungen zerbitzu-zentro batera, konpontzeko.

### **Ez erabili diseinatuta dagoen helbururako ez bada.**

#### **Gailua jendaurrean erabiltzen duzunean, saiatu ingurukoak ez molestatzen.**

#### **Ez utzi haurrei gailua erabiltzen.**

Gailua ez da jostailu bat. Ez utzi umeei mugikorrekin jolasten; min har dezakete, eta beste batzuei min egin, gailua honda dezakete, edo kontsumo-gastua areagotuko duten deiak egin ditzakete.

#### **Kontuz instalatu gailu mugikorrak eta gainerako tresnak**

- Ziurtatu gailu mugikor osoa eta zure ibilgailuak instalatutako lotutako tresnak modu ziurrean muntatuta daudela.
- Ez jarri gailua eta osagarriak airbag-etik gertu edo airbag-a zabaltzen den tokian. Ongi instalatuta ez dauden haririk gabeko ekipoek lesio larriak eragin ditzakete airbagak bizkor puzten direnean.

#### **Langile adituei soilik utzi gailuaren mantentze-lanak egiten.**

Baliteke kalteak sorraraztea eta fabrikatzailearen bermea bertan behera geratzea, baldin eta adituak ez diren langileei gailuaren mantentze-lanak egiten uzten badiezu.

#### Kontuz erabili SIM txartelak eta memoria-txartelak

- Ez atera txartela gailua informazioa transferitzen ari den bitartean edo txartelera sarbidea duzunean; izan ere, datuak gal ditzakezu, eta txartela edo gailua hondatu.
- Babestu txartelak deskarga bortitzetatik, elektrizitate estatikotik eta beste gailu batzuek eragindako zarata elektrikotik.
- Ez ukitu urre koloreko kontaktuak edo terminalak hatzekin edo metalezko objektuekin. Txartela zikina badago, garbitu zapi leun batekin.

#### Bermatu larrialdi-zerbitzuetarako sarbidea **Bermatu larrialdi-zerbitzuetarako sarbidea**

Baliteke eremu edo egoera batzuetan larrialdi-deiak egiteko aukerarik ez izatea. Urruneko herrialdeetara edo garabidean daudenetara joan aurretik, planifikatu larrialdi-zerbitzuekin harremanetan jartzeko metodo bat.

### **Gorde modu seguruan zure datu pertsonalak eta datu garrantzitsuak.**

- Gailua erabiltzean, ziurtatu datu garrantzitsuen segurtasun-kopiak egin dituzula. Samsungek ez du bere gain hartzen datuak galtzearen ardura.
- Gailua botatzen duzunean, egin datu guztien segurtasun-kopia bat, eta, gero, berrezarri gailua zure informazio pertsonala ez dadin modu desegokian erabili.
- Aplikazioak deskargatzean, arretaz irakurri baimenen pantaila. Kontu berezia izan funtzio baterako baino gehiagorako sarbidea duten aplikazioekin eta informazio pertsonaleko sarbidea dutenekin.
- Aldizka, kontrolatu zure kontuak, erabilera susmagarriak edo baimendu gabeak saihesteko. Zure informazio pertsonala gaizki erabili izanaren zeinurik ikusten baduzu, jarri harremanetan zure zerbitzu-hornitzailearekin, zure kontuko informazioa ezabatzeko edo aldatzeko.
- Gailua galtzen baduzu edo lapurtzen badizute, aldatu zure kontuen gako-hitzak, zure informazio pertsonala babesteko.
- Iturri ezezaguneko aplikazioak erabiltzea saihestu, eta blokeatu gailua, patroi bat, gako-hitz bat edo PIN bat erabiliz.

### **Ez zabaldu egile-eskubideekin babestutako materialik.**

Ez zabaldu egile-eskubideen legeekin babestutako materialik edukiaren jabeen baimenik izan gabe. Hori eginez gero, baliteke egile-eskubideen legeak urratzea. Fabrikatzaileak ez du bere gain hartzen erabiltzaileak materialaren legez kanpoko erabilera egitea.

#### Produktu hau behar bezala botatzea **Produktu hau behar bezala botatzea**

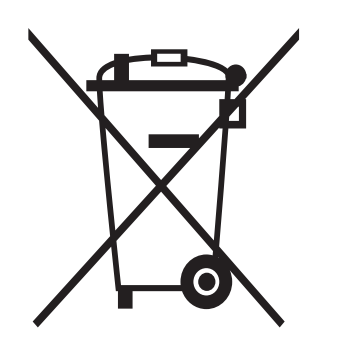

(Gailu elektriko eta elektronikoen hondakinak)

(Europar Batasunean eta hondakinen gaikako bilketako sistemak dituzten Europako beste herrialde batzuetan)

Produktuan, osagarrietan edo harekin batera doan material informatiboan ikur hori agertzen bada, horrek esan nahi du produktua eta haren osagarri elektronikoak (kargagailua, entzungailuak, USB kablea) ez direla bota behar etxeko gainerako hondakinekin. Hondakinak kontrolik gabe botatzeagatik ingurumenari edo osasunari sor dakizkiokeen kalteak saihesteko, bereizi produktu horiek gainerako hondakinetatik, eta birziklatu behar bezala. Horrela, baliabide materialen berrerabilpen jasangarria

bultzatzen da. Erabiltzaile partikularrak produktua erosi zuten saltokiarekin edo tokiko agintariekin harremanetan jar daitezke, modu ekologiko eta seguruan birziklatzeko nora eraman dezaketen jakiteko.

Enpresa erabiltzaileak hornitzailearekin harremanetan jar daitezke, erosketa-kontratuaren baldintzen berri jakiteko. Produktu hau eta berekin dakartzan osagarri elektronikoak ez dira bota behar enpresako gainerako hondakinekin.

#### Produktu honen bateriak behar bezala botatzea **Produktu honen bateriak behar bezala botatzea**

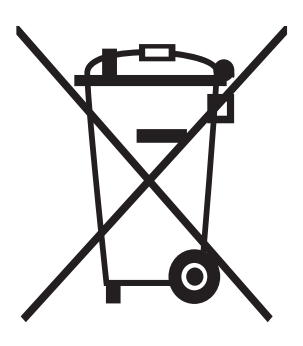

(Europar Batasunean eta baterien gaikako bilketako sistemak dituzten Europako beste herrialde batzuetan). Produktuaren baterietan, eskuliburuan edo paketean marka hau badago, horrek esan nahi du baterien bizitza erabilgarria amaitzean ez direla bota behar etxeko beste hondakinekin batera. Hg, Cd edo Pb ikur kimikoak agertzen badira, horrek esan nahi du bateriak merkurioa, kadmioa edo beruna dituela EBren 2006/66 Direktiban erreferentziatzat jarritako balioen gainetik. Bateriak behar bezala botatzen ez badira, substantzia horiek norbaiten osasuna edo ingurumena kaltetu dezakete. Baliabide naturalak babesteko eta

birziklatzea bultzatzeko, bereizi bateriak gainerako hondakinetatik, eta birziklatu zure herriko doako bilketa-sistemaren bidez.

#### Erantzukizunetatik salbuesteko klausula **Erantzukizunetatik salbuesteko klausula**

Gailu honen bidez erabil ditzakezun zenbait eduki edo zerbitzu beste hirugarren batzuenak dira, eta egile-eskubideen, patenteen, marka erregistratuen eta/edo jabetza intelektualeko beste zenbait legeren babespean daude. Eduki eta zerbitzu horiek erabilera pertsonalerako soilik ematen dira, ez enpresetan erabiltzeko. Baliteke edukiak edo zerbitzuak erabiltzerik ez izatea edukiaren jabeak edo zerbitzu-hornitzaileak baimendu ez duen moduren batean. Aurrez esandakoa alde batera utzi gabe, gailu honen bidez erakusten diren edukiak edo zerbitzuak ezin dira inolaz ere aldatu, kopiatu, berrargitaratu, kargatu, argitaratu, transmititu, itzuli, saldu, eratorritako obrarik sortu, ustiatu edo banatu, edukiaren jabeak edo zerbitzuen hornitzaileak espresuki baimena ematen ez badu behintzat. EDUKIA ETA HIRUGARRENEN ZERBITZUAK "BERE HORRETAN" EMATEN DIRA. SAM-SUNGEK EZ DU EMATEN EMANDAKO EDUKIEN NAHIZ ZERBITZUEN BERMERIK, EZ ESPRESUKI, EZ INPLIZITUKI, HELBURUA EDOZEIN DELA ERE. SAMSUNGEK ESPRESUKI EGITEN DIE UKO BERME INPLIZITU GUZTIEI; BESTEAK BESTE, MERKATURATZE-BERMEEI ETA XEDE JAKIN BATERAKO EGO-KITASUNARI. SAMSUNGEK EZ DU BERMATZEN GAILU HONEN BIDEZ ERABIL DAITEKEEN INONGO EDUKI EDO ZERBITZUREN EGIAZKOTASUNIK, BALIOZKOTASUNIK, ERREPRODUKZIORIK, LEGEZKO-TASUNIK EDO OSOTASUNIK; HORREZ GAIN, SAMSUNG EZ DA INOIZ IZANGO EZ KONTRATU BIDEZ, EZ BIDEGABEKERIAZ (EZ ETA ZABARKERIAGATIK GERTATZEN DENEAN ERE), ZUZENEKO KALTEEN, ZEHARKAKOEN, ISTRIPUENGATIKOEN, BEREZIEN, ONDORIOZKOEN, ABOKATUEN ORDAINSARIEN, GASTUEN EDO HEMEN AGERTZEN DEN INFORMAZIOAREN ERABILERAREN ONDORIOZKO KAL-TEEN EDO HORRI LOTUTAKOEN ARDURADUN. BESTALDE, EZ DA IZANGO ZURE EDO HIRUGARREN BATEN ERABILERAREN ONDORIOZKO KALTEEN ARDURADUN, EZ ETA KALTE HORI GERTA ZITEKE-ELA OHARTARAZI BAZEN ERE.

Hirugarrenen zerbitzuak noiznahi amaitu edo eten daitezke, eta Samsungek ez du eskaintzen edukia edo zerbitzua inolako denbora-epetan erabilgarri egoteko ordezkaritzarik nahiz bermerik. Edukia eta zerbitzuak transmisio-sareen eta -instalazioen bidez helarazten dituzte hirugarrenek, eta Samsungek ez du kontrolik haietan. Klausula honen orokortasuna mugatu gabe, Samsungek berariaz uko egiten dio gailu honen bidez erabil daitekeen edozein eduki edo zerbitzu eteteari edo amaitzeari. Edukiari eta zerbitzuei lotutako bezeroarentzako arreta-zerbitzuaren ardurarik ez du Samsungek. Edukiari edo zerbitzuei lotutako galdera edo eskaeraren bat izanez gero, zerbitzuen eta edukiaren hornitzaileei bidali behar zaie, zuzenean.
## **Aurkibidea**

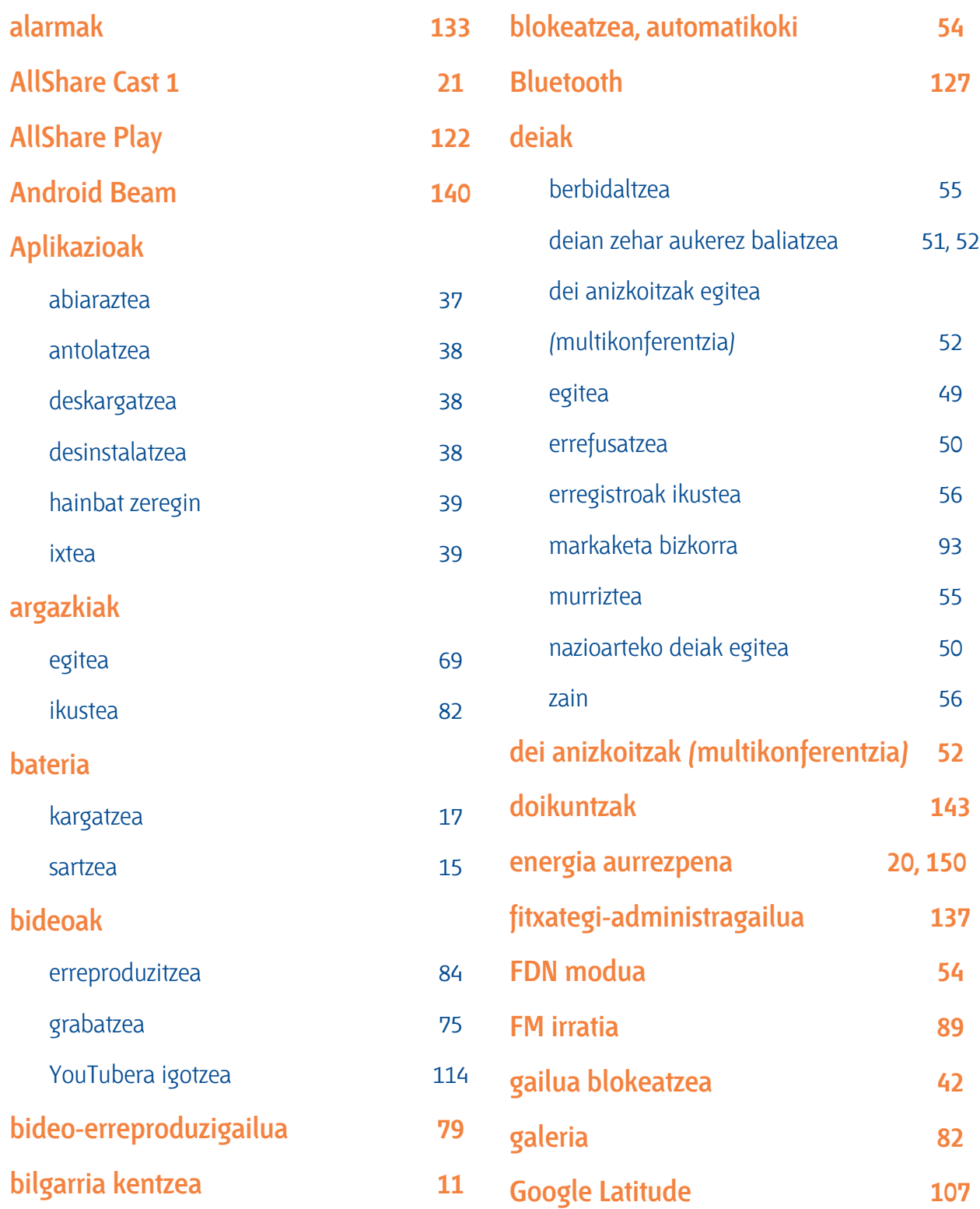

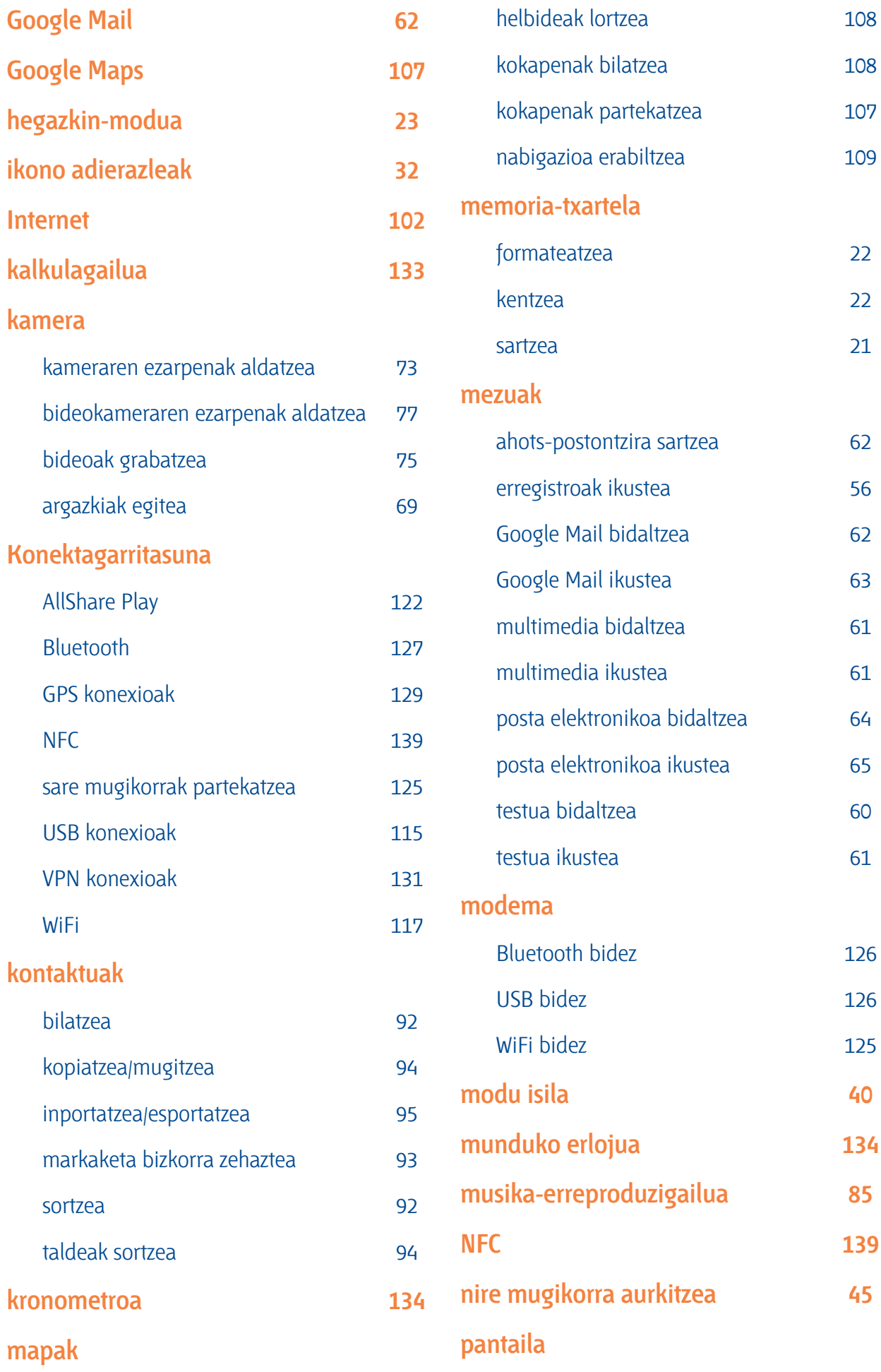

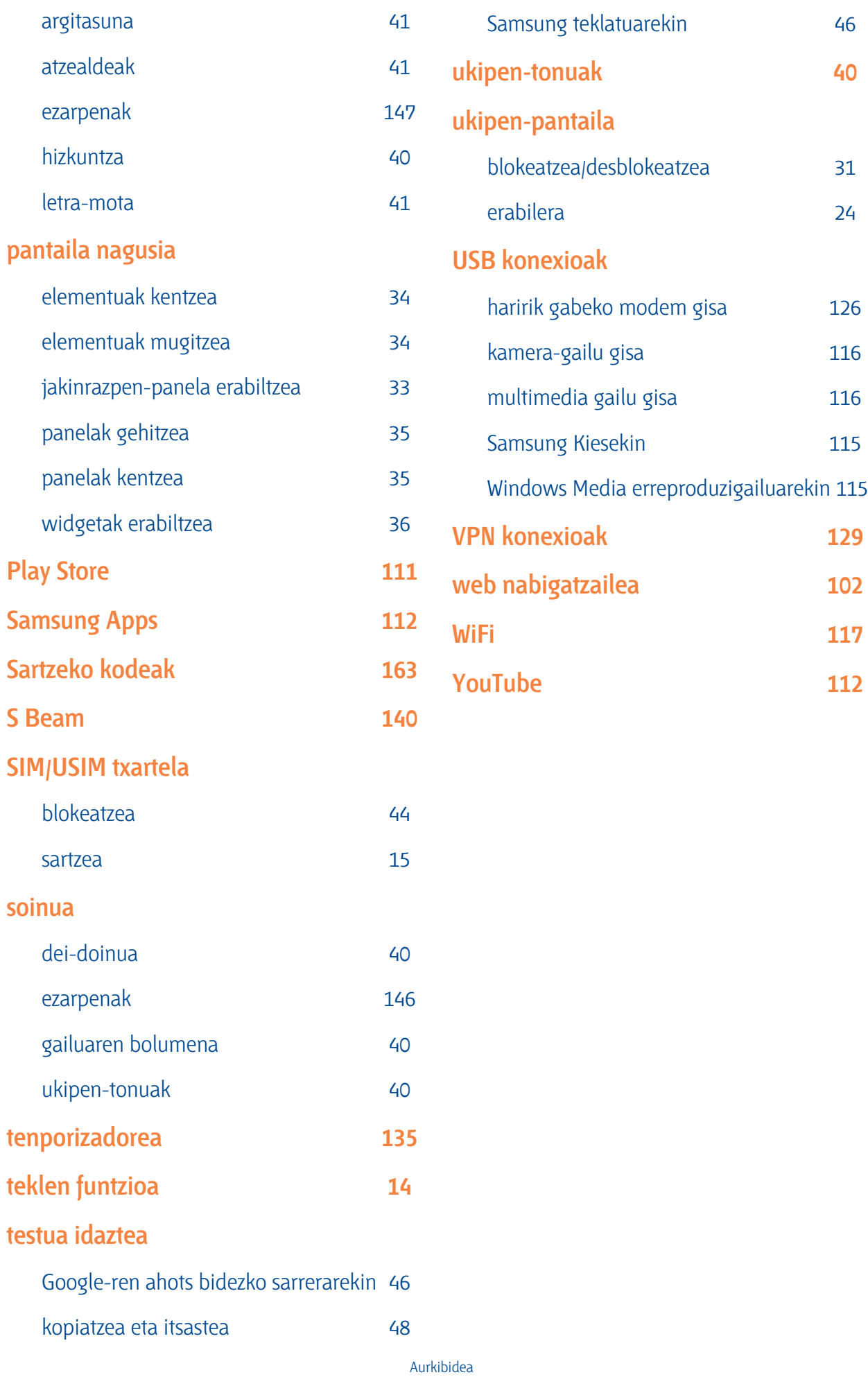

**183**

Baliteke eskuliburu honen edukia zure gailuarekin erabat bat ez etortzea, gailuaren softwarearen edo zure zerbitzu-hornitzailearen arabera.

## **Samsung Kies (PC Sync) ? Kies instalatzeko**

- 1. Deskargatu Samsung Kies-en azken bertsioa Samsung-en webgunetik **(www.samsung.com/ kies)**, eta instalatu zure ordenagailuan.
- 2. Konektatu gailua ordenagailura USB kable baten bidez. Informazio gehiago nahi izanez gero, ikus Samsung Kiesen laguntza.

## **Adostasun-deklarazioaren laburpena**

SAMSUNGek adierazten du, bere ardurapean, tresna honek Europako Parlamentuaren eta Kontseiluaren 1999ko martxoaren 9ko 99/05/EE Direktiban finkatutakoa betetzen duela; Direktiba hori 2000ko azaroaren 20ko 1890/2000 Errege Dekretuaren bidez egokitu zen espainiar estatuko legeriara.

www.samsung.com Spanish. 06/2012. Rev. 1.1